# HP LaserJet-serien P4010 och P4510 Skrivare

# Användarhandbok

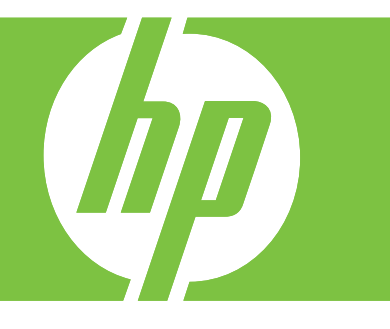

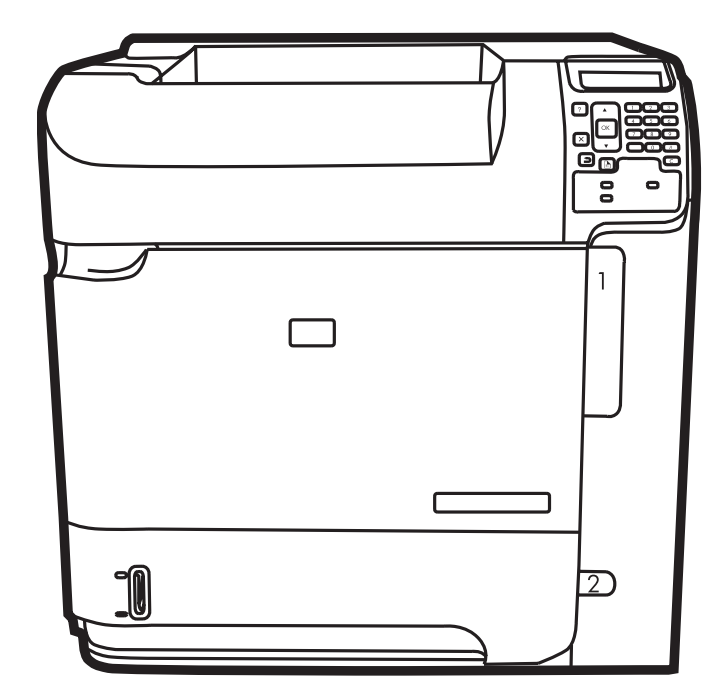

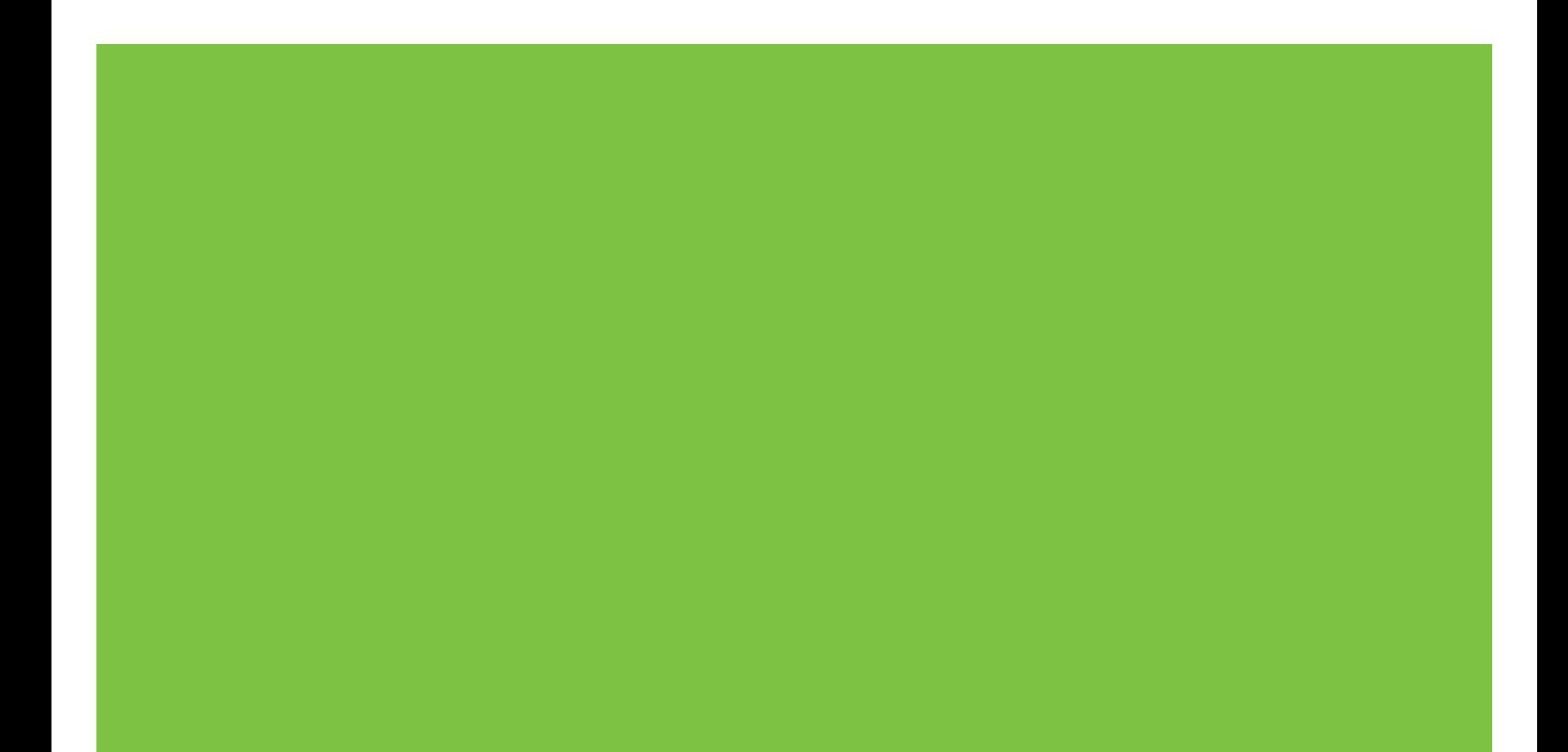

# HP LaserJet-serien P4010 och P4510 Skrivare Användarhandbok

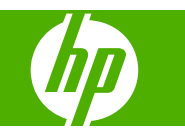

#### **Copyright och licensavtal**

© 2017 Copyright HP Development Company, L.P.

Det är förbjudet att reproducera, ändra eller översätta den här handboken utan föregående skriftligt medgivande, förutom i den utsträckning som upphovsrättslagen tillåter.

Den här informationen kan ändras utan föregående meddelande.

De enda garantierna för HP-produkterna och -tjänsterna fastställs i de uttryckliga garantier som medföljer produkterna och tjänsterna. Inget i detta dokument ska tolkas som att det utgör en ytterligare garanti. HP kan inte hållas ansvarigt för tekniska fel, korrekturfel eller utelämnanden i dokumentet.

Edition 1, 9/2017

#### **Varumärken**

Adobe®, Acrobat® och PostScript® är varumärken som tillhör Adobe Systems Incorporated.

Microsoft®, Windows® och Windows®XP är registrerade varumärken i USA som tillhör Microsoft Corporation.

Windows Vista® är antingen ett registrerat varumärke eller ett varumärke som tillhör Microsoft Corporation i USA och/eller andra länder/regioner.

UNIX® är ett registrerat varumärke som tillhör The Open Group.

ENERGY STAR och ENERGY STARmärket är registrerade märken i USA.

# **Innehåll**

### 1 Produktfakta

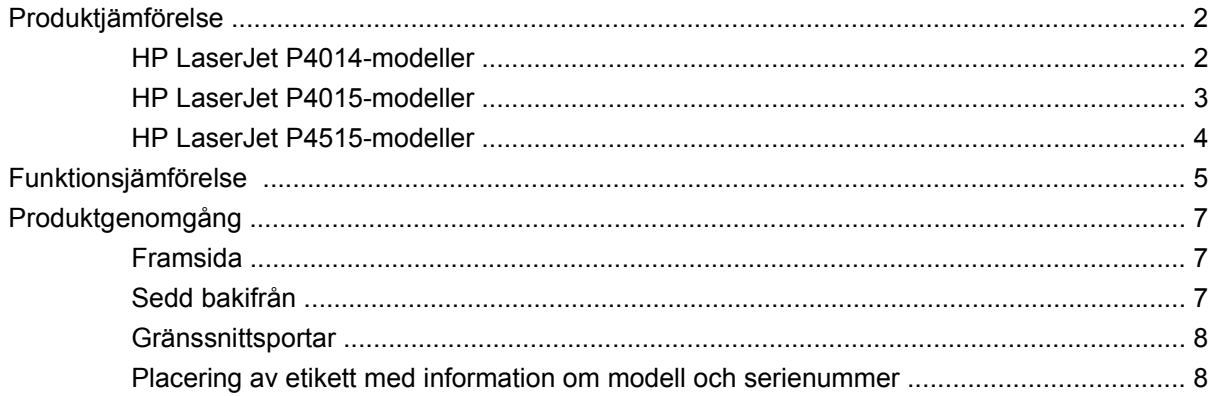

### 2 Kontrollpanel

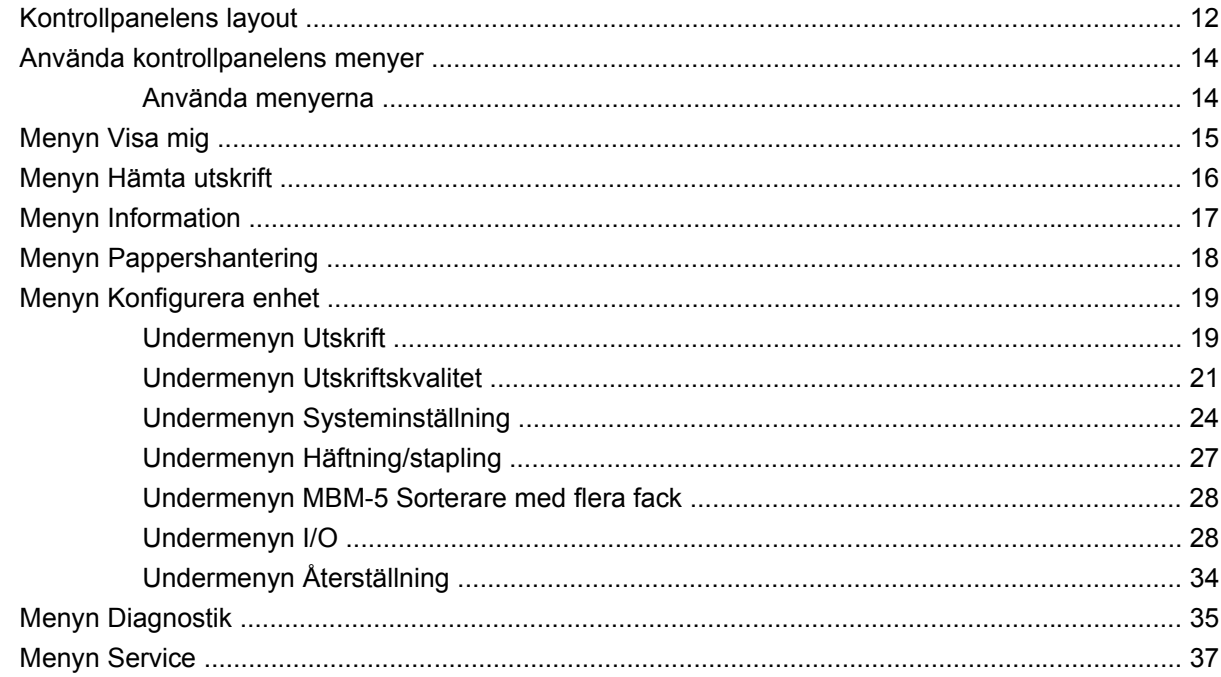

## 3 Programvara för Windows

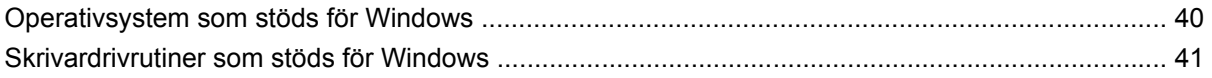

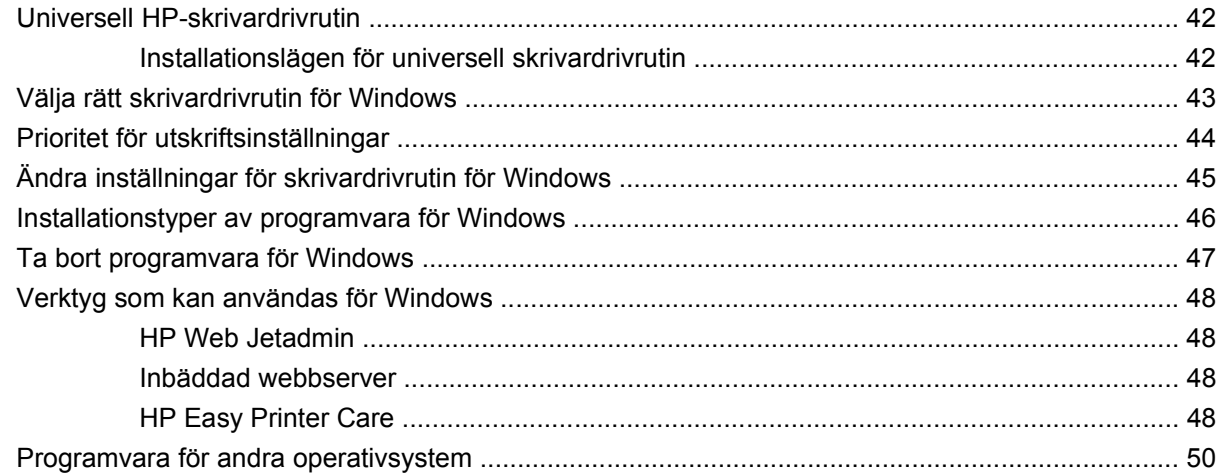

### 4 Använda produkten med Macintosh

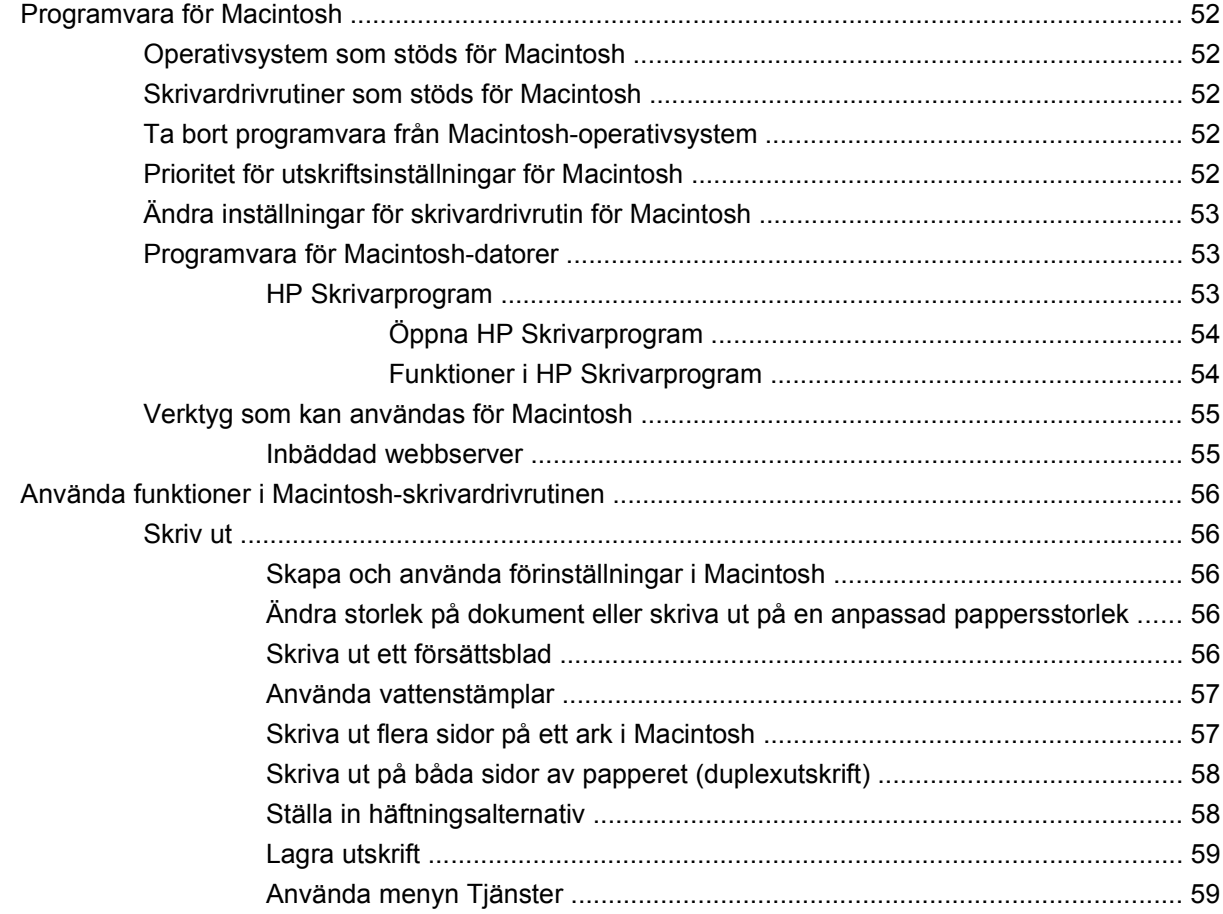

### 5 Konnektivitet

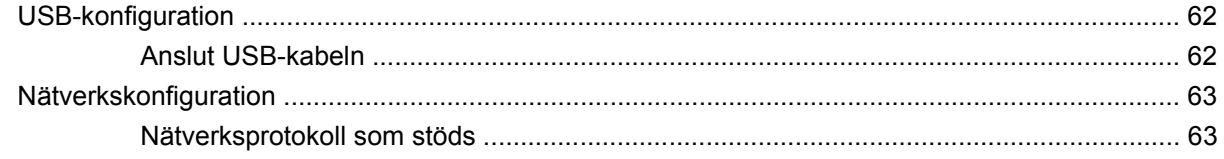

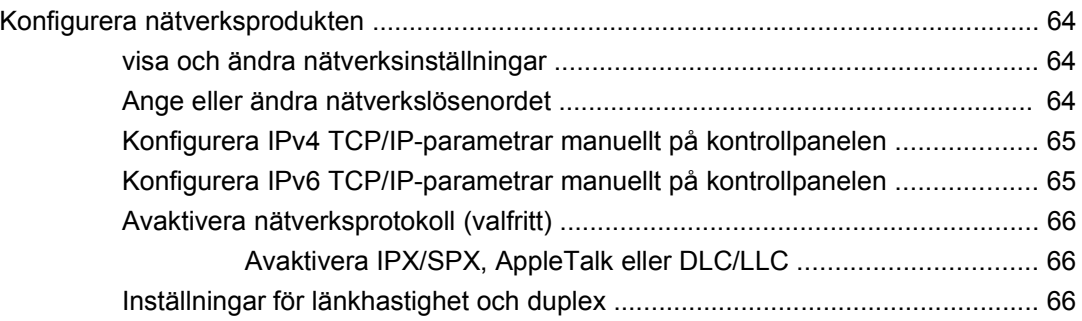

## **[6 Papper och utskriftsmaterial](#page-80-0)**

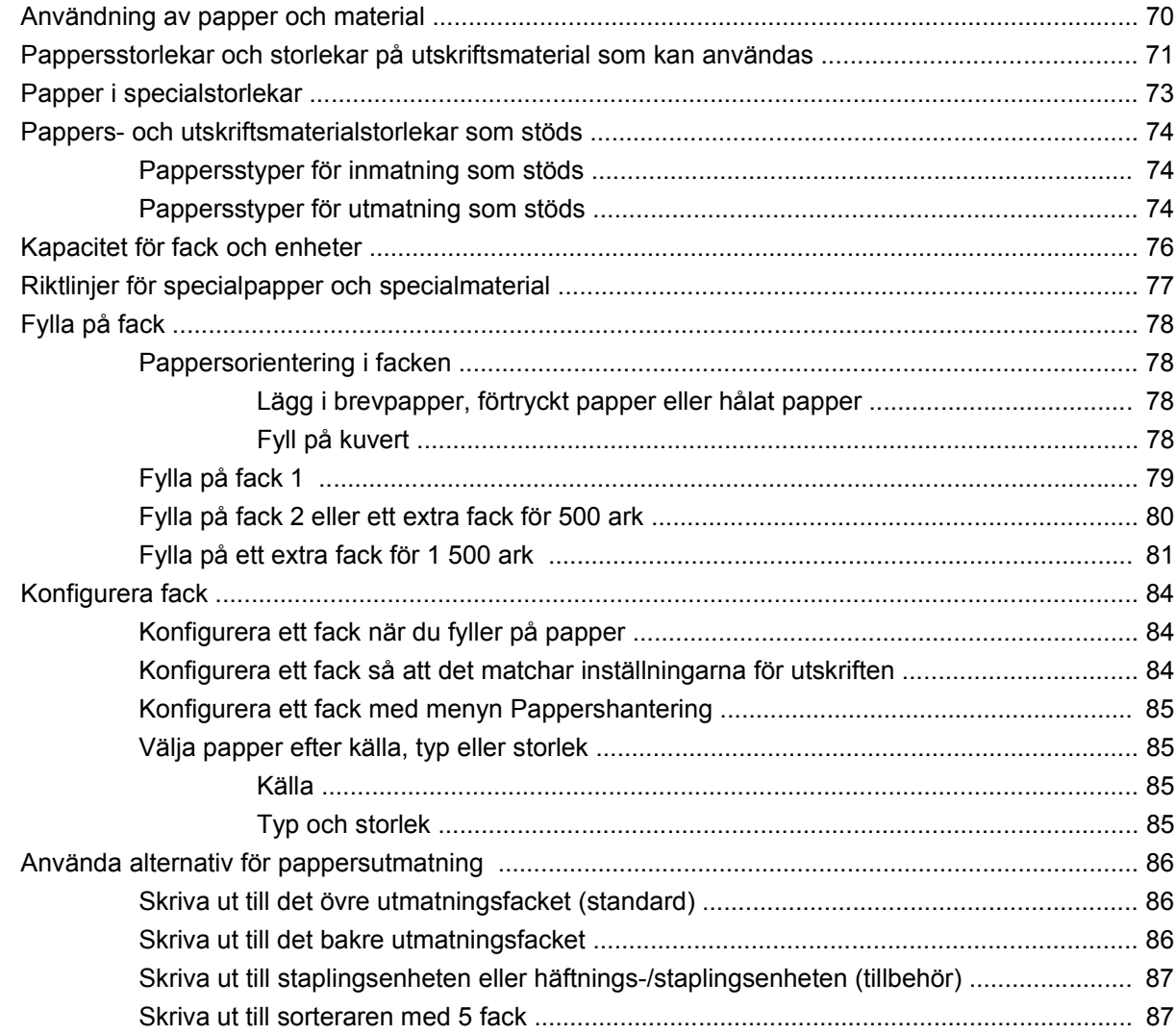

### **[7 Använda produktens funktioner](#page-100-0)**

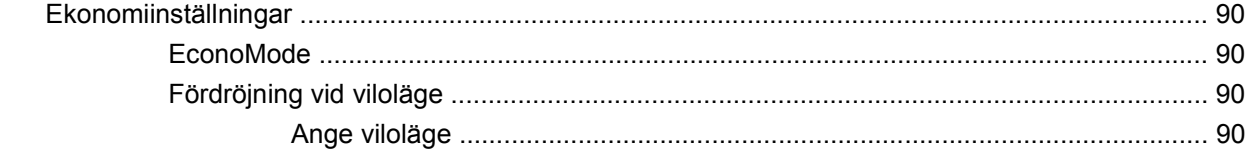

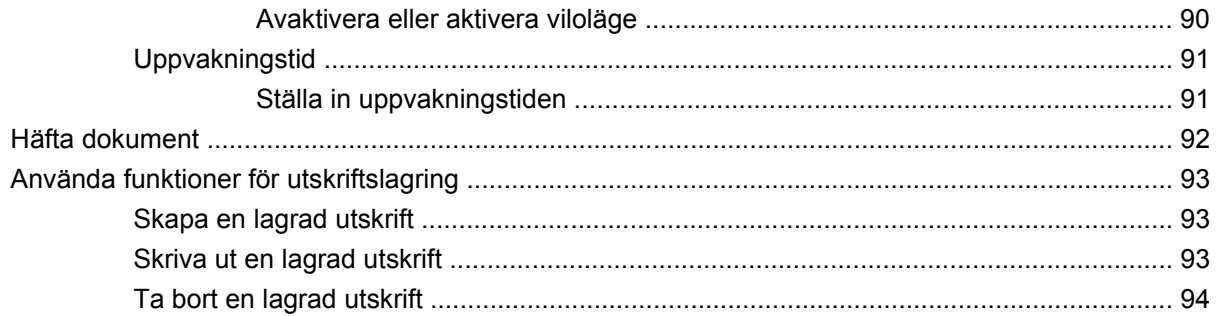

## 8 Utskriftsuppgifter

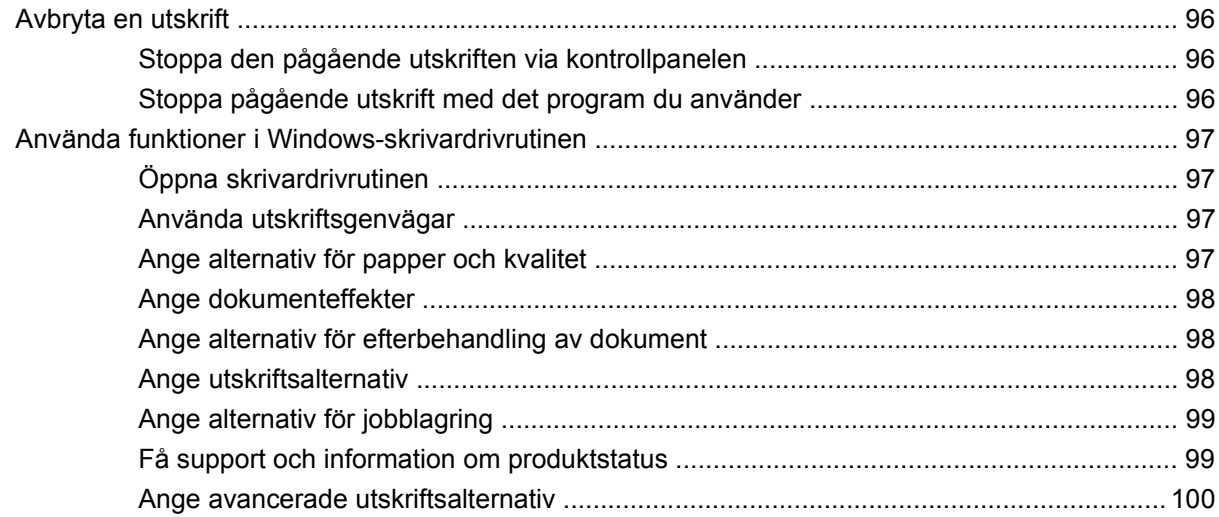

## 9 Hantera och underhålla produkten

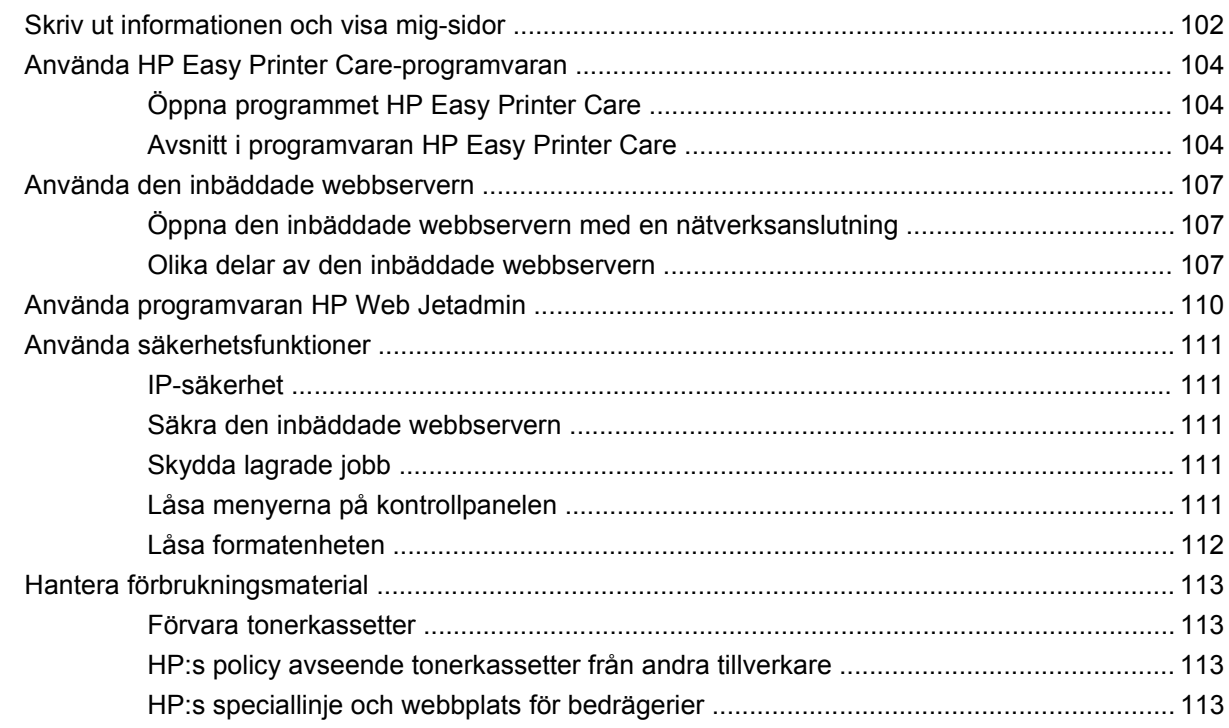

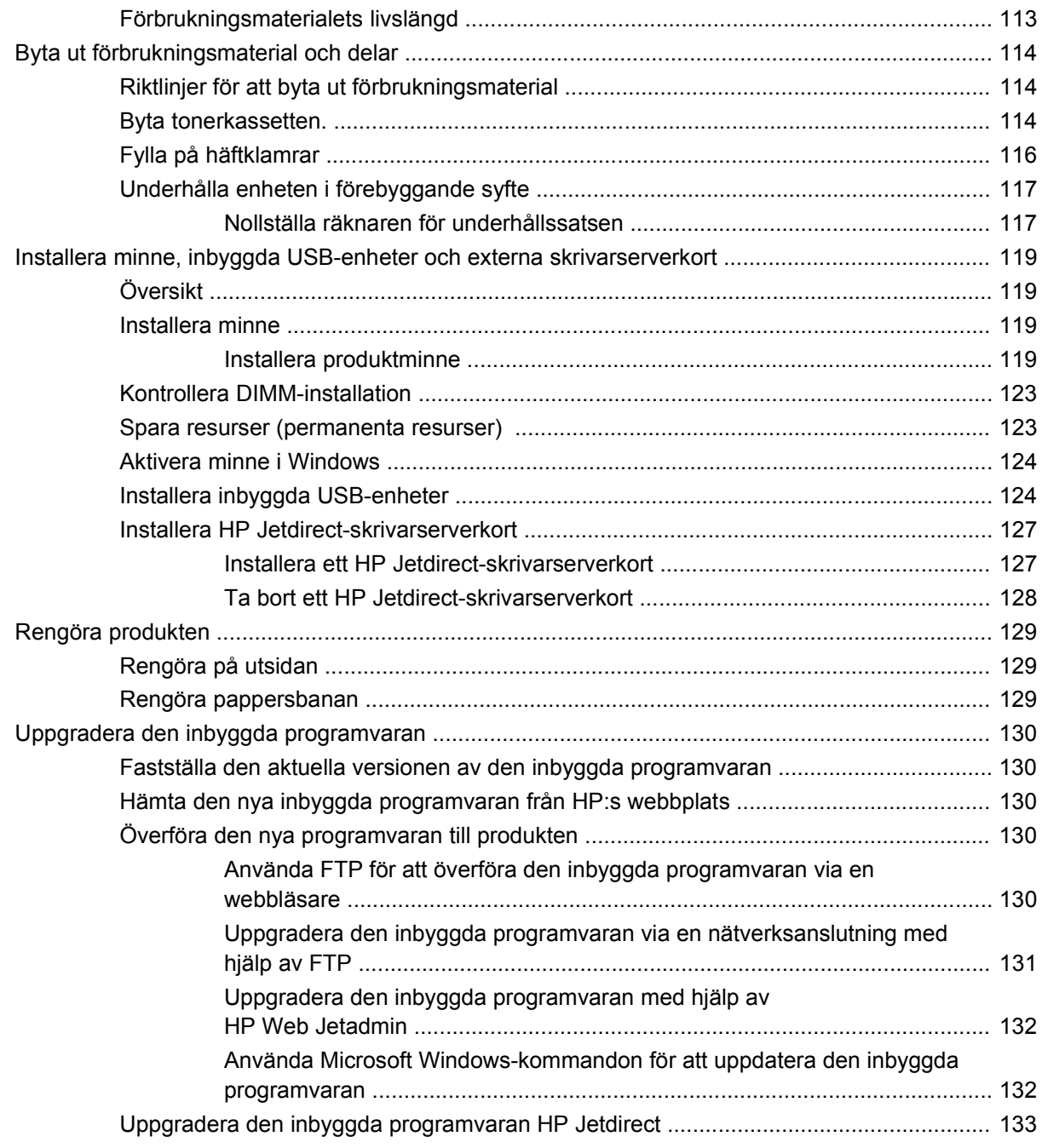

## **[10 Lösa problem](#page-146-0)**

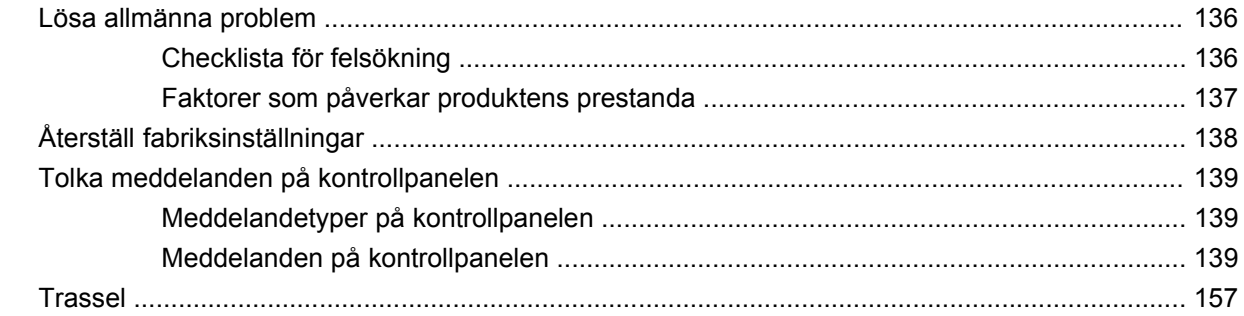

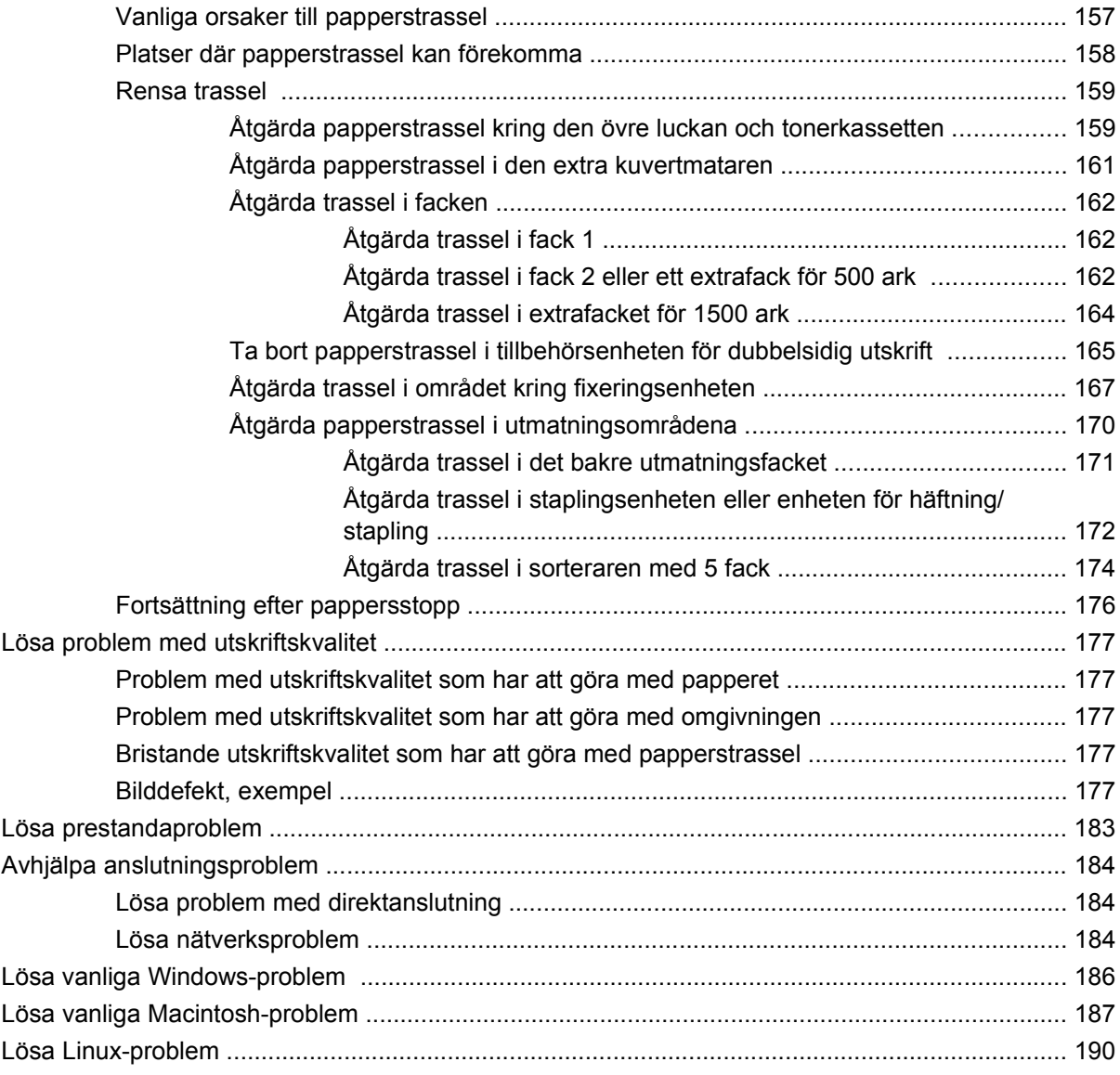

## **[Bilaga A Förbrukningsmaterial och tillbehör](#page-202-0)**

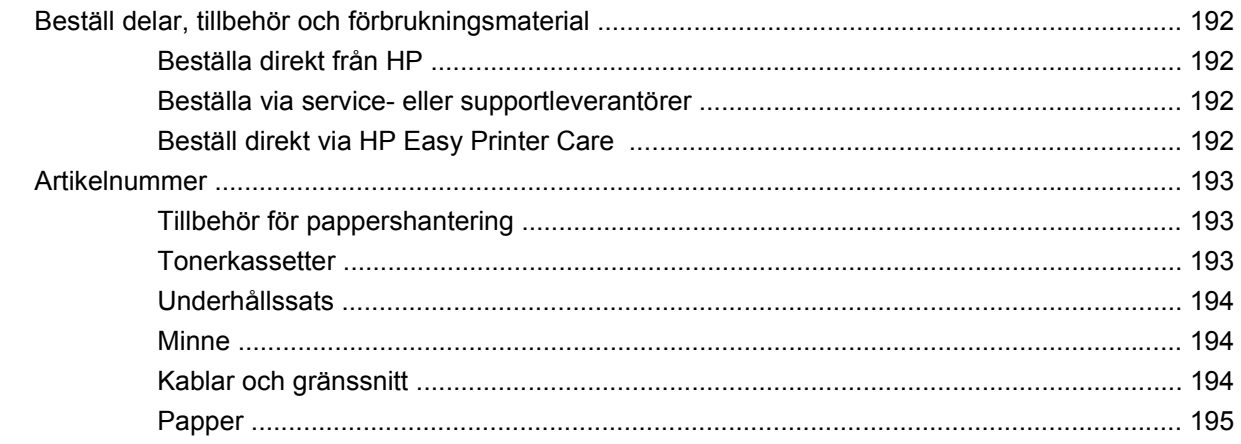

### **Bilaga B Service och support**

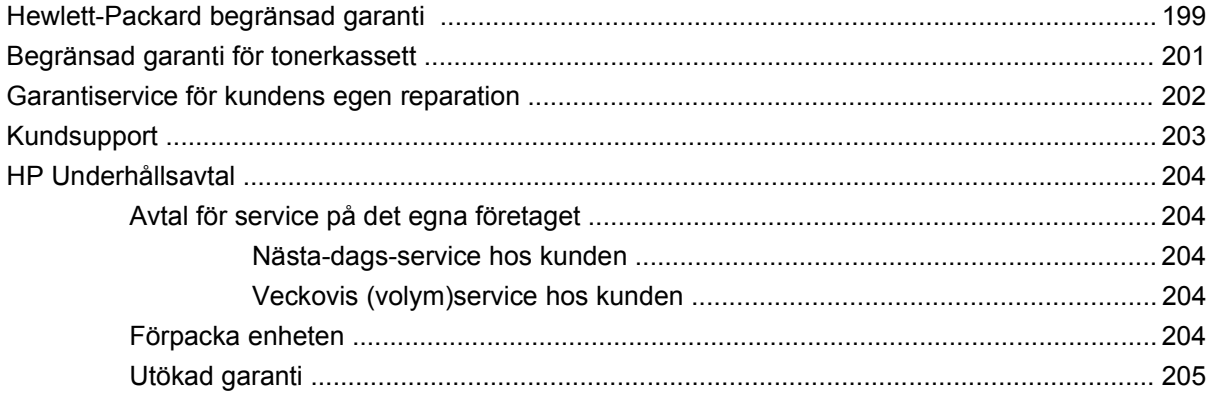

## **Bilaga C Specifikationer**

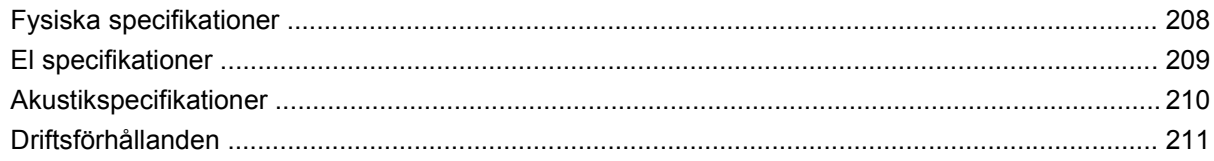

### **Bilaga D Föreskrifter**

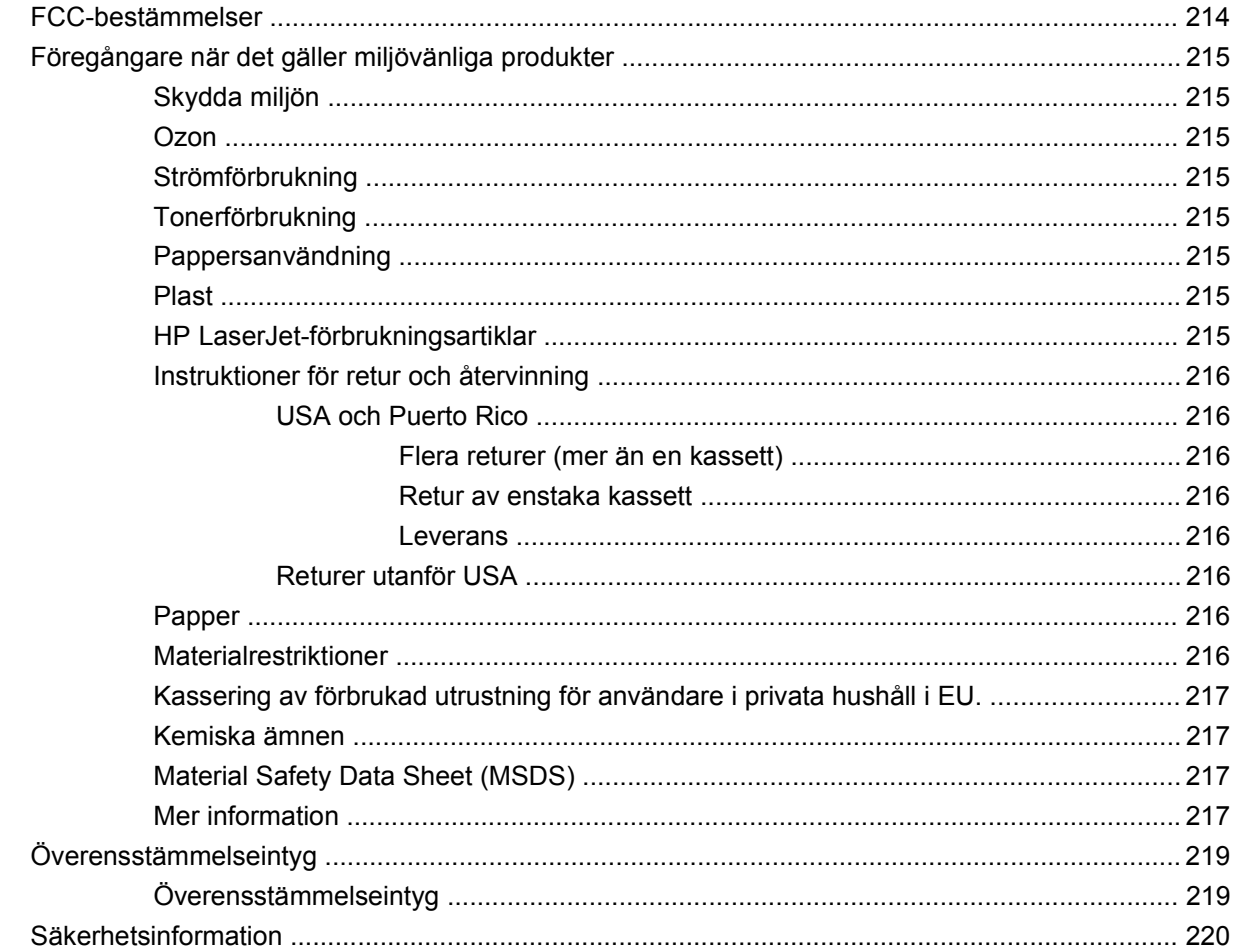

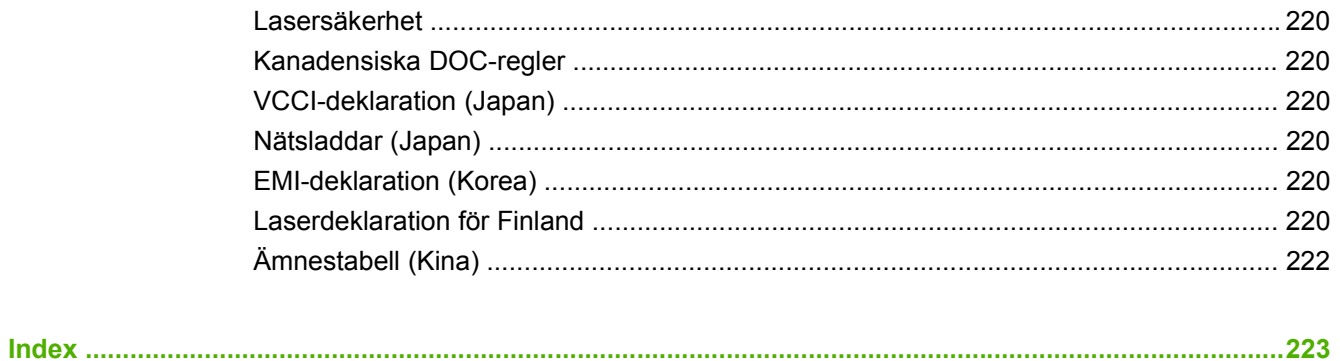

# <span id="page-12-0"></span>**1 Produktfakta**

- [Produktjämförelse](#page-13-0)
- [Funktionsjämförelse](#page-16-0)
- [Produktgenomgång](#page-18-0)

# <span id="page-13-0"></span>**Produktjämförelse**

## **HP LaserJet P4014-modeller**

#### **HP LaserJet P4014-skrivare**

#### **CB506A**

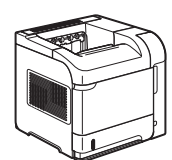

- Skriver ut upp till 45 sidor per minut (spm) på papper i Letter-storlek och 43 spm på A4-papper
- Innehåller 96 MB RAM-minne. Kan utökas till 608 MB.
- HP-tonerkassett, för upp till 10 000 sidor
- Fack 1 rymmer upp till 100 ark
- Fack 2 rymmer upp till 500 ark
- 500-arks utmatningsfack för framsidan nedåt
- 100-arks utmatningsfack för framsidan uppåt
- Grafiskt teckenfönster med fyra rader
- Hi-speed USB 2.0-port
- EIO-plats
- En ledig DIMM-kortplats (Dual Inline Memory Module)

# **HP LaserJet P4014n-skrivare**

#### **CB507A**

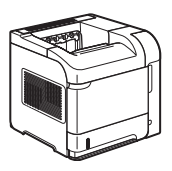

- Har samma funktioner som skrivaren HP LaserJet P4014 plus följande:
- Inbäddat HP Jetdirect-nätverk
- Innehåller 128 MB RAM-minne. Kan utökas till 640 MB.

#### **HP LaserJet P4014dn**

#### **CB512A**

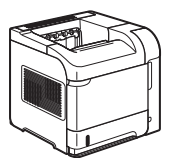

Har samma funktioner som skrivaren HP LaserJet P4014n plus följande:

Tillbehör för dubbelsidig utskrift för automatisk utskrift på båda sidor

## <span id="page-14-0"></span>**HP LaserJet P4015-modeller**

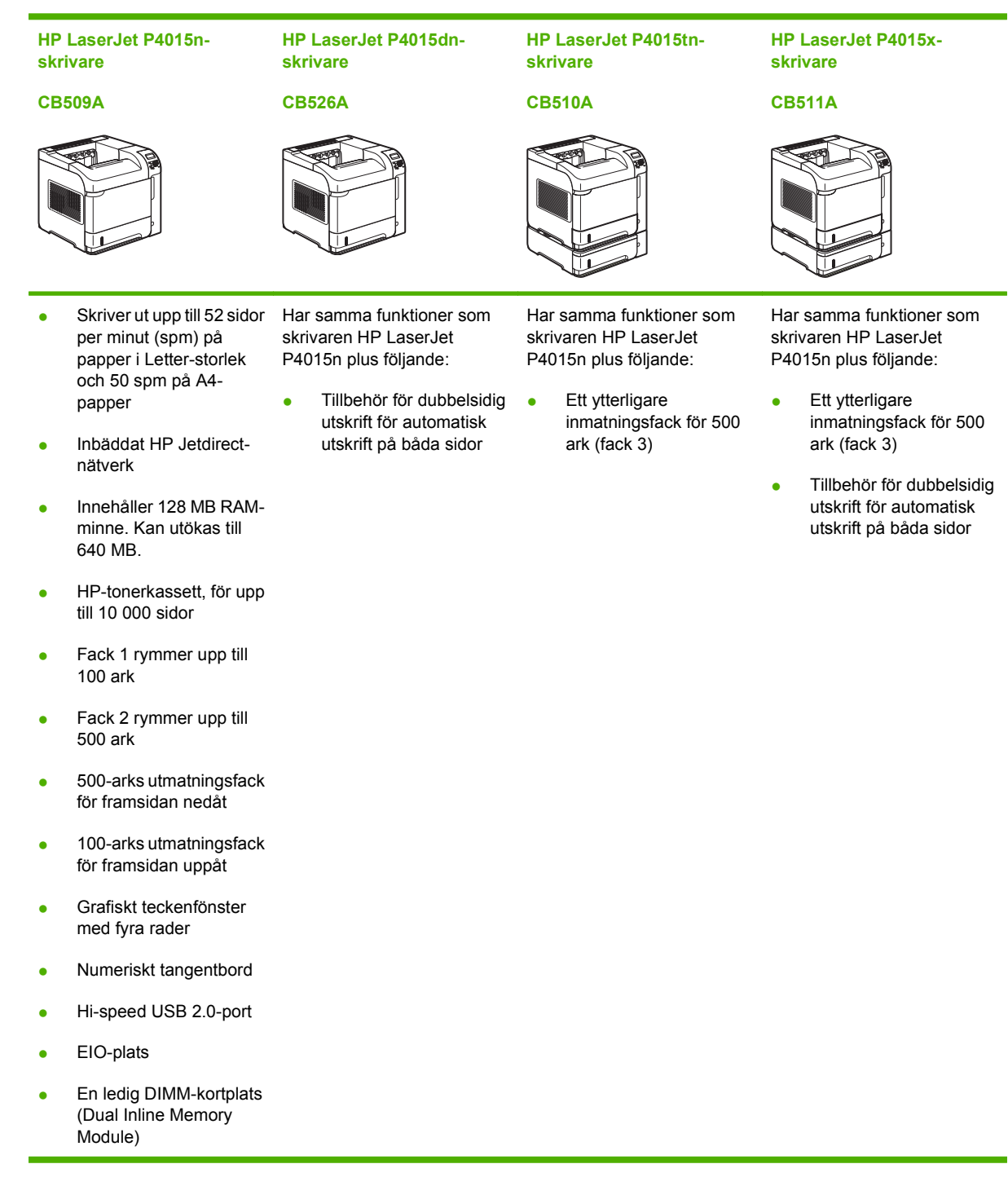

## <span id="page-15-0"></span>**HP LaserJet P4515-modeller**

**HP LaserJet P4515nskrivare**

**CB514A**

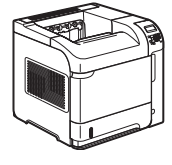

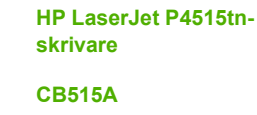

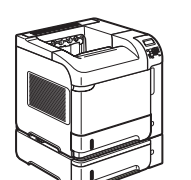

**CB516A**

**skrivare**

**HP LaserJet P4515x-**

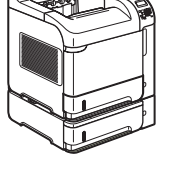

#### **HP LaserJet P4515xmskrivare**

#### **CB517A**

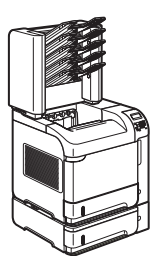

• Skriver ut upp till 62 sidor Har samma funktioner som per minut (spm) på papper i Letter-storlek och 60 spm på A4 papper

Inbäddat HP Jetdirect-

● Innehåller 128 MB RAM-

skrivaren HP LaserJet P4515n plus följande:

**Ett ytterligare** inmatningsfack för 500 ark (fack 3)

Har samma funktioner som skrivaren HP LaserJet P4515n plus följande:

- Ett ytterligare inmatningsfack för 500 ark (fack 3)
- Tillbehör för dubbelsidig utskrift för automatisk utskrift på båda sidor

Har samma funktioner som skrivaren HP LaserJet P4515n plus följande:

- **•** Ett ytterligare inmatningsfack för 500 ark (fack 3)
- Tillbehör för dubbelsidig utskrift för automatisk utskrift på båda sidor
- En sorterare med 5 fack för 500 ark för sortering av jobb

minne. Kan utökas till 640 MB.

nätverk

- HP-tonerkassett, för upp till 10 000 sidor
- Fack 1 rymmer upp till 100 ark
- Fack 2 rymmer upp till 500 ark
- 500-arks utmatningsfack för framsidan nedåt
- 100-arks utmatningsfack för framsidan uppåt
- Grafiskt teckenfönster med fyra rader
- Numeriskt tangentbord
- Hi-speed USB 2.0-port
- EIO-plats
- En ledig DIMM-kortplats (Dual Inline Memory Module)

# <span id="page-16-0"></span>**Funktionsjämförelse**

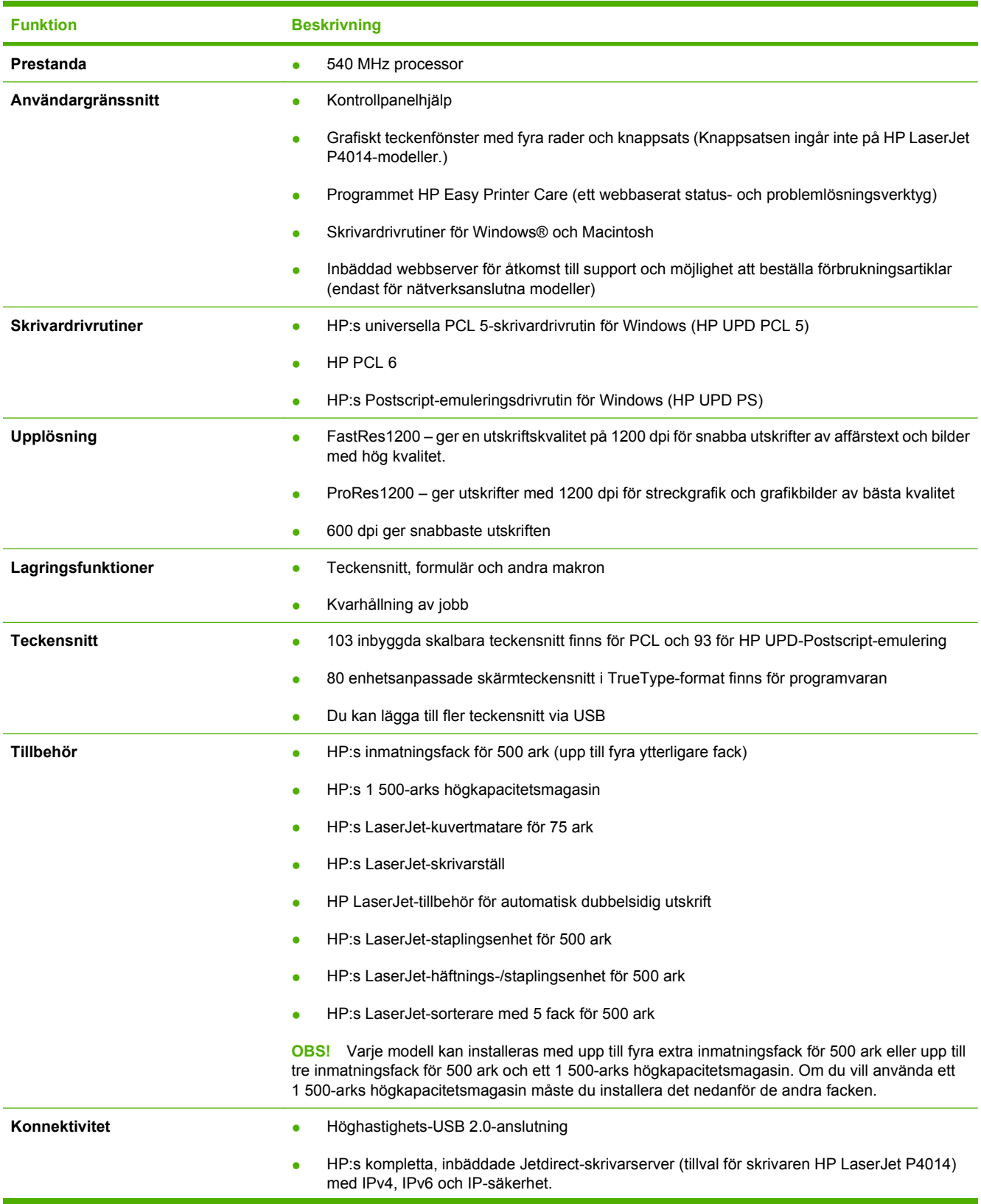

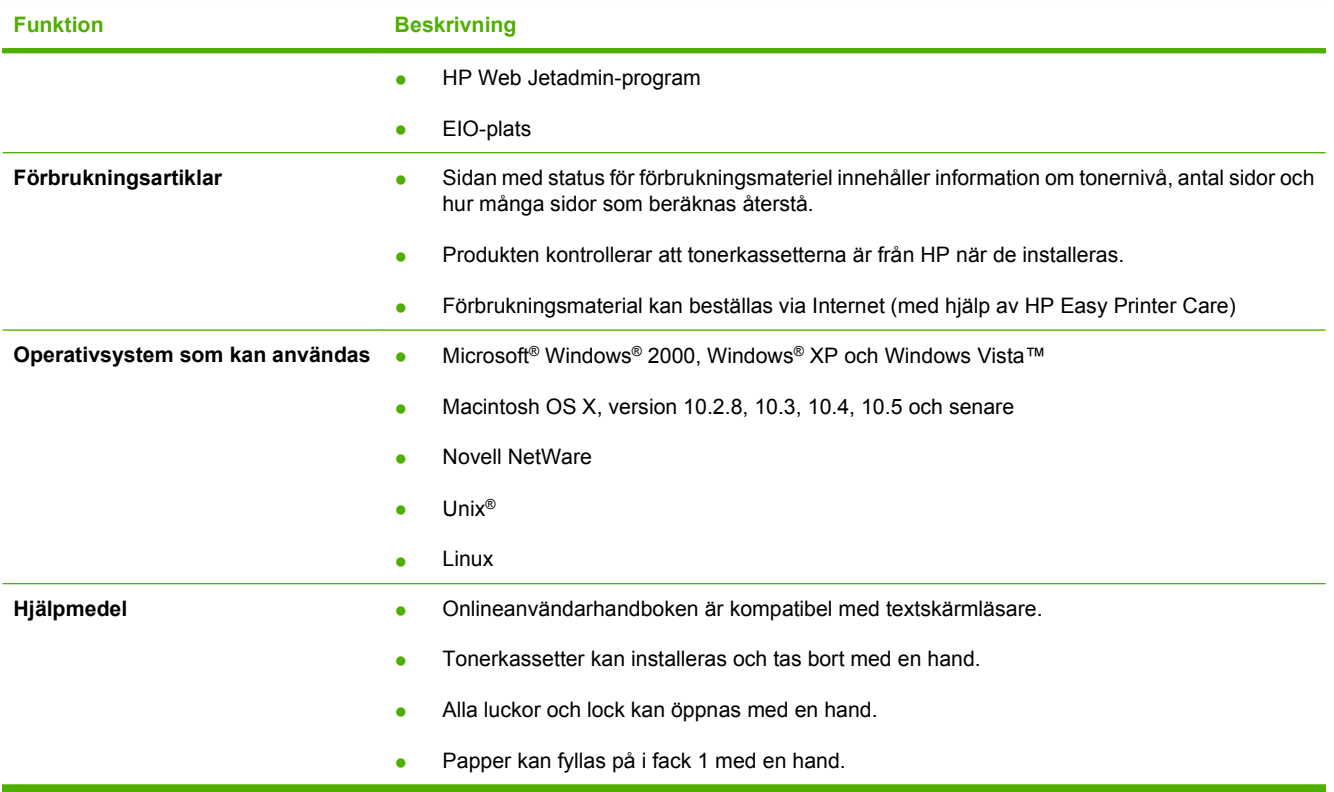

# <span id="page-18-0"></span>**Produktgenomgång**

# **Framsida**

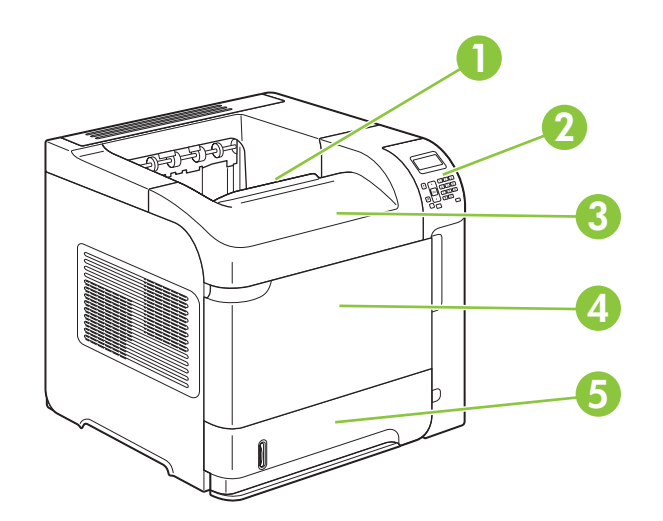

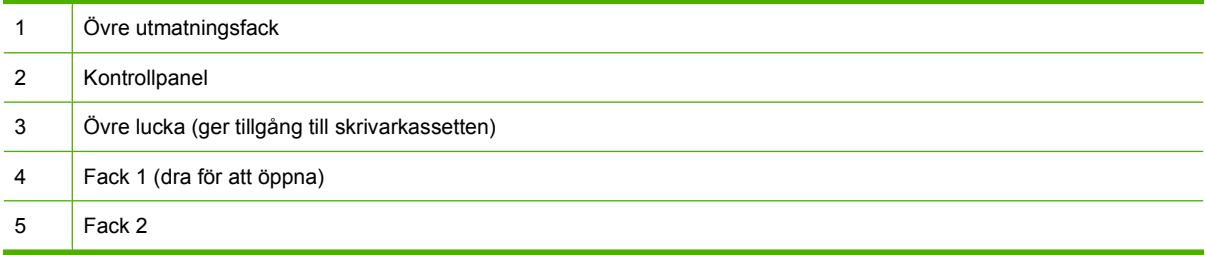

# **Sedd bakifrån**

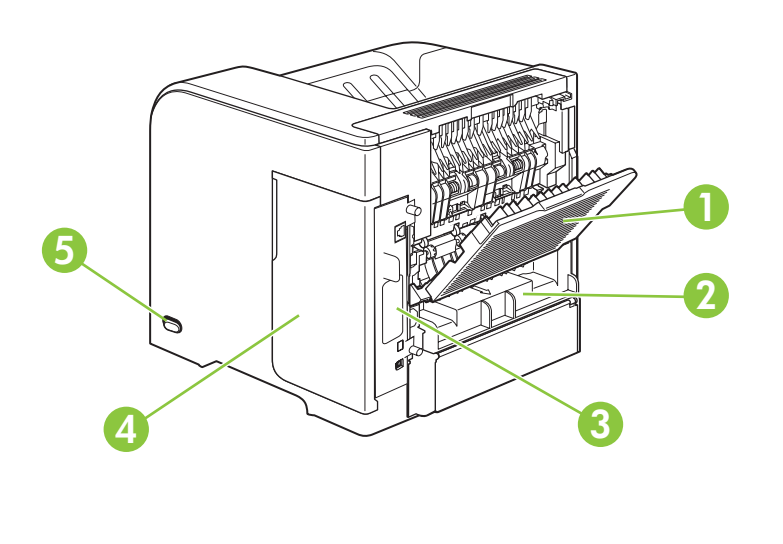

<span id="page-19-0"></span>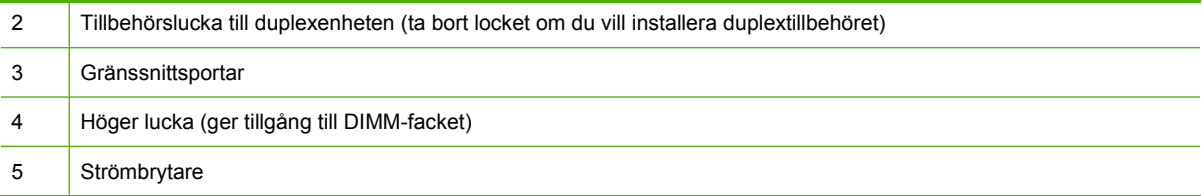

## **Gränssnittsportar**

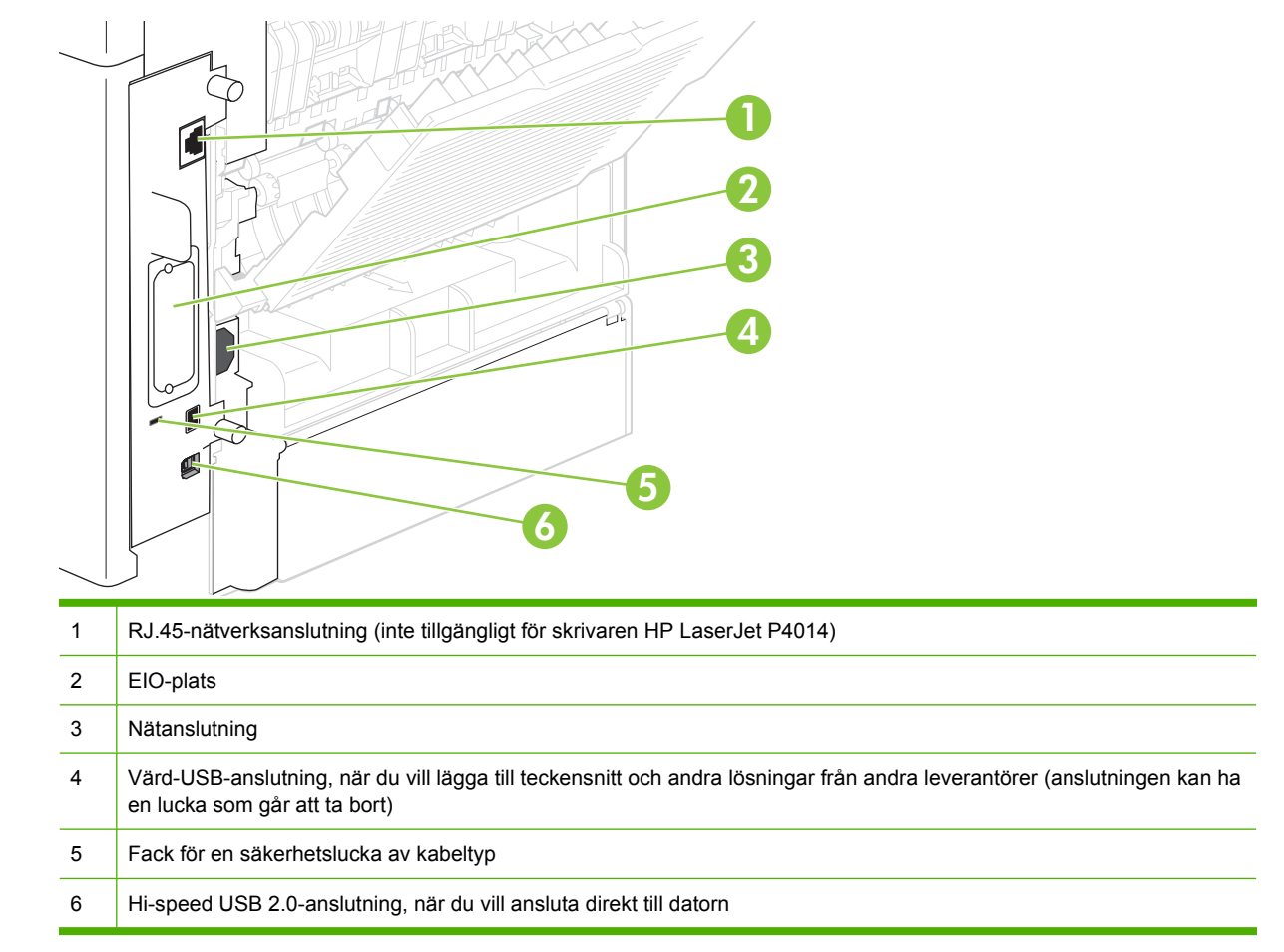

## **Placering av etikett med information om modell och serienummer**

Etiketten sitter på insidan av den övre luckan.

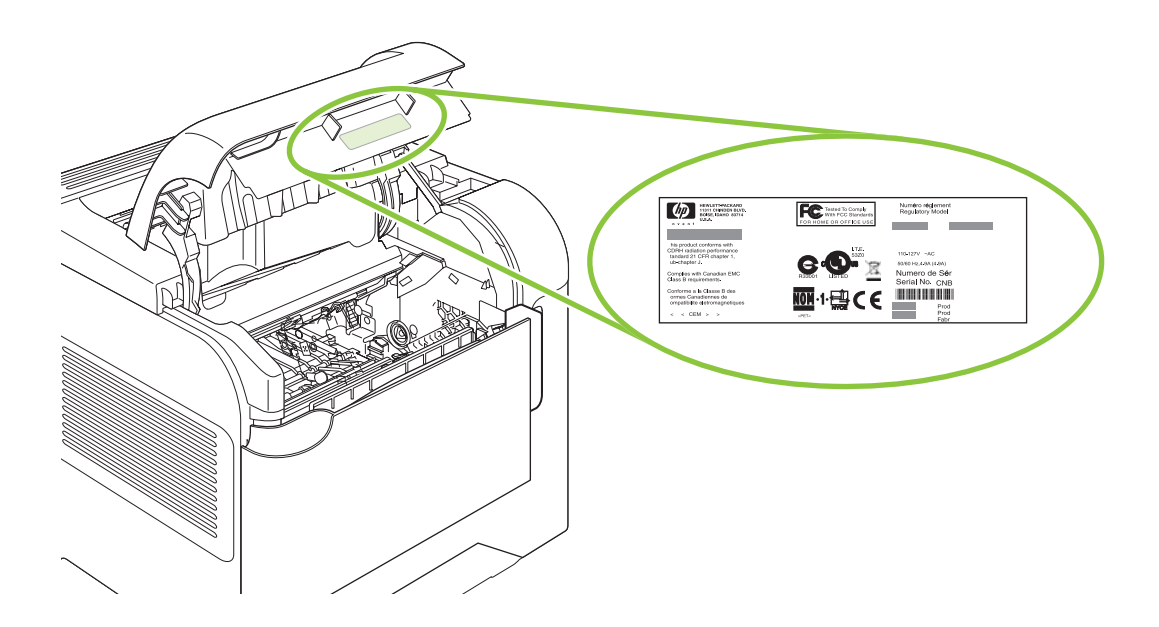

# <span id="page-22-0"></span>**2 Kontrollpanel**

- [Kontrollpanelens layout](#page-23-0)
- [Använda kontrollpanelens menyer](#page-25-0)
- [Menyn Visa mig](#page-26-0)
- [Menyn Hämta utskrift](#page-27-0)
- [Menyn Information](#page-28-0)
- [Menyn Pappershantering](#page-29-0)
- [Menyn Konfigurera enhet](#page-30-0)
- [Menyn Diagnostik](#page-46-0)
- [Menyn Service](#page-48-0)

# <span id="page-23-0"></span>**Kontrollpanelens layout**

Använd kontrollpanelen om du vill visa produkt- och jobbstatus samt konfigurera produkten.

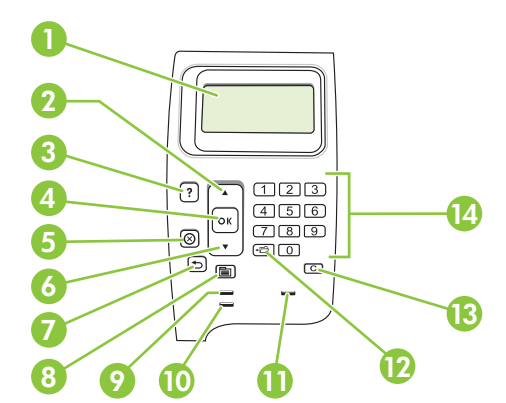

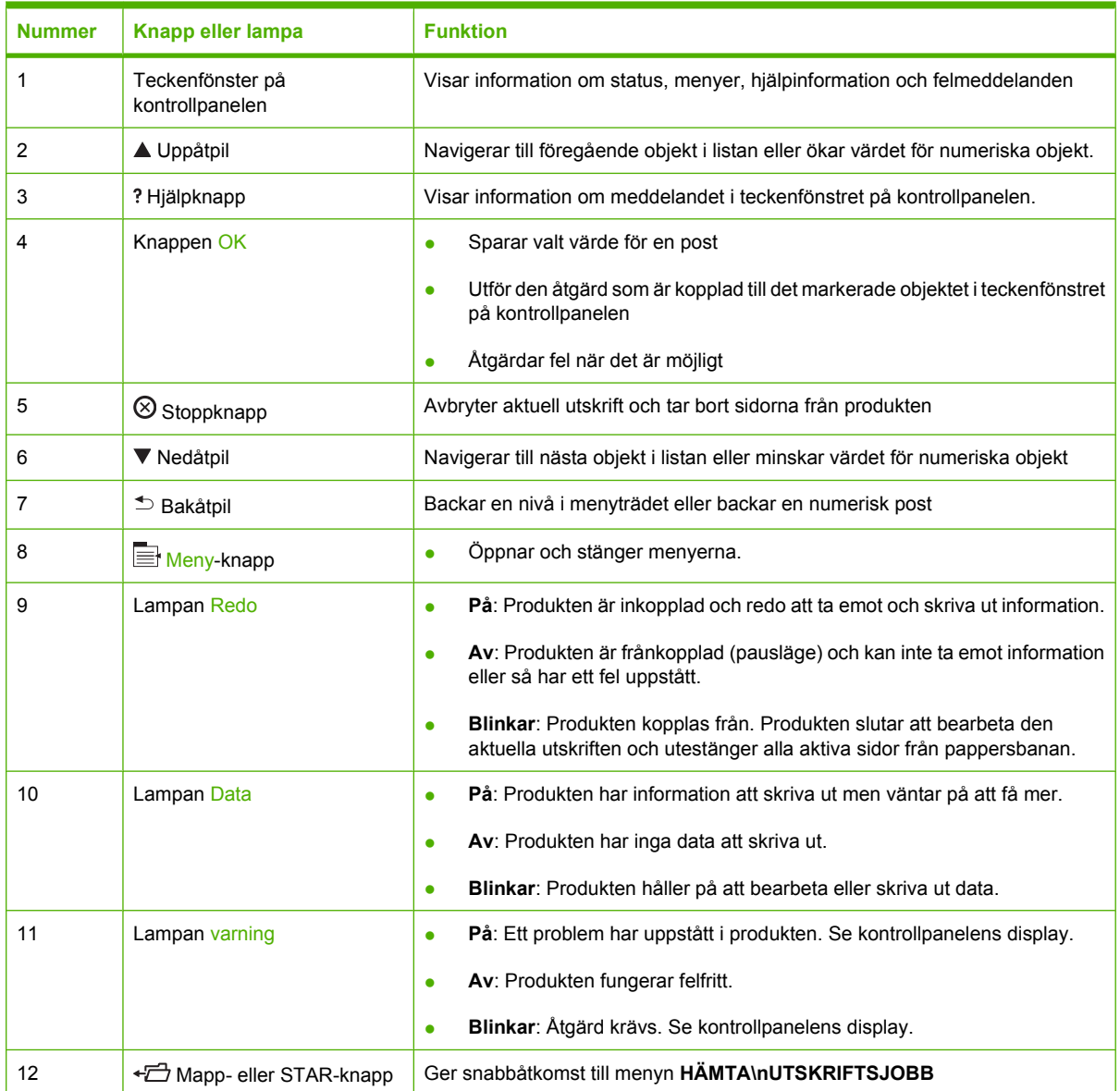

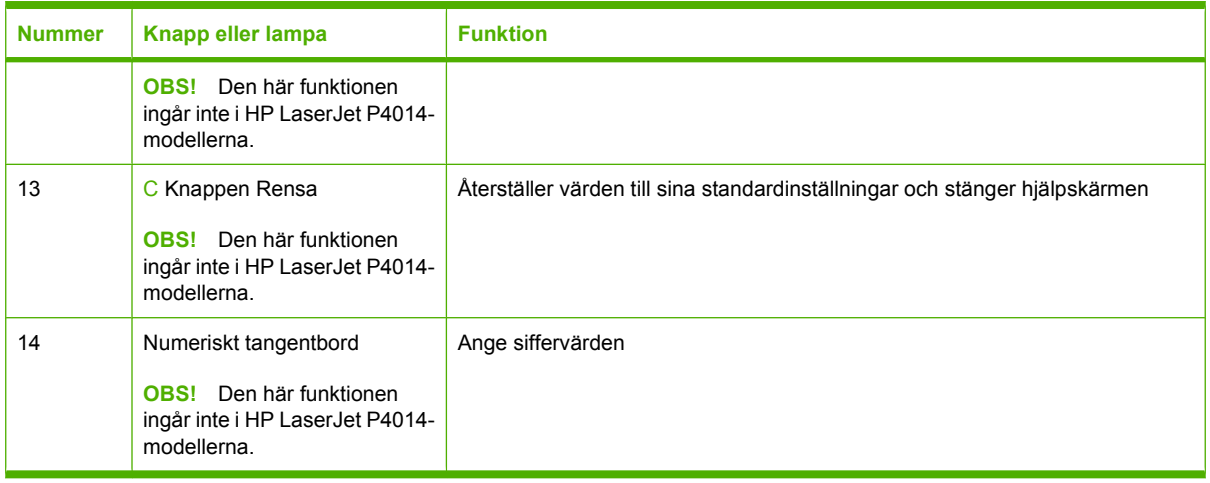

# <span id="page-25-0"></span>**Använda kontrollpanelens menyer**

Du öppnar menyerna på kontrollpanelen genom att följa stegen i det här avsnittet.

## **Använda menyerna**

- 1. Tryck på Meny **.**
- **2.** Tryck på nedåtpilen ▼ eller uppåtpilen ▲ och navigera i listorna.
- **3.** Tryck på OK för att välja ett alternativ.
- 4. Tryck på bakåtknappen <sup>s</sup> om du vill återgå till förra nivån.
- **5.** Tryck på Meny **■** om du vill avsluta menyn.
- 6. Tryck på hjälpknappen ? om du vill visa ytterligare information om en post.

#### Nedan följer huvudmenyerna.

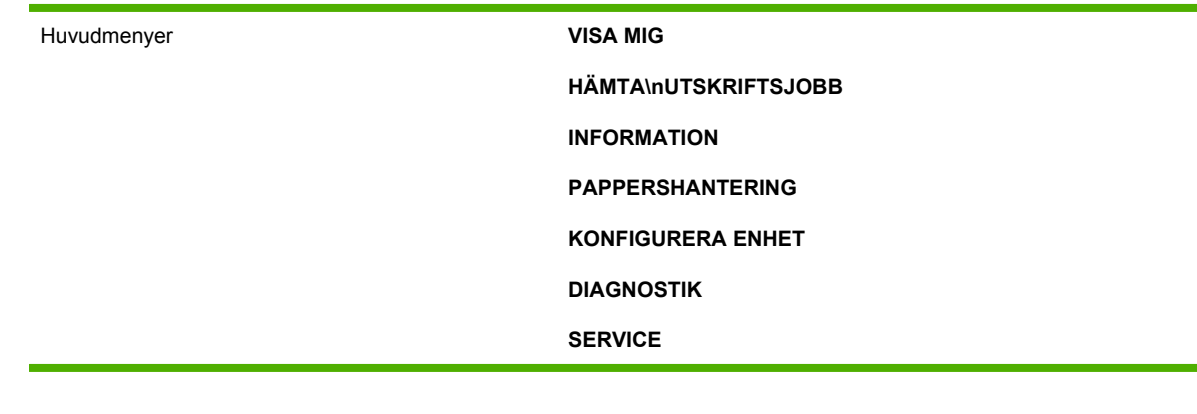

# <span id="page-26-0"></span>**Menyn Visa mig**

För varje alternativ i menyn **VISA MIG** skrivs en sida med information ut.

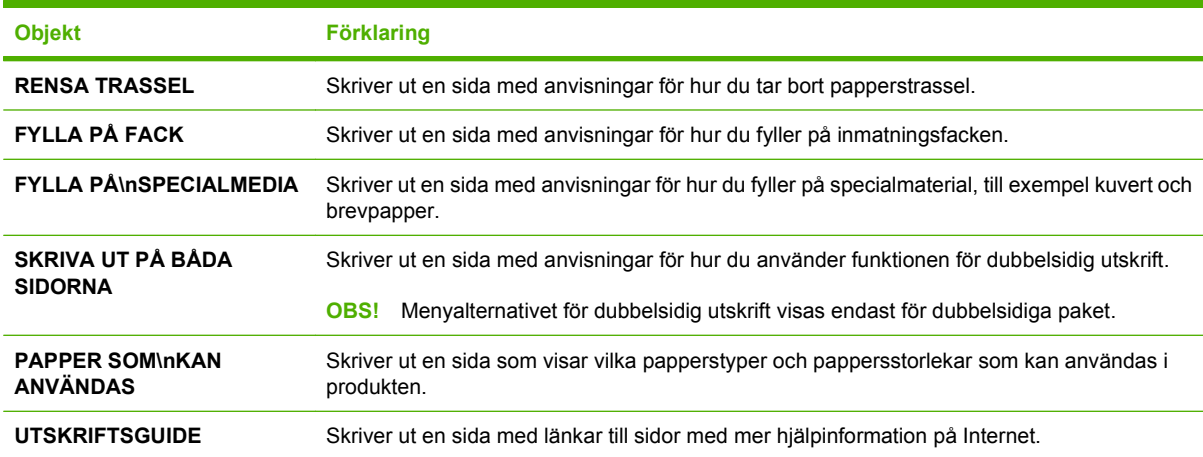

# <span id="page-27-0"></span>**Menyn Hämta utskrift**

På den här menyn visas de lagrade utskrifterna i produkten. Via menyn når du också utskriftslagringsfunktionerna. Du kan skriva ut eller radera dessa utskrifter från kontrollpanelen. Menyn visas när produkten har minst 80 MB basminne. I [Använda funktioner för utskriftslagring](#page-104-0) [på sidan 93](#page-104-0) finns mer information om att använda menyn.

**TOBS!** Om du stänger av produkten raderas alla lagrade utskrifter om du inte har installerat en extra hårddisk.

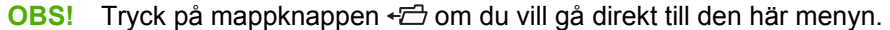

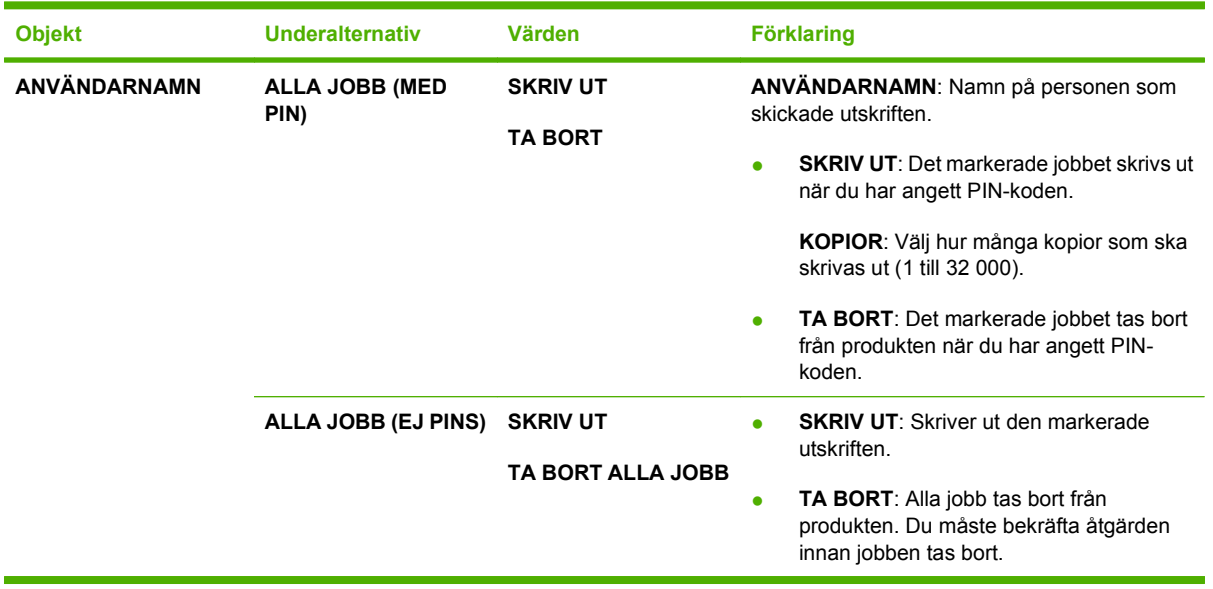

# <span id="page-28-0"></span>**Menyn Information**

Menyn **INFORMATION** innehåller informationssidor som beskriver produkten och dess konfiguration. Rulla till önskad informationssida och tryck på OK.

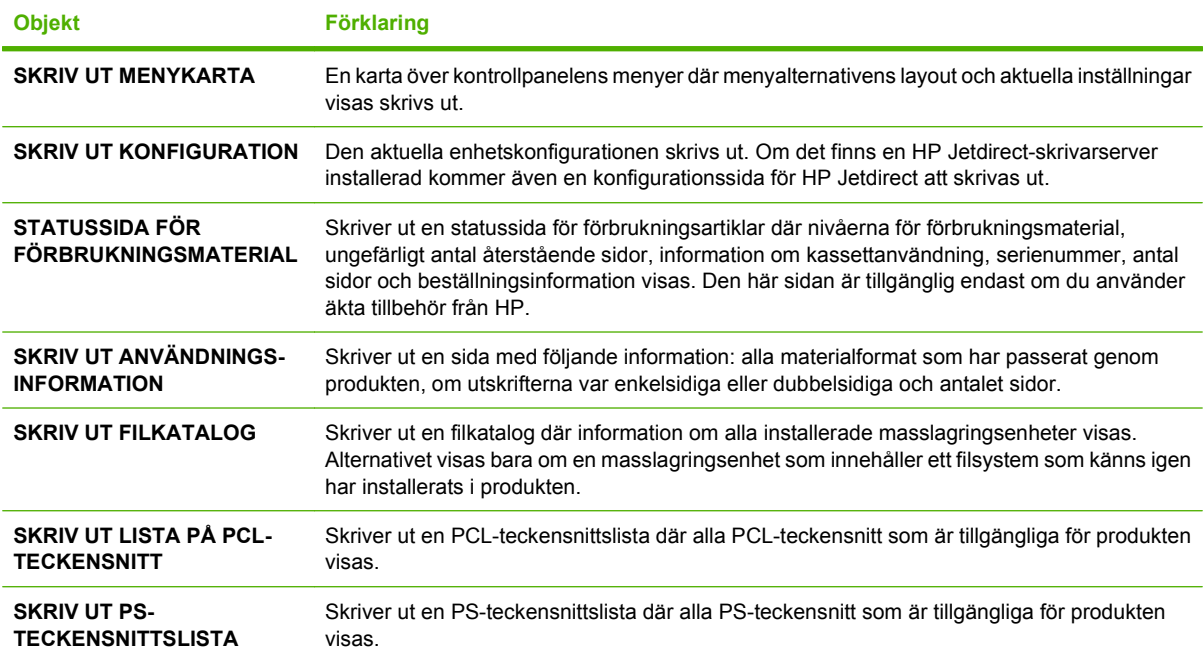

# <span id="page-29-0"></span>**Menyn Pappershantering**

Använd den här menyn för att ange pappersstorlek och papperstyp för varje fack. Produkten använder den här informationen för att skriva ut sidor med så bra kvalitet som möjligt. Mer information finns i [Konfigurera fack på sidan 84](#page-95-0).

Vissa alternativ på den här menyn är också tillgängliga i programmet eller i skrivardrivrutinen. Inställningarna i drivrutinen och i programmet åsidosätter inställningarna på kontrollpanelen.

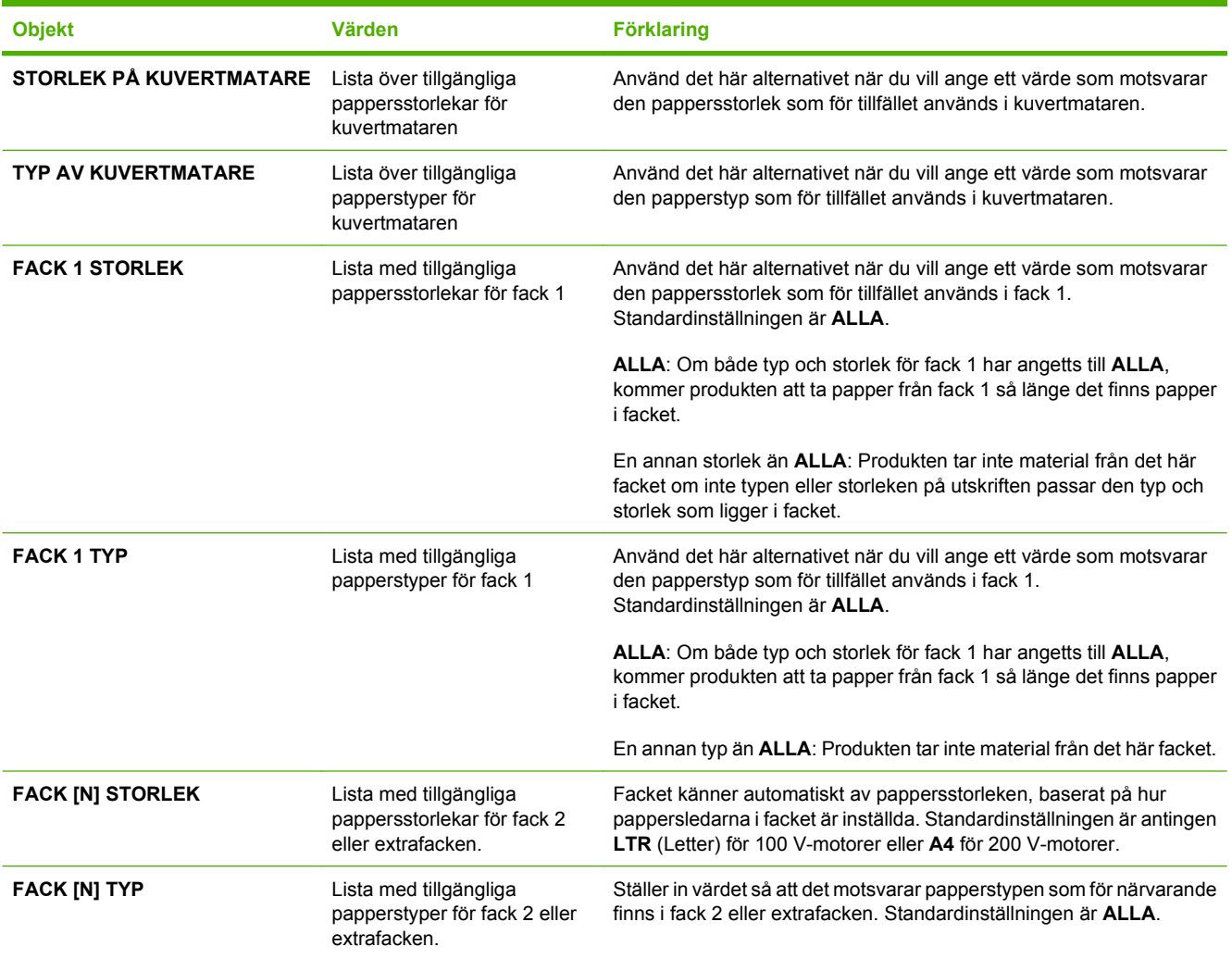

# <span id="page-30-0"></span>**Menyn Konfigurera enhet**

Använd den här menyn för att ändra standardinställningarna för utskrift, justera utskriftskvaliteten och ändra systemkonfigurationen och I/O-alternativen.

## **Undermenyn Utskrift**

Vissa alternativ på den här menyn är också tillgängliga i programmet eller i skrivardrivrutinen. Inställningarna i drivrutinen och i programmet åsidosätter inställningarna på kontrollpanelen. I allmänhet är det bättre att om möjligt ändra de här inställningarna i skrivarens drivrutin.

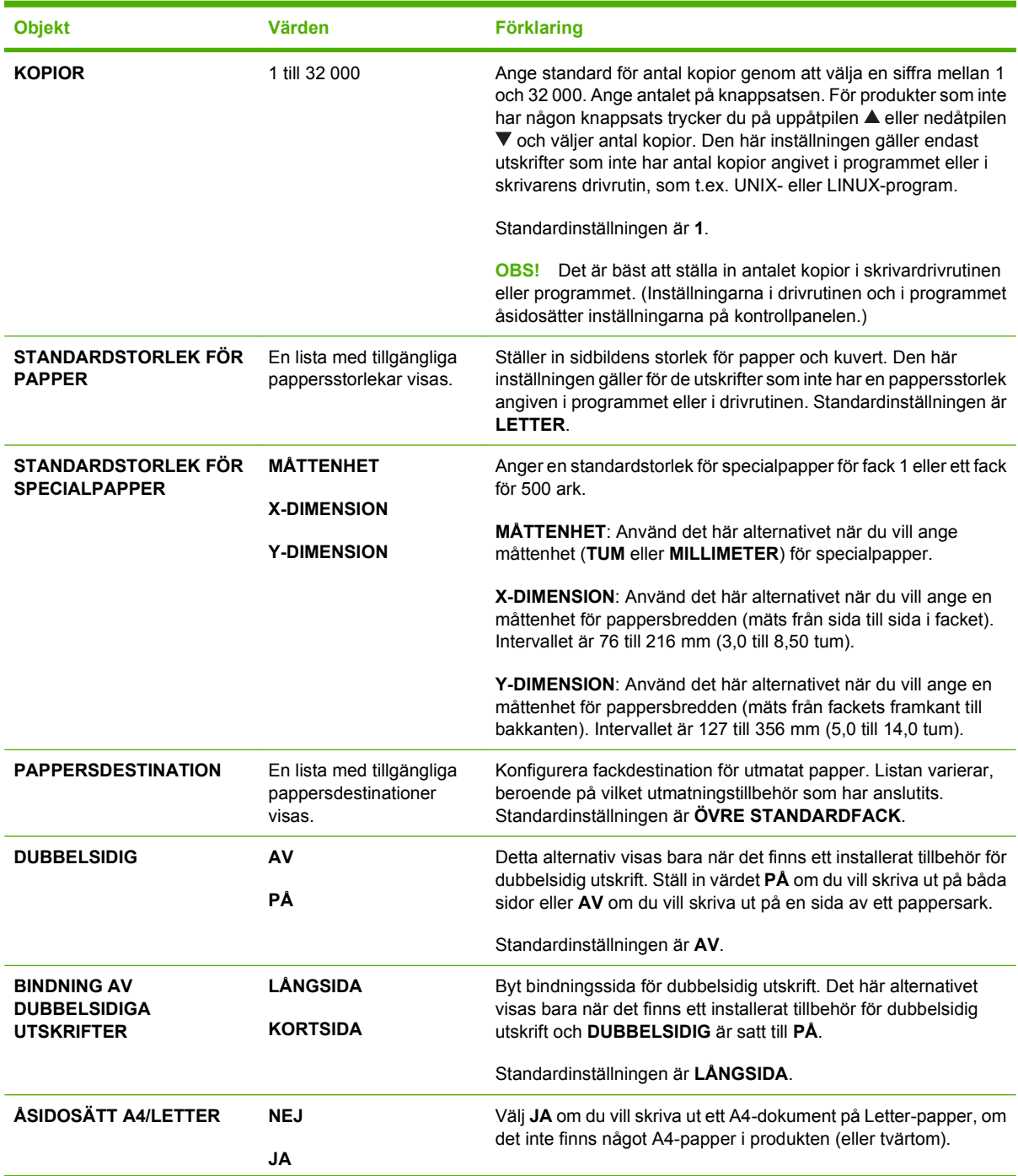

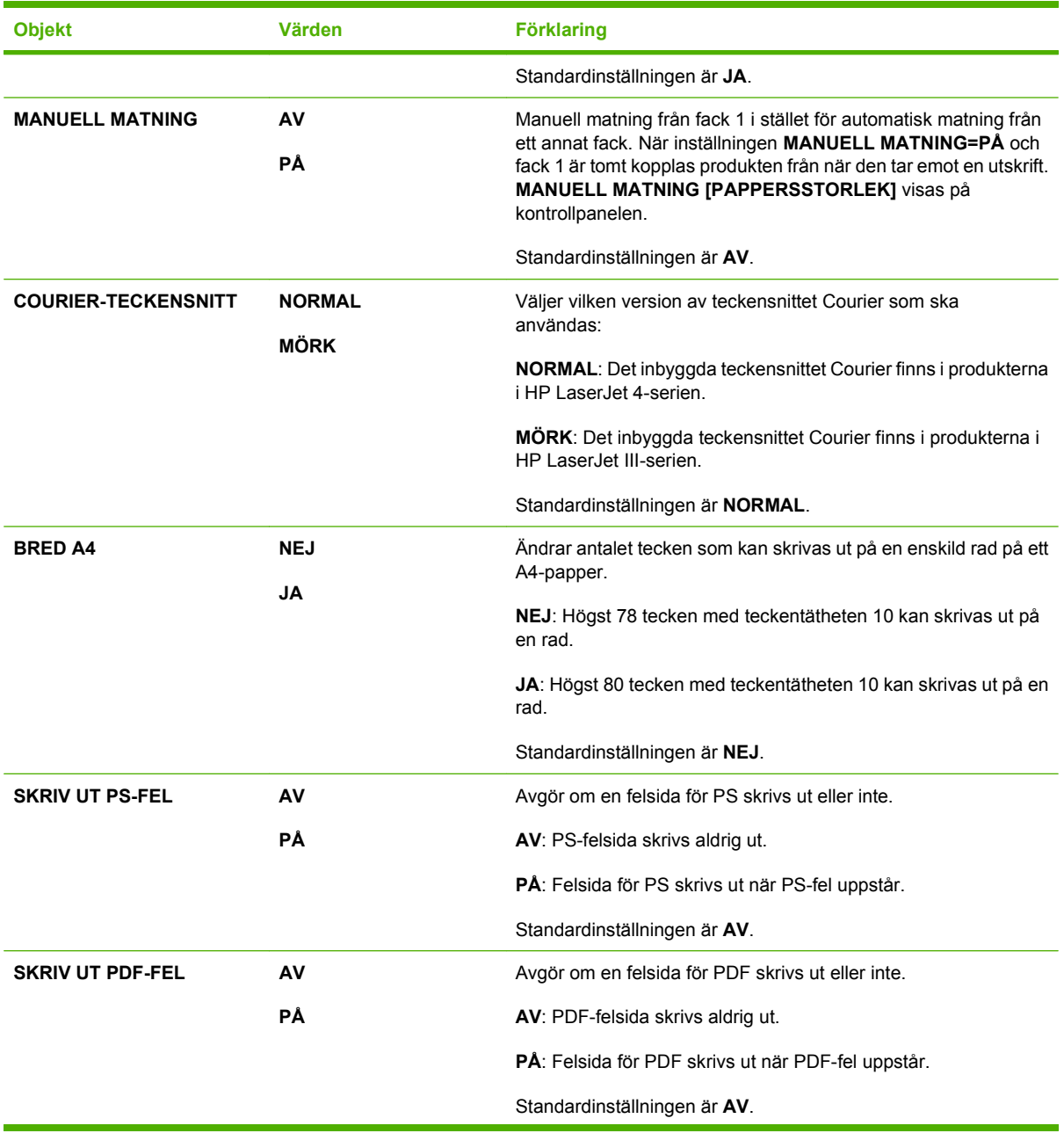

<span id="page-32-0"></span>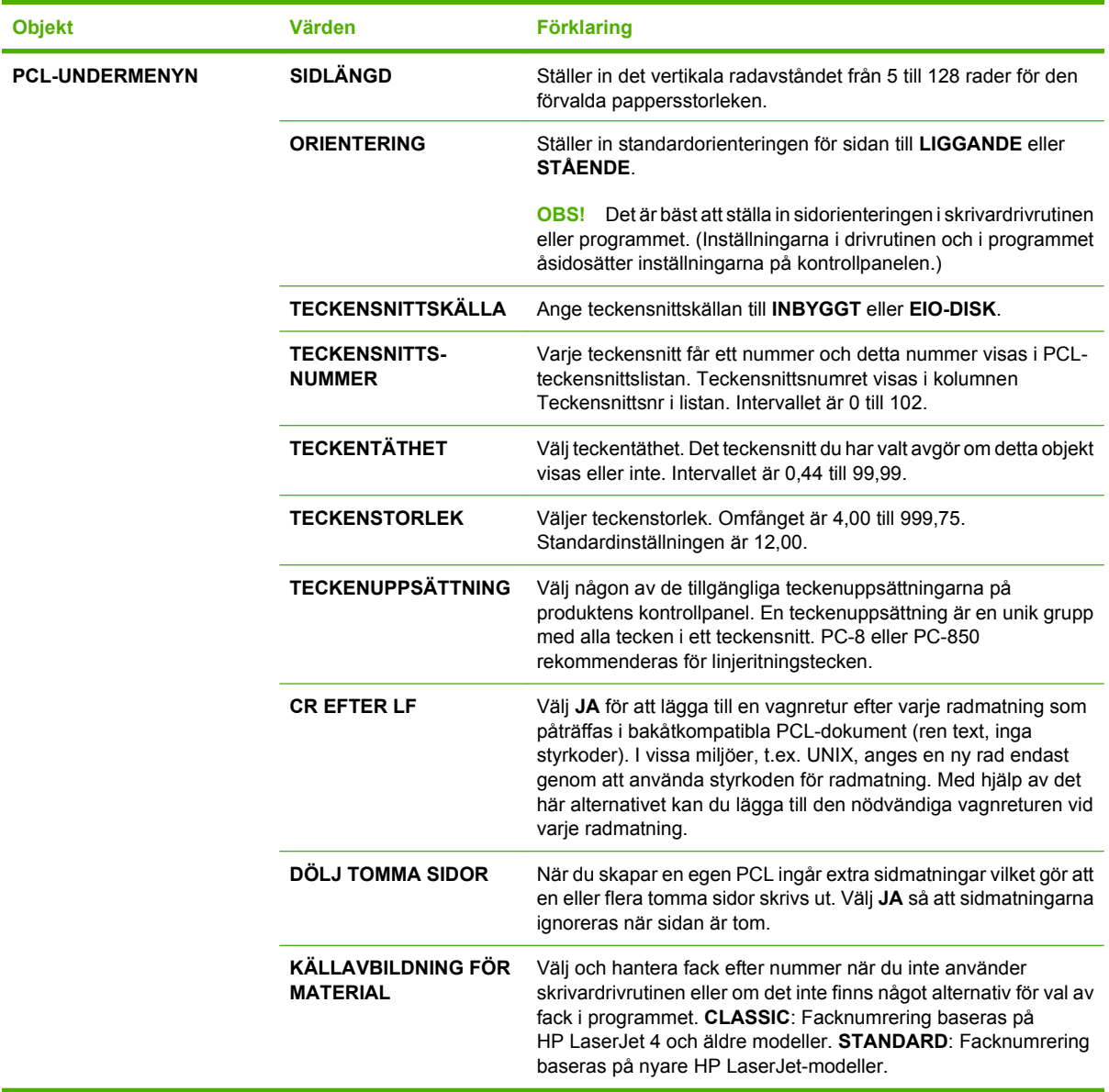

# **Undermenyn Utskriftskvalitet**

Vissa alternativ på den här menyn är också tillgängliga i programmet eller i skrivardrivrutinen. Inställningarna i drivrutinen och i programmet åsidosätter inställningarna på kontrollpanelen. I allmänhet är det bättre att om möjligt ändra de här inställningarna i skrivarens drivrutin.

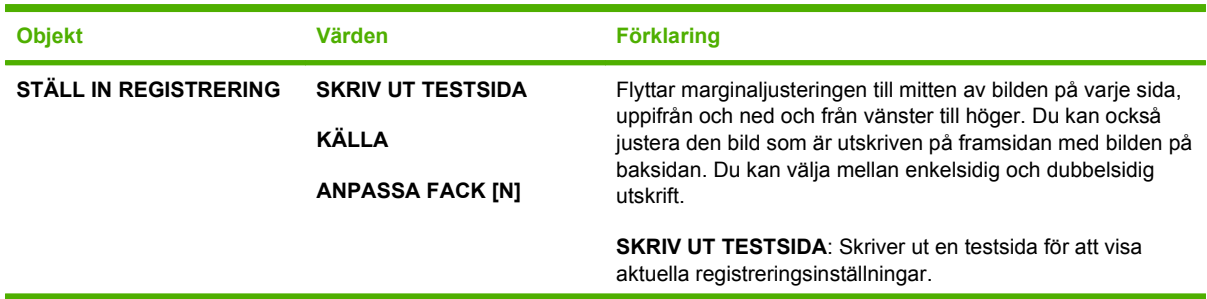

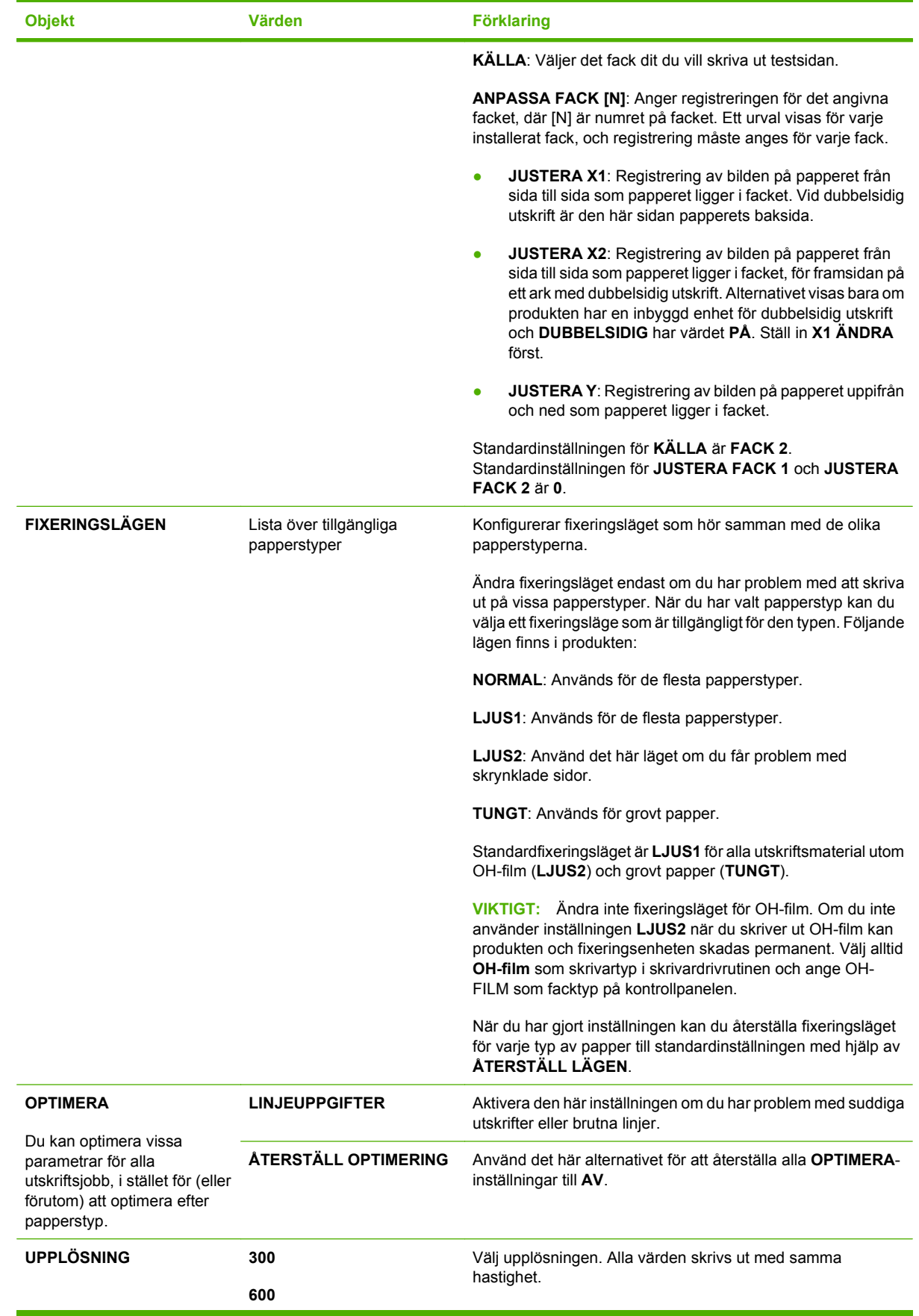

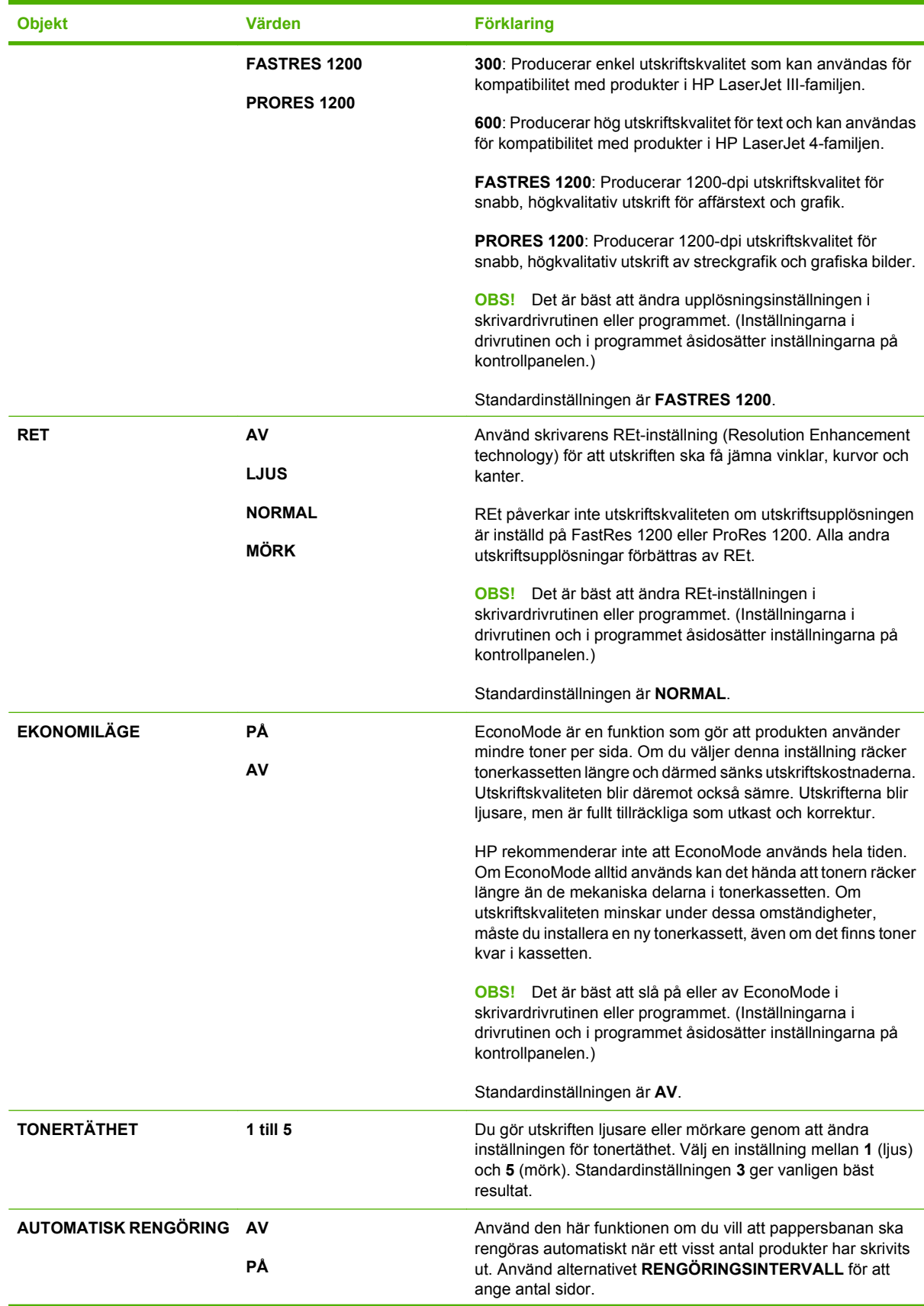

<span id="page-35-0"></span>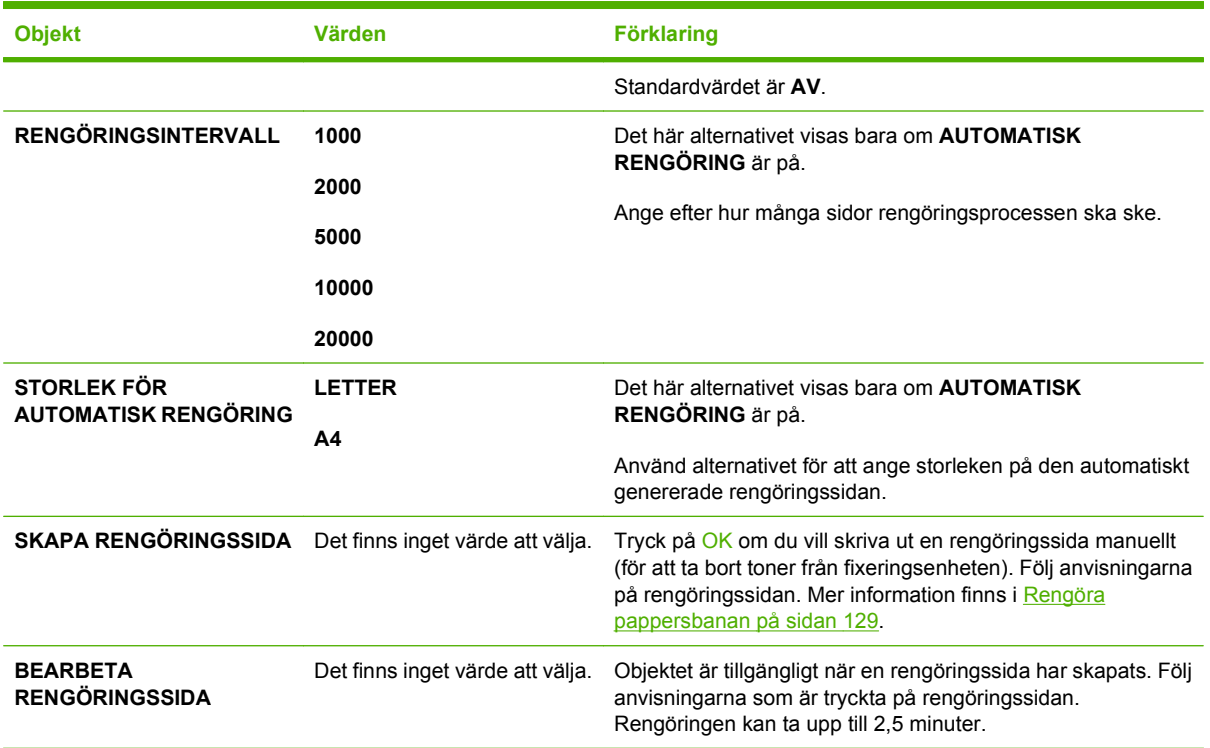

# **Undermenyn Systeminställning**

Alternativ på den här menyn påverkar produktens funktionssätt. Konfigurera produkten efter dina utskriftsbehov.

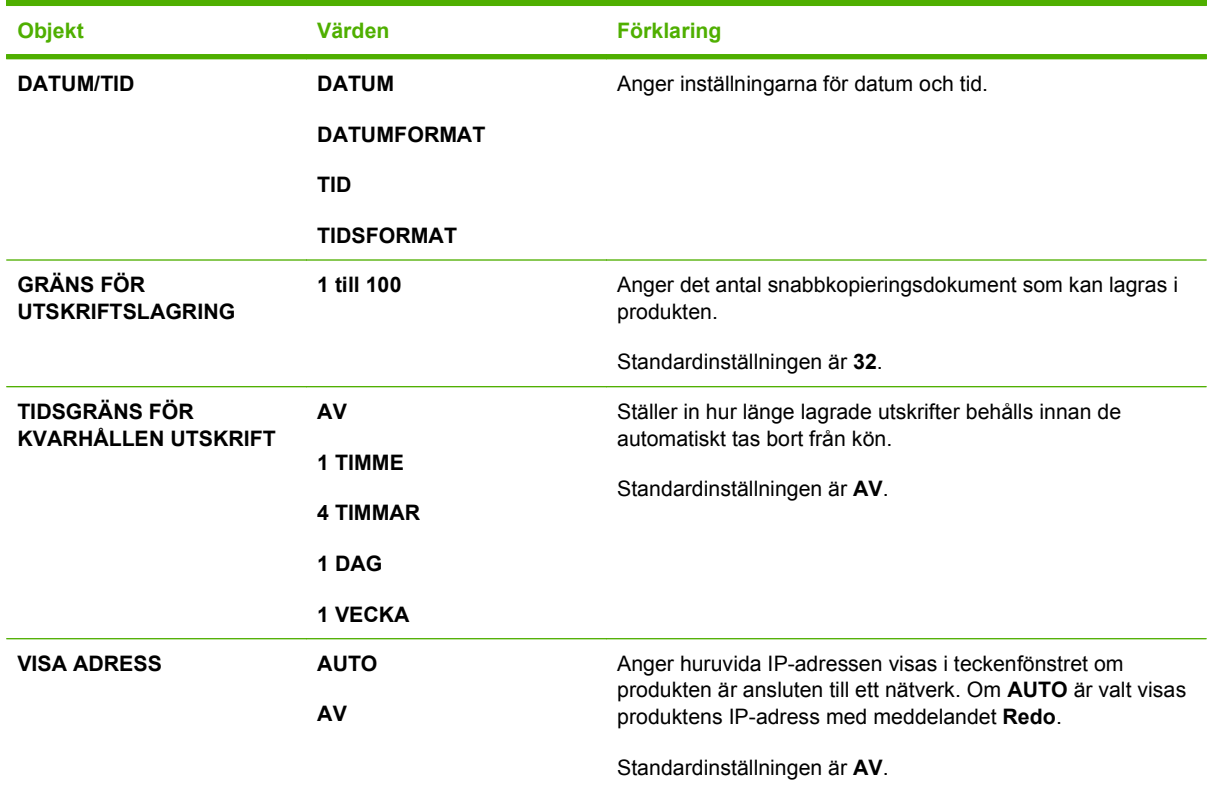
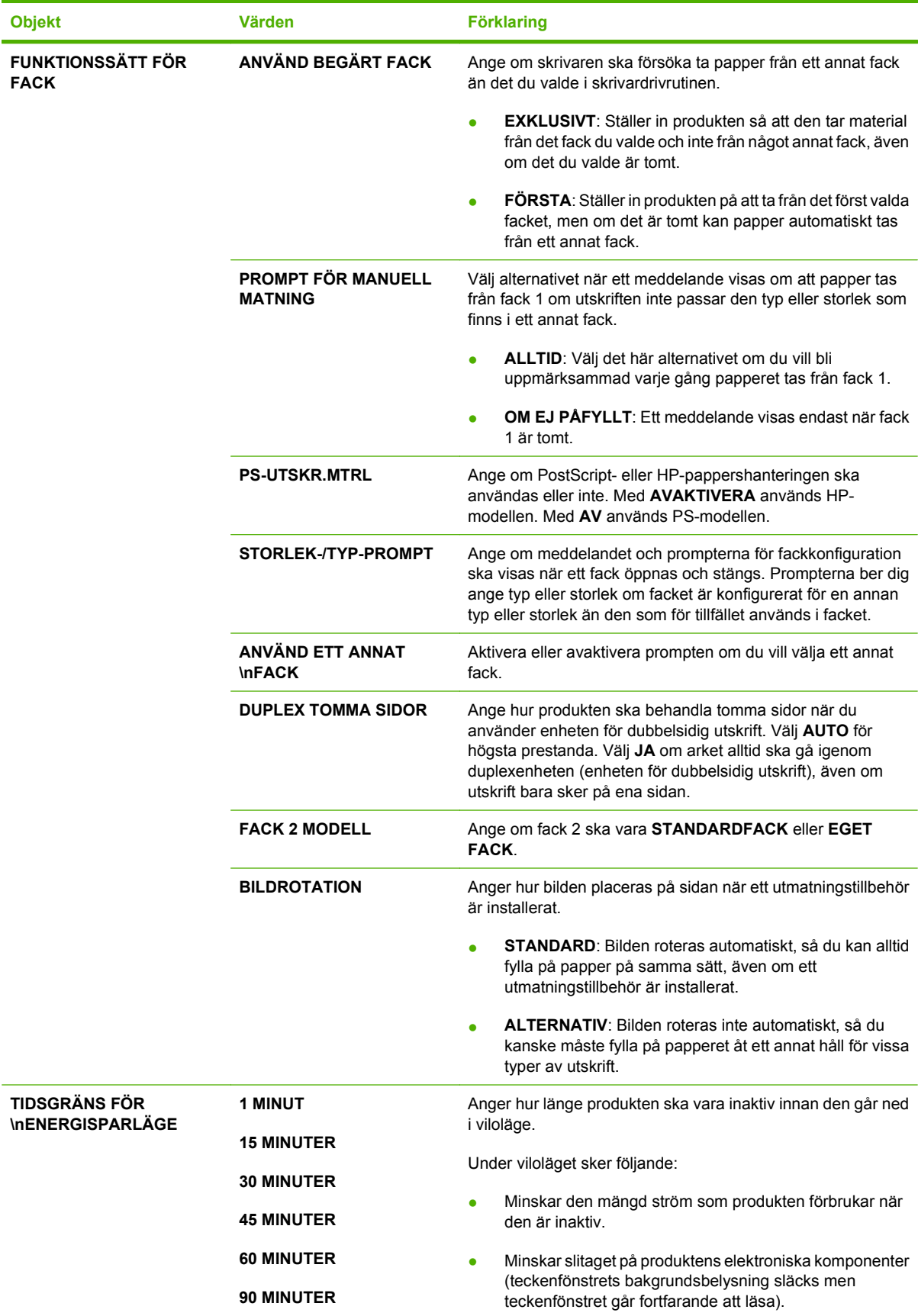

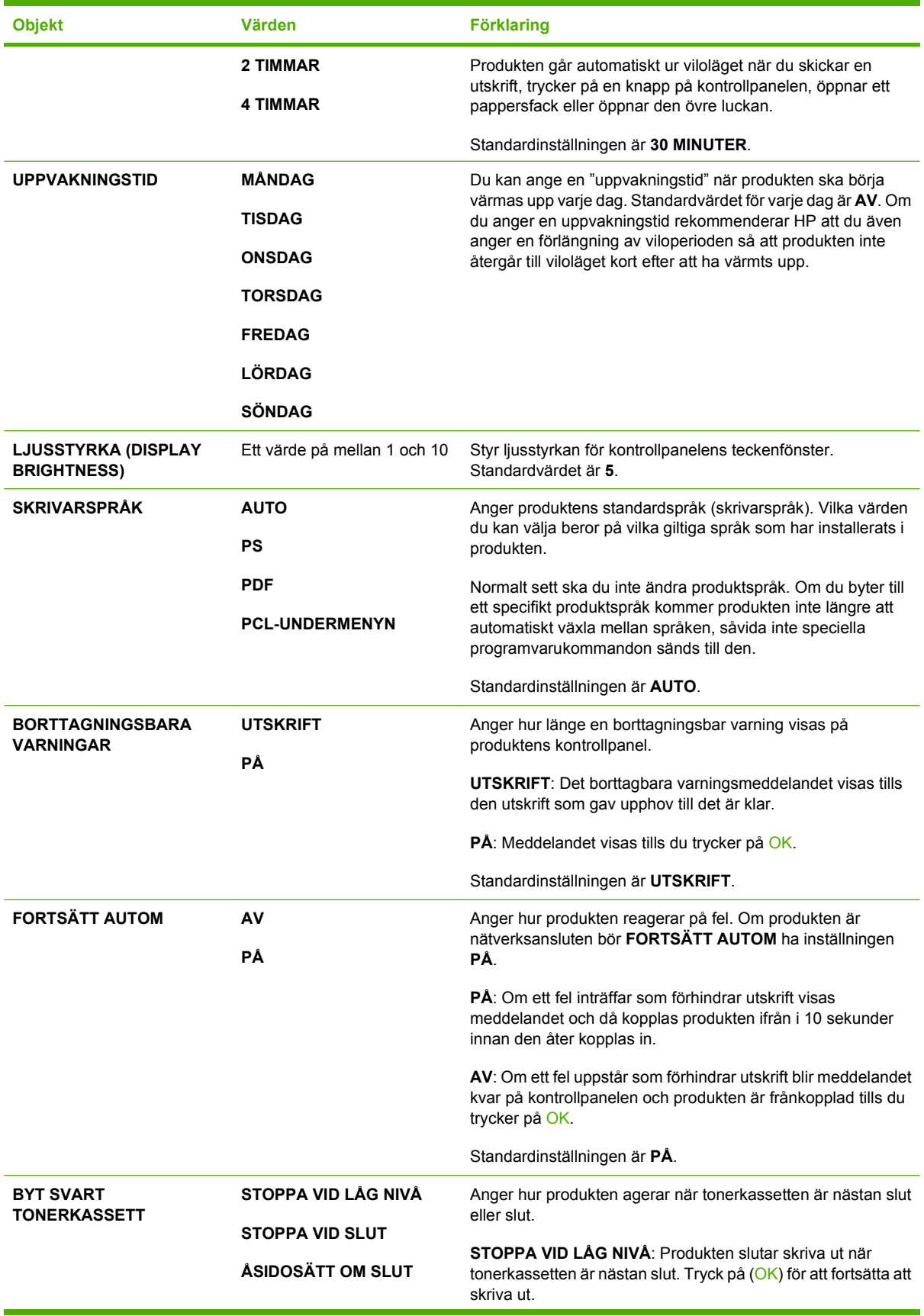

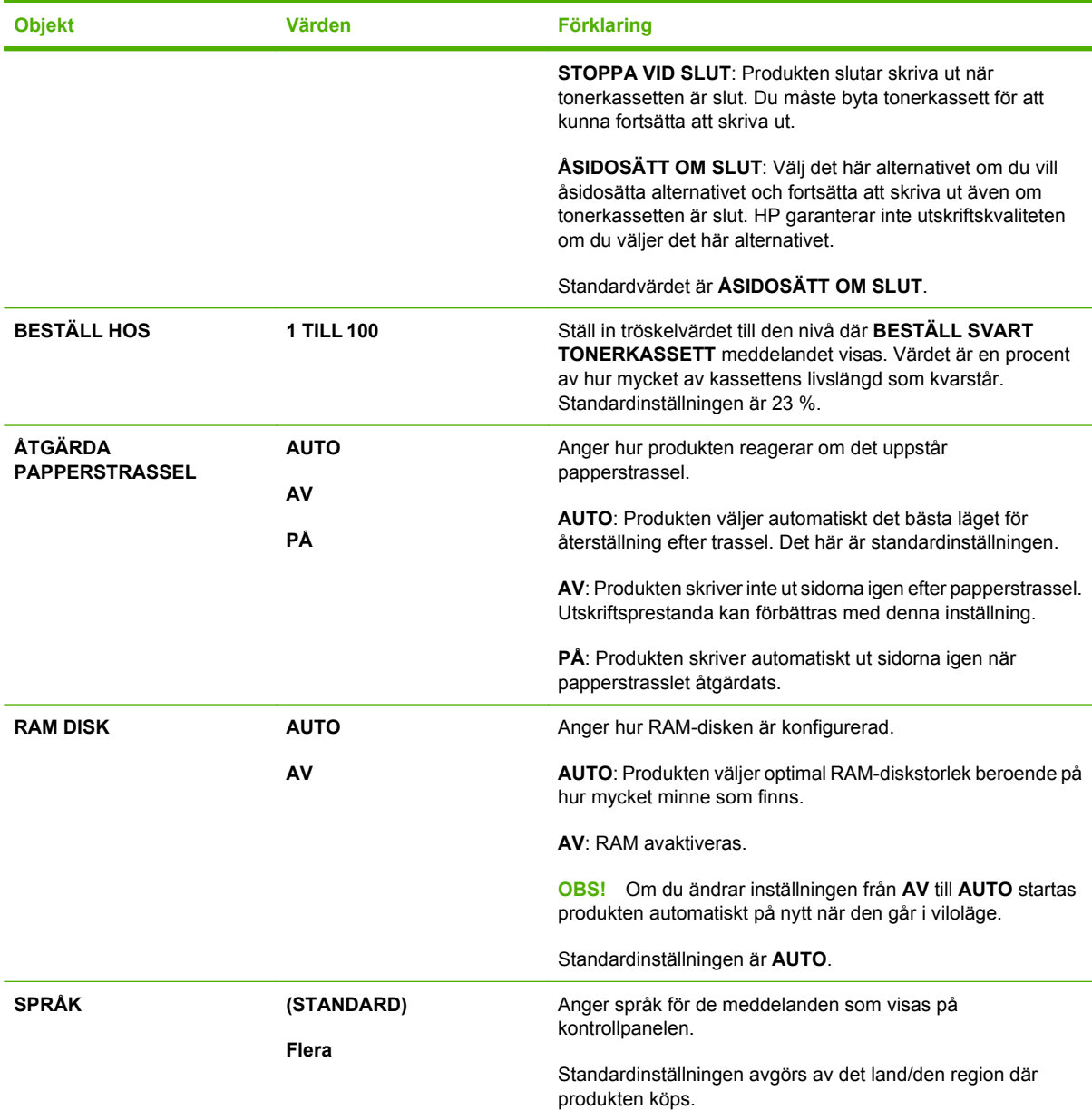

### **Undermenyn Häftning/stapling**

Den här menyn visas bara när du har installerat en häftnings-/staplingsenhet (tillval).

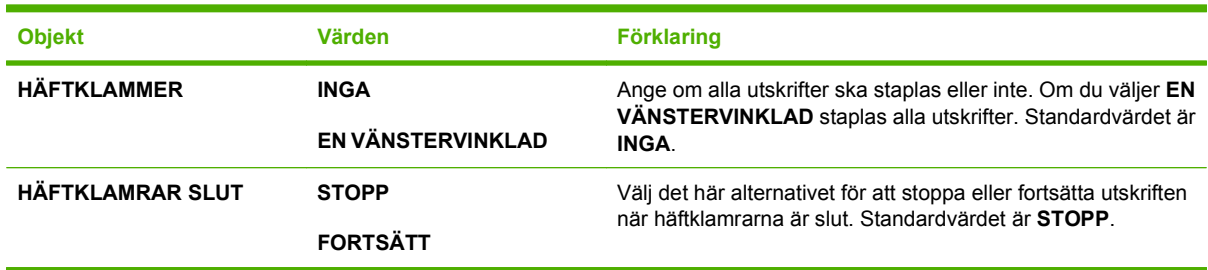

### **Undermenyn MBM-5 Sorterare med flera fack**

Den här menyn visas bara när du har installerat en sorterare med fack (tillval).

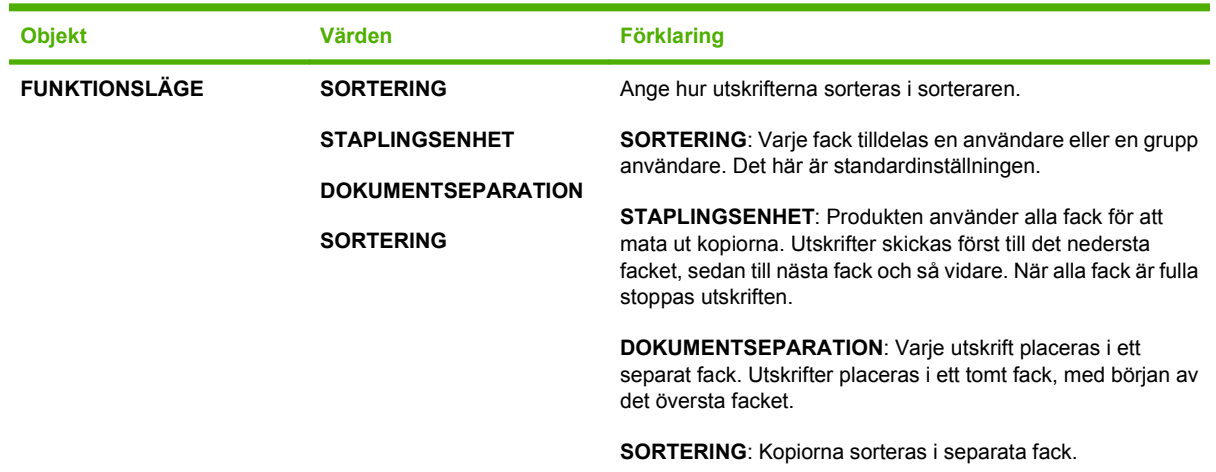

### **Undermenyn I/O**

Alternativen på menyn Val för I/O (indata/utdata) påverkar kommunikationen mellan produkten och datorn. Om produkten har en HP Jetdirect-skrivarserver kan du konfigurera grundläggande nätverksparametrar med hjälp av den här undermenyn. Du kan också konfigurera dessa och andra parametrar via HP Web Jetadmin eller den inbäddade webbservern.

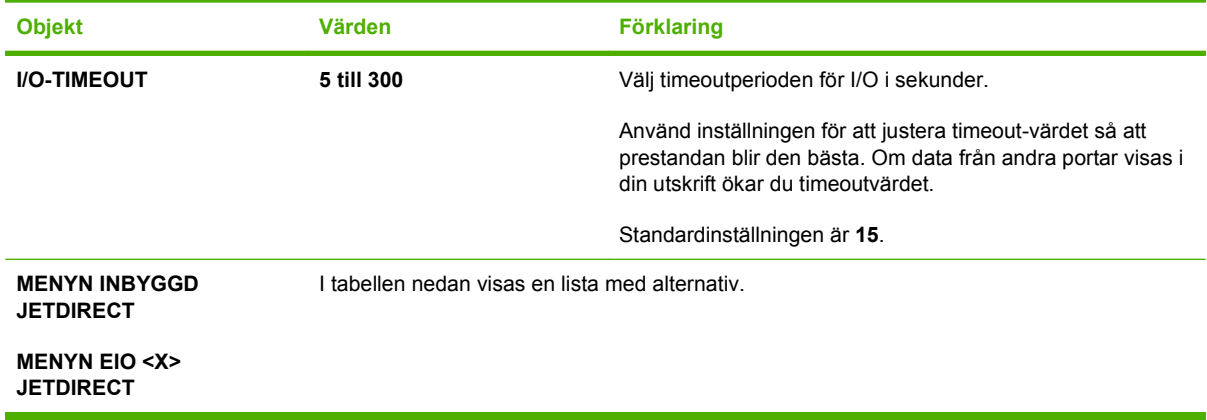

**Fobs!** I tabellen är standardinställningen markerade med en asterisk (\*).

#### **Tabell 2-1 Inbäddade Jetdirect- och EIO <X> Jetdirect-menyer**

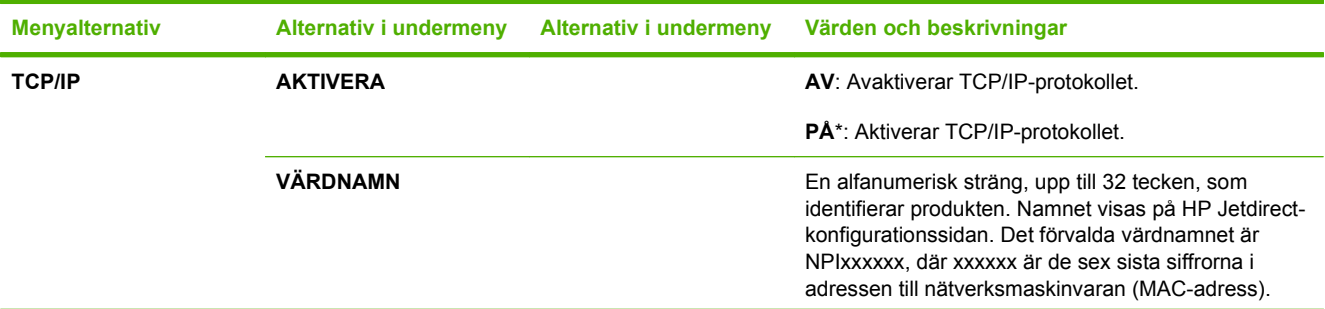

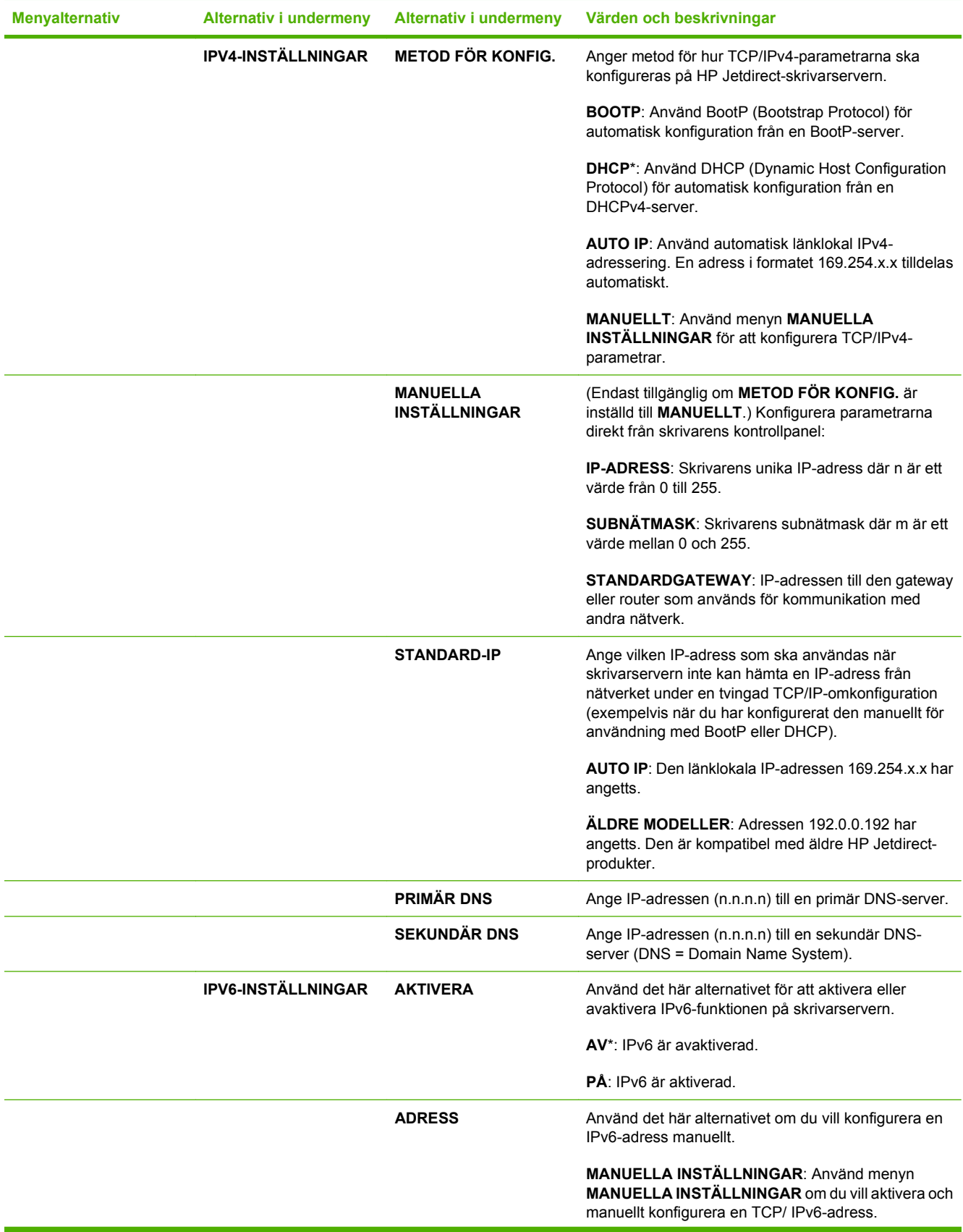

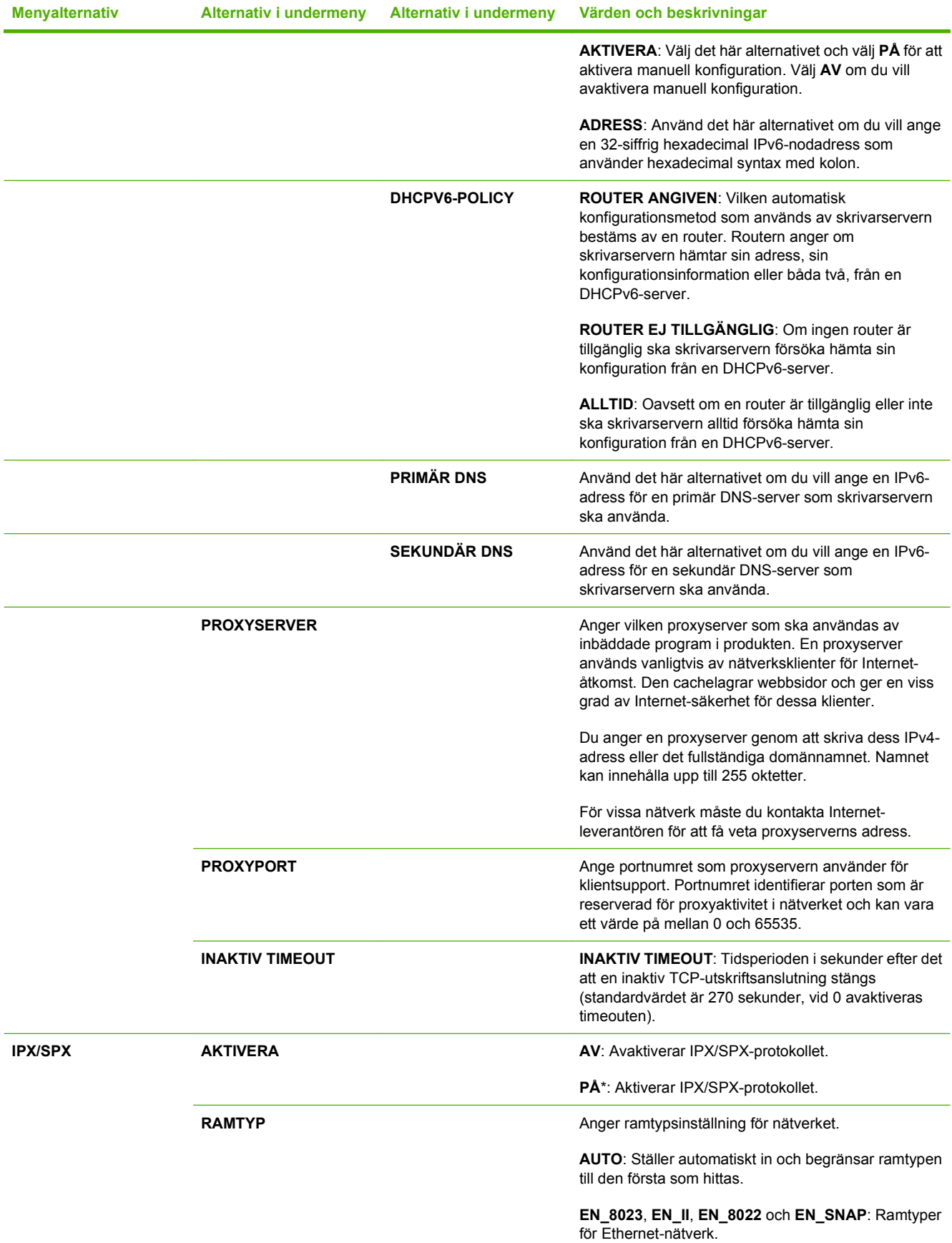

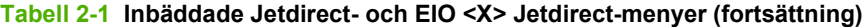

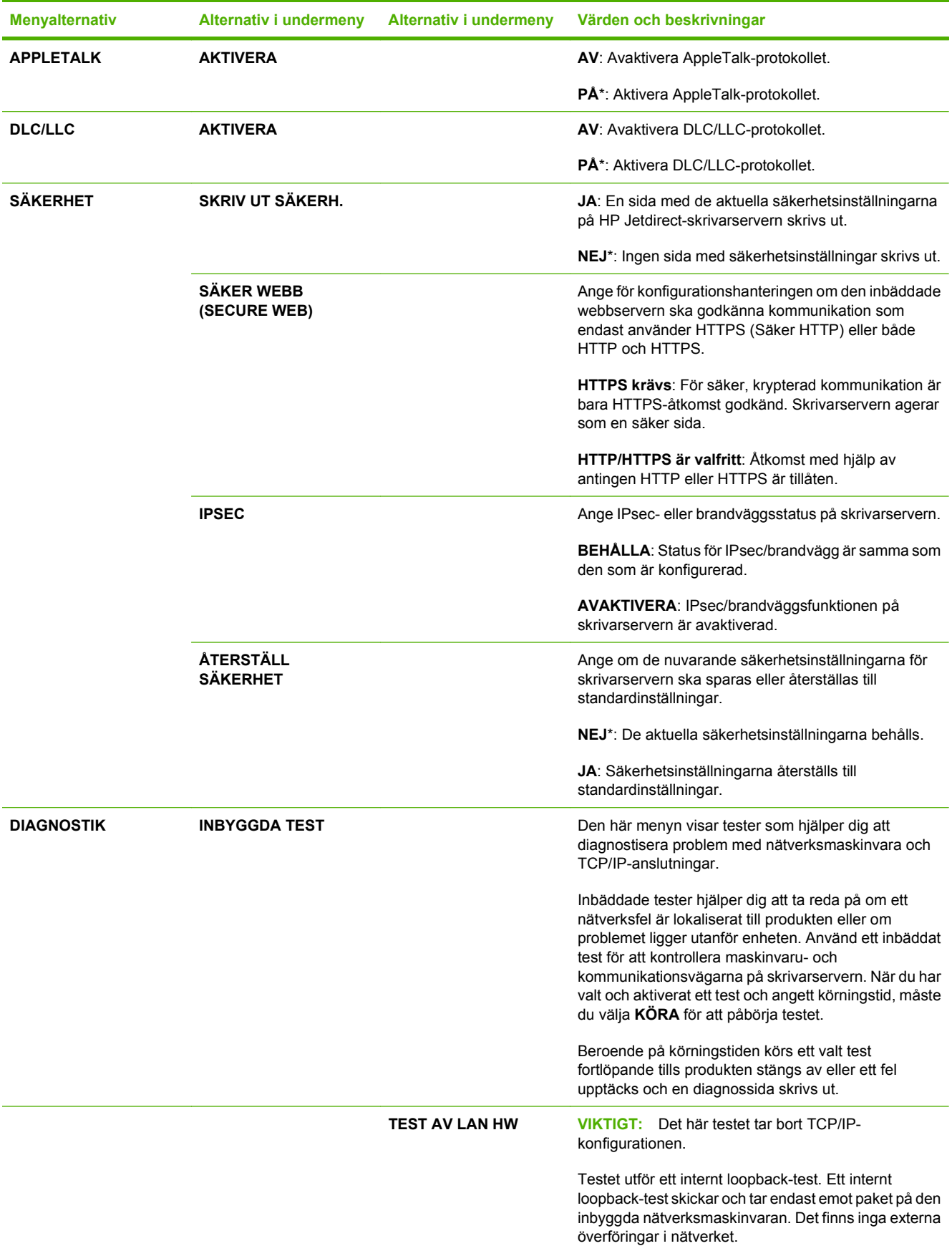

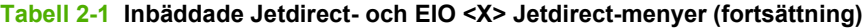

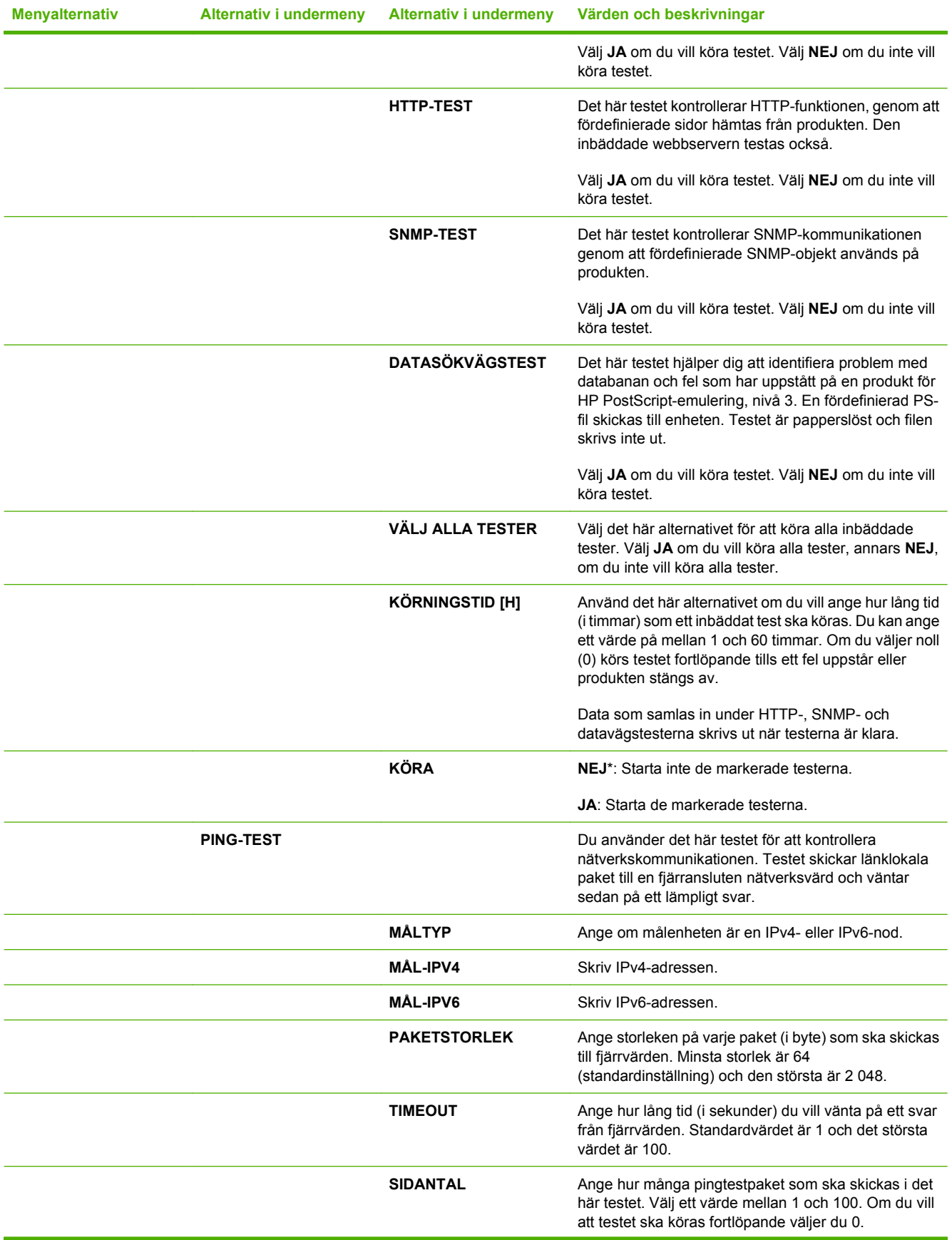

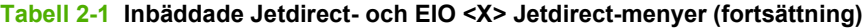

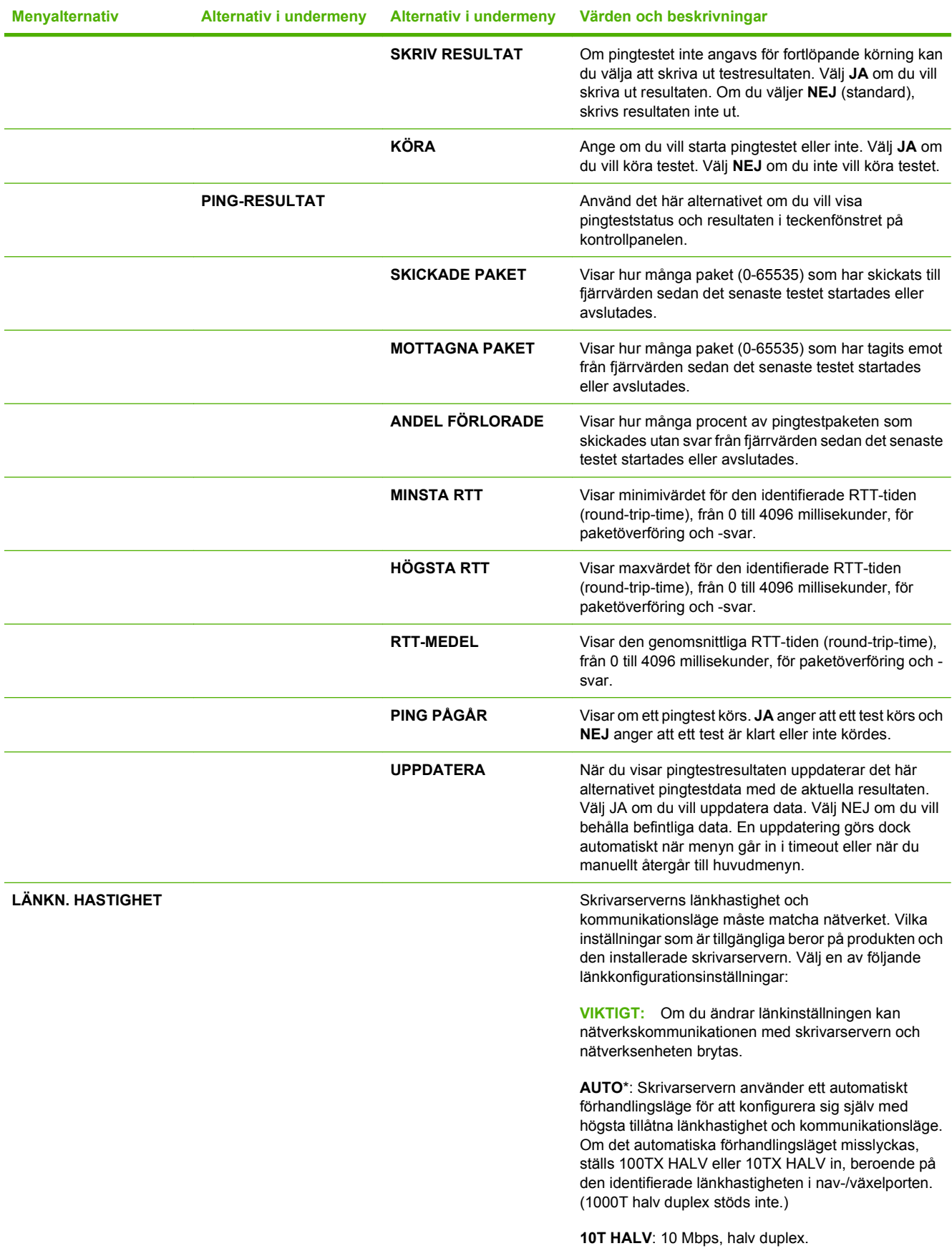

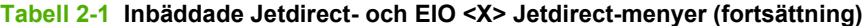

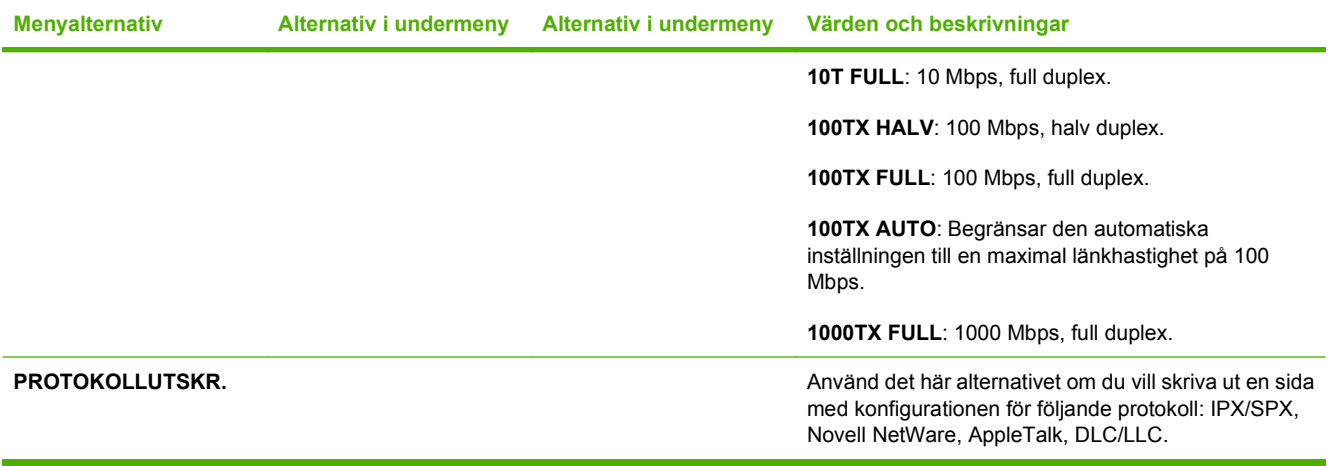

### **Undermenyn Återställning**

Använd den här undermenyn om du vill återställa inställningar till standardinställningarna samt ändra inställningar som till exempel energisparläge.

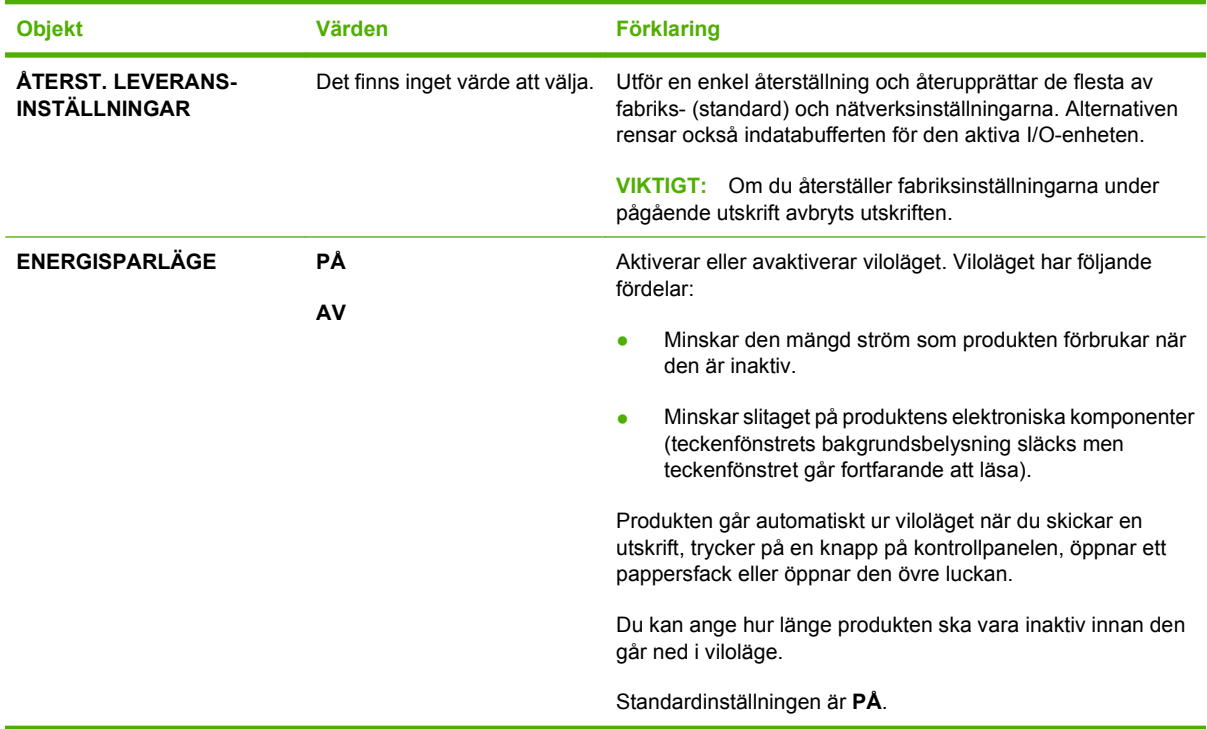

## **Menyn Diagnostik**

Administratörer kan använda den här undermenyn för att isolera delar och reda ut papperstrassel samt problem med utskriftskvalitet.

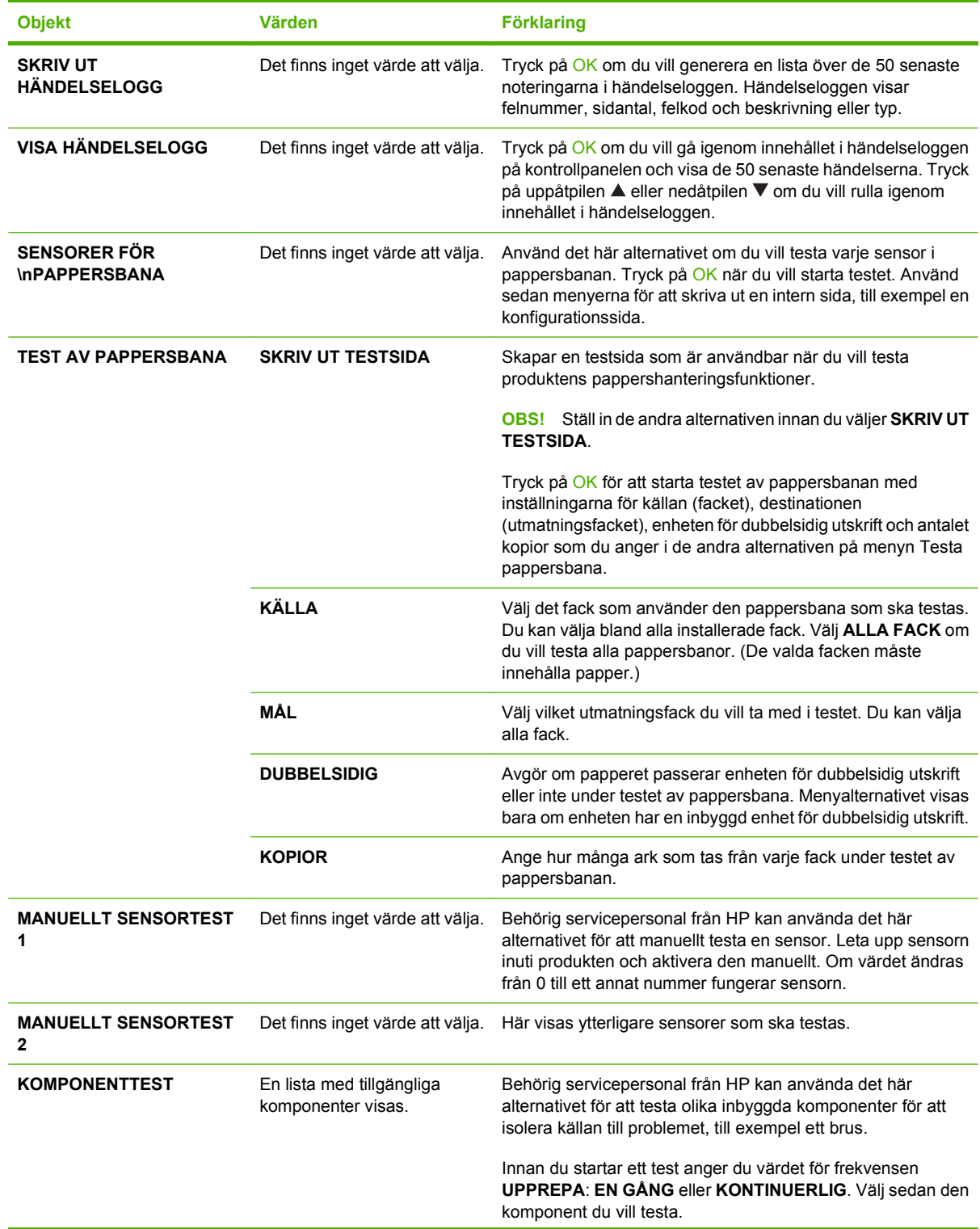

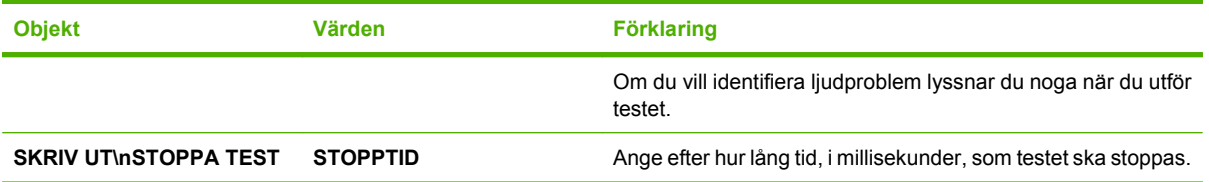

## **Menyn Service**

Menyn **SERVICE** är låst och kräver en PIN-kod för åtkomst. Menyn är avsedd att användas av behörig servicepersonal.

# **3 Programvara för Windows**

- [Operativsystem som stöds för Windows](#page-51-0)
- [Skrivardrivrutiner som stöds för Windows](#page-52-0)
- [Universell HP-skrivardrivrutin](#page-53-0)
- [Välja rätt skrivardrivrutin för Windows](#page-54-0)
- [Prioritet för utskriftsinställningar](#page-55-0)
- [Ändra inställningar för skrivardrivrutin för Windows](#page-56-0)
- [Installationstyper av programvara för Windows](#page-57-0)
- [Ta bort programvara för Windows](#page-58-0)
- [Verktyg som kan användas för Windows](#page-59-0)
- [Programvara för andra operativsystem](#page-61-0)

## <span id="page-51-0"></span>**Operativsystem som stöds för Windows**

Produkten kan användas med följande Windows-operativsystem:

- Windows XP (32-bitars och 64-bitars)
- Windows Server 2003 (32-bitars och 64-bitars)
- Windows 2000
- Windows Vista (32-bitars och 64-bitars)

## <span id="page-52-0"></span>**Skrivardrivrutiner som stöds för Windows**

- HP:s universella PCL 5-skrivardrivrutin (HP UPD PCL 5)
- HP PCL 6
- HP:s universella Postscript-emuleringsdrivrutin (HP UPD PS)

Skrivardrivrutinerna inkluderar online-hjälp som innehåller instruktioner för vanliga utskriftsuppgifter och förklaringar till knappar, kryssrutor och listrutor i skrivardrivrutinen.

**OBS!** Mer information om UPD finns på [www.hp.com/go/upd](http://www.hp.com/go/upd).

## <span id="page-53-0"></span>**Universell HP-skrivardrivrutin**

Den universella HP-drivrutinen för Windows är en gemensam drivrutin som ger dig omedelbar tillgång till i stort sett alla HP LaserJet-produkter, oavsett var du befinner dig, utan att behöva hämta separata drivrutiner. Den bygger på beprövad HP-drivrutinsteknik och har testats noggrant med användning i många program. Detta är en kraftfull lösning som fungerar utan avbrott och konsekvent under lång tid.

Den universella HP-drivrutinen kommunicerar direkt med varje HP-produkt, samlar in konfigurationsinformation och anpassar sedan användargränssnittet så att produktens unika funktioner visas. Produktens funktioner aktiveras automatiskt, t.ex. tvåsidiga utskrifter och häftning, så du behöver inte göra någonting manuellt.

Mer information finns på [www.hp.com/go/upd.](http://www.hp.com/go/upd)

### **Installationslägen för universell skrivardrivrutin**

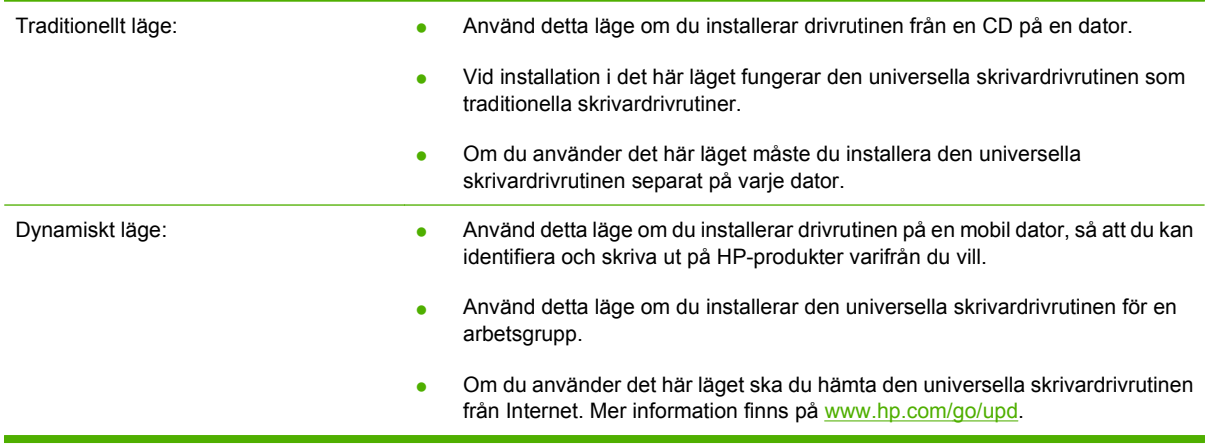

## <span id="page-54-0"></span>**Välja rätt skrivardrivrutin för Windows**

Skrivardrivrutiner ger åtkomst till produktens funktioner och gör att datorn kan kommunicera med produkten (via ett skrivarspråk). Mer information om annan programvara och andra språk finns i installationsinformationen och Readme-filerna på cd-skivan till produkten.

#### **Beskrivning av HP PCL 6-drivrutin**

- Rekommenderas för utskrift i alla Windows-miljöer
- Ger bästa hastighet, utskriftskvalitet och produktsupport för de flesta användare
- Kompatibel med Windows GDI-gränssnitt (Graphic Device Interface) för högsta hastighet i Windows-miljöer
- Kanske inte är helt kompatibel med egna program eller program från andra leverantörer som baseras på PCL 5

#### **Beskrivning av HP UPD PS-drivrutinen**

- Rekommenderas för utskrift med program från Adobe® och andra grafikintensiva program
- Ger support för utskrift från Postscript-emuleringsbehov eller support för Postscript Flashteckensnitt

#### **Beskrivning av HP UPD PCL 5-drivrutinen**

- Rekommenderas för allmän kontorsutskrift i Windows-miljöer
- Kompatibel med tidigare PCL-versioner och äldre HP LaserJet-produkter
- Bästa alternativet för utskrift från egna program eller program från andra företag
- Bästa alternativet när du använder blandade miljöer, som kräver att produkten ställs in till PCL 5 (UNIX, Linux, stordator)
- Utformad för användning i företagsmiljöer som använder Windows där en drivrutin kan användas med flera skrivarmodeller
- Bästa alternativet för utskrift till flera skrivarmodeller från en bärbar Windows-dator

## <span id="page-55-0"></span>**Prioritet för utskriftsinställningar**

Ändringar i utskriftsinställningarna får olika prioritet, beroende på var ändringarna görs:

- **OBS!** Namnen på kommandon och dialogrutor kan variera, beroende på vilket program du använder.
	- **Dialogrutan Utskriftsformat**: Klicka på **Utskriftsformat** eller motsvarande kommando på menyn **Arkiv** i det program du använder, när du vill öppna den här dialogrutan. Inställningar som du ändrar här åsidosätter ändringar som görs på andra ställen.
	- **Dialogrutan Skriv ut**: Klicka på **Skriv ut**, **Utskriftsformat** eller motsvarande kommando på menyn **Arkiv** i det program du använder, när du vill öppna den här dialogrutan. Inställningar som du ändrar i dialogrutan **Skriv ut** har lägre prioritet och åsidosätter *inte* ändringar som görs i dialogrutan **Utskriftsformat**.
	- **Dialogrutan Egenskaper för skrivare (skrivardrivrutinen)**: Klicka på **Egenskaper** i dialogrutan **Skriv ut** när du vill öppna skrivardrivrutinen. De inställningar du gör i dialogrutan **Egenskaper för skrivare** påverkar inte de inställningar som har gjorts på annat håll i skrivarprogramvaran.
	- **Skrivardrivrutinens standardinställningar**: Skrivardrivrutinens standardinställningar avgör vilka inställningar som används i alla utskriftsjobb, *om inte* inställningarna ändras i dialogrutan **Utskriftsformat**, **Skriv ut** eller **Egenskaper för skrivare**.
	- **Skrivarinställningar på kontrollpanelen**: De inställningar som ändras på skrivarens kontrollpanel har lägre prioritet än ändringar som görs någon annanstans.

# <span id="page-56-0"></span>**Ändra inställningar för skrivardrivrutin för Windows**

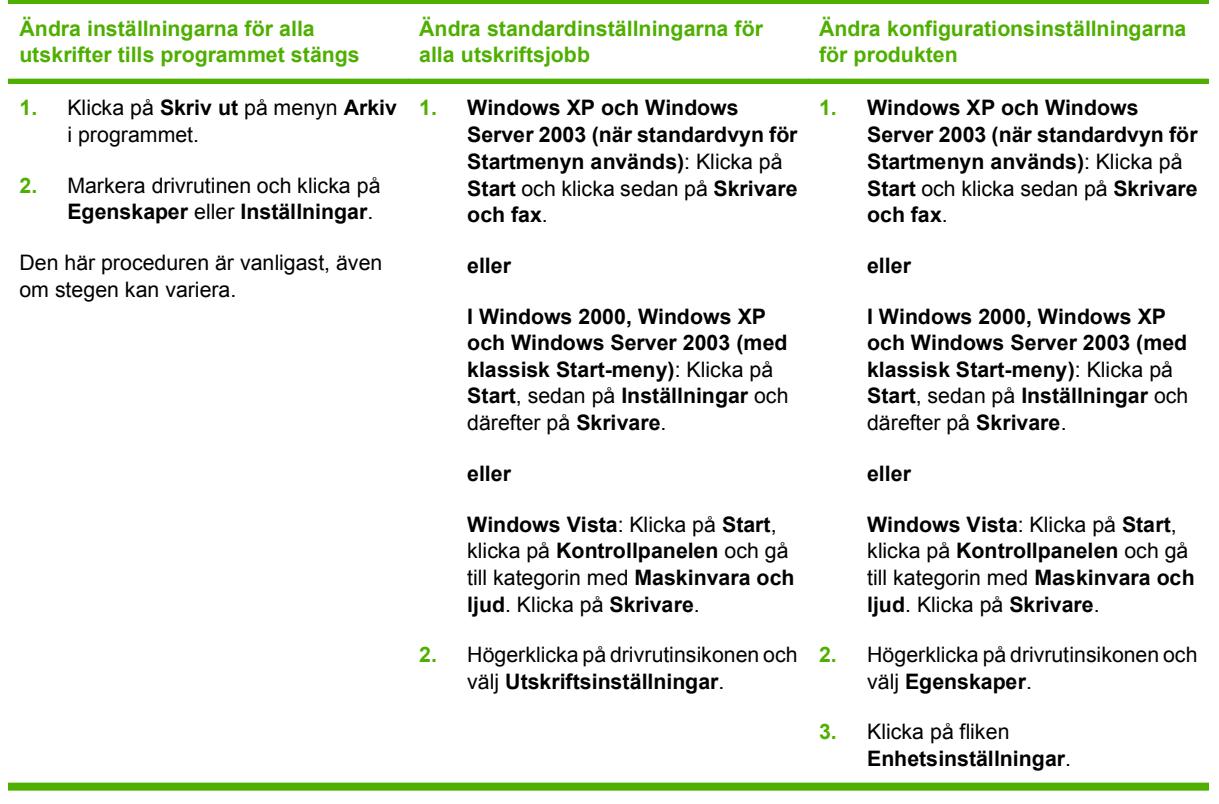

## <span id="page-57-0"></span>**Installationstyper av programvara för Windows**

Du kan välja mellan de följande typerna av programvaruinstallationer:

- **Grundinstallation (rekommenderas)**. Installerar den minsta uppsättningen drivrutiner och programvara. Den här installationstypen rekommenderas för nätverksinstallationer.
- **Fullständig installation.** Med den här metoden installeras den fullständiga uppsättningen drivrutiner och programvara, inklusive status-, aviserings- och felsökningsverktyg. Den här installationstypen rekommenderas för direktanslutningsinstallationer.
- **Anpassad installation**. Använd det här alternativet om du själv vill välja vilka drivrutiner som ska installeras och om de inbyggda teckensnitten ska installeras eller inte. Den här installationstypen rekommenderas för avancerade användare och systemadministratörer.

## <span id="page-58-0"></span>**Ta bort programvara för Windows**

- **1.** Klicka på **Start** och sedan på **Alla program**.
- **2.** Klicka på **HP** och på produktnamnet.
- **3.** Klicka på alternativet för att avinstallera produkten och ta sedan bort programmet genom att följa anvisningarna på skärmen.

## <span id="page-59-0"></span>**Verktyg som kan användas för Windows**

### **HP Web Jetadmin**

HP Web Jetadmin är ett webbläsarbaserat hanteringsverktyg för HP Jetdirekt-anslutna skrivare i intranätet och bör endast installeras på nätverksadministratörens dator.

Du kan hämta den senaste versionen av HP Web Jetadmin och visa den senaste listan över vilka värdsystem som stöds på [www.hp.com/go/webjetadmin](http://www.hp.com/go/webjetadmin).

När den installeras på en värdserver har alla Windows-klienter åtkomst till HP Web Jetadmin via en webbläsare (t.ex. Microsoft® Internet Explorer 4.x, Netscape Navigator 4.x eller senare) genom att gå till HP Web Jetadmin-värden.

### **Inbäddad webbserver**

Enheten är utrustad med en inbäddad webbserver, vilket innebär att du har åtkomst till information om aktiviteter i enheten och nätverket. Den här informationen visas i en webbläsare, t.ex. Microsoft Internet Explorer, Netscape Navigator, Apple Safari eller Firefox.

Den inbäddade webbservern finns i enheten. Den ligger inte på en nätverksserver.

Den inbäddade webbservern utgör ett gränssnitt till enheten som alla som har en nätverksansluten dator och en vanlig webbläsare kan använda. Ingen särskild programvara installeras eller konfigureras, men du måste ha en kompatibel webbläsare på datorn. Du får åtkomst till den inbäddade webbservern genom att skriva enhetens IP-adress på webbläsarens adressrad. (Du hittar IP-adressen genom att skriva ut en konfigurationssida. Mer information om att skriva ut en konfigurationssida finns i [Skriv ut](#page-113-0) [informationen och visa mig-sidor på sidan 102.](#page-113-0))

Om du vill ha en fullständig förklaring av den inbäddade webbserverns funktioner och hur de fungerar, se [Använda den inbäddade webbservern på sidan 107.](#page-118-0)

### **HP Easy Printer Care**

HP Easy Printer Care är ett program som du kan använda när du vill göra något av följande:

- Kontrollera produktens status
- Kontrollera status på förbrukningsmaterial och använd HP SureSupply för att beställa förbrukningsmaterial online
- Ställa in varningar
- Visa rapporter om produktanvändning
- Visa produktdokumentation
- Få åtkomst till felsöknings- och underhållsverktyg
- Använda HP Proactive Support för att regelbundet söka igenom utskriftssystemet och förebygga problem. Med HP Proactive Support kan du uppdatera programvara, fast programvara och HPskrivardrivrutiner.

Du kan visa programvaran HP Easy Printer Care när enheten är direktansluten till datorn eller till ett nätverk.

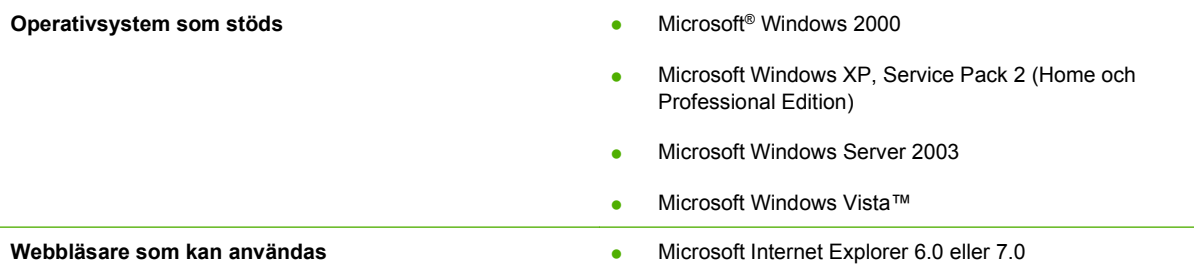

Om du vill hämta programvaran HP Easy Printer Care går du till [www.hp.com/go/easyprintercare](http://www.hp.com/go/easyprintercare). På den här webbplatsen finns det också uppdaterad information om webbläsare som stöds och en lista med HP-produkter som stöder programvaran HP Easy Printer Care.

Mer information om hur du använder HP Easy Printer Care finns i [Öppna programmet HP Easy Printer](#page-115-0) [Care på sidan 104.](#page-115-0)

## <span id="page-61-0"></span>**Programvara för andra operativsystem**

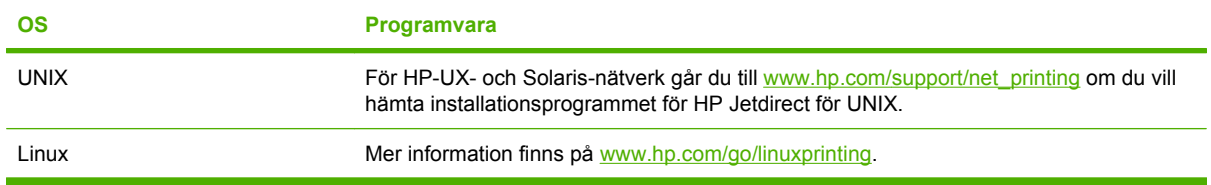

# **4 Använda produkten med Macintosh**

- [Programvara för Macintosh](#page-63-0)
- [Använda funktioner i Macintosh-skrivardrivrutinen](#page-67-0)

## <span id="page-63-0"></span>**Programvara för Macintosh**

### **Operativsystem som stöds för Macintosh**

Skrivaren kan användas med följande operativsystem för Macintosh:

Mac OS X V10.2.8, V10.3, V10.4, V10.5 och senare

**OBS!** För Mac OS X v10.4 och senare kan Mac-datorer med PPC- och Intel Core-processorer användas.

### **Skrivardrivrutiner som stöds för Macintosh**

HP-installationsprogrammet innehåller PostScript® Printer Description (PPD)-filer, Printer Dialog Extensions (PDE:er) och HP Skrivarprogram för användning med Macintosh-datorer.

PPD:erna i kombination med drivrutinerna för Apple PostScript-skrivare ger åtkomst till enhetsfunktioner. Använd den drivrutin för Apple PostScript-skrivare som medföljde datorn.

### **Ta bort programvara från Macintosh-operativsystem**

Om du vill ta bort programvaran från en Macintosh-dator drar du PPD-filerna till papperskorgen.

### **Prioritet för utskriftsinställningar för Macintosh**

Ändringar i utskriftsinställningarna får olika prioritet, beroende på var ändringarna görs:

- **OBS!** Namnen på kommandon och dialogrutor kan variera, beroende på vilket program du använder.
	- **Dialogrutan Utskriftsformat**: Klicka på **Utskriftsformat** eller motsvarande kommando i menyn **Arkiv** i det program du använder, när du vill öppna den här dialogrutan. Inställningar som ändras här åsidosätter ändringar som görs på andra ställen.
	- **Dialogrutan Skriv ut**: Klicka på **Skriv ut**, **Utskriftsformat** eller motsvarande kommando på menyn **Arkiv** i det program du använder, när du vill öppna den här dialogrutan. Inställningar som du ändrar i dialogrutan **Skriv ut** har lägre prioritet och åsidosätter *inte* ändringar som görs i dialogrutan **Utskriftsformat**.
	- **Skrivardrivrutinens standardinställningar**: Skrivardrivrutinens standardinställningar avgör vilka inställningar som används i alla utskriftsjobb, *om inte* inställningarna ändras i dialogrutan **Utskriftsformat**, **Skriv ut** eller **Egenskaper för skrivare**.
	- **Skrivarinställningar på kontrollpanelen**: De inställningar som ändras på skrivarens kontrollpanel har lägre prioritet än ändringar som görs någon annanstans.

### **Ändra inställningar för skrivardrivrutin för Macintosh**

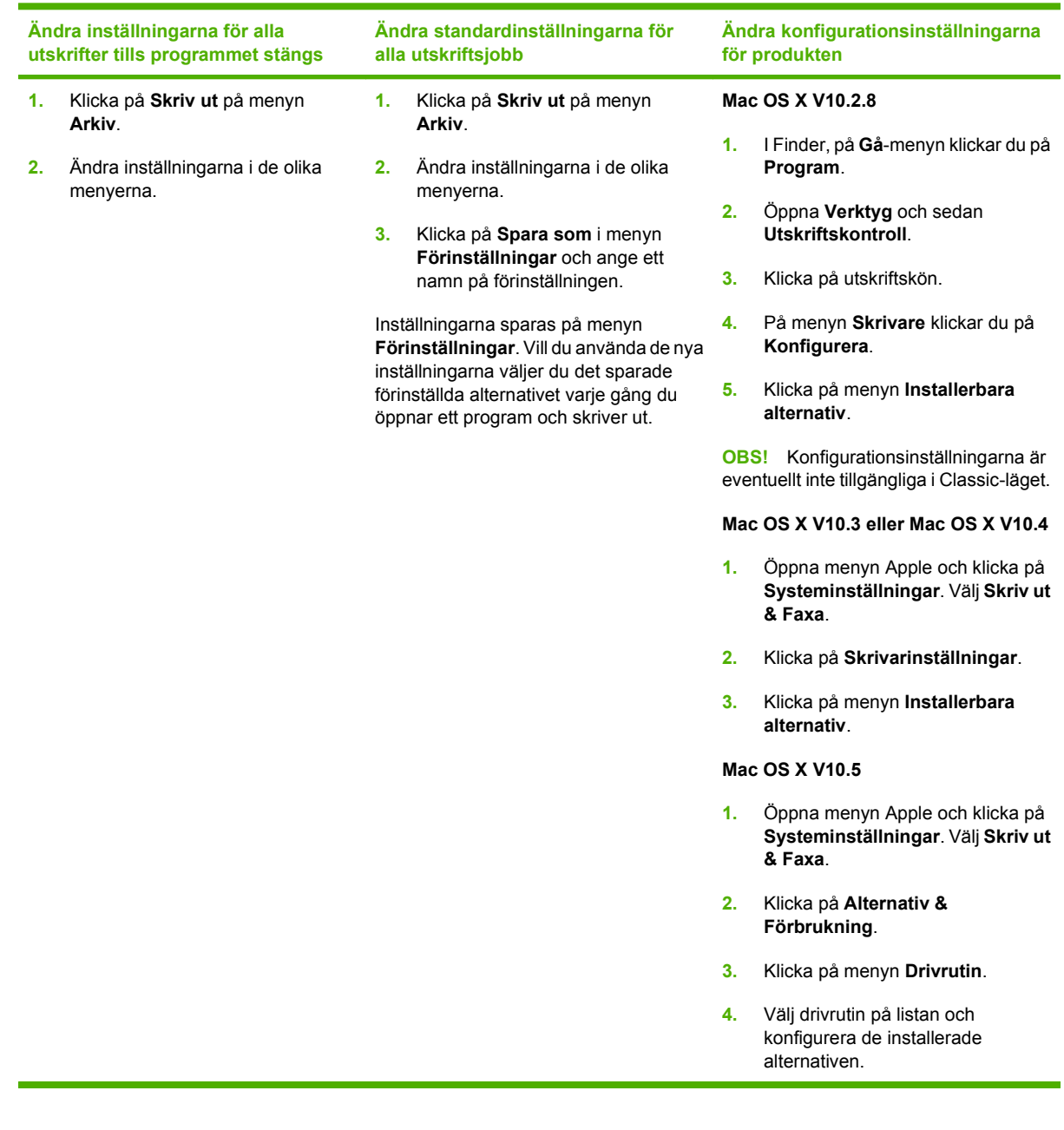

### **Programvara för Macintosh-datorer**

### **HP Skrivarprogram**

Använd HP Skrivarprogram om du vill konfigurera funktioner i produkten som inte är tillgängliga i skrivardrivrutinen.

Du kan använda HP Skrivarprogram om produkten har en USB-anslutning eller anslutning till ett TCP/ IP-baserat nätverk.

#### **Öppna HP Skrivarprogram**

#### **Öppna HP Skrivarprogram i Mac OS X v10.2.8**

- **1.** Öppna Finder och klicka sedan på **Program**.
- **2.** Klicka på **Bibliotek** och klicka sedan på **Skrivare**.
- **3.** Klicka på **hp** och klicka sedan på **Verktygsprogram**.
- **4.** Dubbelklicka på **HP Skrivarväljare** när du vill öppna HP Skrivarväljare.
- **5.** Välj den skrivare du vill konfigurera och klicka sedan på **Verktygsprogram**.

#### **Öppna HP Skrivarprogram i Mac OS X v10.3 eller v10.4.**

- **1.** Öppna Finder, klicka på **Program**, klicka på **Verktygsprogram** och dubbelklicka på **Program för skrivarinställningar**.
- **2.** Välj den skrivare du vill konfigurera och klicka sedan på **Verktygsprogram**.

#### **Öppna HP Skrivarprogram i Mac OS X V10.5**

▲ På menyn **Skrivare** klickar du på **Skrivarverktyg**.

**eller**

På menyn **Skrivarkö** klickar du på ikonen **Verktygsprogram**.

#### **Funktioner i HP Skrivarprogram**

HP Skrivarprogram består av sidor som du kan öppna genom att klicka på listan över **konfigurationsinställningar**. I följande tabell beskrivs de uppgifter som du kan utföra från de här sidorna.

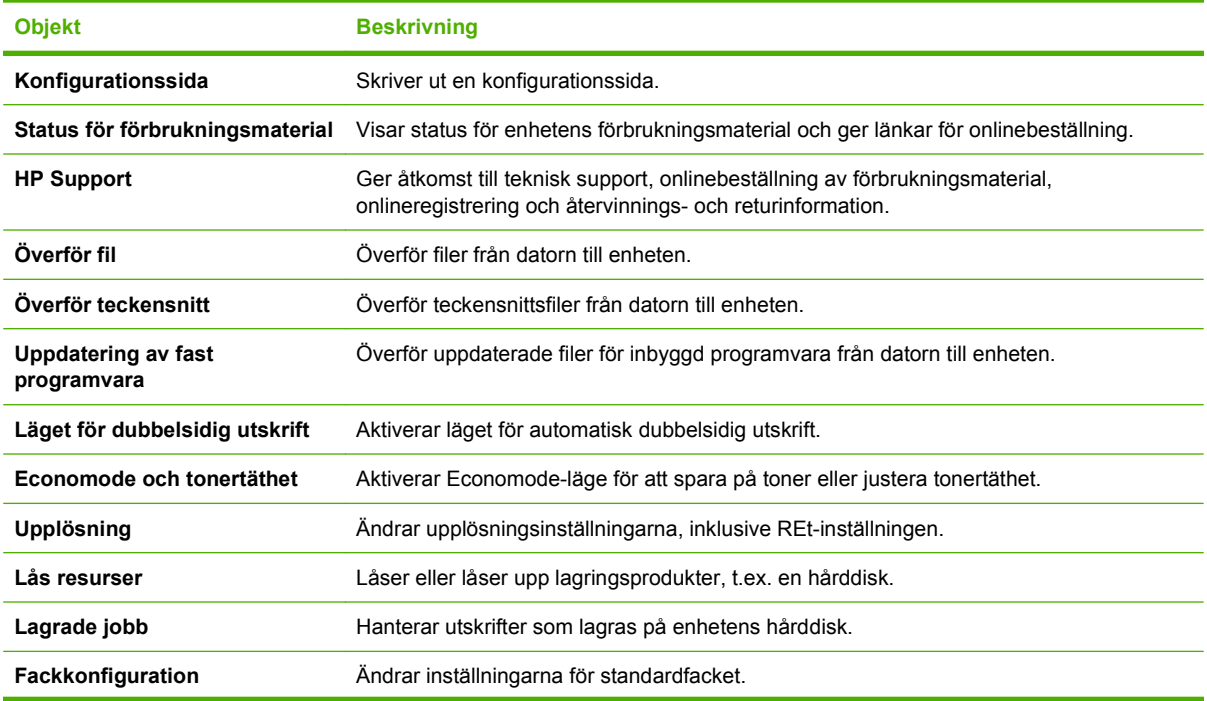

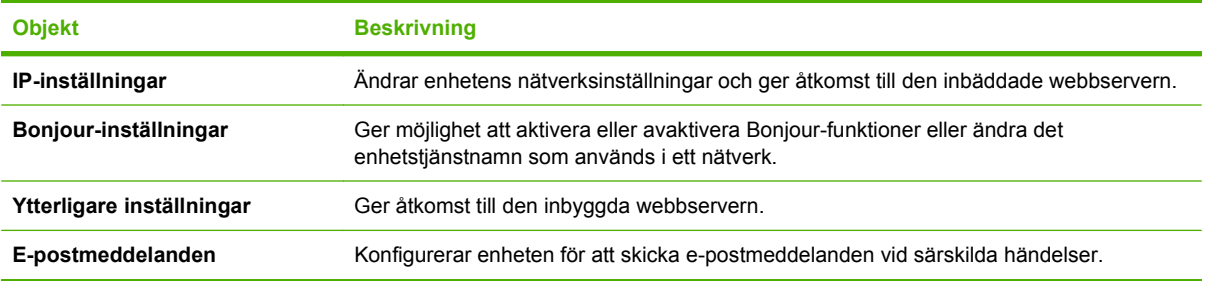

### **Verktyg som kan användas för Macintosh**

### **Inbäddad webbserver**

Enheten är utrustad med en inbäddad webbserver, vilket innebär att du har åtkomst till information om aktiviteter i enheten och nätverket. Den här informationen visas i en webbläsare, t.ex. Microsoft Internet Explorer, Netscape Navigator, Apple Safari eller Firefox.

Den inbäddade webbservern finns i enheten. Den ligger inte på en nätverksserver.

Den inbäddade webbservern utgör ett gränssnitt till enheten som alla som har en nätverksansluten dator och en vanlig webbläsare kan använda. Ingen särskild programvara installeras eller konfigureras, men du måste ha en kompatibel webbläsare på datorn. Du får åtkomst till den inbäddade webbservern genom att skriva enhetens IP-adress på webbläsarens adressrad. (Du hittar IP-adressen genom att skriva ut en konfigurationssida. Mer information om att skriva ut en konfigurationssida finns i [Skriv ut](#page-113-0) [informationen och visa mig-sidor på sidan 102.](#page-113-0))

Om du vill ha en fullständig förklaring av den inbäddade webbserverns funktioner och hur de fungerar, se [Använda den inbäddade webbservern på sidan 107.](#page-118-0)

## <span id="page-67-0"></span>**Använda funktioner i Macintosh-skrivardrivrutinen**

### **Skriv ut**

### **Skapa och använda förinställningar i Macintosh**

Använd förinställningar om du vill spara skrivardrivrutinens aktuella inställningar så att du kan använda dem igen.

#### **Skapa en utskriftsförinställning**

- **1.** Klicka på **Skriv ut** i menyn **Arkiv**.
- **2.** Markera drivrutinen.
- **3.** Välj utskriftsinställningarna
- **4.** I rutan **Förinställningar** klickar du på **Spara som...**, och anger ett namn på förinställningen.
- **5.** Klicka på **OK**.

#### **Använda utskriftsförinställningar**

- **1.** Klicka på **Skriv ut** i menyn **Arkiv**.
- **2.** Markera drivrutinen.
- **3.** I rutan **Förinställningar** väljer du den utskriftsförinställning som du vill använda.
- **OBS!** Om du vill använda skrivardrivrutinens standardinställningar väljer du **Standard**.

### **Ändra storlek på dokument eller skriva ut på en anpassad pappersstorlek**

Du kan anpassa ett dokument så att det får plats på en annan pappersstorlek.

- **1.** Klicka på **Skriv ut** i menyn **Arkiv**.
- **2.** Öppna menyn **Pappershantering**.
- **3.** I området för **målpappersstorlek** väljer du **Anpassa till pappersstorlek** och väljer sedan storlek i listrutan.
- **4.** Om du endast vill använda papper som är mindre än dokumentet väljer du alternativet för att **endast förminska**.

### **Skriva ut ett försättsblad**

Du kan skriva ut ett separat försättsblad för ditt dokument som innehåller ett meddelande (till exempel "konfidentiellt").

- **1.** Klicka på **Skriv ut** i menyn **Arkiv**.
- **2.** Markera drivrutinen.
- **3.** Öppna menyn **Försättsblad** och välj sedan du om du vill skriva ut försättsbladet **Före dokumentet** eller **Efter dokumentet**.
- **4.** Välj vilket meddelande du vill skriva ut på försättsbladet i menyn **Försättsbladstyp**.

#### **OBS!** Om du vill skriva ut ett tomt försättsblad, väljer du **Standard** som **Försättsbladstyp**.

### **Använda vattenstämplar**

En vattenstämpel är ett meddelande, t.ex. "Konfidentiellt", som skrivs ut i bakgrunden på alla sidor i ett dokument.

- **1.** Klicka på **Skriv ut** i menyn **Arkiv**.
- **2.** Öppna menyn **Vattenstämplar**.
- **3.** Bredvid **Läge** väljer du vilken typ av vattenstämplar som du vill använda. Välj **Vattenstämpel** om du vill skriva ut ett halvgenomskinligt meddelande. Välj **Mall** om du vill skriva ut ett meddelande som inte är genomskinligt.
- **4.** Bredvid **Sidor** väljer du om du vill skriva ut vattenstämpeln på alla sidor eller endast på den första sidan.
- **5.** Bredvid **Text** väljer du ett standardmeddelande eller väljer **Eget** och skriver ett nytt meddelande i rutan.
- **6.** Välj alternativ för återstående inställningar.

### **Skriva ut flera sidor på ett ark i Macintosh**

Du kan skriva ut flera sidor på ett och samma pappersark. Den här funktionen ger ett kostnadseffektivt sätt att skriva ut utkast.

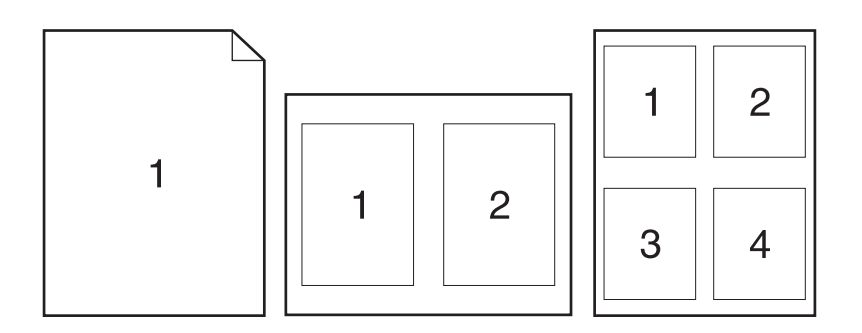

- **1.** Klicka på **Skriv ut** i menyn **Arkiv**.
- **2.** Markera drivrutinen.
- **3.** Öppna menyn **Layout**.
- **4.** Bredvid **Sidor per ark** väljer du det antal sidor som du vill skriva ut på varje blad (1, 2, 4, 6, 9 eller 16).
- **5.** Klicka på **Utskriftsriktning** och välj ordning och placering för sidorna på arket.
- **6.** Bredvid **Ram** väljer du den typen av ram som du vill skriva ut runt varje sida på arket.

### **Skriva ut på båda sidor av papperet (duplexutskrift)**

#### **Använda automatisk dubbelsidig utskrift**

- **1.** Fyll på så mycket papper i något av facken att det räcker till utskriften. Om du fyller på specialpapper, t.ex. papper med brevhuvud, gör du på något av följande sätt:
	- För fack 1 fyller du på brevpapper med framsidan uppåt och matar in överkanten i skrivaren först.
	- I övriga fack fyller du på brevpapper med framsidan ned och med överkanten mot fackets främre del.
- **2.** Klicka på **Skriv ut** i menyn **Arkiv**.
- **3.** Öppna menyn **Layout**.
- **4.** Bredvid **Tvåsidig** väljer du antingen **Bindning längs långsidan** eller **Bindning längs kortsidan**.
- **5.** Klicka på **Skriv ut**.

### **Skriva ut manuellt på båda sidorna**

- **1.** Fyll på så mycket papper i något av facken att det räcker till utskriften. Om du fyller på specialpapper, t.ex. papper med brevhuvud, gör du på något av följande sätt:
	- För fack 1 fyller du på brevpapper med framsidan uppåt och matar in överkanten i skrivaren först.
	- I övriga fack fyller du på brevpapper med framsidan ned och med överkanten mot fackets främre del.
- **2.** Klicka på **Skriv ut** i menyn **Arkiv**.
- **3.** På menyn **Efterbehandling** väljer du **Manuell dubbelsidig utskrift**.
- **4.** Klicka på **Skriv ut**. Följ instruktionerna i popup-fönstret som visas på datorn innan du fyller på utskriftsbunten i fack 1 och skriver ut den andra sidan.
- **5.** Gå till produkten och ta bort eventuellt tomt papper som finns i fack 1.
- **6.** Lägg i den utskrivna bunten med framsidan uppåt i fack 1 och den övre kortsidan först. Du *måste* skriva ut den andra sidan från fack 1.
- **7.** Tryck på lämplig knapp på kontrollpanelen om du uppmanas att göra det.

### **Ställa in häftningsalternativ**

Om det finns en efterbehandlare med häftningsenhet kan du häfta dokument.

- **1.** Klicka på **Skriv ut** i menyn **Arkiv**.
- **2.** Öppna menyn **Efterbehandling**.
- **3.** I listrutan **Häftningsalternativ** kan du välja ett häftningsalternativ.

### **Lagra utskrift**

Du kan lagra utskriftsjobb i produkten och skriva ut dem när du vill. Du kan dela lagrade jobb med andra användare eller göra dem privata.

- **1.** Klicka på **Skriv ut** i menyn **Arkiv**.
- **2.** Öppna menyn **Utskriftslagring**.
- **3.** I listrutan **Utskriftslagring:** kan du välja en typ av utskriftsjobb som ska lagras.
- **4.** Om du väljer typen **Lagrad utskrift**, **Privat utskrift**, eller **Privat lagrat jobb** ska du ange namn på utskriftsjobbet som ska lagras i rutan bredvid **Utskriftsnamn:**.

Välj vilket alternativ som ska användas om det redan finns ett lagrat utskriftsjobb med samma namn.

- **Använd utskriftsnamn + (1 99)** lägger till ett unikt nummer efter namnet.
- **Ersätt befintlig fil** skriver över det befintliga lagrade jobbet med det nya.
- **5.** Om du valde **Lagrad utskrift** eller **Privat utskrift** i steg 3, skriver du ett fyrsiffrigt nummer i rutan bredvid **PIN för utskrift (0000 - 9999)**. Om någon annan försöker skriva ut det här jobbet uppmanas han eller hon att ange PIN-koden.

### **Använda menyn Tjänster**

Om produkten är ansluten till ett nätverk använder du menyn **Tjänster** för att hämta information om produkten och status på förbrukningsmaterial.

- **1.** Klicka på **Skriv ut** i menyn **Arkiv**.
- **2.** Öppna menyn **Tjänster**.
- **3.** Så här öppnar du den inbyggda webbservern och utför en underhållsåtgärd:
	- **a.** Välj **Enhetsunderhåll**.
	- **b.** Välj en åtgärd i listrutan.
	- **c.** Klicka på **Starta**.
- **4.** Så här går du till olika webbplatser med support för enheten:
	- **a.** Välj **Tjänster på Internet**.
	- **b.** Välj **Internet-tjänster** och välj ett alternativ i listrutan.
	- **c.** Klicka på **Start**.
# **5 Konnektivitet**

- [USB-konfiguration](#page-73-0)
- [Nätverkskonfiguration](#page-74-0)

## <span id="page-73-0"></span>**USB-konfiguration**

Skrivaren kan anslutas med en höghastighets-USB 2.0-port. USB-kabeln kan vara maximalt 5 meter.

## **Anslut USB-kabeln**

Anslut USB-kabeln till skrivaren. Anslut den andra änden av USB-kabeln till datorn.

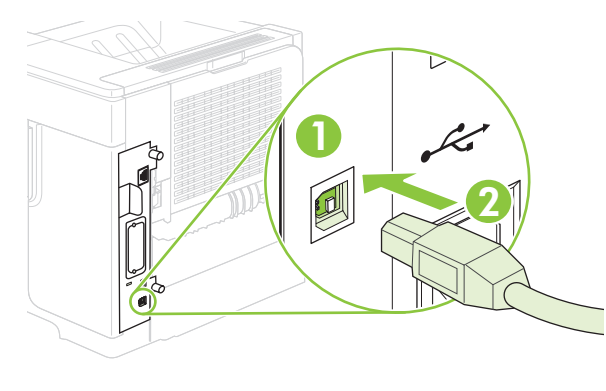

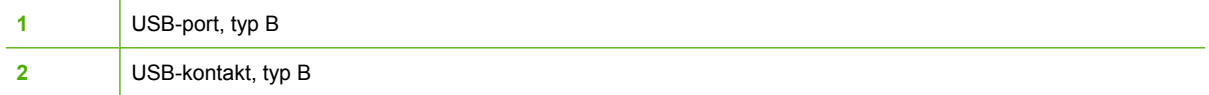

## <span id="page-74-0"></span>**Nätverkskonfiguration**

Du kan behöva konfigurera vissa nätverksparametrar för produkten. Du kan konfigurera dessa parametrar från kontrollpanelen, från den inbäddade webbservern eller, för de flesta nätverk, från programmet HP Web Jetadmin.

En fullständig lista över vilka nätverk som stöds och instruktioner om hur du konfigurerar nätverksparametrarna från programvaran finns i *HP Jetdirect Embedded Print Server administratörshandbok*. Denna handledning medföljer produkter som har en inbäddad HP Jetdirectskrivarserver installerad.

### **Nätverksprotokoll som stöds**

Produkten kan hantera nätverksprotokollet TCP/IP, det vanligaste och mest accepterade nätverksprotokollet. Det används för många nätverkstjänster. I följande tabell visas alla nätverkstjänster och nätverksprotokoll som stöds.

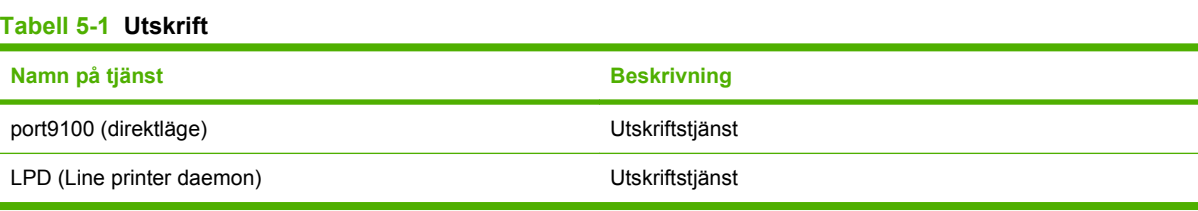

#### **Tabell 5-2 Upptäckt av nätverksenhet**

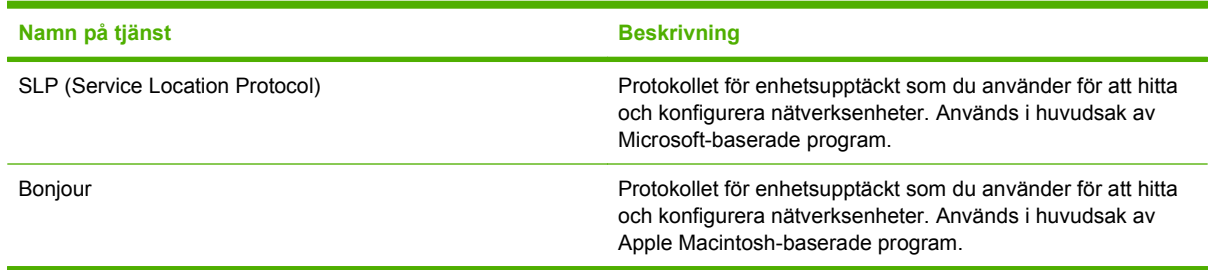

#### **Tabell 5-3 Meddelande och hantering**

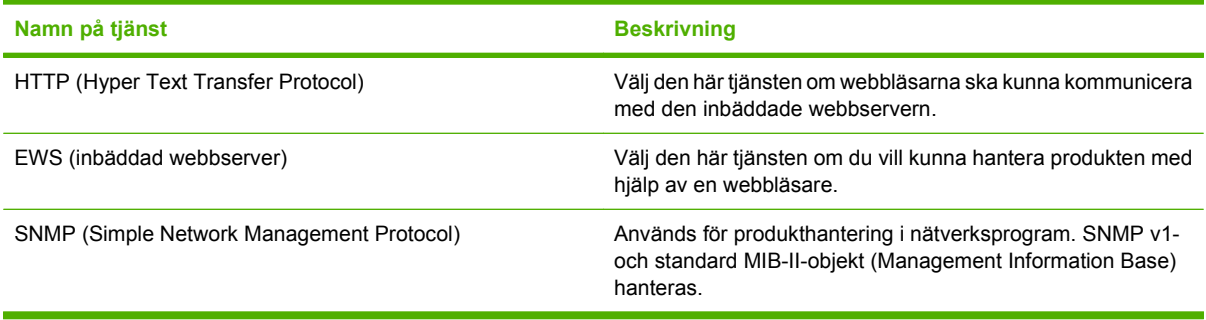

#### **Tabell 5-4 IP-adressering**

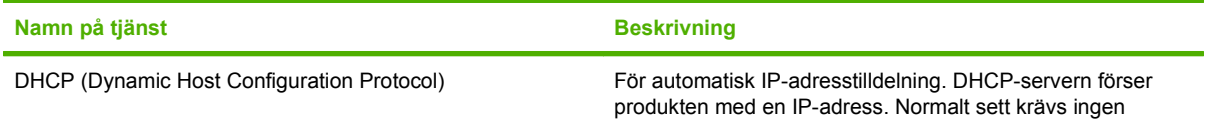

#### **Tabell 5-4 IP-adressering (fortsättning)**

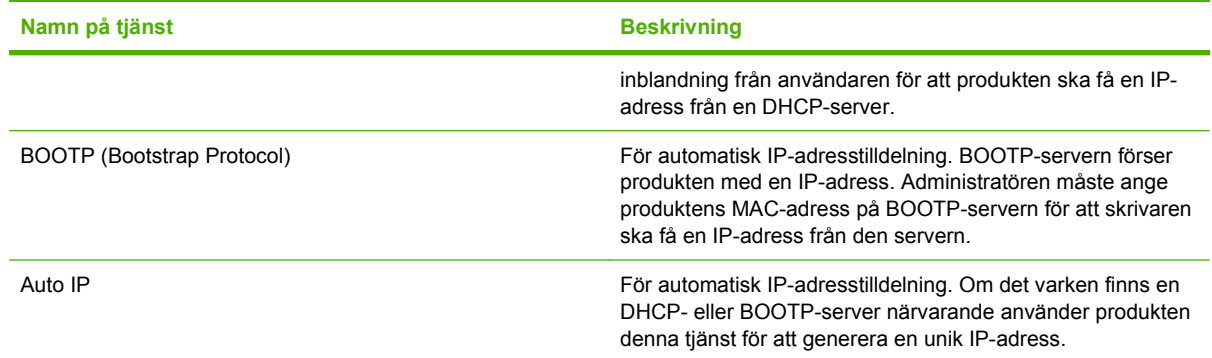

## **Konfigurera nätverksprodukten**

#### **visa och ändra nätverksinställningar**

Du kan använda den inbäddade webbservern för att visa eller ändra inställningarna för IP-konfiguration.

- **1.** Skriv ut en konfigurationssida. Leta efter skrivarens IP-adress på sidan för den inbäddade Jetdirectsidan.
	- Om du använder IPv4 innehåller IP-adressen endast siffror. Adressen har följande format:

xx.xx.xx.xx

Om du använder IPv6 är IP-adressen en hexadecimal kombination av tecken och siffror. Adressen har följande format:

xxxx::xxx:xxxx:xxxx:xxxx

- **2.** Du öppnar den inbäddade webbservern genom att skriva IP-adressen i adressfältet i webbläsaren.
- **3.** Klicka på fliken **Nätverk** när du vill visa nätverksinformation. Du kan ändra inställningarna om det behövs.

#### **Ange eller ändra nätverkslösenordet**

Använd den inbäddade webbservern för att ange ett nätverkslösenord eller för att ändra ett befintligt lösenord.

- **1.** Öppna den inbäddade webbservern och klicka på fliken **Inställningar**.
- **2.** I den vänstra rutan klickar du på **Säkerhet**.
- **Bridge 1985!** Om ett lösenord har angetts uppmanas du att skriva lösenordet. Skriv lösenordet och klicka på **Verkställ**.
- **3.** Under **Enhetens lösenord** skriver du det nya lösenordet i rutan **Nytt lösenord** och i rutan **Bekräfta lösenord**.
- **4.** Spara lösenordet genom att klicka på **Använd** längst ned i fönstret.

#### **Konfigurera IPv4 TCP/IP-parametrar manuellt på kontrollpanelen**

Förutom att använda den inbäddade webbservern kan du också använda menyerna på kontrollpanelen för att ange IPv4-adress, subnätmask och standardgateway.

- **1.** Tryck på Meny  $\equiv$ .
- **2.** Tryck på nedåtpilen ▼ och markera KONFIGURERA ENHET. Tryck på OK.
- **3.** Tryck på nedåtpilen ▼ och markera I/O och tryck på OK.
- **4.** Tryck på nedåtpilen ▼ och markera MENYN INBYGGD JETDIRECT. Tryck på OK.
- **5.** Tryck på nedåtpilen ▼ och markera TCP/IP. Tryck på OK.
- **6.** Tryck på nedåtpilen ▼ och markera **IPV4-INSTÄLLNINGAR**. Tryck på OK.
- **7.** Tryck på nedåtpilen ▼ och markera MANUELLA INSTÄLLNINGAR. Tryck på OK.
- **8.** Tryck på nedåtpilen ▼ och markera **IP-ADRESS**. Tryck på OK.

**eller**

Tryck på nedåtpilen ▼ och markera **SUBNÄTMASK**. Tryck på OK.

**eller**

Tryck på nedåtpilen ▼ och markera **STANDARDGATEWAY**. Tryck på OK.

- **9.** Använd knappsatsen eller tryck på uppåtpilen ▲ eller nedåtpilen ▼ för att öka eller minska numret för den första byten i IP-adressen, subnätmasken eller standardgatewayen.
- **10.** Tryck på OK för att gå till nästa nummeruppsättning. Om du vill gå till föregående uppsättning siffror trycker du på bakåtpilen  $\Rightarrow$ .
- **11.** Upprepa steg 9 och 10 tills IP-adressen, subnätmasken eller standardgatewayen är klar och spara sedan inställningen genom att trycka på OK.
- **12.** Tryck på Meny när du vill gå tillbaka till läget **Redo**.

#### **Konfigurera IPv6 TCP/IP-parametrar manuellt på kontrollpanelen**

Förutom att använda den inbäddade webbservern kan du också använda menyerna på kontrollpanelen för att ange IPv4-adressen.

- **1.** Tryck på Meny  $\mathbf{R}$ .
- **2.** Tryck på nedåtpilen ▼ och markera KONFIGURERA ENHET. Tryck på OK.
- **3.** Tryck på nedåtpilen ▼ och markera I/O och tryck på OK.
- **4.** Tryck på nedåtpilen ▼ och markera MENYN INBYGGD JETDIRECT. Tryck på OK.
- **5.** Tryck på nedåtpilen ▼ och markera TCP/IP. Tryck på OK.
- 6. Tryck på nedåtpilen ▼ och markera **IPV6-INSTÄLLNINGAR**. Tryck på OK.
- **7.** Tryck på nedåtpilen ▼ och markera ADRESS. Tryck på OK.
- **8.** Tryck på nedåtpilen ▼ och markera MANUELLA INSTÄLLNINGAR. Tryck på OK.
- 9. Tryck på nedåtpilen ▼ och markera AKTIVERA. Tryck på OK.
- **10.** Tryck på nedåtpilen ▼ och markera ADRESS. Tryck på OK.
- **11.** Använd knappsatsen eller tryck på uppåtpilen ▲ eller nedåtpilen ▼ för att ange adressen. Tryck på OK.
- **Preferale Com du använder pilknapparna måste du trycka på OK efter varje siffra.**
- **12.** Tryck på Meny när du vill gå tillbaka till läget **Redo**.

#### **Avaktivera nätverksprotokoll (valfritt)**

Alla nätverksprotokoll som kan användas är genom förval aktiverade. Deaktivering av protokoll som inte ska användas ger följande fördelar:

- Minskar skrivargenererad nätverkstrafik
- Förhindrar att obehöriga användare skriver ut på produkten
- Endast tillämpliga uppgifter visas på konfigurationssidan
- På produktens kontrollpanel visas protokollspecifika fel- och varningsmeddelanden.

#### **Avaktivera IPX/SPX, AppleTalk eller DLC/LLC**

**OBS!** Avaktivera inte IPX/SPX i Windows-baserade system som skriver ut via IPX/SPX.

- **1.** Tryck på Meny  $\equiv$ .
- **2.** Tryck på nedåtpilen ▼ och markera KONFIGURERA ENHET. Tryck på OK.
- **3.** Tryck på nedåtpilen ▼ och markera I/O och tryck på OK.
- **4.** Tryck på nedåtpilen ▼ och markera **INBYGGD JETDIRECT**. Tryck på OK.
- **5.** Tryck på nedåtpilen ▼ och markera **IPX/SPX**. Tryck på OK.

#### **eller**

Tryck på nedåtpilen ▼ och markera **APPLETALK**. Tryck på OK.

**eller**

Tryck på nedåtpilen ▼ och markera **DLC/LLC**. Tryck på OK.

- **6.** Tryck på OK för att välja **AKTIVERA**.
- **7.** Tryck på nedåtpilen ▼ och markera AV. Tryck på OK.
- **8.** Tryck på Meny när du vill återgå till läget **Redo**.

#### **Inställningar för länkhastighet och duplex**

Skrivarserverns länkhastighet och kommunikationsläge måste matcha nätverket. I de flesta situationer bör du låta produkten vara i automatiskt läge. Felaktiga ändringar av inställningarna för länkhastighet och duplex kan förhindra produktens kommunikation med andra nätverksenheter. Om du behöver göra ändringar använder du produktens kontrollpanel.

- **OBS!** När du ändrar dessa inställningar stängs produkten av och sedan slås den på. Gör bara ändringarna när produkten är inaktiv.
	- 1. Tryck på Meny <br>**1.**
	- **2.** Tryck på nedåtpilen ▼ och markera KONFIGURERA ENHET. Tryck på OK.
	- **3.** Tryck på nedåtpilen ▼ och markera I/O och tryck på OK.
	- **4.** Tryck på nedåtpilen ▼ och markera INBYGGD JETDIRECT. Tryck på OK.
	- **5.** Tryck på nedåtpilen ▼ och markera LÄNKHASTIGHET. Tryck på OK.
	- 6. Tryck på nedåtpilen ▼ och markera något av följande alternativ.

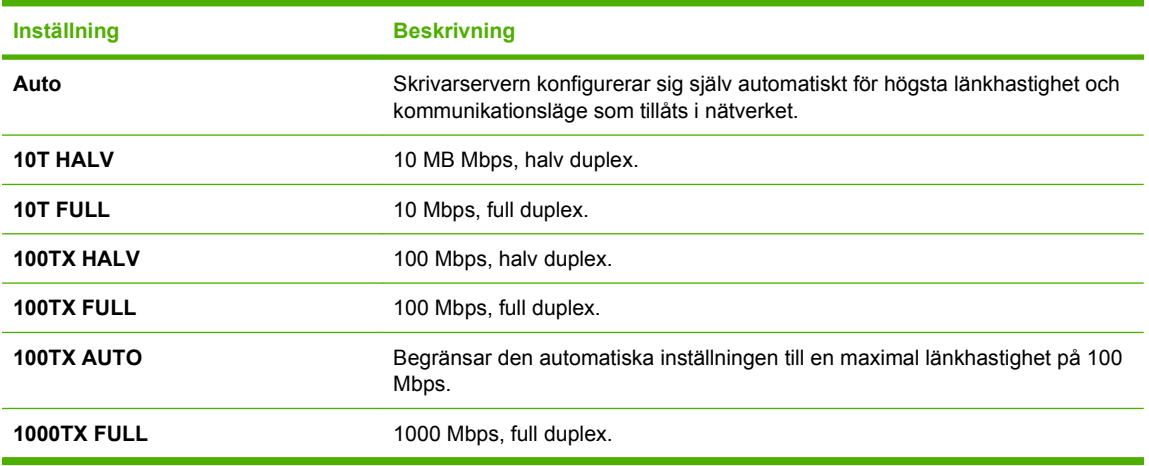

**7.** Tryck på OK. Produkten stängs av och slås på igen.

# **6 Papper och utskriftsmaterial**

- [Användning av papper och material](#page-81-0)
- [Pappersstorlekar och storlekar på utskriftsmaterial som kan användas](#page-82-0)
- [Papper i specialstorlekar](#page-84-0)
- [Pappers- och utskriftsmaterialstorlekar som stöds](#page-85-0)
- [Kapacitet för fack och enheter](#page-87-0)
- [Riktlinjer för specialpapper och specialmaterial](#page-88-0)
- [Fylla på fack](#page-89-0)
- [Konfigurera fack](#page-95-0)
- [Använda alternativ för pappersutmatning](#page-97-0)

## <span id="page-81-0"></span>**Användning av papper och material**

Denna produkt kan användas med olika typer av papper och annat utskriftsmaterial enligt riktlinjerna i denna användarhandbok. Papper och annat utskriftsmaterial som inte uppfyller kraven i riktlinjerna kan orsaka följande problem:

- Dålig utskriftskvalitet
- Pappersstopp
- **Kraftigt slitage och reparationsbehov**

För att få bästa resultat bör du endast använda papper och utskriftsmaterial från HP, avsett för laserskrivare eller allsidigt bruk. Använd inte papper eller utskriftsmaterial som är avsett för bläckstråleskrivare. Hewlett-Packard Company rekommenderar inte användning av material från andra tillverkare eftersom HP inte kan kontrollera kvaliteten på detta.

Det är möjligt att papper och annat material uppfyller alla krav i riktlinjerna i användarhandboken men ändå inte ger tillfredsställande utskriftsresultat. Detta kan bero på felaktig hantering, oacceptabel temperatur eller luftfuktighet eller andra orsaker som Hewlett-Packard inte kan kontrollera.

**VIKTIGT:** Om du använder papper eller annat utskriftsmaterial som inte motsvarar Hewlett-Packards specifikationer kan skrivarfel uppstå som kräver reparation. Denna reparation omfattas inte av garantin eller serviceavtalet med Hewlett-Packard.

## <span id="page-82-0"></span>**Pappersstorlekar och storlekar på utskriftsmaterial som kan användas**

Den här produkten stöder flera pappersstorlekar och kan anpassas efter olika material.

**OBS!** För att uppnå bästa resultat bör du välja rätt pappersstorlek och papperstyp innan du påbörjar utskriften.

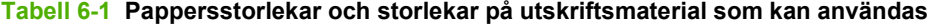

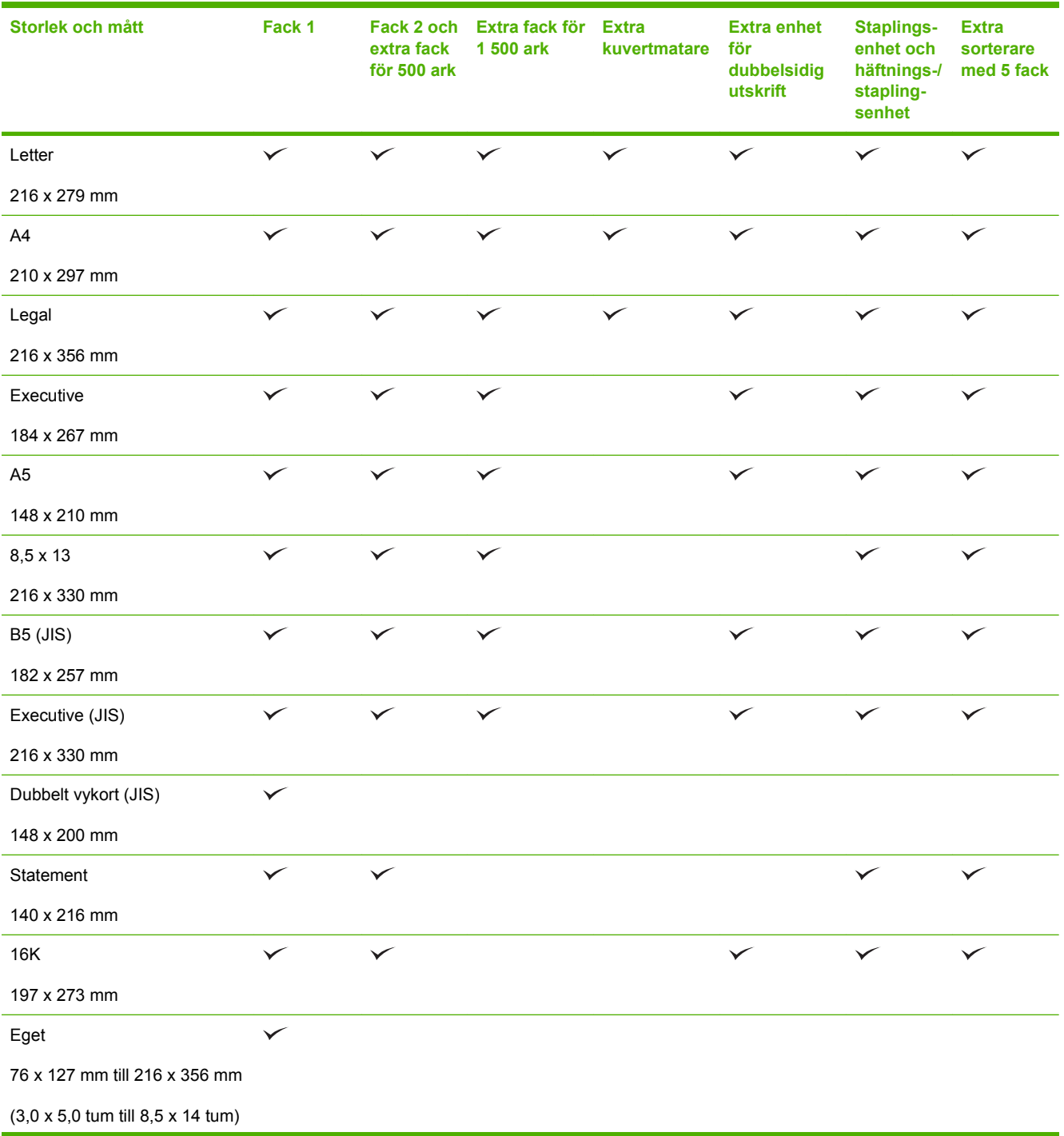

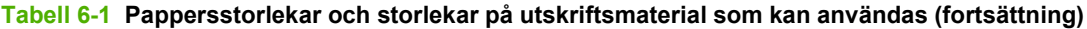

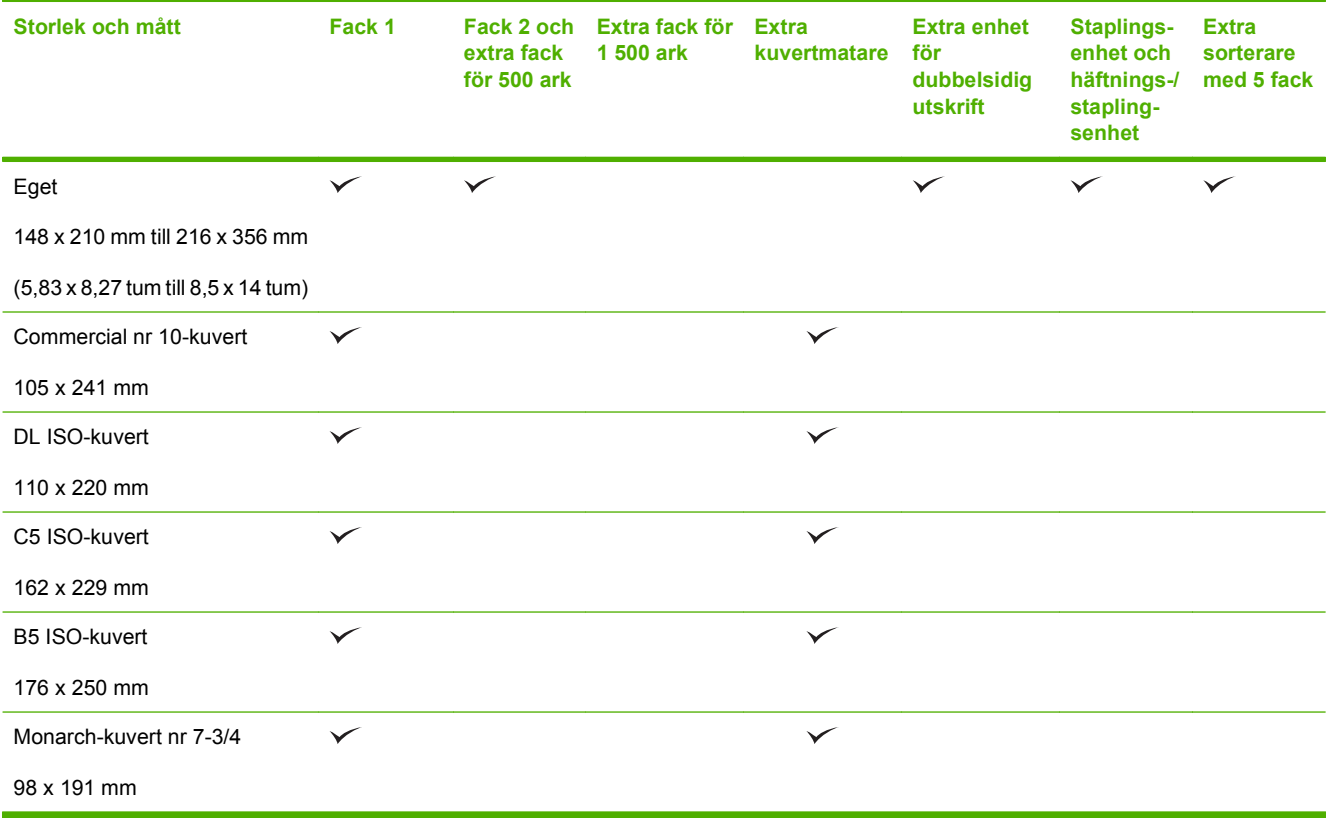

<sup>1</sup> Egna storlekar kan inte staplas, men de kan sorteras i utmatningsfacken.

## <span id="page-84-0"></span>**Papper i specialstorlekar**

Det går att använda papper i olika specialstorlekar med den här produkten. De specialstorlekar som kan användas är storlekar som är inom den minimi- och maxstorlek som anges i riktlinjerna för produkten, men som inte finns med i tabellen med pappersstorlekar. När du använder sådana specialstorlekar anger du storleken i skrivardrivrutinen och lägger papperet i ett fack som klarar specialstorlekar.

## <span id="page-85-0"></span>**Pappers- och utskriftsmaterialstorlekar som stöds**

En fullständig lista över HP-papper som den produkten stöder finns på [www.hp.com/support/](http://www.hp.com/support/hpljp4010series) [hpljp4010series](http://www.hp.com/support/hpljp4010series) eller [www.hp.com/support/hpljp4510series.](http://www.hp.com/support/hpljp4510series)

## **Pappersstyper för inmatning som stöds**

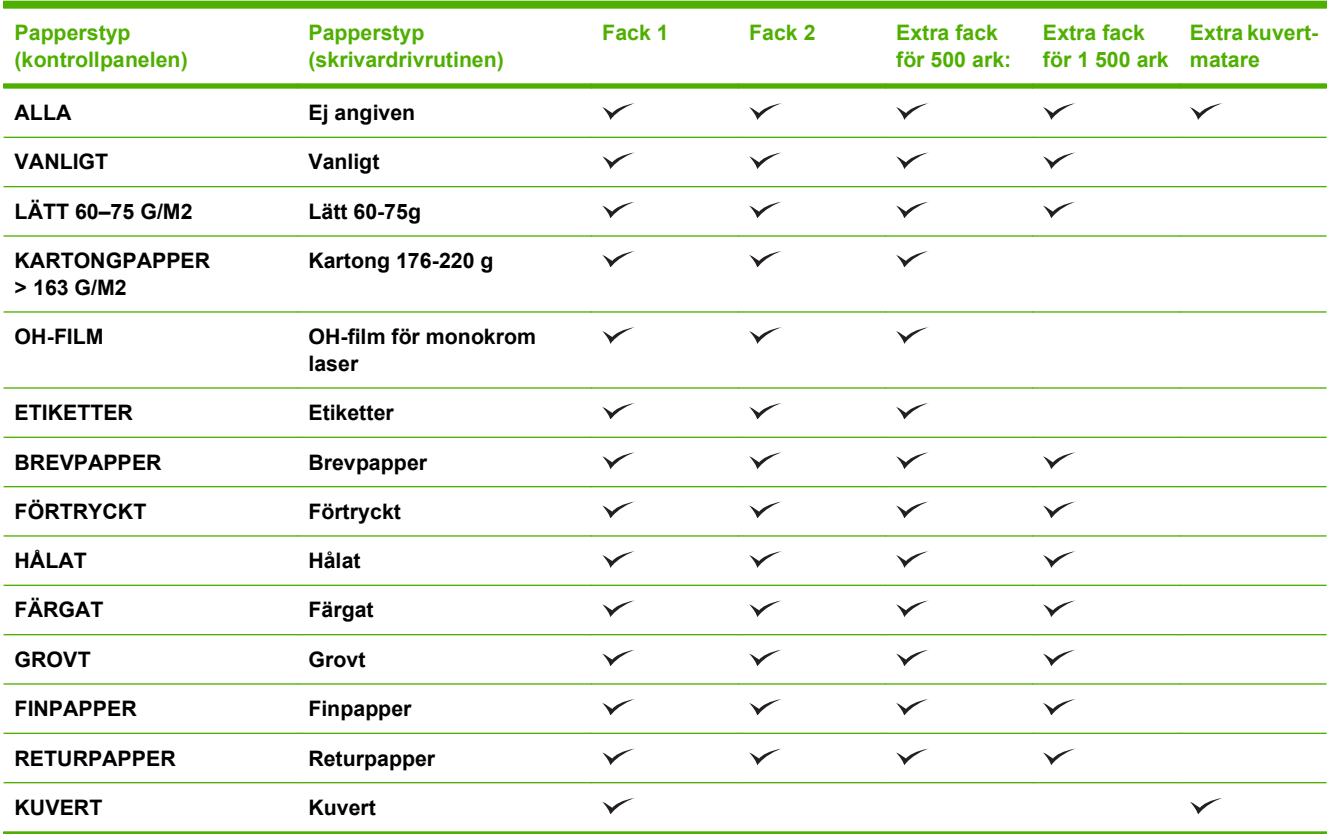

## **Pappersstyper för utmatning som stöds**

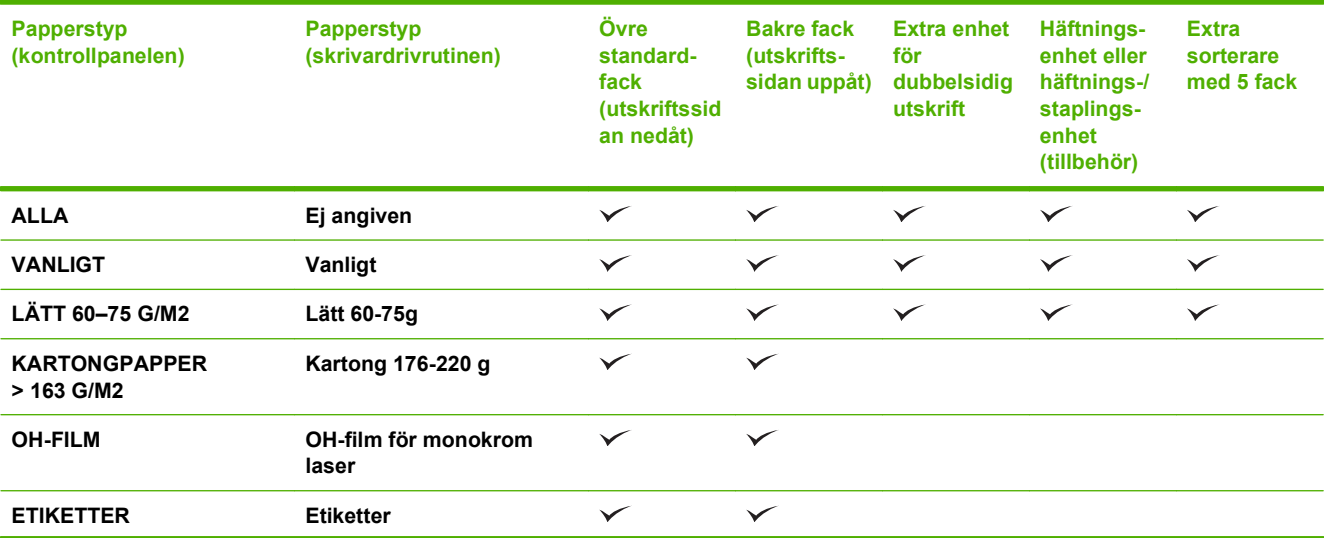

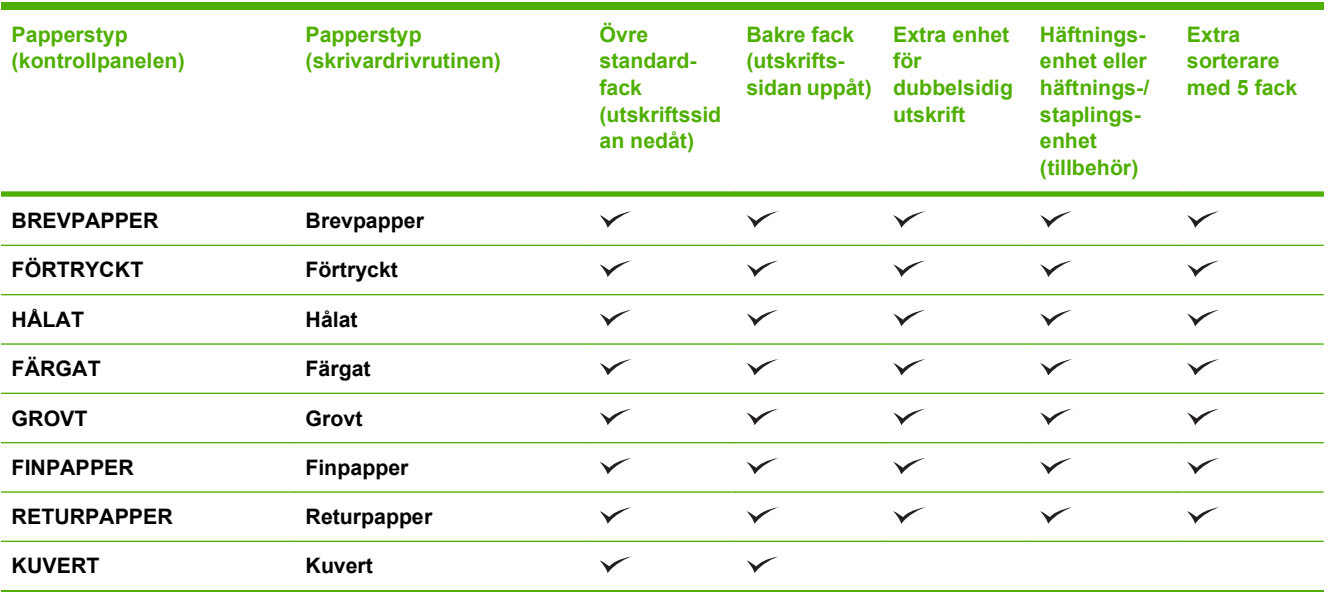

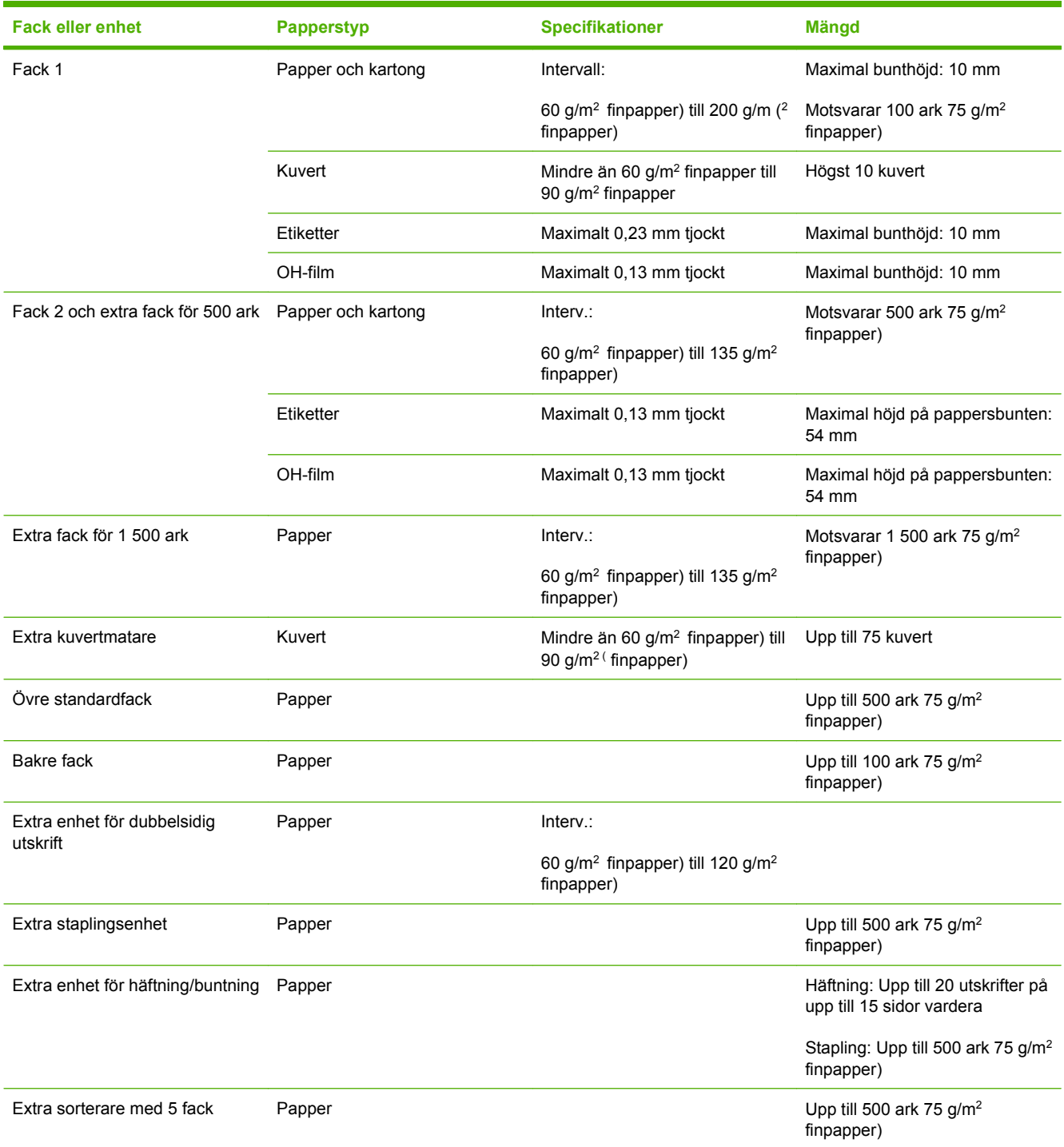

## <span id="page-87-0"></span>**Kapacitet för fack och enheter**

## <span id="page-88-0"></span>**Riktlinjer för specialpapper och specialmaterial**

Det går att använda specialmaterial med den här produkten. Använd riktlinjerna för att få bästa utskriftsresultat. När du använder specialpapper eller specialmaterial måste du ange typ och storlek i skrivardrivrutinen för att utskrifterna ska bli bästa möjliga.

**VIKTIGT:** I HP LaserJet-skrivarna används fixeringsenheter som fäster torra tonerpartiklar på papperet i mycket exakta punkter. HP:s laserpapper är framtaget för att klara den starka värmen. Om du använder papper för bläckstråleskrivare kan laserskrivaren ta skada.

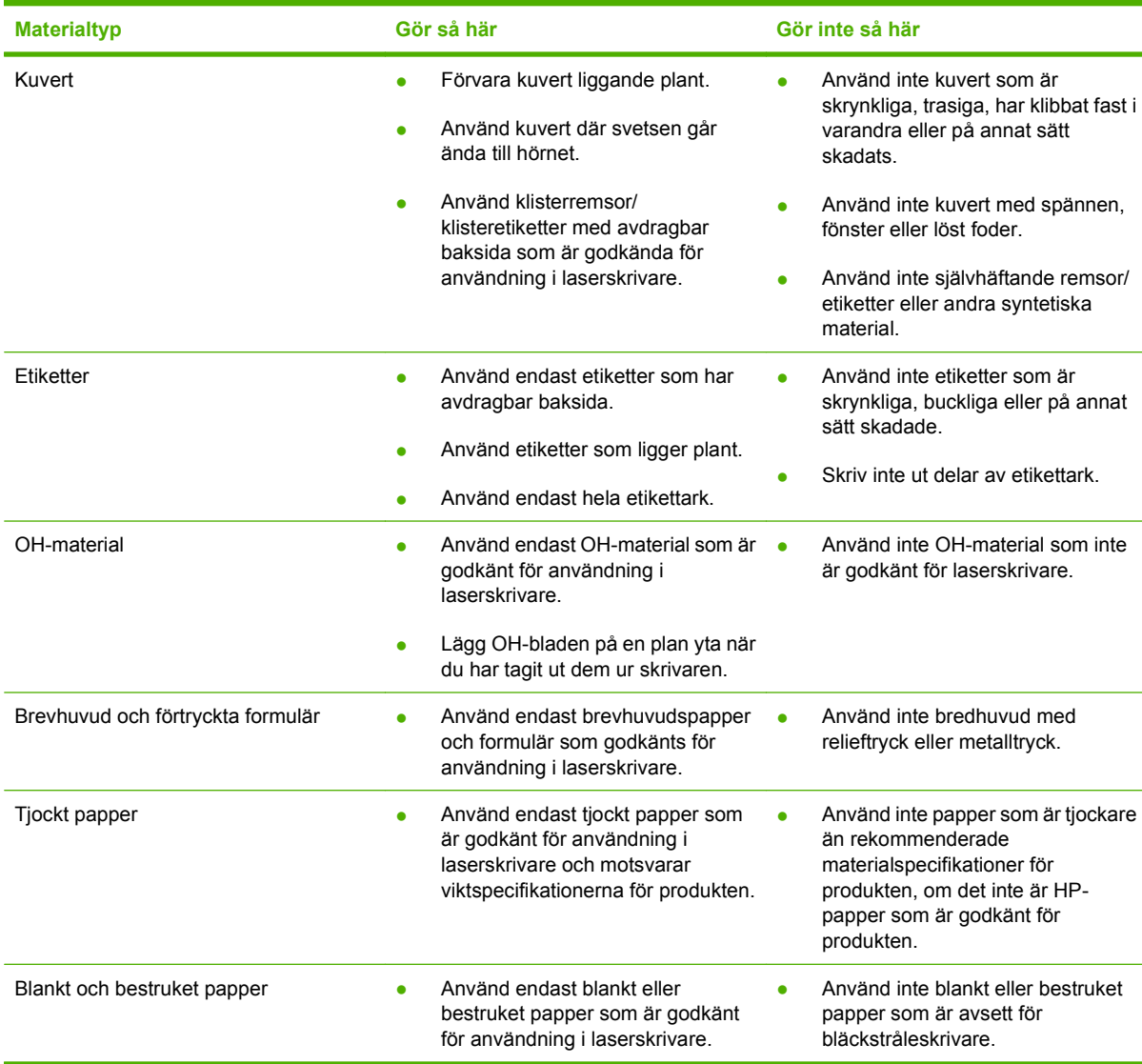

## <span id="page-89-0"></span>**Fylla på fack**

## **Pappersorientering i facken**

### **Lägg i brevpapper, förtryckt papper eller hålat papper**

Om en duplexenhet eller häftnings-/staplingsenhet är installerad påverkas det sätt bilderna ordnas på varje sida. Om du använder papper som kräver en viss orientering lägger du i det enligt informationen i följande tabell.

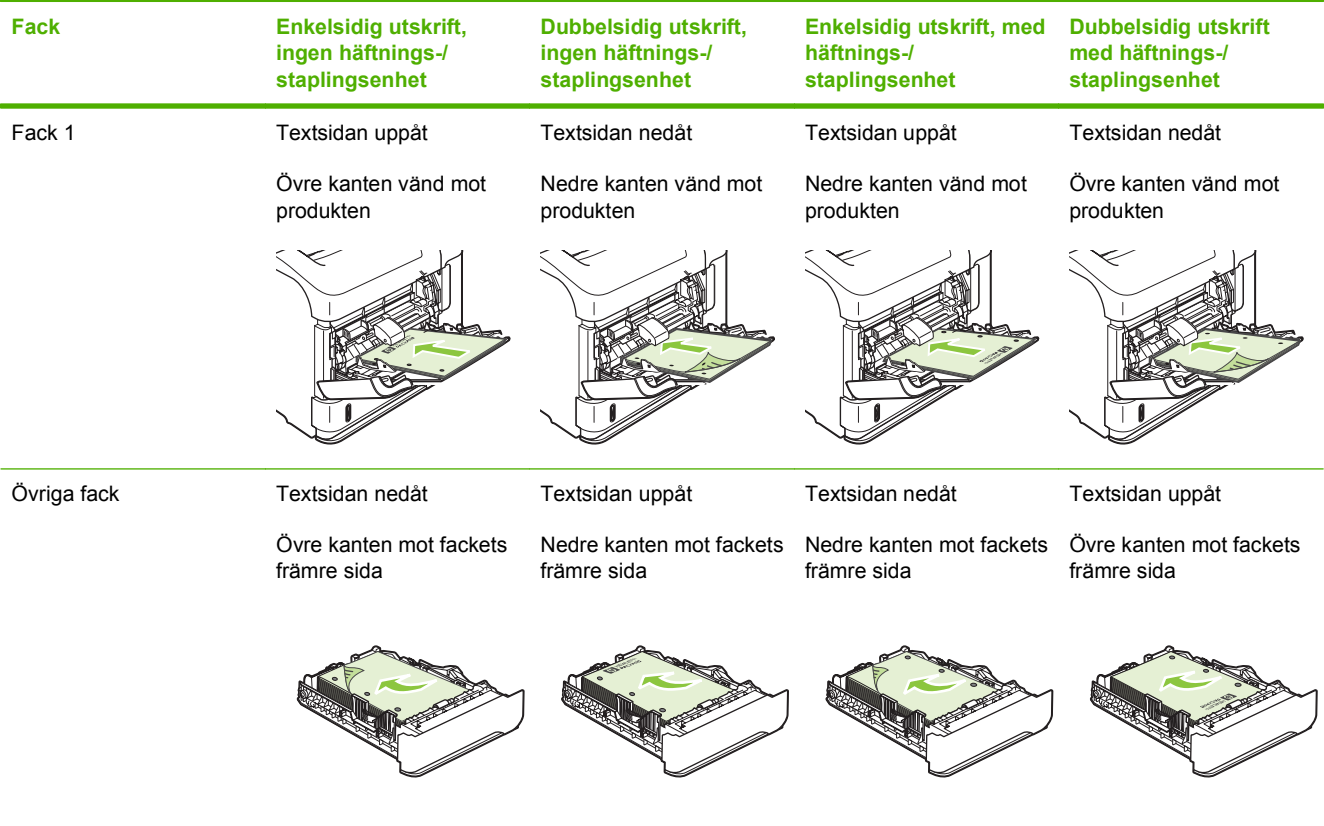

### **Fyll på kuvert**

Lägg kuverten i fack 1 eller den extra kuvertmataren med kuvertets framsida uppåt och kortsidan, där frimärket sätts, vänd mot produkten.

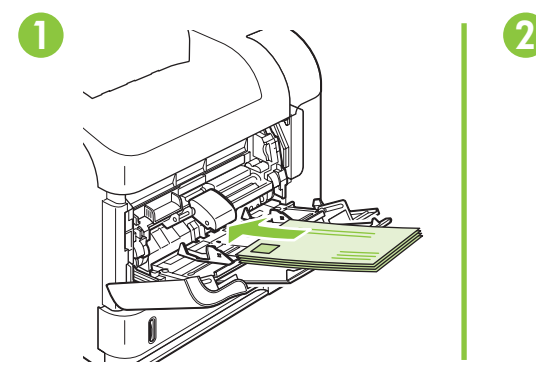

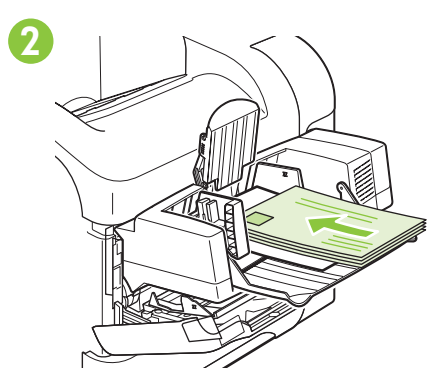

## **Fylla på fack 1**

- **F** OBS! När du använder fack 1 kan det hända att produkten arbetar långsammare.
- △ VIKTIGT: Undvik papperstrassel genom att inte fylla på facken under utskrift. Lufta inte papperet. Luftning kan orsaka felmatning.
	- **1.** Öppna fack 1.

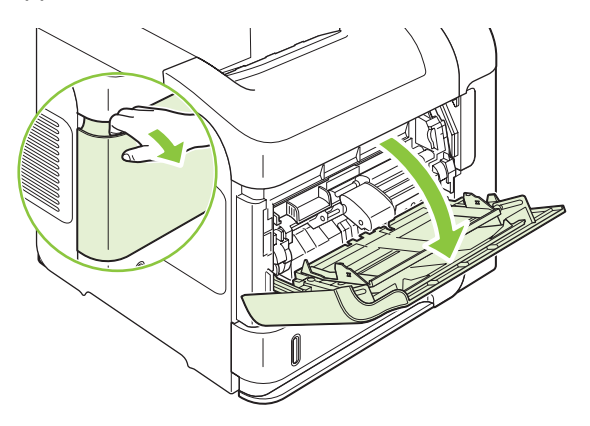

**2.** Dra ut förlängningsdelen.

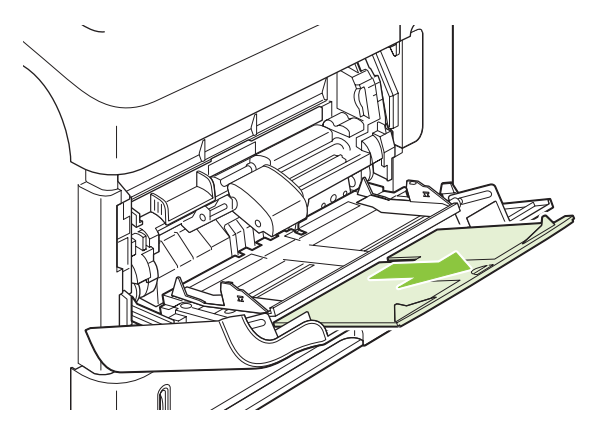

- **3.** Fyll på papper i facket. Se till att papperet passar under flikarna och nedanför indikatorerna för maximal höjd.
	- **TOBS!** Information om hur du fyller på papper som kräver en särskild orientering finns i [Pappersorientering i facken på sidan 78](#page-89-0).

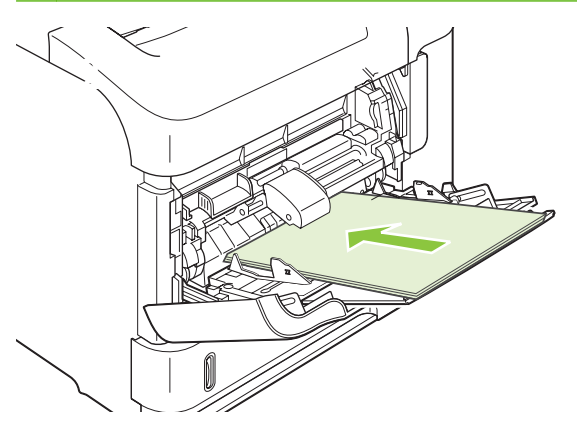

**4.** Justera sidoledarna så att de ligger an mot pappersbunten utan att böja papperet.

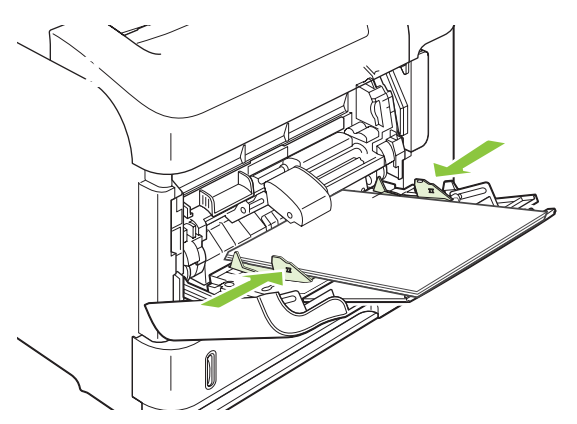

## **Fylla på fack 2 eller ett extra fack för 500 ark**

**VIKTIGT:** Undvik papperstrassel genom att inte fylla på facken under utskrift.

**VIKTIGT:** Lufta inte papperet. Luftning kan orsaka felmatning.

**1.** Dra ut och lyft upp facket och ta bort det från produkten.

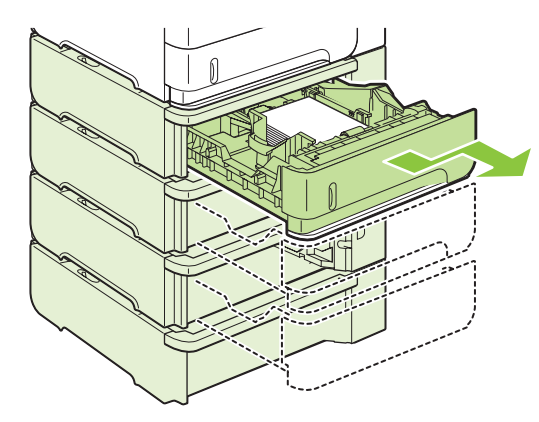

**2.** Tryck in spärren på vänstra pappersledaren och dra sidoledarna till rätt pappersstorlek.

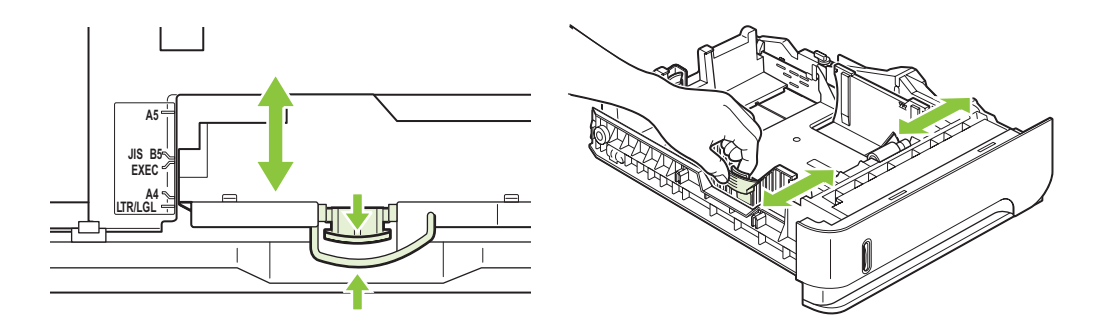

**3.** Tryck in spärren på den bakre pappersledaren och dra den till rätt pappersstorlek.

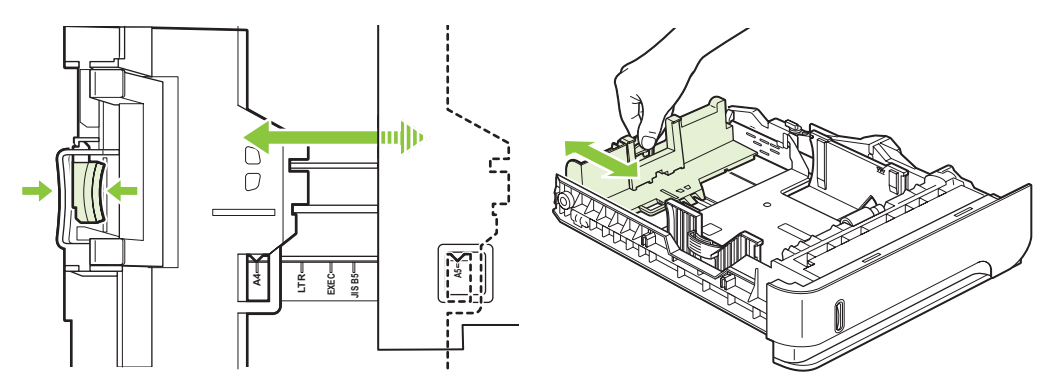

- **4.** Fyll på papper i facket. Kontrollera att bunten ligger platt i alla fyra hörn och att bunten inte överstiger markörerna för maxhöjden.
	- **OBS!** Information om hur du fyller på papper som kräver en särskild orientering finns i [Pappersorientering i facken på sidan 78](#page-89-0).

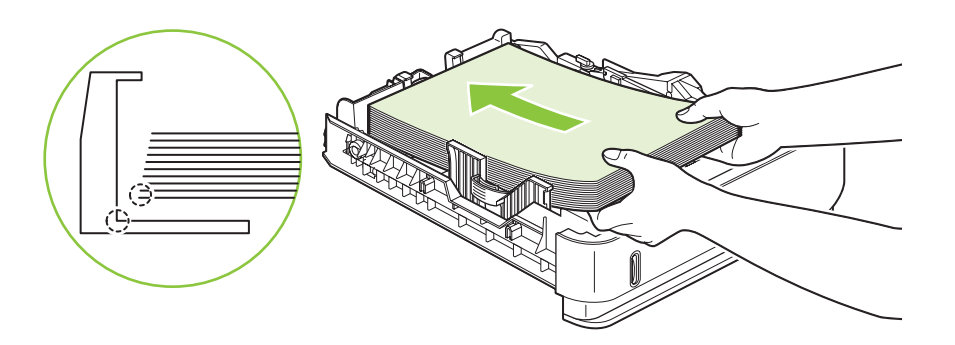

**5.** Skjut in facket helt i produkten.

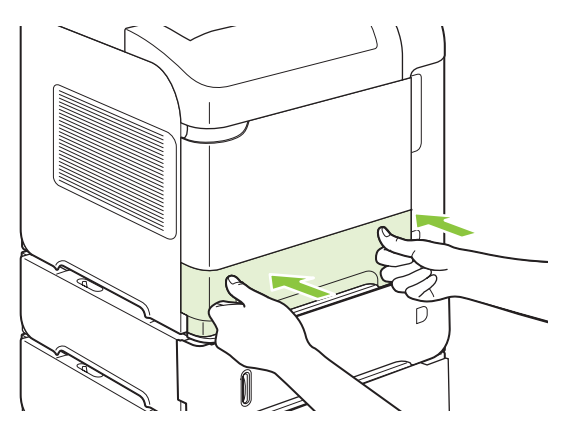

### **Fylla på ett extra fack för 1 500 ark**

Extrafacket för 1 500 ark kan anpassas för storlekarna Letter, A4 och Legal. Produkten känner automatiskt av vilken storlek som har fyllts på om ledarna är rätt inställda.

**VIKTIGT:** Undvik papperstrassel genom att inte fylla på facken under utskrift.

**1.** Tryck på spärren och öppna luckan till facket för 1 500 ark.

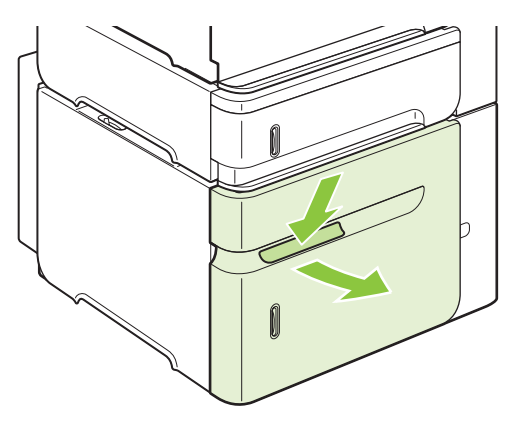

**2.** Ta bort eventuellt papper ur facket. Det går inte att justera stöden om det ligger papper i facket.

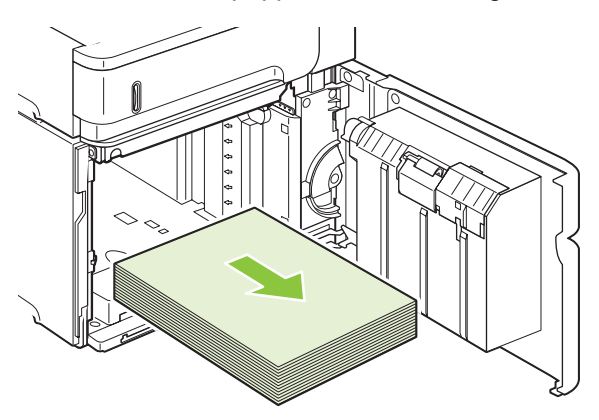

**3.** Kläm ihop spärrarna på framsidan av facket och skjut ihop dem till rätt pappersstorlek.

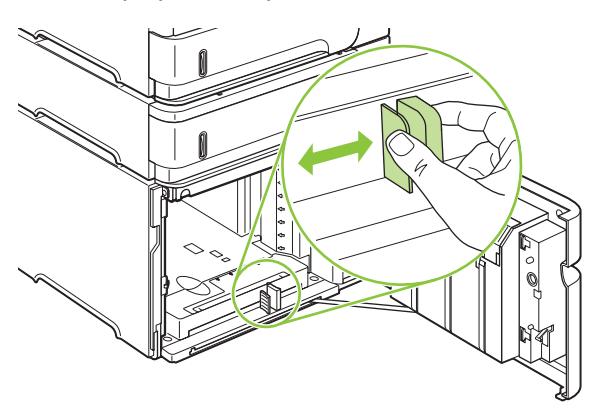

- **4.** Fyll på papper i facket. Fyll på papper buntvis. Dela inte upp buntar i mindre delar.
- **OBS!** Information om hur du fyller på papper som kräver en särskild orientering finns i [Pappersorientering i facken på sidan 78](#page-89-0).

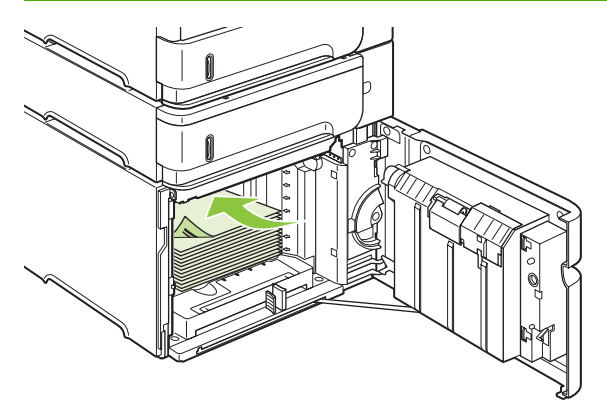

**5.** Se till att buntens höjd inte överstiger markörerna för maximal höjd på ledarna och att buntens främre kant är i linje med pilarna.

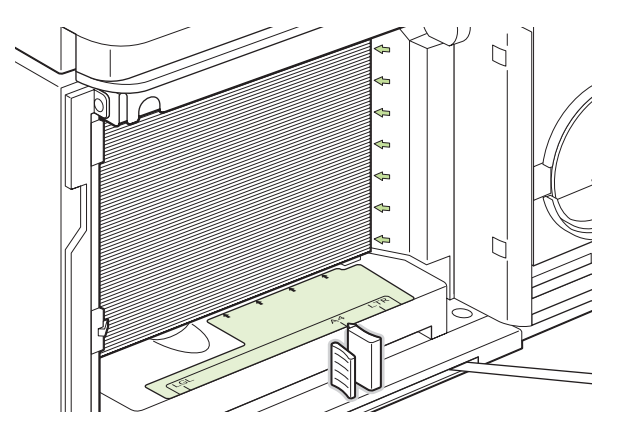

**6.** Stäng luckan på facket.

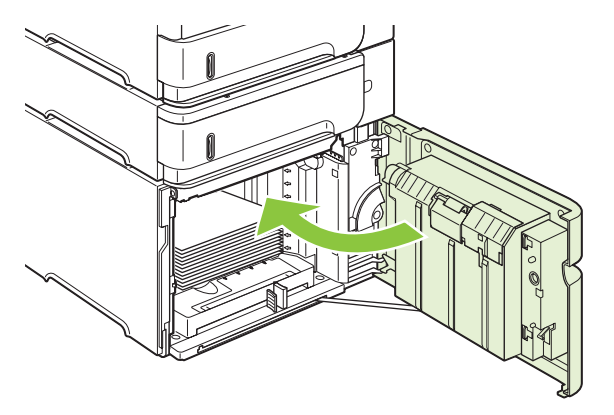

## <span id="page-95-0"></span>**Konfigurera fack**

I följande fall blir du automatiskt uppmanad att konfigurera ett fack för typ och storlek:

- När du laddar papper i facket
- När du anger ett särskilt fack eller materialtyp för en utskrift via skrivardrivrutinen eller ett program och facket inte har konfigurerats så att det matchar inställningarna för utskriften
- **OBS!** Prompten visas inte om du skriver ut från fack 1 och om fack 1 har konfigurerats för **VALFRI STORLEK** och **VALFRI TYP**.

**OBS!** Om du har använt tidigare versioner av HP LaserJet-modeller kanske du är van vid att konfigurera fack 1 till läget **Första** eller läget **Magasin**. På den här produkten är det samma sak att ställa in storleken för fack 1 till **VALFRI STORLEK** som att välja läget **Första**. Att ställa in storleken för fack 1 till någon annan inställning än **VALFRI STORLEK** är detsamma som att välja läget **Magasin**.

## **Konfigurera ett fack när du fyller på papper**

- **1.** Fyll på papper i facket. Stäng facket om du använder ett annat fack än fack 1.
- **2.** Ett meddelande om fackets konfiguration visas.
- **3.** Tryck på OK för att acceptera den identifierade storleken.

#### **eller**

Tryck på bakåtpilen  $\approx$  och välj en annan konfiguration. Fortsätt sedan med följande steg.

- 4. Om du vill ändra fackkonfigurationen trycker du på nedåtpilen ▼ och markerar rätt storlek. Tryck sedan på OK.
	- **The OBS!** Produkten identifierar automatiskt de flesta pappersstorlekar i andra fack än fack 1.
- **5.** Tryck på nedåtpilen ▼ och markera rätt typ. Tryck sedan på OK.

## **Konfigurera ett fack så att det matchar inställningarna för utskriften**

- **1.** I programmet anger du källfack, pappersstorlek och papperstyp.
- **2.** Skicka utskriften till produkten.

Om facket måste konfigureras visas en prompt på kontrollpanelen.

**3.** Om storleken som visas inte är rätt trycker du på bakåtpilen <sup>±</sup>. Tryck på nedåtpilen ▼ och markera rätt storlek. Du kan också markera **EGEN**.

Om du vill ange en egen storlek trycker du först på nedåtpilen  $\blacktriangledown$  och markerar rätt måttenhet. Ställ sedan in dimensionen X och Y med hjälp av knappsatsen eller tryck på uppåtpilen  $\blacktriangle$  eller nedåtpilen  $\blacktriangledown$  .

**4.** Om papperstypen som visas inte är rätt trycker du på bakåtpilen <sup>±</sup> och sedan på nedåtpilen ▼ och markerar papperstypen.

## **Konfigurera ett fack med menyn Pappershantering**

Du kan även konfigurera facken för typ och storlek utan en uppmaning från produkten.

- **1.** Tryck på Meny  $\equiv$ .
- **2.** Tryck på nedåtpilen ▼ och markera **PAPPERSHANTERING**. Tryck sedan på OK.
- **3.** Tryck på nedåtpilen ▼ och markera storlek eller typ för facket. Tryck sedan på OK.
- 4. Tryck på nedåtpilen ▼ och markera storlek eller typ. Om du vill ange en egen storlek trycker du först på nedåtpilen  $\blacktriangledown$  och markerar rätt måttenhet. Ställ sedan in dimensionen X och Y med hjälp av knappsatsen eller tryck på uppåtpilen  $\blacktriangle$  eller nedåtpilen  $\nabla$ .
- **5.** Tryck på OK när du vill spara inställningarna.
- **6.** Tryck på Meny ...

### **Välja papper efter källa, typ eller storlek**

I operativsystemet Microsoft Windows är det tre inställningar som påverkar hur skrivardrivrutinen matar papper när du skickar en utskrift. Inställningarna *Källa*, *Typ* och *Storlek* visas i dialogrutorna **Utskriftsformat**, **Skriv ut** och **Egenskaper för skrivare** i de flesta program. Såvida du inte ändrar de inställningarna väljer produkten automatiskt ett fack utifrån standardinställningarna.

#### **Källa**

Om du vill skriva ut efter *källa* väljer du det fack som papperet ska hämtas från. Om du väljer ett fack som är konfigurerat för en typ eller storlek som inte matchar utskriften, uppmanas du fylla på facket med papper i samma storlek eller typ som utskriften, innan du skriver ut. När du har fyllt på facket startar utskriften.

#### **Typ och storlek**

Att skriva ut efter *typ* eller *storlek* innebär att papperet ska hämtas från det fack som är fyllt med papper av rätt typ och storlek. Att välja papper efter typ snarare än efter källa kan liknas vid att låsa vissa fack för användning vid utskrift. Det minskar risken att man av misstag använder specialpapper för utskrift. Om ett fack till exempel är konfigurerat för brevpapper och du väljer vanligt papper, kommer inte papperet att hämtas från det facket. I stället hämtas papperet från ett fack som är fyllt med vanligt papper och konfigurerat för vanligt papper på produktens kontrollpanel.

Om du väljer papper efter typ och storlek får du en betydligt bättre utskriftskvalitet på de flesta papperstyper. Använder du fel inställning kan utskriftskvaliteten bli dålig. Skriv alltid ut efter typ när du använder specialmaterial, t.ex. etiketter eller OH-film. Skriv ut kuvert efter storlek om det är möjligt.

- Om du vill skriva ut efter typ eller storlek väljer du typ eller storlek i dialogrutan **Utskriftsformat**, **Skriv ut** eller **Egenskaper för skrivare**, beroende på vilket program du använder.
- Om du ofta skriver ut på papper i en viss storlek eller typ kan du konfigurera ett fack för den storleken. När du sedan väljer den typen eller storleken för en utskrift hämtas papperet från det fack som konfigurerats för den typen eller storleken.

## <span id="page-97-0"></span>**Använda alternativ för pappersutmatning**

Produkten har fyra utmatningsenheter: det övre (standard) utmatningsfacket, det bakre utmatningsfacket, staplingsenheten eller häftnings-/staplingsenheten (tillbehör) och sorteraren med 5 fack (tillbehör).

## **Skriva ut till det övre utmatningsfacket (standard)**

I det övre utmatningsfacket samlas papperet med utskriftssidan nedåt i rätt ordning. Det övre utmatningsfacket ska användas för de flesta utskrifter, inklusive OH-film. Det bakre utmatningsfacket måste vara stängt när du använder det övre utmatningsfacket. Undvik papperstrassel genom att inte öppna eller stänga det bakre utmatningsfacket under utskrift.

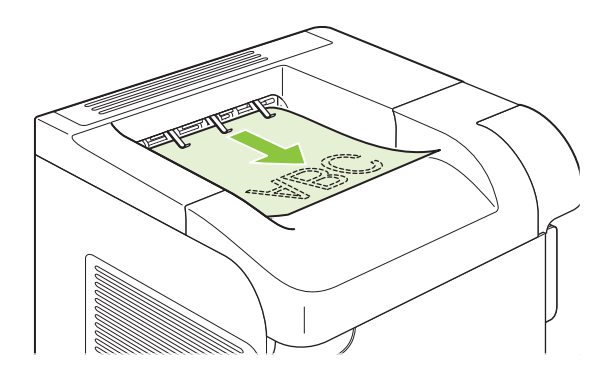

### **Skriva ut till det bakre utmatningsfacket**

Utskrifterna matas alltid ut till det bakre utmatningsfacket om det är öppet. I det här facket skrivs papper ut med texten uppåt och med den sista sidan överst (omvänd ordning).

Utskrift från fack 1 till det bakre utmatningsfacket ger den rakaste pappersbanan. Om du öppnar det bakre utmatningsfacket kan du få bättre utskriftskvalitet för:

- Kuvert
- Etiketter
- Små papper i specialstorlek
- Vykort
- Papper som är tyngre än 120 g/m<sup>2</sup> (32 lb)

Öppna det bakre utmatningsfacket genom att ta tag i handtaget ovanpå facket. Dra facket nedåt och dra ut förlängningen.

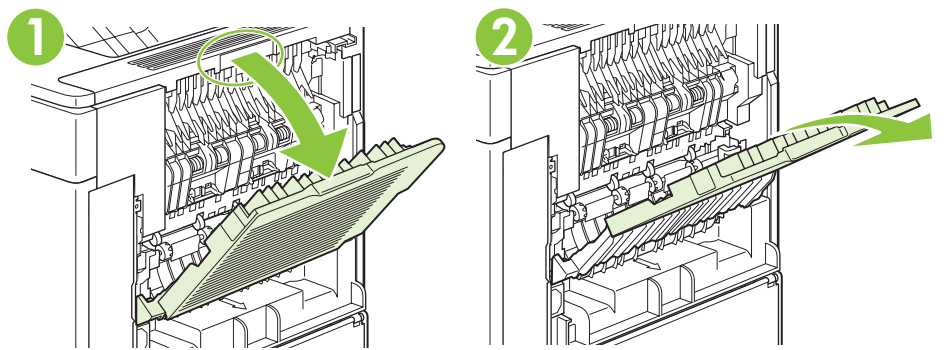

När du öppnar det bakre utmatningsfacket går det inte att komma åt enheten för dubbelsidig utskrift (om den är installerad) och det övre utmatningsfacket. Undvik papperstrassel genom att inte öppna eller stänga det bakre utmatningsfacket under utskrift.

## **Skriva ut till staplingsenheten eller häftnings-/staplingsenheten (tillbehör)**

Tillbehöret för stapling eller häftning/stapling kan innehålla upp till 500 ark papper (20 lb-papper). Staplingsenheten accepterar papper i standardstorlek och specialstorlekar. Häftnings-/ staplingsenheten accepterar papper i standardstorlek och specialstorlekar, men det är bara storlekarna Letter, Legal och A4 som kan häftas. Försök inte skicka andra typer av utskriftsmedia, som t.ex. etiketter eller kuvert.

Om häftnings/staplingsenheten är installerad roteras den tryckta bilden 180° på alla pappersstorlekar, oberoende av om utskriften ska häftas. Papperstyper som måste skrivas ut i rätt riktning, t.ex. brevpapper eller hålat papper, kan behöva fyllas på i en annan riktning. Mer information finns i [Pappersorientering i facken på sidan 78](#page-89-0).

Om du vill skriva ut till tillbehöret för stapling eller häftning/stapling väljer du detta i programmet, på skrivarens drivrutin eller på kontrollpanelen.

Innan du använder något av tillbehören ser du till att skrivarens drivrutin är inställd på att identifiera tillbehören. Du behöver bara göra den här inställningen en gång. Information om detta finns i onlinehjälpen till skrivardrivrutinen.

Mer information om häftning finns i [Häfta dokument på sidan 92](#page-103-0).

### **Skriva ut till sorteraren med 5 fack**

Sorteraren med 5 fack (tillbehör) har fem utmatningsfack som kan konfigureras från kontrollpanelen för sortering av utskrifter på olika sätt.

- 1. Tryck på Meny **.**
- **2.** Tryck på nedåtpilen ▼ och markera KONFIGURERA ENHET. Tryck på OK.
- **3.** Tryck på nedåtpilen ▼ och markera MBM-5-KONFIGURATION. Tryck sedan på OK.
- **4.** Tryck på OK och välj **FUNKTIONSLÄGE**.
- **5.** Tryck på nedåtpilen ▼ och välj hur utskrifter ska sorteras i sorteraren med 5 fack:

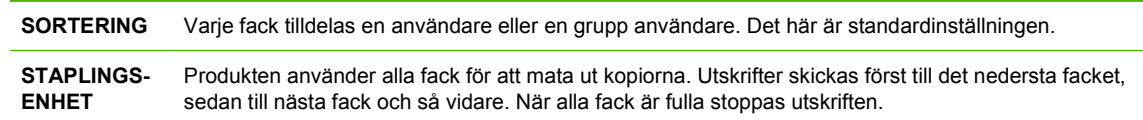

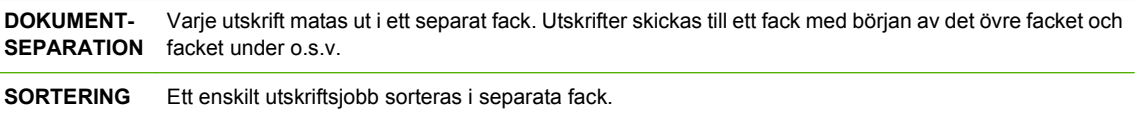

**6.** Tryck på OK om du vill välja detta alternativ.

# **7 Använda produktens funktioner**

- [Ekonomiinställningar](#page-101-0)
- [Häfta dokument](#page-103-0)
- [Använda funktioner för utskriftslagring](#page-104-0)

## <span id="page-101-0"></span>**Ekonomiinställningar**

## **EconoMode**

Den här produkten har ett EconoMode-alternativ för utskrift av utkast. Användning av EconoMode kan minska toneranvändning och därmed kostnaden per sida. Men EconoMode kan också försämra utskriftskvaliteten.

HP rekommenderar inte att EconoMode används hela tiden. Om EconoMode alltid används kan det hända att tonern räcker längre än de mekaniska delarna i tonerkassetten. Om utskriftskvaliteten minskar under dessa omständigheter, måste du installera en ny tonerkassett, även om det finns toner kvar i kassetten.

Aktivera eller inaktivera EconoMode på något av följande sätt:

- På produktens kontrollpanel väljer du menyn **KONFIGURERA ENHET** och sedan undermenyn **UTSKRIFTSKVALITET**. EconoMode är avaktiverad som standard.
- I den inbäddade webbservern öppnar du fliken **Inställningar** och väljer alternativet **Konfigurera enhet**. Gå till undermenyn **Utskriftskvalitet**.
- I HP Skrivarprogram för Macintosh klickar du på **Konfigurationsinställningar** och på **Economode och tonertäthet**.
- I PCL-skrivardrivrutinen i Windows öppnar du fliken **Papper/kvalitet** och väljer alternativet **EconoMode**.

## **Fördröjning vid viloläge**

Den justerbara vilolägesfunktionen minskar strömförbrukningen när produkten har varit inaktiv under en förlängd period. Du kan ange efter hur lång tid produkten ska gå in i viloläge. Du kan välja en av flera inställningar.

**Fober 1988!** Displayen är nedtonad i viloläget. Det här läget påverkar inte produktens uppvärmningstid.

#### **Ange viloläge**

- **1.** Tryck på Meny  $\equiv$ .
- **2.** Tryck på nedåtpilen ▼ och markera KONFIGURERA ENHET. Tryck på OK.
- **3.** Tryck på nedåtpilen ▼ och markera SYSTEMINSTÄLLN.. Tryck på OK.
- **4.** Tryck på nedåtpilen ▼ och markera **TIDSGRÄNS FÖR \nENERGISPARLÄGE**. Tryck på OK.
- 5. Använd knappsatsen eller tryck på uppåtpilen ▲ eller nedåtpilen ▼ och välj en tidsperiod. Tryck sedan på OK.
- **6.** Tryck på Meny <br>

#### **Avaktivera eller aktivera viloläge**

- **1.** Tryck på Meny  $\equiv$ .
- **2.** Tryck på nedåtpilen ▼ och markera KONFIGURERA ENHET. Tryck på OK.
- **3.** Tryck på nedåtpilen ▼ och markera **ÅTERSTÄLL**. Tryck på OK.
- **4.** Tryck på nedåtpilen ▼ och markera **ENERGISPARLÄGE**. Tryck på OK.
- **5.** Tryck på uppåtpilen ▲ eller nedåtpilen ▼ och välj **PÅ** eller AV. Tryck sedan på OK.
- **6.** Tryck på Meny <br>**html**

### **Uppvakningstid**

Med uppvakningsfunktionen kan du instruera produkten att "vakna" en viss tid på utvalda dagar. Du kan också eliminera väntetiden för uppvärmning och kalibreringsperioder. Du måste ha aktiverat **ENERGISPARLÄGE** för att kunna ange uppvakningstid.

#### **Ställa in uppvakningstiden**

- **1.** Tryck på Meny  $\mathbf{R}$ .
- **2.** Tryck på nedåtpilen ▼ och markera KONFIGURERA ENHET. Tryck på OK.
- **3.** Tryck på nedåtpilen ▼ och markera SYSTEMINSTÄLLN.. Tryck på OK.
- **4.** Tryck på nedåtpilen ▼ och markera UPPVAKNINGSTID. Tryck på OK.
- **5.** Tryck på uppåtpilen ▲ eller nedåtpilen ▼ och markera veckodag. Tryck på OK.
- **6.** Tryck på nedåtpilen ▼ och markera **EGEN**. Tryck på OK.
- 7. Använd knappsatsen eller tryck på uppåtpilen ▲ eller nedåtpilen ▼ och markera timme. Tryck sedan på OK.
- 8. Använd knappsatsen eller tryck på uppåtpilen ▲ eller nedåtpilen ▼ och markera minuter. Tryck sedan på OK.
- 9. Tryck på uppåtpilen ▲ eller nedåtpilen ▼ och välj **FM** eller **EM**. Tryck sedan på OK.
- **10.** Tryck på OK och välj **GÄLLER ALLA DAGAR**.
- **11.** Tryck på uppåtpilen ▲ eller nedåtpilen ▼ och välj JA eller NEJ. Tryck sedan på OK.
- **12.** Om du väljer **NEJ** trycker du på uppåtpilen ▲ eller nedåtpilen ▼ för att ställa in **UPPVAKNINGSTID** för de andra veckodagarna. Tryck sedan på OK för att acceptera inställningen.
- **13.** Tryck på Meny  $\equiv$ .

## <span id="page-103-0"></span>**Häfta dokument**

Om det inte går att välja häftning i programvaran eller skrivardrivrutinen väljer du det på kontrollpanelen.

Du kan behöva konfigurera skrivardrivrutinen så att den känner av enheten för häftning/stapling. Du behöver bara göra den här inställningen en gång. Information om detta finns i onlinehjälpen till skrivardrivrutinen.

#### **Välja häftningsenheten i programvaran (Windows)**

- **1.** Klicka på **Skriv ut** i menyn **Arkiv** och sedan på **Egenskaper**.
- **2.** Klicka på den nedrullningsbara listan under **Klammer** på fliken **Utskrift** och sedan på **En vinklad klammer**.

#### **Välja häftningsenheten i programvaran (Mac)**

- **1.** Klicka på **Skriv ut** i menyn **Arkiv** och välj sedan **Efterbehandling** i utskriftsalternativen.
- **2.** Markera alternativet **Häftapparat** i dialogrutan **Utmatningsdestination**.
- **3.** Välj häftningstyp i dialogrutan **Häftapparat**.

#### **Välja häftenheten från kontrollpanelen**

- **1.** Tryck på Meny  $\mathbf{R}$ .
- **2.** Tryck på nedåtpilen ▼ och markera KONFIGURERA ENHET. Tryck på OK.
- **3.** Tryck på nedåtpilen ▼ och markera HÄFTNING/STAPLING. Tryck på OK.
- **4.** Tryck på nedåtpilen ▼ och markera HÄFTKLAMMER. Tryck sedan på OK.
- 5. Tryck på nedåtpilen ▼ och markera **EN VÄNSTERVINKLAD**. Tryck sedan på OK.
- **OBS!** Om du väljer häftning på kontrollpanelen ändras standardinställningen till **HÄFTKLAMMER**. Det är möjligt att alla utskrifter kommer att häftas. Inställningar som ändras i skrivardrivrutinen åsidosätter emellertid ändringar på kontrollpanelen.

## <span id="page-104-0"></span>**Använda funktioner för utskriftslagring**

Följande jobblagringsfunktioner är tillgängliga för utskriftsjobb:

- **Korrekturläs- och vänta-utskrifter**: Med den här funktionen kan du snabbt och enkelt skriva ut och korrekturläsa en kopia av ett dokument och sedan skriva ut ytterligare kopior.
- **Privata utskrifter**: Om du skickar en privat utskrift till produkten skrivs inte jobbet ut förrän du anger PIN-koden på kontrollpanelen.
- **Snabbkopieringsdokument**: Du kan skriva ut begärt antal kopior av ett utskriftsjobb och därefter spara en kopia på produktens hårddisk. Om du sparar dokumenten kan du skriva ut fler kopior av dem vid ett senare tillfälle.
- **Lagrade utskrifter**: Du kan lagra en utskrift, t.ex. ett personalformulär, ett tidsschema eller en kalender i produkten och ge andra användare tillgång till utskrifterna så att de kan skriva ut dem när som helst. Det går även att skydda lagrade utskrifter med en PIN-kod.
- **VIKTIGT:** Om du stänger av produkten försvinner alla snabbkopieringsutskrifter, alla granska och lagra-utskrifter samt alla privata utskrifter.

## **Skapa en lagrad utskrift**

Skapa lagrade utskrifter med hjälp av skrivardrivrutinen.

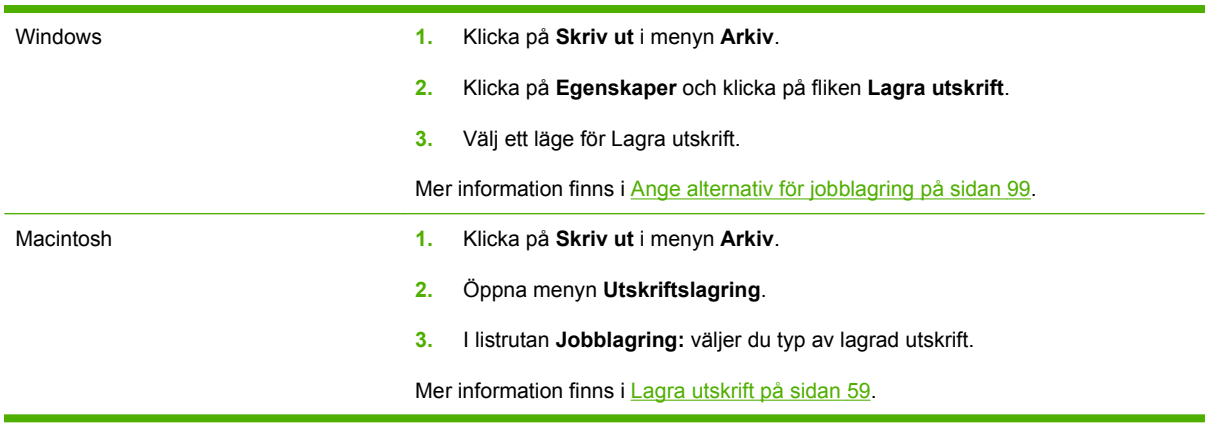

**The OBS!** Om du vill lagra utskriften permanent och förhindra att produkten tar bort den när du behöver utrymme för något annat väljer du alternativet **Lagrad utskrift** i drivrutinen.

### **Skriva ut en lagrad utskrift**

- **E** OBS! Du kan trycka på mappknappen + $\Xi$  och gå direkt till menyn **HÄMTA\nUTSKRIFTSJOBB** och sedan starta följande procedur på steg 3.
	- **1.** Tryck på Meny  $\equiv$ .
	- **2.** Tryck på nedåtpilen ▼ och markera HÄMTA\nUTSKRIFTSJOBB. Tryck på OK.
	- **3.** Tryck på nedåtpilen ▼, markera ditt användarnamn och tryck på OK.
	- **4.** Tryck på nedåtpilen ▼, markera ett jobbnamn och tryck på OK.

**SKRIV UT** markeras.

- **5.** Tryck på OK för att markera **SKRIV UT**.
- 6. Om utskriften kräver en PIN-kod använder du knappsatsen eller trycker på uppåtpil ▲ eller nedåtpil ▼ och skriver PIN-koden. Tryck sedan på OK.
- **E** OBS! Om du använder uppåtpilen ▲ eller nedåtpilen ▼ för att ange PIN-koden måste du trycka på OK efter varje siffra.
- **7.** Använd knappsatsen eller tryck på uppåtpilen  $\triangle$  eller nedåtpilen  $\Pi$  för att ange antal kopior.
- **8.** Tryck på OK när du vill skriva ut utskriften.

### **Ta bort en lagrad utskrift**

När du skickar en lagrad utskrift till produkten ersätts alla eventuella utskrifter med samma användare och jobbnamn. Om det inte redan finns ett dokument lagrat under samma användarnamn och med samma jobbnamn och produkten behöver mer utrymme, kan andra lagrade dokument raderas, med början från det äldsta. Du kan ändra antalet snabbkopieringsdokument som kan lagras på menyn **HÄMTA\nUTSKRIFTSJOBB** på produktens kontrollpanel.

Utskrifter kan även tas bort via kontrollpanelen, den inbyggda webbservern eller från HP Web Jetadmin. Så här tar du bort en utskrift via kontrollpanelen:

- $\mathbb{P}$  **OBS!** Du kan trycka på mappknappen  $\cdot \mathbb{Z}$  och gå direkt till menyn **HÄMTA\nUTSKRIFTSJOBB** och sedan starta följande procedur på steg 3.
	- **1.** Tryck på Meny  $\mathbf{R}$ .
	- **2.** Tryck på nedåtpilen ▼ och markera HÄMTA\nUTSKRIFTSJOBB. Tryck på OK.
	- **3.** Tryck på nedåtpilen ▼, markera ditt användarnamn och tryck på OK.
	- **4.** Tryck på nedåtpilen ▼, markera ett jobbnamn och tryck på OK.
	- **5.** Tryck på nedåtpilen ▼ och markera **TA BORT**. Tryck på OK.
	- 6. Om utskriften kräver en PIN-kod använder du knappsatsen eller trycker på uppåtpil ▲ eller nedåtpil ▼ och skriver PIN-koden. Tryck sedan på OK.
	- **Et OBS!** Om du använder uppåtpilen ▲ eller nedåtpilen ▼ för att ange PIN-koden måste du trycka på OK efter varje siffra.
	- **7.** Tryck på OK för att bekräfta att du vill ta bort utskriften.

# **8 Utskriftsuppgifter**

● [Avbryta en utskrift](#page-107-0)

● [Använda funktioner i Windows-skrivardrivrutinen](#page-108-0)

## <span id="page-107-0"></span>**Avbryta en utskrift**

Du kan stoppa en utskriftsbegäran genom att använda kontrollpanelen eller programvaran. Instruktioner om hur du gör det från en dator i ett nätverk finns i onlinehjälpen. Sök efter den specifika nätverksprogramvaran.

**Profiller** OBS! Det kan ta en stund innan utskriften upphör efter det att du har avbrutit den.

## **Stoppa den pågående utskriften via kontrollpanelen**

**A** Tryck på stoppknappen  $\otimes$  på kontrollpanelen.

### **Stoppa pågående utskrift med det program du använder**

När du skickar utskriften visas en dialogruta en kort stund på skärmen, där du har möjlighet att avbryta utskriften.

Om flera utskrifter har skickats till produkten via programmet kan det hända att de har hamnat i en utskriftskö (exempelvis Windows Print Manager). I dokumentationen till programvaran finns specifika instruktioner för hur du avbryter en utskriftsbegäran från datorn.

Om en utskrift väntar i en utskriftskö (datorns minne) eller i utskriftsbufferten kan du radera utskriften där.

**1. Windows XP och Windows Server 2003 (med hjälp av den vanliga Start-menyn):** Klicka på **Start**, klicka på **Inställningar** och klicka sedan på **Skrivare och fax**.

**eller**

**Windows 2000, Windows XP och Windows Server 2003 (med hjälp av den vanliga Startmenyn):** Klicka på **Start**, sedan på **Inställningar** och därefter på **Skrivare**.

**eller**

**Windows Vista:** Klicka på **Start** och på **Kontrollpanelen**. Under **Maskinvara och ljud** klickar du på **Skrivare**.

- **2.** I listan över skrivare dubbelklickar du på produktens namn för att öppna utskriftskön eller bufferten.
- **3.** Markera den utskrift som du vill avbryta och tryck på Ta bort.
## **Använda funktioner i Windows-skrivardrivrutinen**

**Följande information gäller HP PCL 6-skrivardrivrutinen.** 

## **Öppna skrivardrivrutinen**

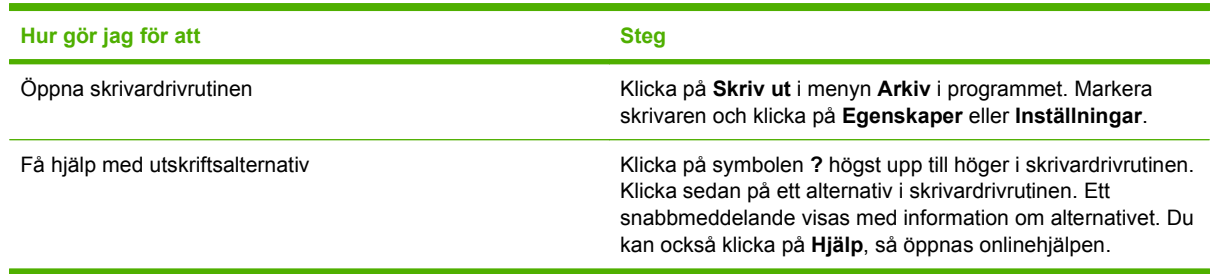

## **Använda utskriftsgenvägar**

Om du vill utföra följande uppgifter öppnar du skrivardrivrutinen och klickar på fliken **Utskriftsgenvägar**.

**OBS!** I föregående HP-skrivardrivrutiner kallades den här funktionen **Snabbinställningar**.

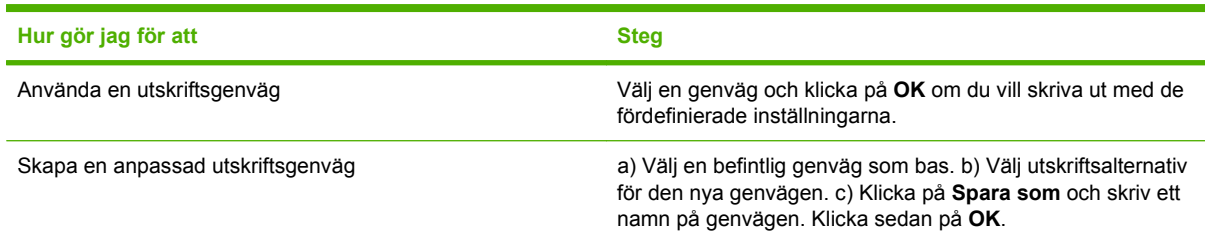

## **Ange alternativ för papper och kvalitet**

Om du vill utföra följande uppgifter öppnar du skrivardrivrutinen och klickar på fliken **Papper/kvalitet**.

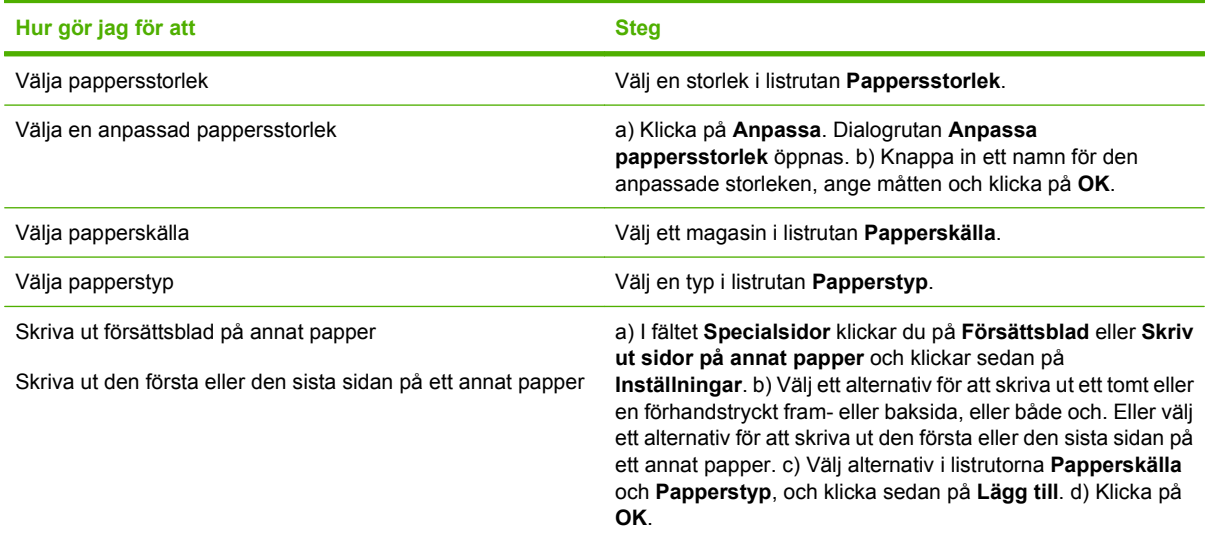

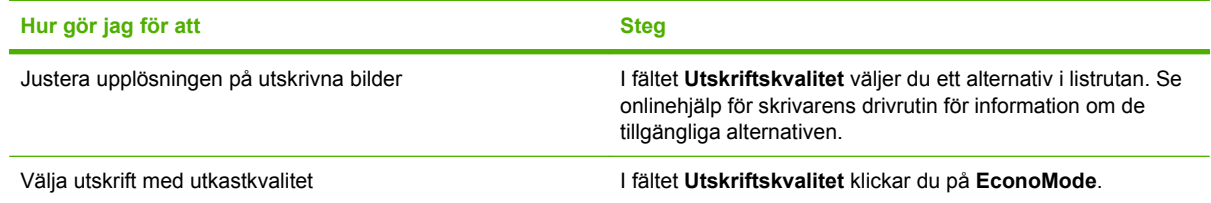

## **Ange dokumenteffekter**

Om du vill utföra följande uppgifter öppnar du skrivardrivrutinen och klickar på fliken **Effekter**.

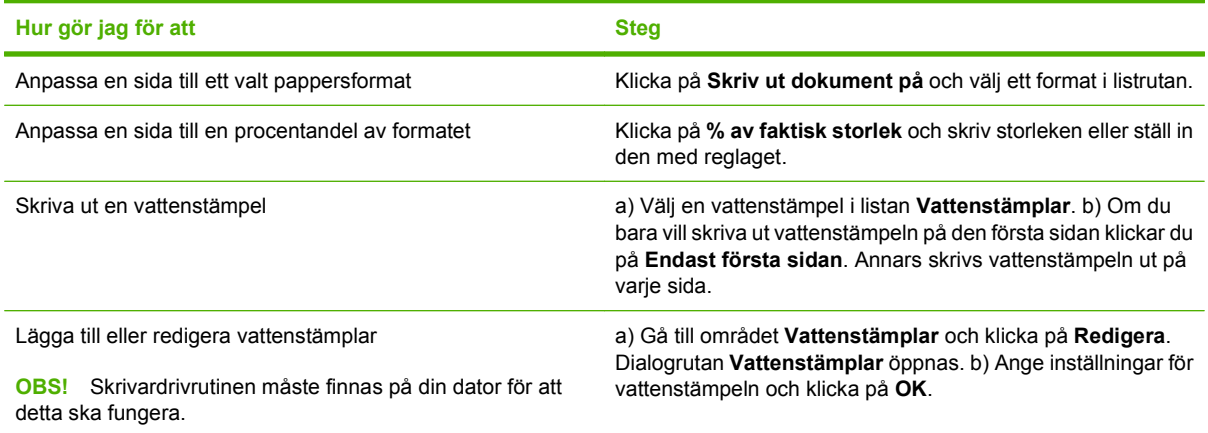

## **Ange alternativ för efterbehandling av dokument**

Om du vill utföra följande uppgifter öppnar du skrivardrivrutinen och klickar på fliken **Efterbehandling**.

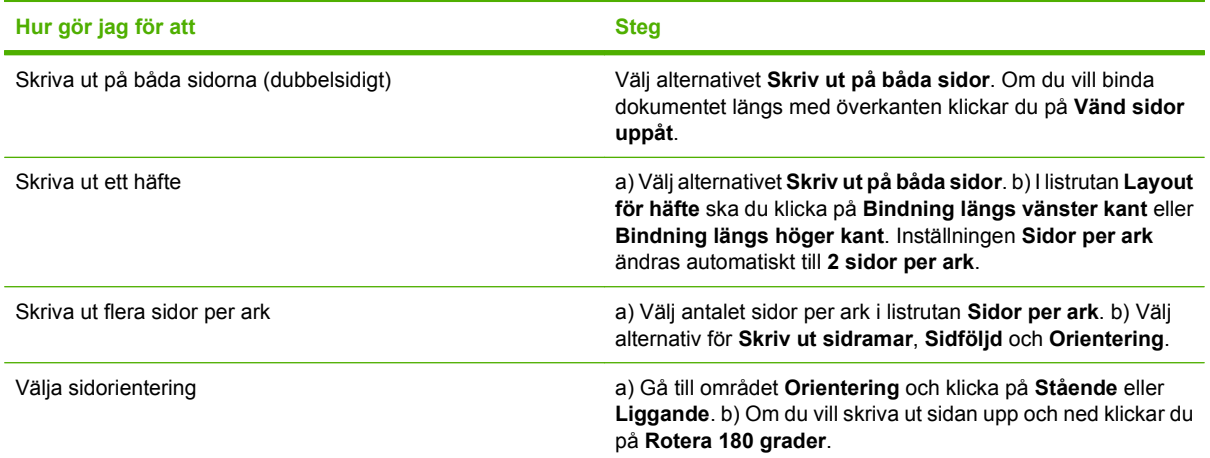

## **Ange utskriftsalternativ**

Om du vill utföra följande uppgifter öppnar du skrivardrivrutinen och klickar på fliken **Utdata**.

**Fobs!** De tillgängliga alternativen på denna flik beror på vilken efterbehandlingsenhet som används.

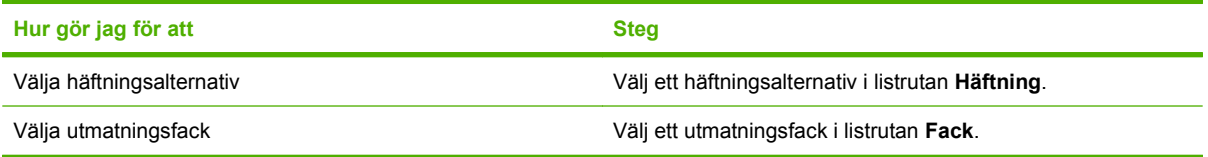

## **Ange alternativ för jobblagring**

Om du vill utföra följande uppgifter öppnar du skrivardrivrutinen och klickar på fliken **Jobblagring**.

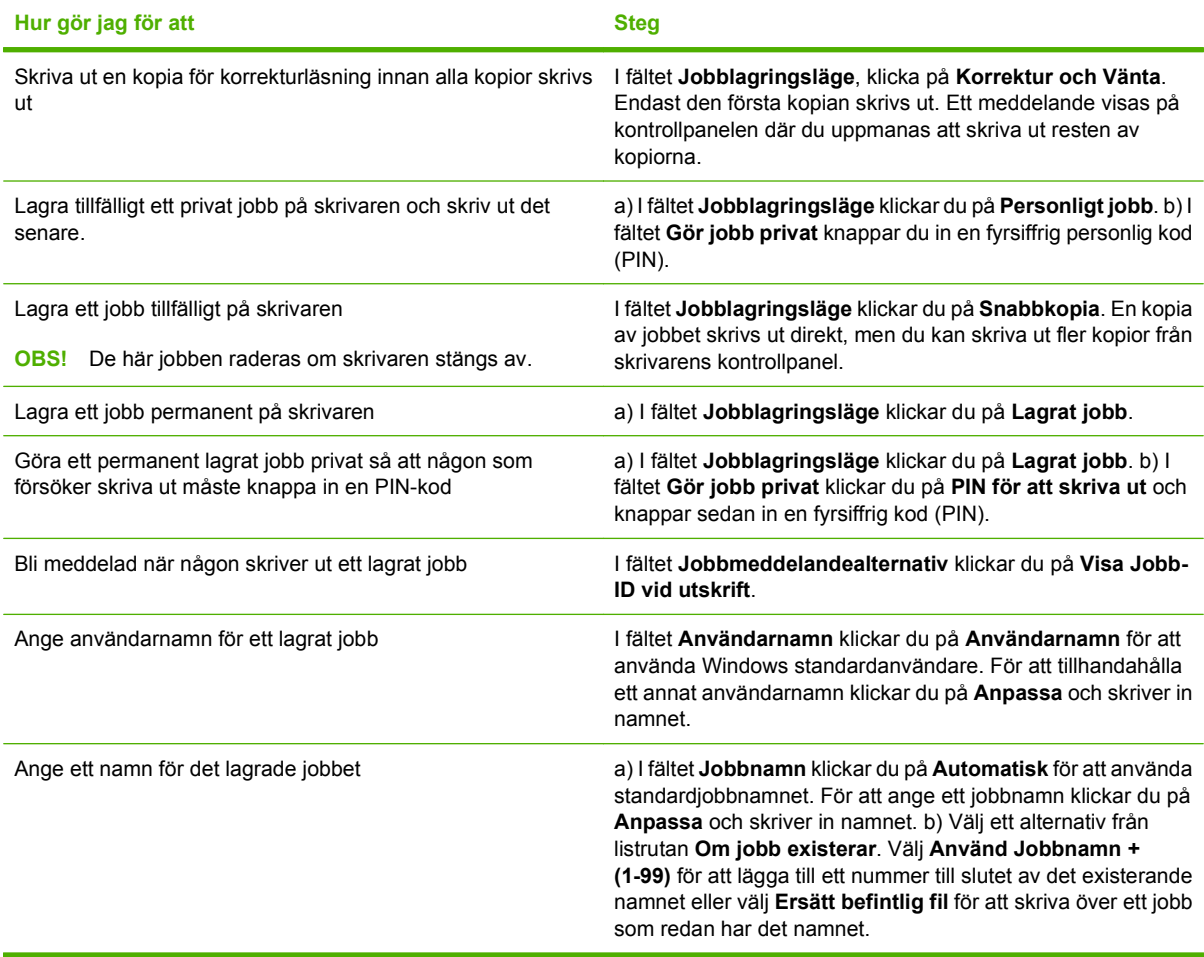

## **Få support och information om produktstatus**

Om du vill utföra följande uppgifter öppnar du skrivardrivrutinen och klickar på fliken **Tjänster**.

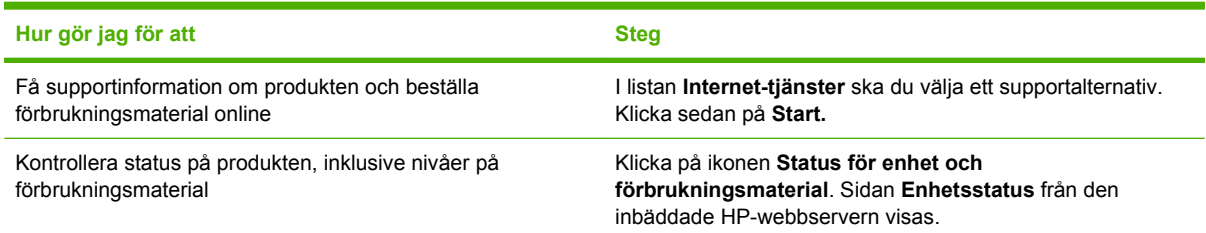

## **Ange avancerade utskriftsalternativ**

Om du vill utföra följande uppgifter öppnar du skrivardrivrutinen och klickar på fliken **Avancerat**.

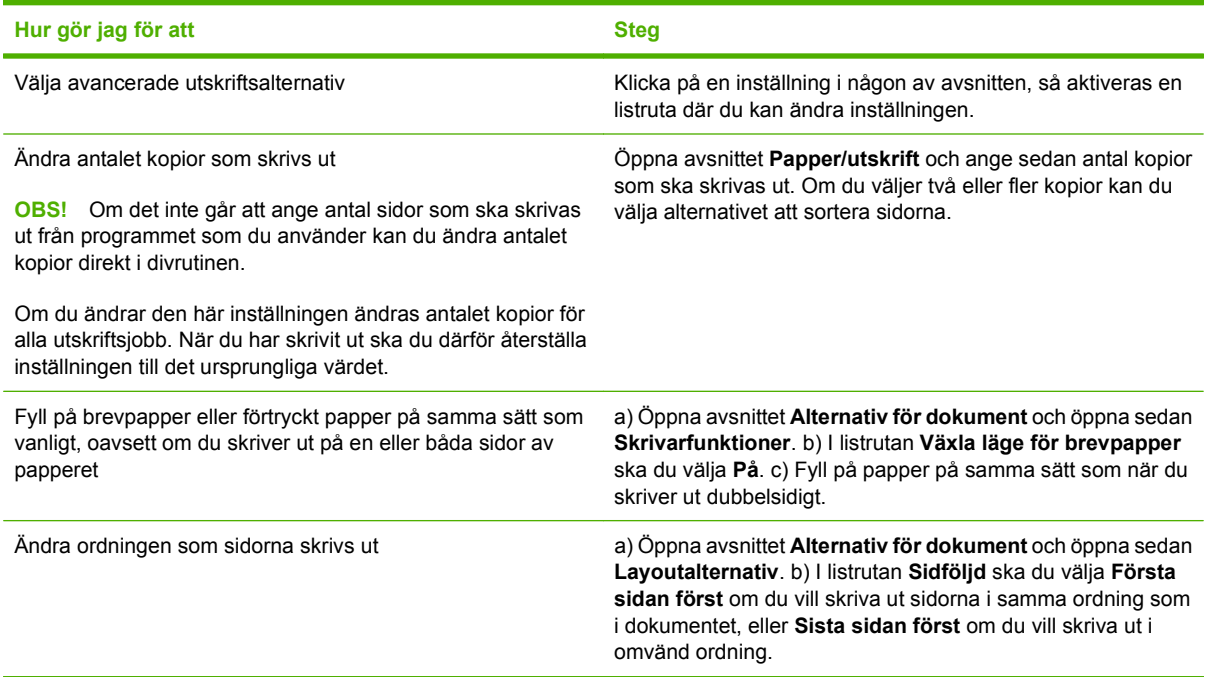

# **9 Hantera och underhålla produkten**

- [Skriv ut informationen och visa mig-sidor](#page-113-0)
- [Använda HP Easy Printer Care-programvaran](#page-115-0)
- [Använda den inbäddade webbservern](#page-118-0)
- [Använda programvaran HP Web Jetadmin](#page-121-0)
- [Använda säkerhetsfunktioner](#page-122-0)
- [Hantera förbrukningsmaterial](#page-124-0)
- [Byta ut förbrukningsmaterial och delar](#page-125-0)
- [Installera minne, inbyggda USB-enheter och externa skrivarserverkort](#page-130-0)
- [Rengöra produkten](#page-140-0)
- [Uppgradera den inbyggda programvaran](#page-141-0)

## <span id="page-113-0"></span>**Skriv ut informationen och visa mig-sidor**

Från produktens kontrollpanel kan du skriva ut informationssidor med uppgifter om produkten och dess aktuella konfiguration. Du kan också skriva ut flera visa mig-sidor som illustrerar gemensamma procedurer som rör användningen av produkten.

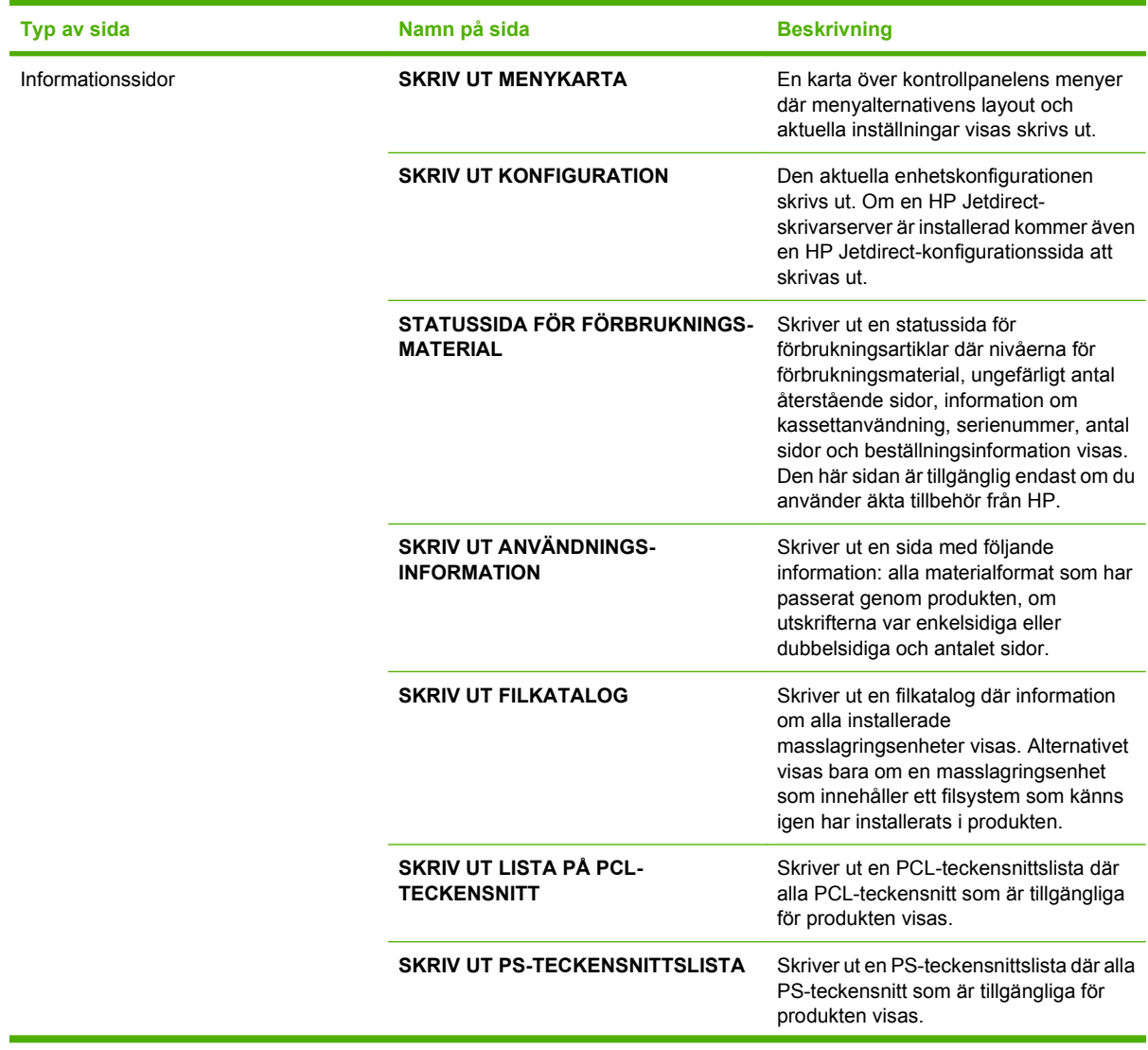

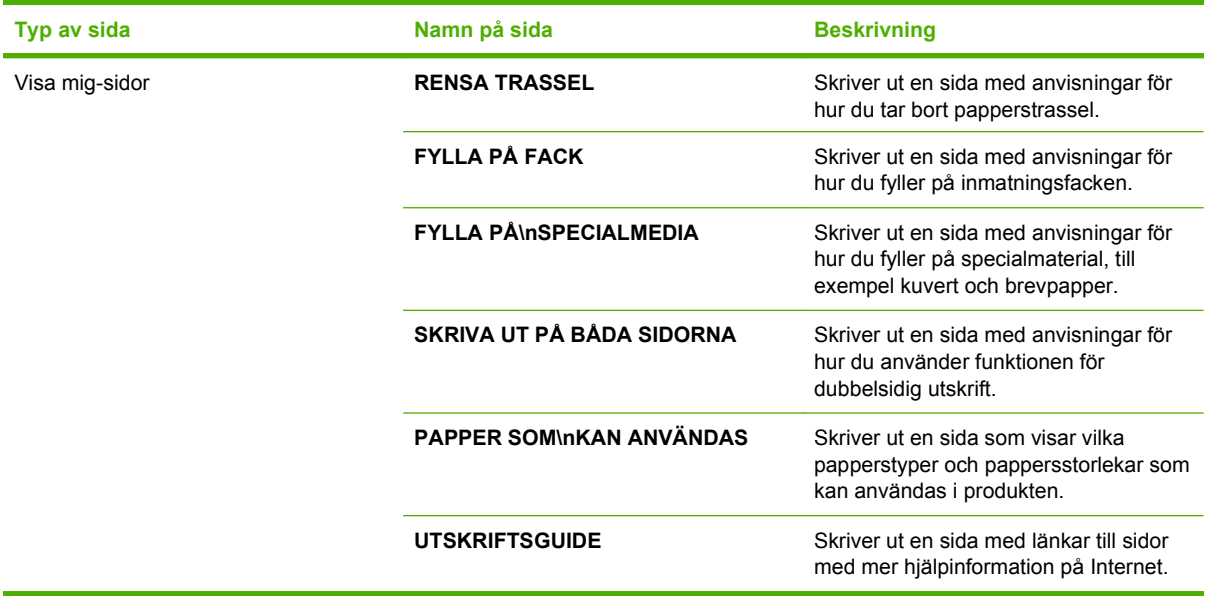

Skriva ut informationssidorna

- **1.** Tryck på Meny ■.
- **2.** Tryck på nedåtpilen ▼ och markera **INFORMATION**. Tryck sedan på OK.
- **3.** Tryck på nedåtpilen ▼ och markera sidan. Tryck sedan på OK när du vill skriva ut den.

Skriva ut visa mig-sidor

- **1.** Tryck på Meny **.**
- **2.** Se till att **VISA MIG** är markerat och tryck på OK.
- **3.** Tryck på nedåtpilen ▼ och markera sidan. Tryck sedan på OK när du vill skriva ut den.

## <span id="page-115-0"></span>**Använda HP Easy Printer Care-programvaran**

## **Öppna programmet HP Easy Printer Care**

Öppna programvaran HP Easy Printer Care på följande sätt:

- Gå till **Start**-menyn, välj **Program**, välj **Hewlett-Packard**, välj **HP Easy Printer Care** och klicka på **Starta HP Easy Printer Care**.
- Gå till aktivitetsfältet i Windows (längst ned till höger på skrivbordet) och dubbelklicka på ikonen HP Easy Printer Care.
- **Dubbelklicka på skrivbordsikonen.**

## **Avsnitt i programvaran HP Easy Printer Care**

Programvaran HP Easy Printer Care kan ge information om flera HP-produkter i nätverket och om produkter som är direktanslutna till din dator. Vissa av artiklarna i följande tabell kanske inte finns tillgängliga för alla produkter.

Knappen Hjälp (**?**) högst upp till höger på varje sida ger mer detaljerad information om alternativen på den sidan.

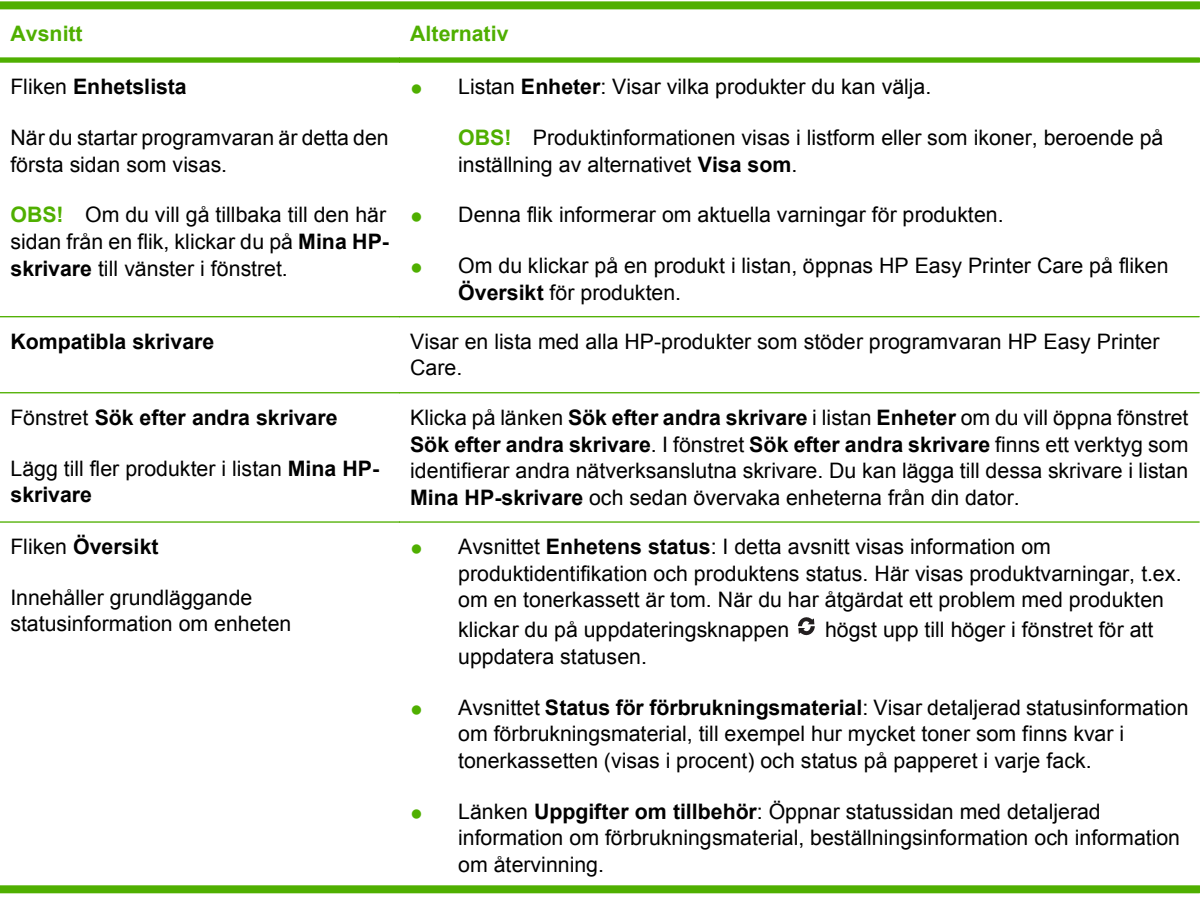

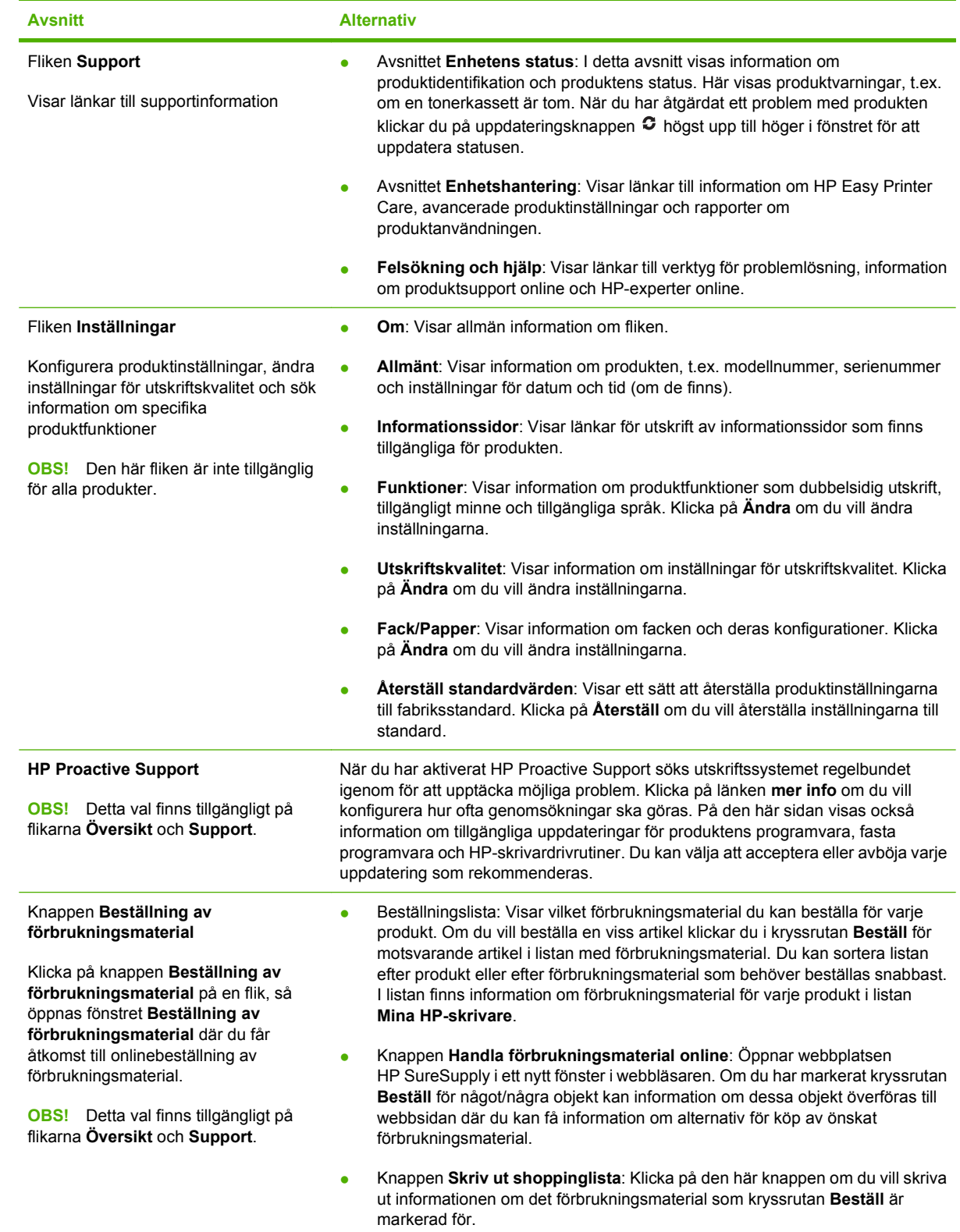

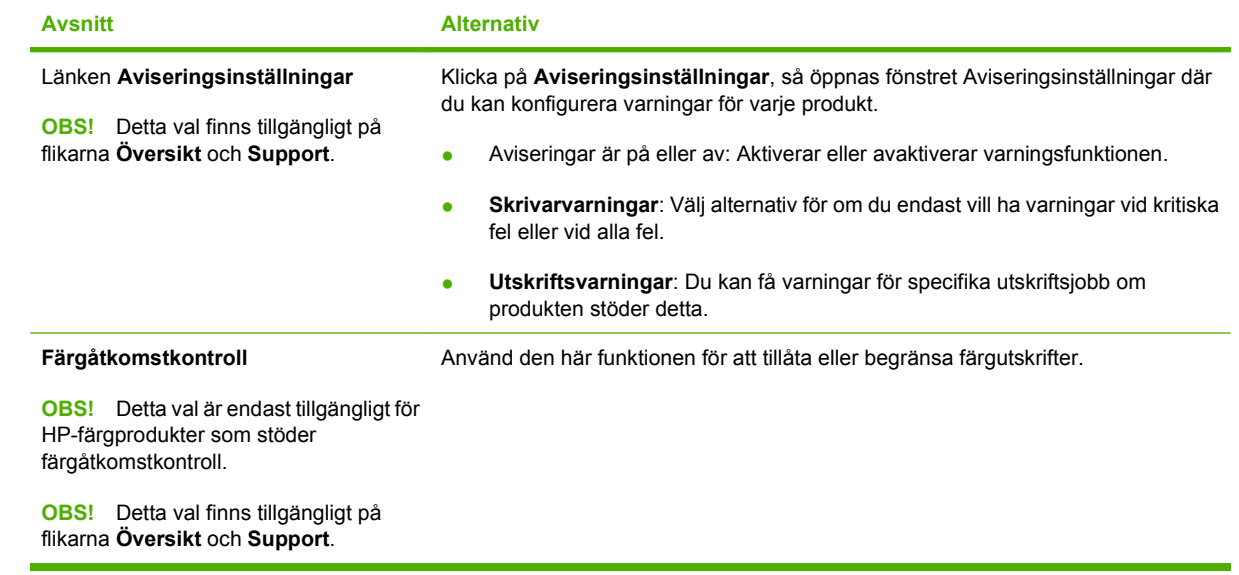

## <span id="page-118-0"></span>**Använda den inbäddade webbservern**

Med den inbäddade webbservern kan du visa status för produkten och nätverket samt hantera utskriftsfunktioner från datorn i stället för från produktens kontrollpanel. Här följer några exempel på vad du kan utföra med hjälp av den inbäddade webbservern:

**OBS!** När produkten är direktansluten till en dator använder du programmet HP Easy Printer Care för att visa produktstatus.

- Visa statusinformation om produkten på kontrollpanelen
- Visa återstående användningstid för alla förbrukningsmaterial och beställa nya
- Visa och ändra fackens konfiguration
- Visa och ändra produktkonfiguration på kontrollpanelen
- Visa och skriva ut interna sidor
- Visa meddelande om händelser som rör produkten och förbrukningsmaterialen
- Visa och ändra nätverkskonfigurationen
- Visa supportinnehåll som är specifikt för produktens aktuella tillstånd

För att kunna använda den inbäddade webbservern måste du ha Microsoft Internet Explorer 5.01 eller senare eller Netscape 6.2 eller senare för Windows, Mac OS och Linux (endast Netscape). Netscape Navigator 4.7 krävs för HP-UX 10 och HP-UX 11. Den inbäddade webbservern fungerar när produkten har anslutits till ett IP-baserat nätverk. Den inbäddade webbservern fungerar inte med IPX-baserade produktanslutningar. Du behöver ingen Internet-åtkomst för att kunna öppna och använda den inbäddade webbservern.

När produkten är ansluten till nätverket är den inbäddade webbservern automatiskt tillgänglig.

#### **Öppna den inbäddade webbservern med en nätverksanslutning**

- ▲ Ange produktens IP-adress eller värdnamn i adress-/URL-fältet på datorns webbläsare. Skriv ut en konfigurationssida för att hitta IP-adressen eller värdnamnet. Mer information finns i [Skriv ut](#page-113-0) [informationen och visa mig-sidor på sidan 102](#page-113-0).
- **OBS!** När du har öppnat webbadressen kan du märka den med ett bokmärke så att du snabbt kan gå tillbaka till den.

#### **Olika delar av den inbäddade webbservern**

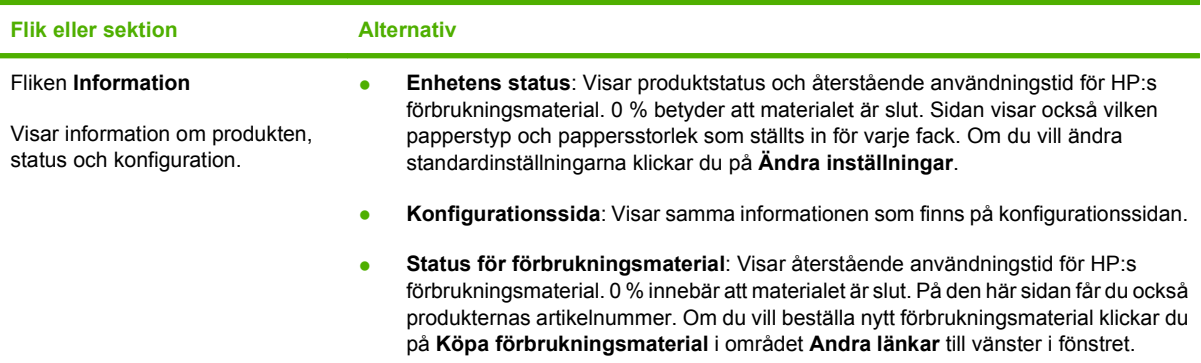

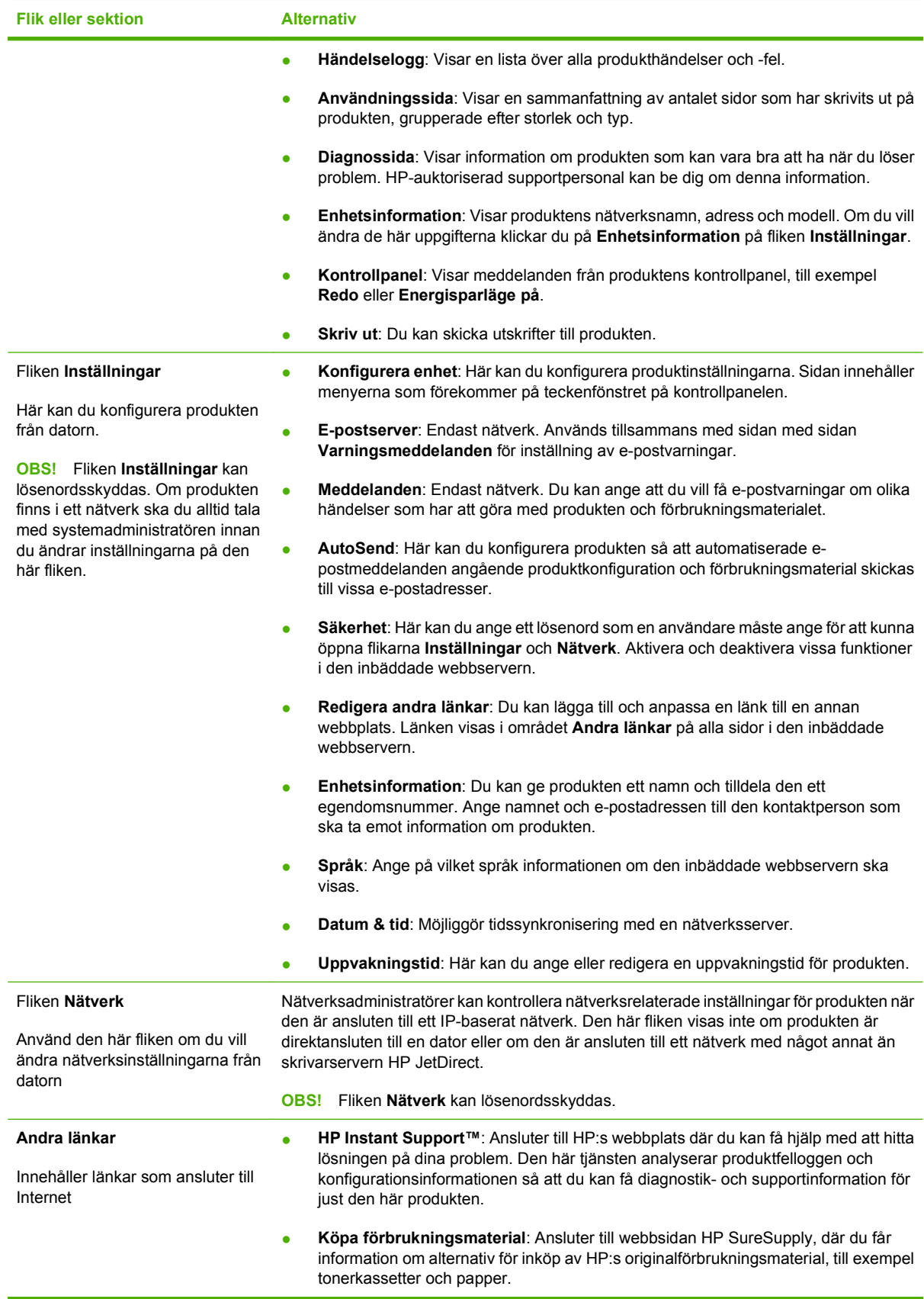

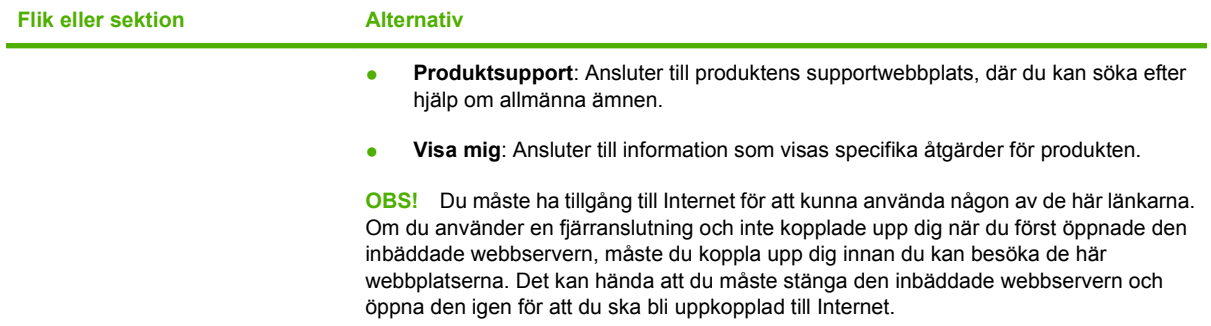

## <span id="page-121-0"></span>**Använda programvaran HP Web Jetadmin**

HP Web Jetadmin är en webbaserad programvarulösning för fjärrinstallation, -övervakning och felsökning av nätverksansluten kringutrustning. Hanteringen är proaktiv vilket gör att nätverksadministratörer kan åtgärda problem innan användarna berörs. Hämta den avgiftsfria programvaran för förbättrad administration från [www.hp.com/go/webjetadmin](http://www.hp.com/go/webjetadmin).

Insticksprogram kan installeras i HP Web Jetadmin för att ge stöd för specifika produktfunktioner. Du kan automatiskt få meddelande från HP Web Jetadmin när nya insticksprogram finns tillgängliga. På sidan **Uppdatera produkt** följer du anvisningarna för hur du automatiskt ansluter till HP:s webbplats och installera det senaste insticksprogrammet för produkten.

**E** OBS! Webbläsare måste ha stöd för Java™. Det går inte att använda Apple-datorer.

## <span id="page-122-0"></span>**Använda säkerhetsfunktioner**

Enheten stöder säkerhetsstandarder och rekommenderade protokoll som kan hjälpa dig att hålla produkten säker, skydda kritisk information på nätverket och förenkla övervakningen och underhållet av produkten.

Detaljerad information om säker bildbehandling och utskriftslösningar från HP finns på [www.hp.com/](http://www.hp.com/go/secureprinting) [go/secureprinting.](http://www.hp.com/go/secureprinting) På webbplatsen finns länkar till rapporter och dokument med vanliga frågor om säkerhetsfunktioner.

### **IP-säkerhet**

IPsec är en uppsättning protokoll som styr IP-baserad nätverkstrafik till och från enheten. IPsec tillhandahåller värd-till-värdverifiering, dataintegritet och kryptering av nätverkskommunikation.

För produkter som är anslutna till nätverket och som har en HP Jetdirect-skrivarserver kan du konfigurera IPsec genom att använda fliken **Nätverk** i den inbäddade webbservern.

### **Säkra den inbäddade webbservern**

Du kan konfigurera den inbäddade webbservern så att användare måste ange ett lösenord för att kunna öppna flikarna **Inställningar** och **Nätverk**.

- **1.** Öppna den inbäddade webbservern genom att skriva produktens IP-adress i adressfältet i webbläsaren.
- **2.** Välj fliken **Inställningar** och sedan **Säkerhet** på menyn till vänster på skärmen.
- **3.** Under **Enhetens lösenord** skriver du det nya lösenordet i rutorna **Nytt lösenord** och **Bekräfta lösenord**. Om du redan har angett ett lösenord skriver du det gamla lösenordet i rutan **Gammalt lösenord**.
- **4.** Klicka på **Använd**.

## **Skydda lagrade jobb**

Du kan skydda jobb som är lagrade på produkten genom att tilldela dem en personlig kod (PIN-kod). Alla som försöker skriva ut dessa skyddade jobb måste då ange koden på produktens kontrollpanel.

Mer information finns i [Använda funktioner för utskriftslagring på sidan 93](#page-104-0).

## **Låsa menyerna på kontrollpanelen**

Du kan låsa olika menyer på kontrollpanelen med hjälp av den inbäddade webbservern.

- **1.** Öppna den inbäddade webbservern genom att skriva produktens IP-adress i adressfältet i webbläsaren.
- **2.** Klicka på **Inställningar** och på **Säkerhet**.
- **3.** Klicka på **Konfigurera säkerhetsinställningar**.
- **4.** Under **Kontrollpanelens åtkomstlås** anger du en säkerhetsnivå.

| Säkerhetsnivå  | Låsta menyer                                                                 |
|----------------|------------------------------------------------------------------------------|
| <b>Minsta</b>  | Menyn HÄMTA\nUTSKRIFTSJOBB kräver en personlig kod (PIN-kod) för<br>åtkomst. |
|                | Menyn KONFIGURERA ENHET, undermenyn SYSTEMINSTÄLLN. är<br>låst.              |
|                | Menyn KONFIGURERA ENHET, undermenyn I/O är låst.                             |
|                | Menyn KONFIGURERA ENHET, undermenyn ÅTERSTÄLL är låst.                       |
| <b>Normal</b>  | Menyn HÄMTA\nUTSKRIFTSJOBB kräver en personlig kod (PIN-kod) för<br>åtkomst. |
|                | Menyn KONFIGURERA ENHET är låst (alla undermenyer).                          |
|                | Menyn DIAGNOSTIK är låst.                                                    |
| Mellan         | Menyn HÄMTA\nUTSKRIFTSJOBB kräver en personlig kod (PIN-kod) för<br>åtkomst. |
|                | Menyn PAPPERSHANTERING är låst.                                              |
|                | Menyn KONFIGURERA ENHET är låst (alla undermenyer).                          |
|                | Menyn DIAGNOSTIK är låst.                                                    |
| <b>Största</b> | Menyn HÄMTA\nUTSKRIFTSJOBB kräver en personlig kod (PIN-kod) för<br>åtkomst. |
|                | Menyn INFORMATION är låst.                                                   |
|                | Menyn PAPPERSHANTERING är låst.                                              |
|                | Menyn KONFIGURERA ENHET är låst (alla undermenyer).                          |
|                | Menyn DIAGNOSTIK är låst.                                                    |

**5.** Klicka på **Använd**.

## **Låsa formatenheten**

Formatenheten, på produktens baksida, har en skåra där du kan ansluta en säkerhetskabel. Genom att låsa fast formatenheten förhindrar du att någon tar ur DIMM-moduler och inbyggda USB-enheter från formatenheten.

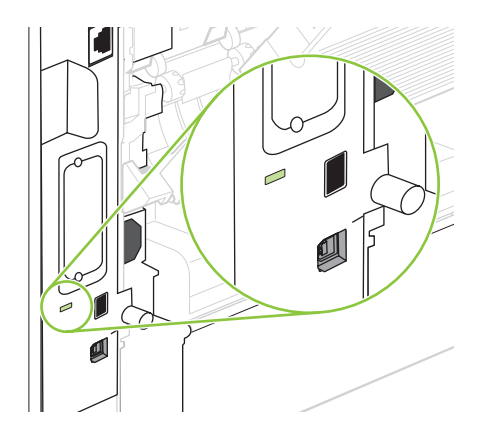

## <span id="page-124-0"></span>**Hantera förbrukningsmaterial**

Du kan säkerställa hög utskriftskvalitet genom att använda, förvara och kontrollera tonerkassetter på rätt sätt.

#### **Förvara tonerkassetter**

Ta inte ut tonerkassetten ur förpackningen innan du tänker använda den.

**VIKTIGT:** Undvik skador på tonerkassetten genom att inte utsätta den för ljus i mer än några minuter.

### **HP:s policy avseende tonerkassetter från andra tillverkare**

Hewlett-Packard Company rekommenderar inte att du använder tonerkassetter som inte kommer från HP, vare sig de är nya eller återanvända.

**The OBS!** Eventuella skador som uppstår vid användning av en tonerkassett som inte kommer från HP täcks inte av HP:s garanti eller serviceavtal.

Information om hur du installerar en ny tonerkassett från HP finns i [Byta tonerkassetten.](#page-125-0) [på sidan 114](#page-125-0). Om du vill lämna in den använda kassetten för återvinning följer du anvisningarna som medföljde den nya kassetten.

## **HP:s speciallinje och webbplats för bedrägerier**

Ring HP:s speciallinje för bedrägerier (1-877-219-3183, kostnadsfritt i Nordamerika) eller gå till [www.hp.com/go/anticounterfeit](http://www.hp.com/go/anticounterfeit) om du installerar en HP-kassett och ett meddelande på kontrollpanelen visar att den inte är en HP-kassett. HP kontrollerar om kassetten är äkta och vidtar åtgärder för att lösa problemet.

Det finns risk för att tonerkassetten inte är en äkta HP-kassett om du lägger märke till något av följande:

- Du får mycket problem med tonerkassetten.
- Kassetten ser inte ut som den brukar (den orangefärgade remsan kanske saknas eller förpackningen skiljer sig från andra förpackningar från HP).

## **Förbrukningsmaterialets livslängd**

Information om specifik produktavkastning finns i [www.hp.com/go/learnaboutsupplies](http://www.hp.com/go/learnaboutsupplies).

Information om hur du beställer finns i [Förbrukningsmaterial och tillbehör på sidan 191.](#page-202-0)

## <span id="page-125-0"></span>**Byta ut förbrukningsmaterial och delar**

## **Riktlinjer för att byta ut förbrukningsmaterial**

Tänk på följande när du konfigurerar produkten.

- Du behöver gott om utrymme ovanför och framför produkten för att kunna ta bort förbrukningsmaterialet.
- Produkten ska placeras på ett plant och stabilt underlag.
- **OBS!** Hewlett-Packard rekommenderar att du använder HP-material i denna produkt. Om du använder förbrukningsmaterial som inte kommer från HP kan det leda till svårigheter att få service som inte täcks av HP:s garanti eller serviceavtal.

## **Byta tonerkassetten.**

När en tonerkassett börjar ta slut visas ett meddelande på kontrollpanelen där du rekommenderas att beställa en ny tonerkassett. Produkten kan fortsätta att skriva ut med den befintliga tonerkassetten tills ett meddelande visas där du uppmanas att byta ut kassetten.

Du kan fortsätta skriva ut med den aktuella kassetten tills omfördelning av tonern inte längre ger acceptabel utskriftskvalitet. Om du vill omfördela tonern, ta bort tonerkassetten från skrivaren och vippa försiktigt på tonerkassetten fram och tillbaka så att tonern omfördelas. Det finns bildanvisningar för byte av kassett. Sätt tillbaka tonerkassetten i skrivaren och stäng luckan.

**1.** Öppna den övre luckan.

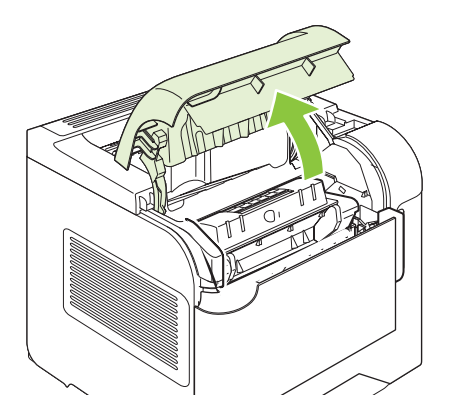

**2.** Ta bort den gamla tonerkassetten från produkten.

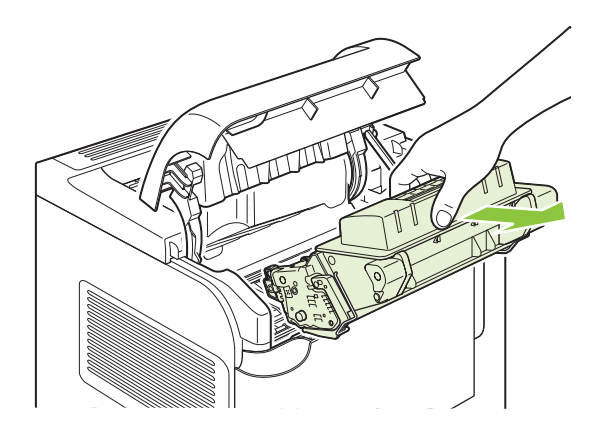

**3.** Ta ut den nya tonerkassetten ur påsen. Placera den gamla tonerkassetten i påsen och lämna den till återvinning.

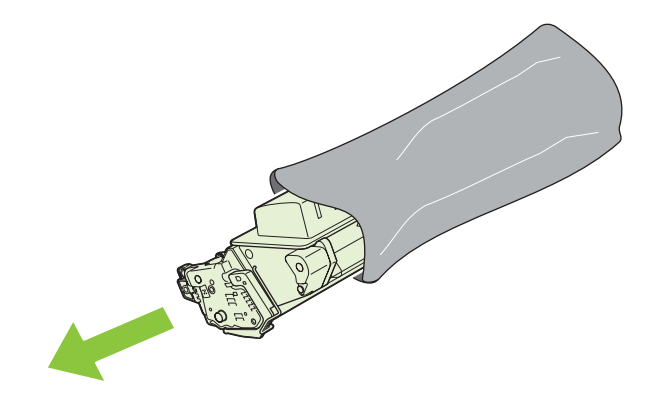

- **4.** Ta tag i båda sidorna av tonerkassetten och fördela tonerpulvret jämnt genom att skaka tonerkassetten lätt.
	- **VIKTIGT:** Rör inte vid luckan eller ytan på valsen.

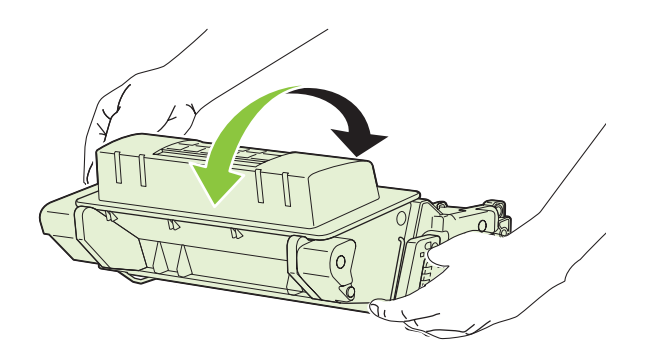

**5.** Ta bort transportlåset och transporttejpen från den nya tonerkassetten. Släng transportlåset och tejpen enligt lokala föreskrifter.

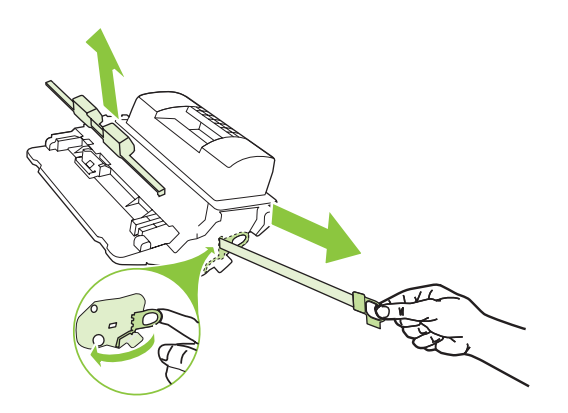

**6.** Rikta in tonerkassetten med spåren inuti produkten och tryck in kassetten tills den fastnar. Stäng sedan den övre luckan.

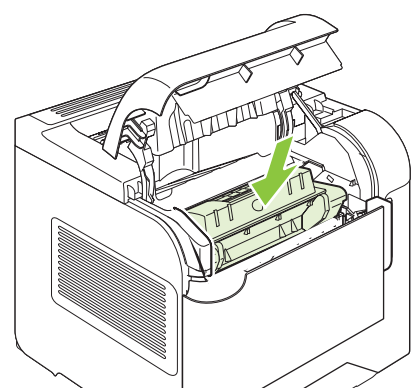

Efter ett litet tag visas meddelandet **Redo** på kontrollpanelen.

- **7.** Installationen är klar. Placera den gamla tonerkassetten i den låda som den nya låg i. Se den bifogade handledningen för anvisningar om återvinning.
- **8.** På produktens kontrollpanel finns ytterligare instruktioner om hur du använder en tonerkassett som inte kommer från HP.

Mer hjälp finns på [www.hp.com/support/hpljp4010series](http://www.hp.com/support/hpljp4010series) eller [www.hp.com/support/hpljp4510series.](http://www.hp.com/support/hpljp4510series)

### **Fylla på häftklamrar**

Fyll på häftklamrar om du blir uppmanad att göra det på displayen. Om häftklamrarna tar slut fortsätter skrivaren att skicka utskrifter till enheten för häftning/stapling, utan att utskrifterna häftas.

**1.** På häftnings-/staplingsenhetens högra sida vrider du häftningsenheten mot produktens framsida tills den fastnar i öppen position. Ta tag i det blå handtaget på häftklammerpatronen och dra ut patronen ur enheten för häftning.

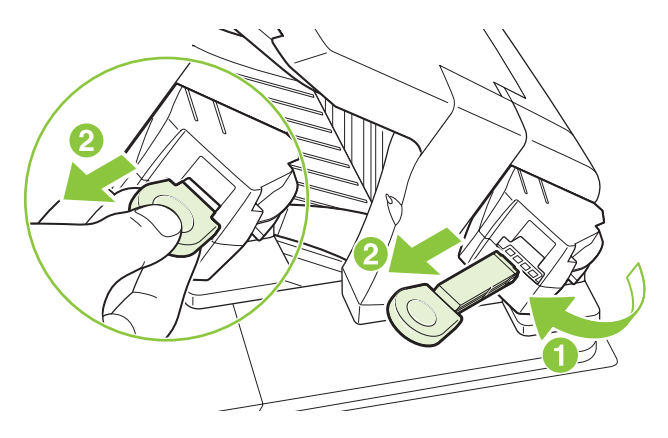

**2.** Sätt in den nya häftkassetten i häftningsenheten och rotera enheten mot produktens baksida tills den klickar på plats.

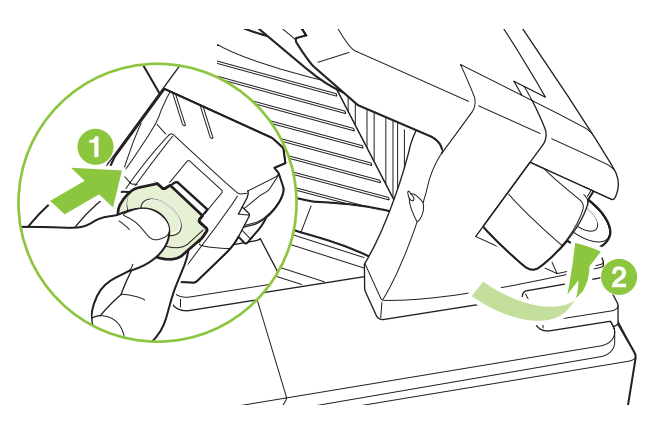

## **Underhålla enheten i förebyggande syfte**

För att produkten ska fungera så bra som möjligt bör du byta ut vissa delar när meddelandet **UTFÖR UNDERHÅLL PÅ SKRIVAREN** visas på kontrollpanelen.

Meddelandet visas när 225 000 sidor har skrivits ut. Meddelandet kan tillfälligt tas bort för ungefär 10 000 sidor med objektet **TA BORT UNDERHÅLLSMEDDELANDE** på undermenyn Återställning. Om du vill kontrollera hur många sidor som har skrivits ut sedan du installerade nya underhållskomponenter skriver du ut en konfigurationssida eller en statussida för tillbehör.

Information om hur du beställer en skrivarunderhållssats finns i [Förbrukningsmaterial och tillbehör](#page-202-0) [på sidan 191](#page-202-0). Satsen innehåller följande:

- **Fixeringsenhet**
- Överföringsvals
- Plastverktyg för borttagning av den gamla överföringsvalsen
- Ett par handskar för hantering av den nya överföringsvalsen
- Vals för fack 1
- Åtta matningsvalsar för de andra facken
- **Installationsanvisningar**
- **OBS!** Underhållssatsen är ett förbrukningsmaterial som inte omfattas av produktens garanti och heller inte av de flesta utökade garantier. Kunden installerar underhållssatsen på eget ansvar.

När du har installerat en underhållssats måste räknaren för underhållssatsen nollställas.

#### **Nollställa räknaren för underhållssatsen**

- **1.** Stäng av produkten och sätt på den igen.
- **2.** När **XXX MB** visas i teckenfönstret på kontrollpanelen håller du ned knappen OK tills alla tre lampor på kontrollpanelen blinkar till och sedan lyser. Det kan ta upp till 10 sekunder.
- **3.** Släpp upp knappen OK och tryck på uppåtpilen ▲ för att rulla till NY UNDERHÅLLSSATS.
- **4.** Tryck på OK om du vill nollställa räknaren för underhållssatsen.

**OBS!** Utför den här proceduren endast efter att en ny underhållssats har installerats. Använd inte den här proceduren om du tillfälligt vill stänga av meddelandet **UTFÖR SKRIVARUNDERHÅLL**.

## <span id="page-130-0"></span>**Installera minne, inbyggda USB-enheter och externa skrivarserverkort**

## **Översikt**

Formatenheten har följande öppna kortplatser och portar som du kan använda för att utöka produktens funktioner:

- Ett DIMM-uttag som du använder om du vill installera mer minne i produkten
- Två inbyggda USB-portar som du kan använda för att lägga till teckensnitt, språk och andra lösningar från tredjepart
- Ett externt I/O-uttag (EIO) som du kan använda för att lägga till en extern skrivarservern, en extern hårddisk eller en parallellport

Om det redan finns en inbäddad HP Jetdirect-skrivarserver installerad på produkten kan du lägga till en ytterligare nätverksenhet via EIO-uttaget.

Information om vilka komponenter som är tillgängliga och hur du beställer dem finns i [Förbrukningsmaterial och tillbehör på sidan 191.](#page-202-0)

Skriv ut en konfigurationssida för att se hur mycket minne som redan finns på produkten eller för att ta reda på vad som är installerat på USB-portarna eller EIO-uttaget.

### **Installera minne**

Du vill kanske lägga till mer minne på produkten om du ofta skriver ut komplicerade bilder eller PSdokument, eller använder många nedladdningsbara teckensnitt. Extra minne ger dig även större flexibilitet när du använder utskriftsbevarande funktioner, t.ex. snabbkopiering.

På den här produkten kan du skriva ut PDF-filer om det finns 128 MB minne installerat. Kapaciteten blir dock bäst om du uppgraderar minnet till minst 192 MB.

**Bridge OBS!** SIMM-kort (Single In-line Memory Modules) som användes i äldre HP LaserJet-produkter går inte att använda med produkten.

#### **Installera produktminne**

På den här produkten finns ett DIMM-uttag.

**VIKTIGT:** Statisk elektricitet kan skada DIMM-korten. När du tar i DIMM-korten ska du antingen ha på dig ett antistatiskt armband eller ofta vidröra den antistatiska förpackningen som DIMM-kortet låg i och sedan ta på en frilagd metallyta på produkten.

Om du inte redan har gjort det, kan du skriva ut en konfigurationssida om du vill veta hur mycket minne som är installerat på produkten innan du lägger till mer minne. Mer information finns i [Skriv ut](#page-113-0) [informationen och visa mig-sidor på sidan 102.](#page-113-0)

**1.** När konfigurationssidan har skrivits ut stänger du av produkten och tar bort strömsladden.

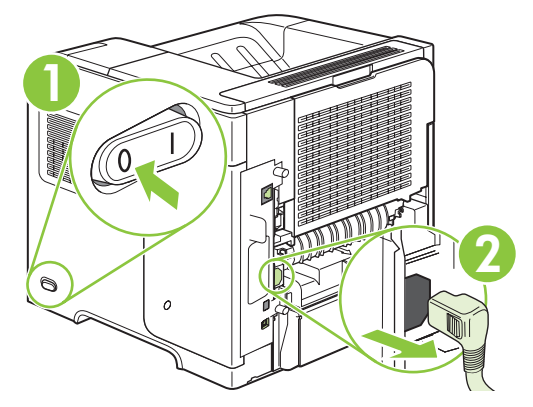

**2.** Ta bort alla gränssnittskablar.

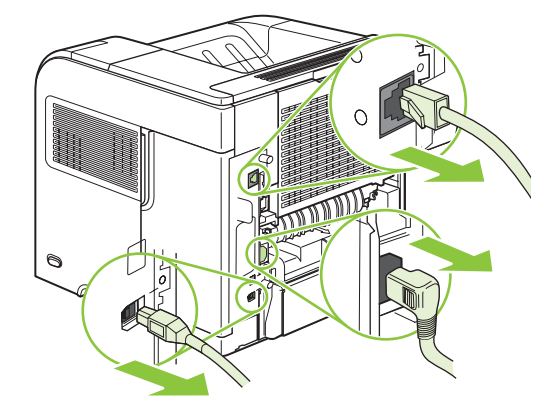

**3.** Ta bort den högra sidopanelen genom att skjuta den mot produktens baksida tills den lossnar.

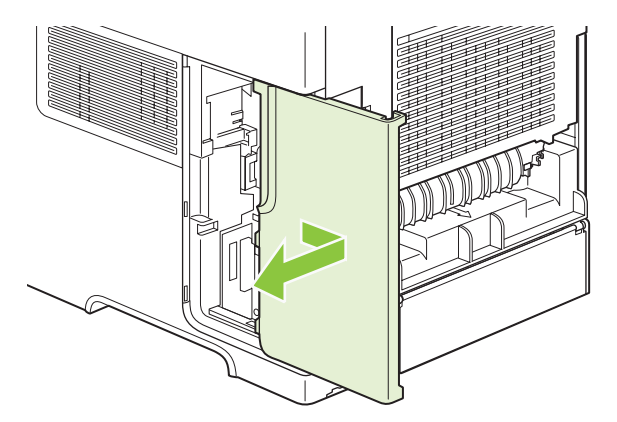

**4.** Öppna luckan genom att dra i metallfliken.

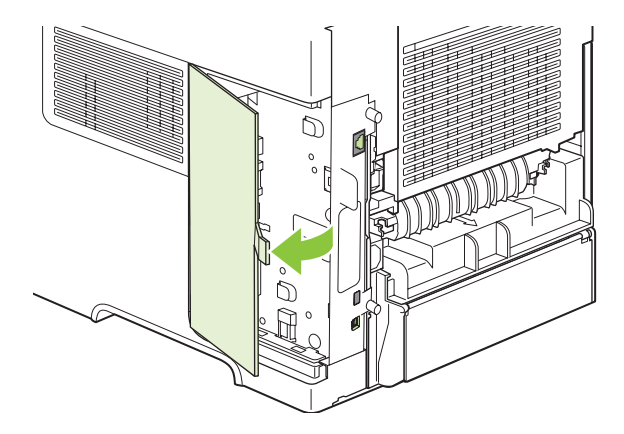

**5.** Ta ur din uppgraderings-DIMM ur antistatpaketet.

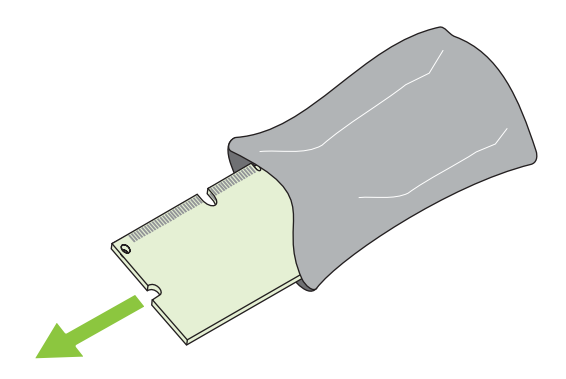

- **VIKTIGT:** För att minska risken för skador p.g.a. statisk elektricitet bör du använda ett armband för elektrostatisk urladdning eller röra vid ytan på DIMM-kortens antistatförpackning innan du hanterar DIMM-korten.
- **6.** Håll DIMM-kortet i kanterna och passa in spåren på kortet med DIMM-platsen. (Kontrollera att spärrarna på båda sidor om DIMM-platsen är öppna.)

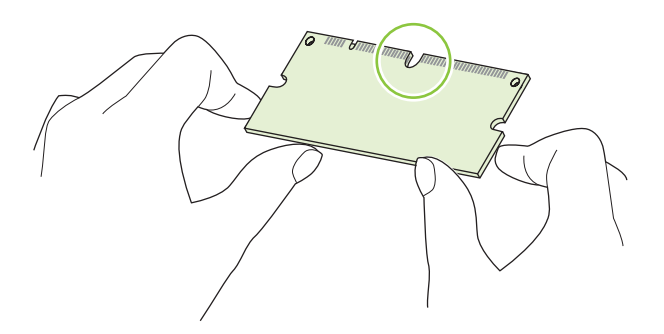

**7.** Tryck DIMM-kortet ordentligt rakt ned på platsen. Se till att spärrarna på DIMM-kortets båda sidor fäster i rätt läge.

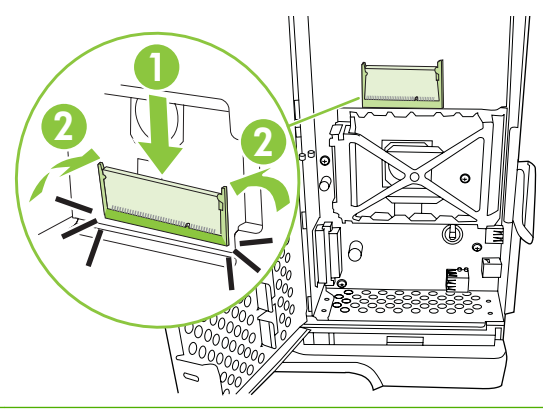

**B** OBS! Du tar bort ett DIMM-kort genom att först frigöra spärrarna.

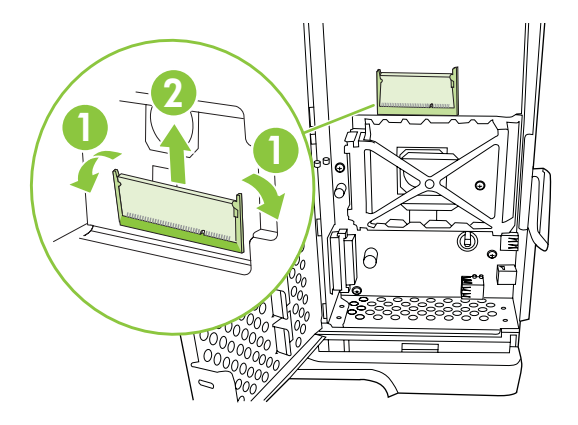

**8.** Stäng luckan och tryck ordentligt tills den sitter på plats.

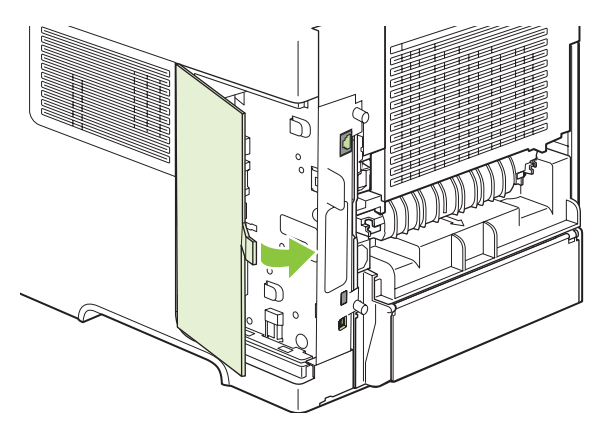

**9.** Sätt tillbaka den högra sidopanelen. Rikta in flikarna på panelen med uttagen i produkten och tryck panelen mot produktens framsida tills den fastnar.

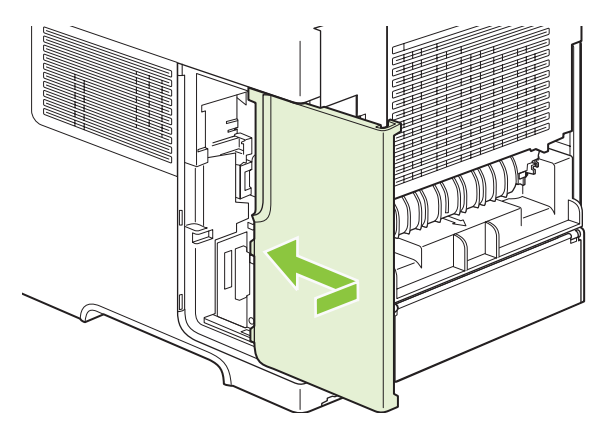

**10.** Anslut gränssnittskablarna och strömsladden igen.

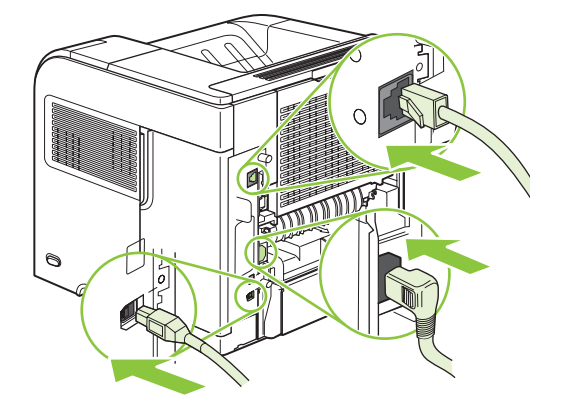

**11.** Slå på produkten.

### **Kontrollera DIMM-installation**

När du har installerat DIMM-kort kontrollerar du installationen.

- **1.** Slå på produkten. Kontrollera att lampan Redo tänds när produkten har avslutat startsekvensen. Om ett felmeddelande visas kan du ha installerat ett DIMM-kort på fel sätt. Mer information finns i [Tolka meddelanden på kontrollpanelen på sidan 139](#page-150-0).
- **2.** Skriv ut en konfigurationssida (se [Skriv ut informationen och visa mig-sidor på sidan 102](#page-113-0)).
- **3.** Jämför minnesavsnittet på konfigurationssidan med samma avsnitt på konfigurationssidan som du skrev ut innan du installerade minneskortet. Om minnet inte har ökat kan DIMM-kortet vara installerat på fel sätt eller defekt. Upprepa installationen. Installera ett annat DIMM-kort om så krävs.
- **Fobs!** Om du har installerat ett produktspråk kontrollerar du avsnittet om installerade skrivarspråk och alternativ på konfigurationssidan. Där ska det nya produktspråket visas.

#### **Spara resurser (permanenta resurser)**

Hjälpprogram eller utskrifter som du laddar ner till produkten innehåller ibland resurser (t.ex. teckensnitt, makron eller mönster). Resurser som internt har märkts som permanenta lagras i produktens minne tills du stänger av produkten.

Använd följande riktlinjer om du använder funktionen PDL (Page Description Language) för att markera resurser som permanenta. Mer teknisk information finns i PDL-referensmaterial för PCL eller PS.

- Markera endast resurser som permanenta när det är absolut nödvändigt att de finns kvar i minnet medan produkten är påslagen.
- Skriv bara permanenta resurser till produkten i början av en utskrift och inte när produkten skriver ut.
- **F** OBS! Om du använder många permanenta resurser eller laddar ner dem under pågående utskrift kan detta minska produktens prestanda eller dess förmåga att skriva ut komplicerade sidor.

#### **Aktivera minne i Windows**

**1. Windows XP och Windows Server 2003 (med hjälp av den vanliga Start-menyn)**: Klicka på **Start**, klicka på **Inställningar** och klicka sedan på **Skrivare och fax**.

**eller**

**Windows 2000, Windows XP och Windows Server 2003 (med hjälp av den vanliga Startmenyn)**: Klicka på **Start**, sedan på **Inställningar** och därefter på **Skrivare**.

**eller**

**Windows Vista**: Klicka på **Start** och på **Kontrollpanelen**. Under **Maskinvara och ljud** klickar du på **Skrivare**.

- **2.** Högerklicka på drivrutinsikonen och välj **Egenskaper**.
- **3.** Klicka på fliken **Enhetsinställningar**.
- **4.** Utöka området för **Installerbara alternativ**.
- **5.** Bredvid **Skrivarminne** anger du den totala mängden minne som är installerad.
- **6.** Klicka på **OK**.

### **Installera inbyggda USB-enheter**

Det finns två inbyggda USB-portar på produkten:

**1.** Stäng av produkten och dra ur nätsladden.

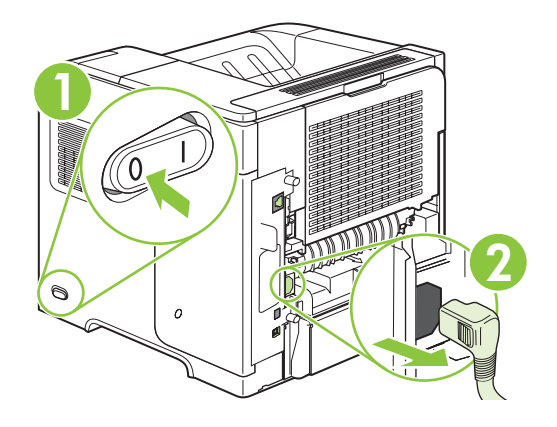

**2.** Ta bort alla gränssnittskablar.

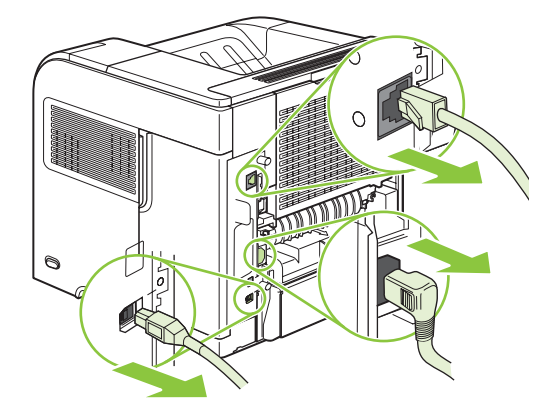

**3.** Ta bort den högra sidopanelen genom att skjuta den mot produktens baksida tills den lossnar.

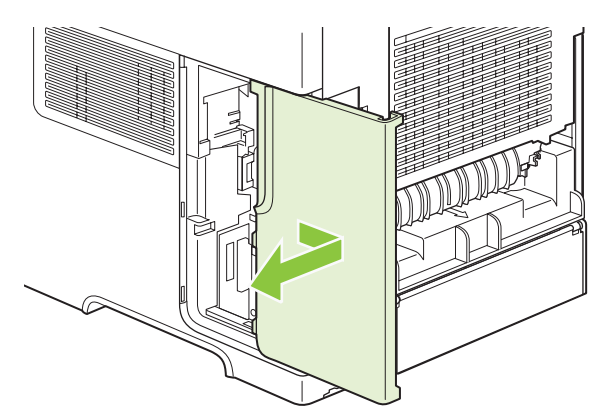

**4.** Öppna luckan genom att dra i metallfliken.

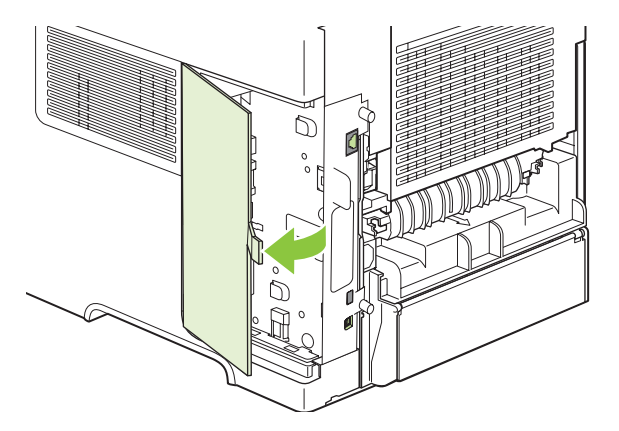

**5.** Leta upp USB-portarna vid den nedre delen av formatkortet. Anslut USB-enheten till en av portarna.

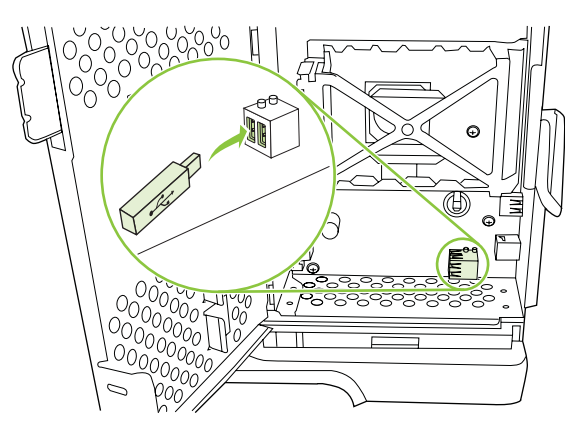

**6.** Stäng luckan och tryck ordentligt tills den sitter på plats.

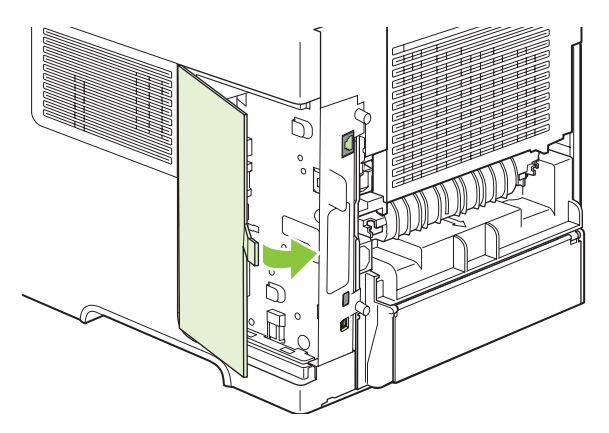

**7.** Sätt tillbaka den högra sidopanelen. Rikta in flikarna på panelen med uttagen i produkten och tryck panelen mot produktens framsida tills den fastnar.

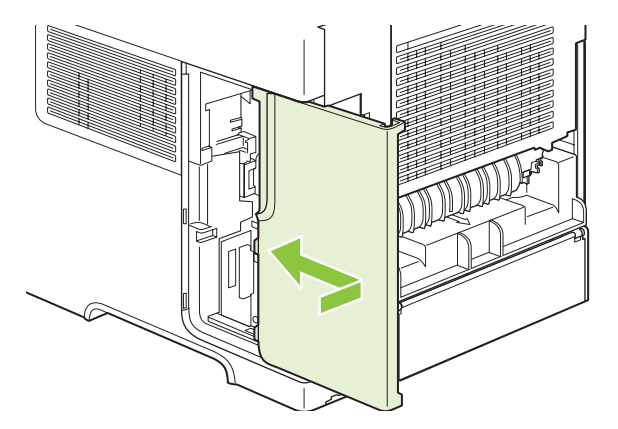

**8.** Anslut gränssnittskablarna och strömsladden igen.

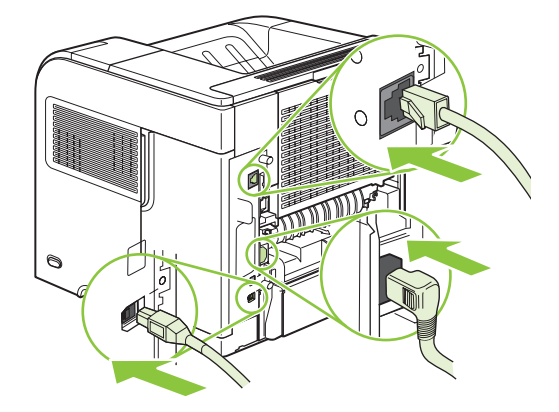

**9.** Slå på produkten.

## **Installera HP Jetdirect-skrivarserverkort**

Använd den här metoden när du ska installera eller ta bort ett EIO-kort.

#### **Installera ett HP Jetdirect-skrivarserverkort**

- **1.** Stäng av produkten.
- **2.** Ta bort de två skruvarna och täckplåten från EIO-platsen på produktens baksida.

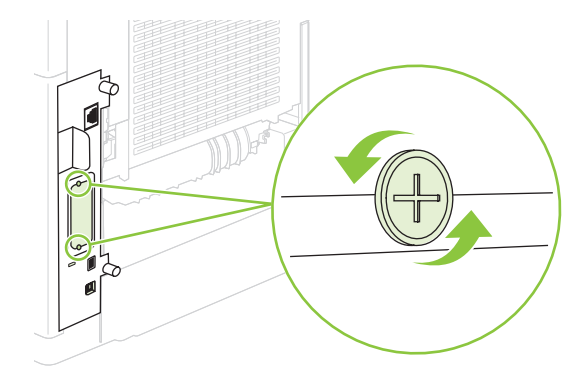

**F** OBS! Kasta inte skruvarna eller täckplåten. Du måste använda dem igen om du tar bort EIOkortet.

**3.** Sätt in EIO-kortet i EIO-platsen och fäst skruvarna.

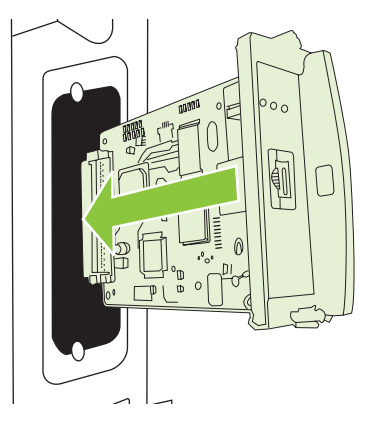

**4.** Anslut nätverkskabeln till EIO-kortet.

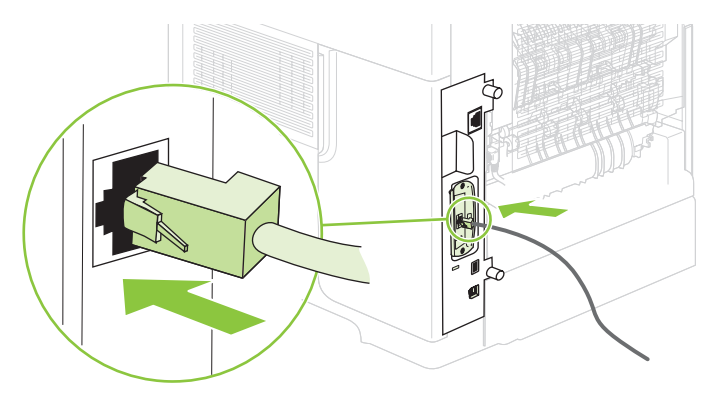

- **5.** Starta produkten och skriv ut en konfigurationssida om du vill bekräfta att den nya EIO-enheten identifieras. Mer information finns i [Skriv ut informationen och visa mig-sidor på sidan 102](#page-113-0).
- **The OBS!** När du skriver ut en konfigurationssida skrivs det även ut en HP Jetdirect-konfigurationssida som innehåller konfigurations- och statusinformation.

#### **Ta bort ett HP Jetdirect-skrivarserverkort**

- **1.** Stäng av produkten.
- **2.** Koppla från nätverkskabeln från EIO-kortet.
- **3.** Ta bort de två skruvarna från EIO-kortet och ta sedan bort kortet från EIO-platsen.
- **4.** Sätt tillbaka täckplåten på baksidan av produkten. Sätt i de två skruvarna och dra åt dem.
- **5.** Starta produkten.

## <span id="page-140-0"></span>**Rengöra produkten**

Vid utskrift kan papper, toner och damm samlas inuti produkten. Med tiden kan de här ansamlingarna orsaka problem med utskriftskvaliteten, t.ex. tonerfläckar eller att tonern smetas ut (se [Lösa problem](#page-188-0) [med utskriftskvalitet på sidan 177\)](#page-188-0).

## **Rengöra på utsidan**

Använd en mjuk, fuktig, luddfri duk för att torka bort damm och fläckar från enhetens utsida.

## **Rengöra pappersbanan**

- **1.** Tryck på Meny  $\equiv$ .
- **2.** Tryck på nedåtpilen ▼ och markera KONFIGURERA ENHET. Tryck på OK.
- **3.** Tryck på nedåtpilen ▼ och markera UTSKRIFTSKVALITET. Tryck sedan på OK.
- **The OBS!** Om produkten har en duplexenhet går du till steg 7.
- **4.** Tryck på nedåtpilen ▼ och markera SKAPA RENGÖRINGSSIDA. Tryck sedan på OK.
- **5.** Ta bort allt papper från fack 1.
- **6.** Ta bort rengöringssidan från utmatningsfacket och lägg det i fack 1 med utskriftssidan nedåt.
- **The State of the UTSKRIFTSKVALITET** med hjälp av anvisningarna ovan.
- **7.** Tryck på nedåtpil ▼ och markera **BEARBETA RENGÖRINGSSIDA**. Tryck sedan på OK.

## <span id="page-141-0"></span>**Uppgradera den inbyggda programvaran**

Den här produkten har en fjärruppdateringsfunktion för den inbyggda programvaran. Använd den här informationen för att uppgradera produktens inbyggda programvara.

### **Fastställa den aktuella versionen av den inbyggda programvaran**

- **1.** Tryck på Meny  $\mathbf{E}$ .
- **2.** Tryck på nedpilen ▼ för att markera **INFORMATION** och tryck på OK.
- 3. Tryck på nedpilen ▼ för att markera **SKRIV UT KONFIGURATION** och tryck på OK för att skriva ut.

Den inbyggda programvarans datumkod visas på konfigurationssidan i avsnittet om **enhetsinformation**. Datumkoden för den inbyggda programvaran har formatet: ÅÅÅÅMMDD XX.XXX.X, där ÅÅÅÅ representerar året, MM månaden och DD dagen. En kod som börjar med t.ex. 20061125 betyder 25.11.06.

## **Hämta den nya inbyggda programvaran från HP:s webbplats**

Den senaste uppgraderingen av den inbyggda programvaran finns på [www.hp.com/go/](http://www.hp.com/go/ljp4010series_software) [ljp4010series\\_software](http://www.hp.com/go/ljp4010series_software) eller [www.hp.com/go/ljp4510series\\_software.](http://www.hp.com/go/ljp4510series_software) Sidan innehåller också instruktioner om hur du hämtar den nya versionen.

## **Överföra den nya programvaran till produkten**

**Fobbar 1988!** Produkten kan ta emot en RFU-filuppdatering när den är i läget Redo.

Hur lång tid en uppdatering tar beror på överföringstiden och hur lång tid det tar att initiera om produkten. Överföringstiden beror i sin tur på flera saker, inklusive hastigheten på värddatorn som skickar uppdateringen. Om uppdateringsprocessen avbryts innan den inbyggda programvaran har hämtats (medan meddelandet **Tar emot uppgradering** visas på kontrollpanelen) måste den inbyggda programvaran skickas igen. Om strömmen bryts under flash-DIMM-kortuppdateringen (medan meddelandet **Utför uppgradering** visas i teckenfönstret på kontrollpanelen) avbryts uppdateringen och meddelandet **Skicka om uppgradering** (endast på engelska) visas i teckenfönstret på kontrollpanelen. Om det inträffar måste du skicka uppgraderingen via parallellporten. Dessutom slutförs alla jobb som ligger före uppgraderingen i kön innan uppgraderingen körs.

#### **Använda FTP för att överföra den inbyggda programvaran via en webbläsare**

- **B** OBS! Uppdateringen av den inbyggda programvaran innefattar en ändring av formatet i NVRAMminnet. Alla menyinställningar som har ändrats från standardvärdena återställs eventuellt till standardvärdena. Om du vill använda andra värden än standardvärdena måste du ändra inställningarna igen.
	- **1.** Se till att den webbläsare du använder är konfigurerad för att visa mappar från FTP-platser. Dessa instruktioner är avsedda för Microsoft Internet Explorer.
		- **a.** Öppna webbläsaren och klicka på **Verktyg** och på **Internet-alternativ**.
		- **b.** Klicka på fliken **Avancerat**.
- **c.** Markera rutan **Aktivera mappvy för FTP-platser**.
- **d.** Klicka på **OK**.
- **2.** Skriv ut en konfigurationssida och anteckna den TCP/IP-adress som visas på EIO Jetdirect-sidan.
- **3.** Öppna ett webbläsarfönster.
- **4.** I adressfältet skriver du ftp://<ADRESS>, där <ADRESS> är adressen till produkten. Om TCP/ IP-adressen t.ex. är 192.168.0.90 skriver du ftp 192.168.0.90.
- **5.** Leta upp RFU-filen för produkten.
- **6.** Dra och släpp .RFU-filen på ikonen **PORT1** i webbläsarfönstret.
- **OBS!** Produkten stängs av och slås sedan på automatiskt, för att uppdateringen ska aktiveras. När uppdateringsprocessen är klar visas meddelandet **Redo** på produktens kontrollpanel.

#### **Uppgradera den inbyggda programvaran via en nätverksanslutning med hjälp av FTP**

- **Fobs!** Uppdateringen av den inbyggda programvaran innefattar en ändring av formatet i NVRAMminnet. Alla menyinställningar som har ändrats från standardvärdena återställs eventuellt till standardvärdena. Om du vill använda andra värden än standardvärdena måste du ändra inställningarna igen.
	- **1.** Anteckna IP-adressen på HP Jetdirect-sidan. HP Jetdirect-sidan är den andra sidan som skrivs ut när du skriver ut konfigurationssidan.
	- **The OBS!** Innan du uppgraderar den inbyggda programvaran kontrollerar du att produkten inte är i viloläget. Kontrollera också att inga felmeddelanden visas på teckenfönstret på kontrollpanelen.
	- **2.** Öppna en MS-DOS-kommandoprompt på datorn.
	- **3.** Skriv: ftp TCP/IP-ADRESS>. Om TCP/IP-adressen är t.ex. 192.168.0.90 skriver du ftp 192.168.0.90.
	- **4.** Öppna mappen där filen för den inbyggda programvaran finns.
	- **5.** Tryck på Retur på tangentbordet.
	- **6.** Skriv användarnamnet när du uppmanas till det och tryck på Enter.
	- **7.** Skriv lösenordet när du uppmanas till det och tryck på Enter.
	- 8. Skriv bin vid kommandoprompten.
	- **9.** Tryck på Retur. Meddelandet **200 Types set to I, Using binary mode to transfer files** (200 Typer inställda på I, binärt läge används för överföring av filer) visas i kommandofönstret.
	- **10.** Skriv put och sedan filnamnet. Om filnamnet t.ex. är LJP4015.RFU skriver du put LJP4015.RFU.
	- **11.** Hämtningen startas och den inbyggda programvaran på produkten uppdateras. Det kan ta ungefär fem minuter. Låt processen pågå utan att du avbryter den från produkten eller datorn.
		- **Format CBS!** Produkten stängs automatiskt av och startas igen när processen är klar.
- **12.** Skriv vid kommandoprompten: bye när du vill avsluta ftp-kommandot.
- **13.** Skriv vid kommandoprompten: exit när du vill avsluta Windows-gränssnittet.

#### **Uppgradera den inbyggda programvaran med hjälp av HP Web Jetadmin**

Programmet HP Web Jetadmin Version 7.0 eller senare måste vara installerat på datorn för att du ska kunna använda den här proceduren. Följ stegen nedan när du vill uppdatera en produkt via HP Web Jetadmin när du har hämtat RFU-filen från HP:s webbplats.

- **1.** Starta HP Web Jetadmin.
- **2.** Öppna mappen **Enhetshantering** i listan i **navigeringsfönstret**. Gå till mappen **Device Lists** (Enhetslistor).
- **3.** Öppna mappen **Enhetslistor** och markera **Alla enheter**. Markera produkten i listan.

Om du ska uppgradera den inbyggda programvaran för produkten markerar du alla genom att hålla ned Ctrl samtidigt som du klickar på namnet på varje produkt.

- **4.** Leta reda på den nedrullningsbara rutan **Device Tools** (Enhetsverktyg) i fönstrets övre högra hörn. Markera **Update Printer Firmware** (Uppdatera inbyggd skrivarprogramvara) i listan.
- **5.** Om namnet på RFU-filen inte visas i rutan **All Available Images** (Alla tillgängliga bilder) klickar du på **Bläddra** i dialogrutan **Upload New Firmware Image** (Hämta ny inbyggd programvarubild). Gå sedan till platsen där RFU-filen som du hämtade finns. Om filnamnet finns i listan markerar du det.
- **6.** Klicka på **Upload** (Hämta) när du vill överföra RFU-filen från hårddisken till HP Web Jetadminservern. När överföringen är klar uppdateras webbläsarfönstret.
- **7.** Markera RFU-filen i menyn **Printer Firmware Update** (Uppdatering av inbyggd skrivarprogramvara).
- **8.** Klicka på **Uppdatera inbyggd programvara nu**. RFU-filen skickas till produkten. På kontrollpanelen visas meddelanden om uppgraderingens förlopp. När uppgraderingen är klar visas meddelandet **Redo**.

#### **Använda Microsoft Windows-kommandon för att uppdatera den inbyggda programvaran**

Uppgradera den inbyggda programvaran via en nätverksanslutning med hjälp av instruktionerna nedan.

- **1.** Klicka på **Start** och på **Kör** och skriv sedan cmd. Då öppnas kommandofönstret.
- **2.** Skriv följande: copy /B FILNAMN> \\<DATORNAMN>\DELNINGSNAMN>, där <FILNAMN> är namnet på RFU-filen (inklusive sökvägen), <DATORNAMN> är namnet på datorn som produkten delas från och <DELNINGSNAMN> är produktens delningsnamn. Exempel: C:\>copy /b C: \LJP4015.RFU \\DIN\_SERVER\DIN\_DATOR.
- **T OBS!** Om filnamnet eller sökvägen innehåller ett blanksteg måste du omge filnamnet eller sökvägen med citattecken. Exempel: C:\>copy /b "C:\MINA DOKUMENT\LJP4015.RFU" \ \DIN\_SERVER\DIN\_DATOR.
- **3.** Tryck på Enter på tangentbordet. På kontrollpanelen visas ett meddelande om uppgraderingens förlopp. När uppgraderingen är klar visas meddelandet **Redo**. Meddelandet **En fil kopierad** visas på datorn.
## **Uppgradera den inbyggda programvaran HP Jetdirect**

Nätverksgränssnittet HP Jetdirect kan uppgraderas separat från den övriga inbyggda programvaran i produktenheten. Programmet HP Web Jetadmin Version 7.0 eller senare måste vara installerat på datorn för att du ska kunna använda den här proceduren. Uppdatera HP Jetdirect via HP Web Jetadmin med hjälp av nedanstående steg.

- **1.** Öppna HP Web Jetadmin.
- **2.** Öppna mappen **Enhetshantering** i listan i **navigeringsfönstret**. Gå till mappen **Device Lists** (Enhetslistor).
- **3.** Markera produkten som ska uppdateras.
- **4.** Markera **Jetdirect Firmware Update** (Uppdatera inbyggd Jetdirect-programvara) i listan **Device Tools** (Enhetsverktyg).
- **5.** HP Jetdirects modellnummer och version för den inbyggda programvaran visas under **Jetdirect firmware version** (Inbyggd Jetdirect-programvaruversion). Anteckna uppgifterna.
- **6.** Gå till [http://www.hp.com/go/wja\\_firmware](http://www.hp.com/go/wja_firmware).
- **7.** Bläddra till listan med HP Jetdirects modellnummer och sök efter det modellnummer som du har skrivit upp.
- **8.** Kontrollera om den aktuella versionen för modellen är senare än den som du har skrivit upp. Om den är det högerklickar du på länken för den inbyggda programvaran och följer instruktionerna på webbsidan. Filen måste sparas i mappen <enhet>:\PROGRAM FILES\HP WEB JETADMIN\DOC \PLUGINS\HPWJA\FIRMWARE\JETDIRECT på datorn där HP Web Jetadmin körs.
- **9.** Gå tillbaka till huvudlistan i HP Web Jetadmin och markera den digitala sändaren igen.
- **10.** Markera **Jetdirect Firmware Update** (Uppdatera Jetdirect-program) igen i listan **Device Tools** (Enhetsverktyg).
- **11.** Den nya versionen för den inbyggda programvaran visas under **Jetdirect Firmware Available on HP Web Jetadmin** (Inbyggd Jetdirect-programvara på HP Web Jetadmin). Klicka på **Update Firmware Now** (Uppdatera inbyggd programvara nu) när du vill uppdatera.

# **10 Lösa problem**

- [Lösa allmänna problem](#page-147-0)
- [Återställ fabriksinställningar](#page-149-0)
- [Tolka meddelanden på kontrollpanelen](#page-150-0)
- [Trassel](#page-168-0)
- [Lösa problem med utskriftskvalitet](#page-188-0)
- [Lösa prestandaproblem](#page-194-0)
- [Avhjälpa anslutningsproblem](#page-195-0)
- Lösa vanliga Windows-problem
- [Lösa vanliga Macintosh-problem](#page-198-0)
- [Lösa Linux-problem](#page-201-0)

## <span id="page-147-0"></span>**Lösa allmänna problem**

Om produkten inte svarar korrekt utför du stegen i kontrollistan steg för steg. Om produkten inte klarar av ett moment, följer du motsvarande korrigeringsförslag. Om problemet löses med ett steg kan du avbryta direkt utan att utföra de andra stegen på kontrollistan.

## **Checklista för felsökning**

- **1.** Se till att lampan Redo lyser på produkten. Utför följande steg om lamporna lyser.
	- **a.** Kontrollera anslutningarna för nätkabeln.
	- **b.** Kontrollera att skrivaren är påslagen.
	- **c.** Se till att nätspänningen är rätt för produktens strömkonfiguration. (På etiketten som sitter på baksidan av produkten finns information om spänningskrav.) Om du använder en grenkontakt med en spänning som ligger utanför specifikationerna ansluter du produkten direkt till vägguttaget. Om den redan är ansluten till ett vägguttag prövar du ett annat uttag.
	- **d.** Om ingen av dessa åtgärder återställer strömmen kontaktar du HP Kundtjänst.
- **2.** Kontrollera kablarna.
	- **a.** Kontrollera kabelanslutningen mellan produkten och datorn eller nätverksporten. Kontrollera att kabeln sitter fast ordentligt.
	- **b.** Kontrollera att kabeln i sig inte är defekt genom att använda en annan kabel om det är möjligt.
	- **c.** Kontrollera nätverksanslutningen. Mer information finns i [Lösa nätverksproblem](#page-195-0) [på sidan 184](#page-195-0).
- **3.** Se efter om några meddelanden visas i teckenfönstret på kontrollpanelen. Om ett felmeddelande visas går du till avsnittet [Tolka meddelanden på kontrollpanelen på sidan 139](#page-150-0).
- **4.** Kontrollera att papperet du använder uppfyller specifikationerna.
- **5.** Skriv ut en konfigurationssida. Mer information finns i [Skriv ut informationen och visa mig-sidor](#page-113-0) [på sidan 102](#page-113-0). Om produkten är ansluten till ett nätverk skrivs en HP Jetdirect-sida också ut.
	- **a.** Om sidorna inte skrivs ut kontrollerar du att åtminstone ett av facken innehåller papper.
	- **b.** Information om hur du gör om sidan fastnar i produkten finns i [Rensa trassel på sidan 159.](#page-170-0)
- **6.** Om konfigurationssidan skrivs ut kontrollerar du följande:
	- **a.** Om sidan inte skrivs ut på rätt sätt ligger felet i produktens maskinvara. Kontakta HP:s kundtjänst.
	- **b.** Om sidan skrivs ut på rätt sätt fungerar produktens maskinvara. Problemet ligger i datorn som du använder, skrivardrivrutinen eller programmet.
- **7.** Välj något av följande alternativ:

**Windows**: Klicka på **Start**, på **Inställningar** och på **Skrivare** eller **Skrivare och fax**. Dubbelklicka på produktens namn.

**eller**

**Mac OS X**: Öppna **Utskriftskontroll** (eller **Program för skrivarinställningar**) och dubbelklicka på raden för produkten.

- **8.** Kontrollera att du har installerat skrivardrivrutinen för den här produkten. Kontrollera programmet så att du är säker på att du använder en skrivardrivrutin för den här produkten.
- **9.** Skriv ut ett kort dokument från ett annat program som har fungerat förut. Om den här åtgärden hjälper ligger problemet i det program som du använder. Om den här åtgärden inte fungerar (dokumentet skrivs inte ut) utför du följande steg:
	- **a.** Försök skriva ut från en annan dator som har produktprogrammet installerat.
	- **b.** Om du har anslutit produkten till nätverket ansluter du produkten direkt till en dator med en USB-kabel. Omdirigera produkten till rätt port eller installera programvaran igen och välj den nya typen av anslutning.

## **Faktorer som påverkar produktens prestanda**

Det finns flera faktorer som påverkar hur lång tid det tar att skriva ut ett dokument.

- Maximal produkthastighet, mätt i sidor per minut (spm)
- Användningen av specialpapper (till exempel OH-film, tungt papper och papper i egen storlek)
- Produktens bearbetnings- och hämtningstid
- Bildernas komplexitet och storlek
- Datorns hastighet
- USB-anslutningen
- Skrivarens I/O-konfiguration
- Mängden minne som är installerat i produkten
- Nätverksoperativsystemet och konfigurationen av systemet (om nätverk används)

**OBS!** Även om mer minne kan förbättra produktens sätt att hantera komplex grafik och förbättra hämtningstiderna, förbättras inte högsta produkthastighet.

## <span id="page-149-0"></span>**Återställ fabriksinställningar**

Använd menyn **ÅTERSTÄLL** om du vill återställa fabriksinställningarna.

- **1.** Tryck på Meny <br>**三.**
- **2.** Tryck på nedpilen ▼ och markera KONFIGURERA ENHET. Tryck på OK.
- **3.** Tryck på nedpilen ▼ och markera **ÅTERSTÄLL**. Tryck på OK.
- 4. Tryck på nedpilen ▼, markera **ÅTERST. LEVERANSINSTÄLLNINGAR** och tryck på OK för att återställa produkten till de ursprungliga fabriksinställningarna.

## <span id="page-150-0"></span>**Tolka meddelanden på kontrollpanelen**

## **Meddelandetyper på kontrollpanelen**

Fyra typer av meddelanden på kontrollpanelen kan visa status eller problem med produkten.

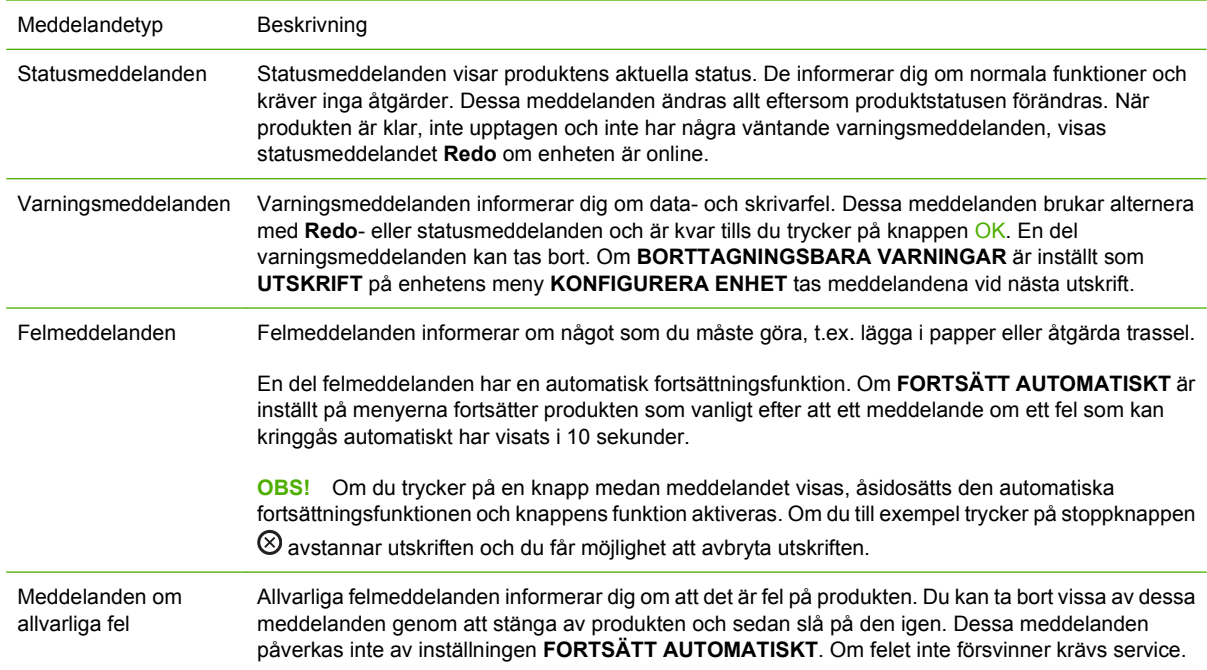

## **Meddelanden på kontrollpanelen**

#### **Tabell 10-1 Meddelanden på kontrollpanelen**

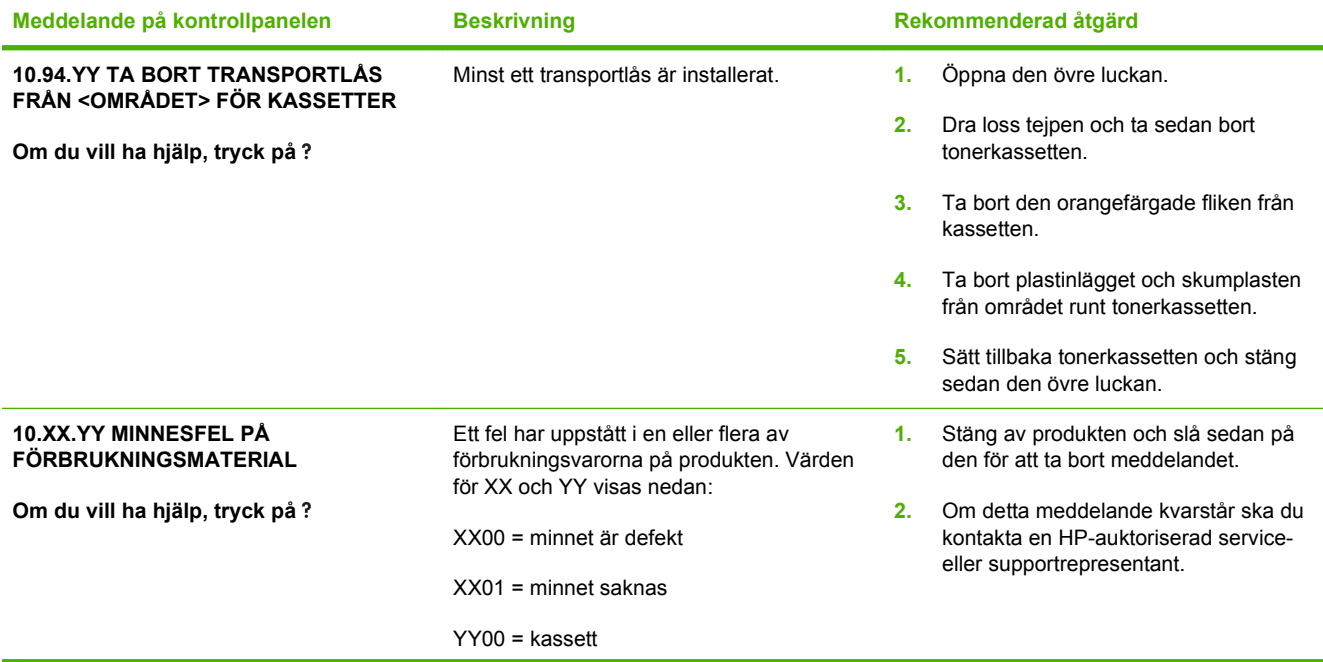

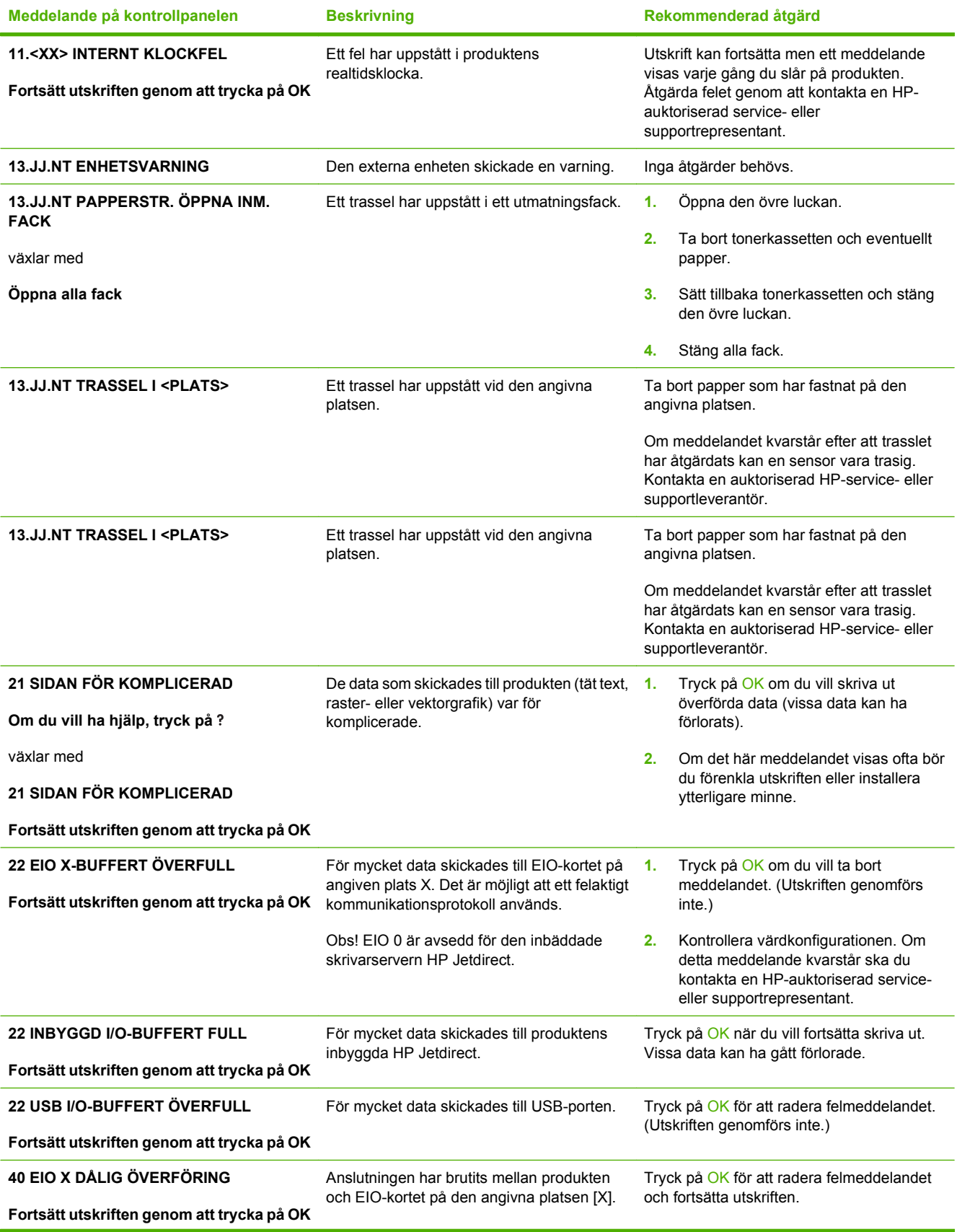

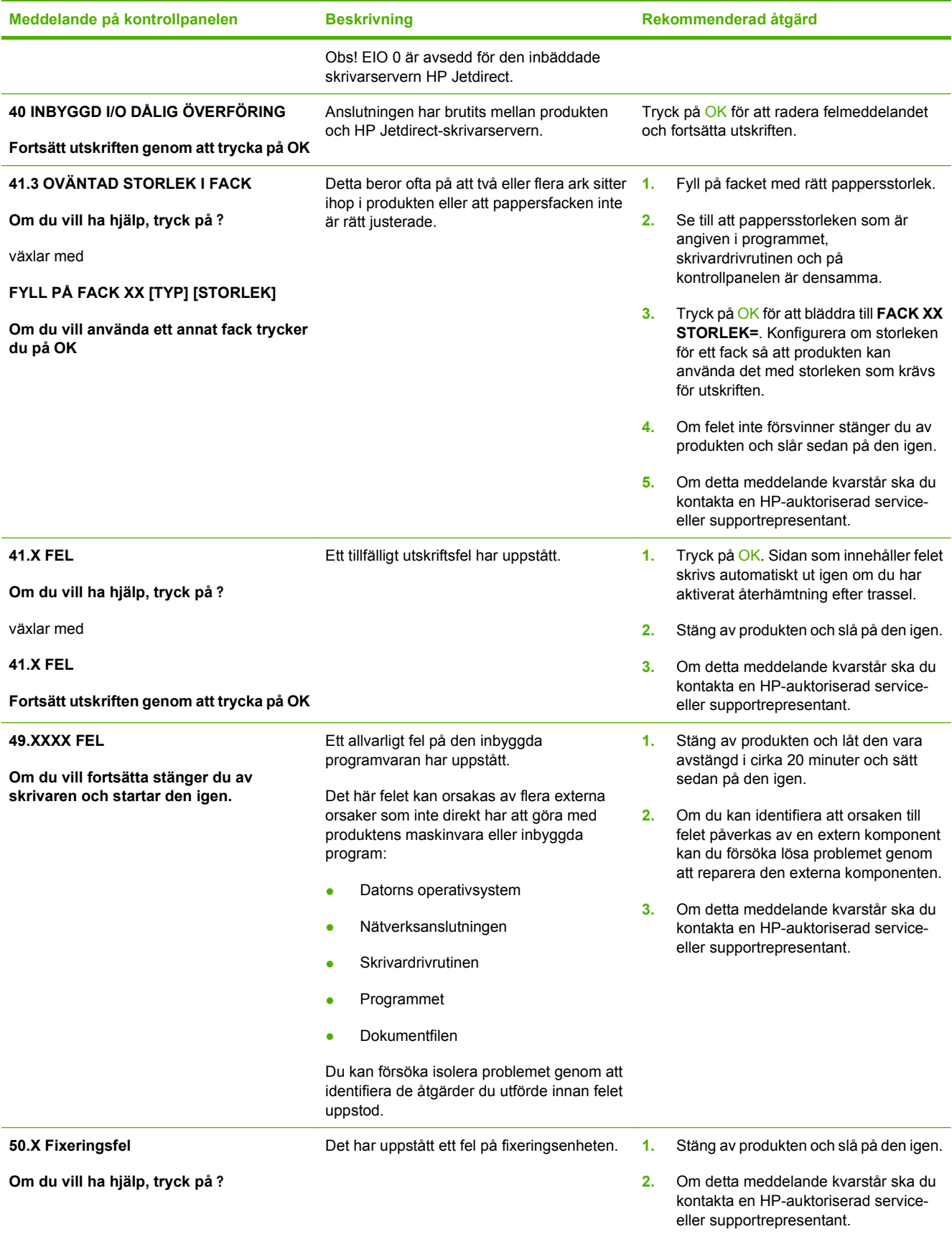

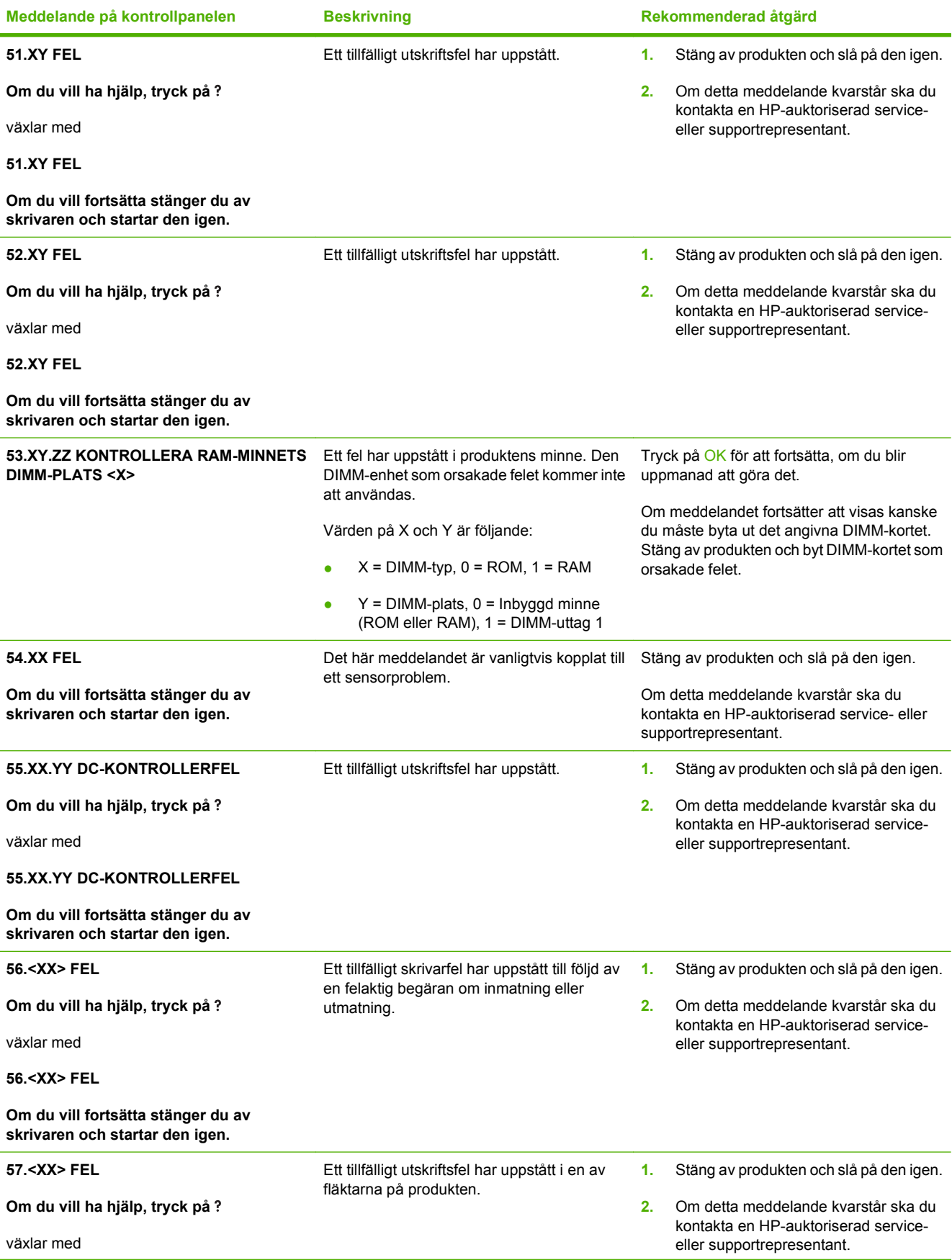

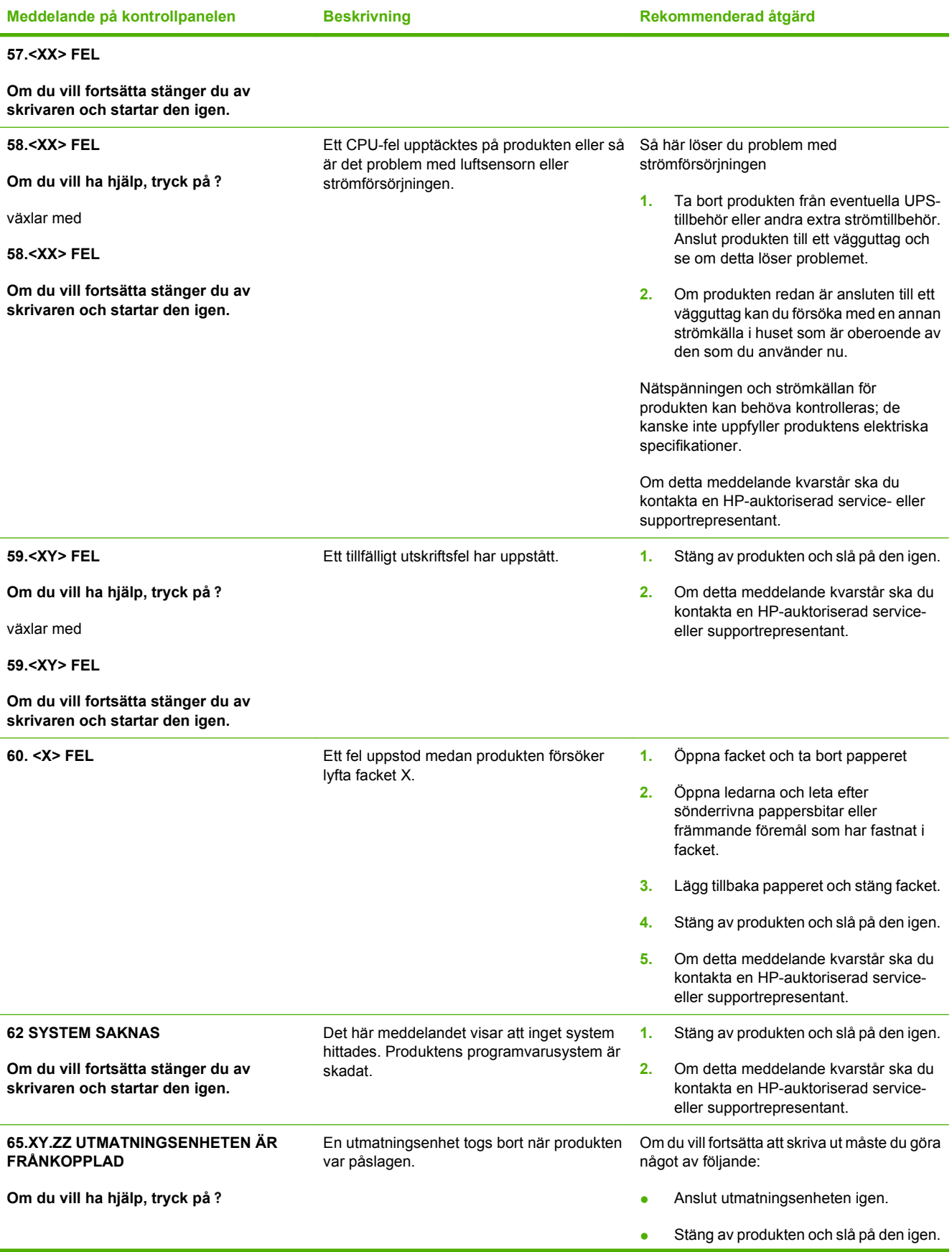

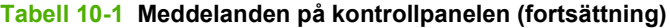

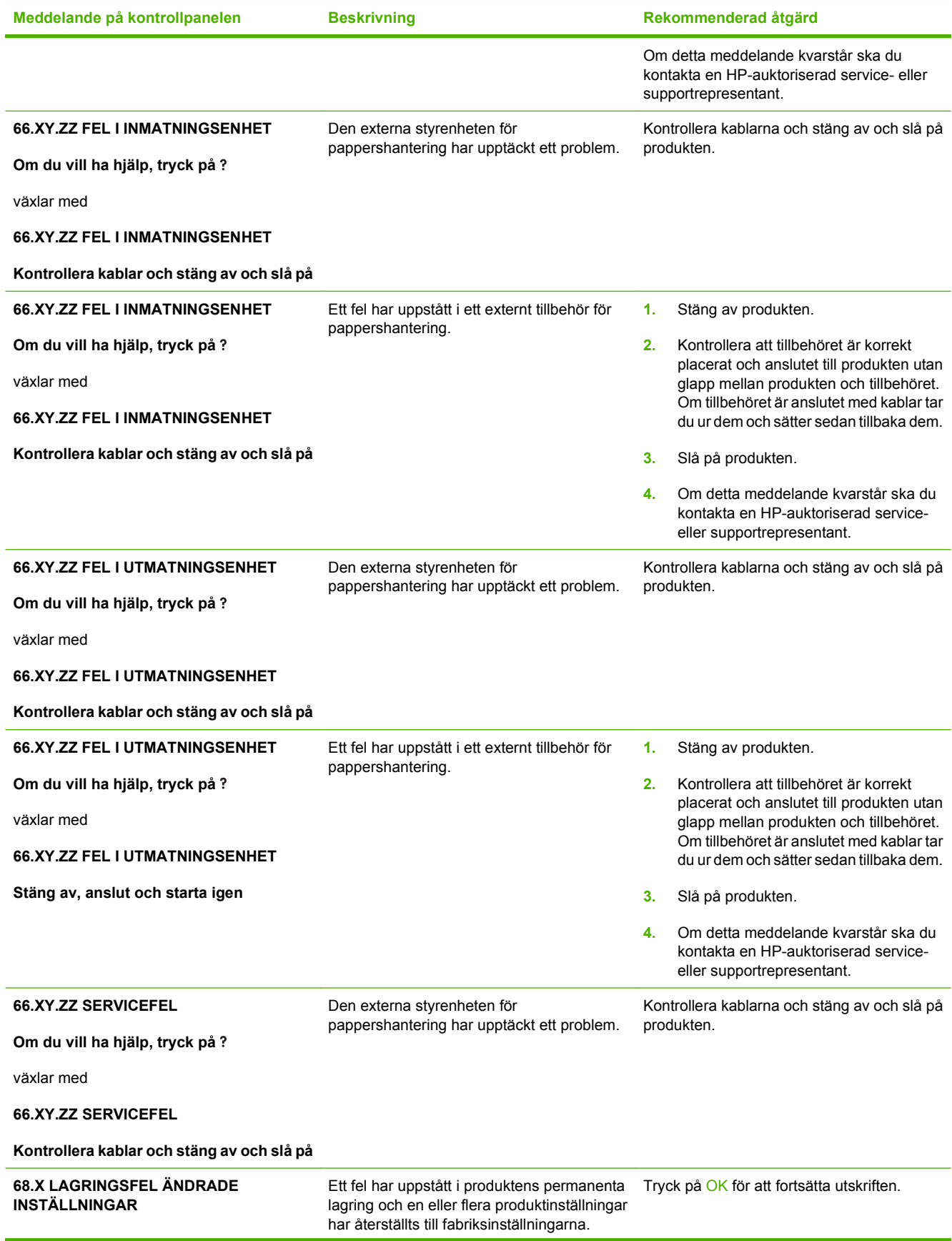

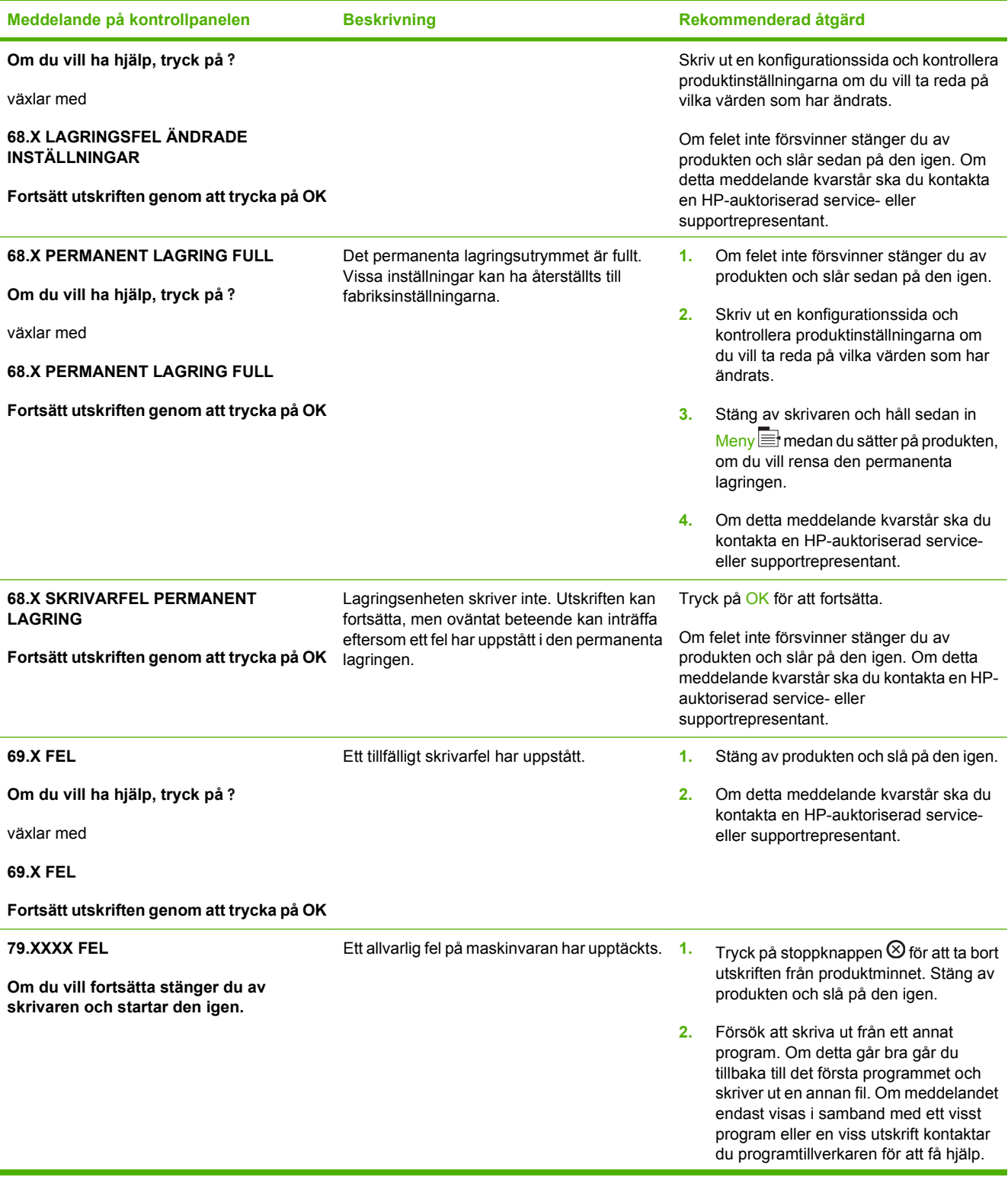

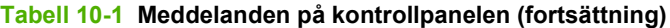

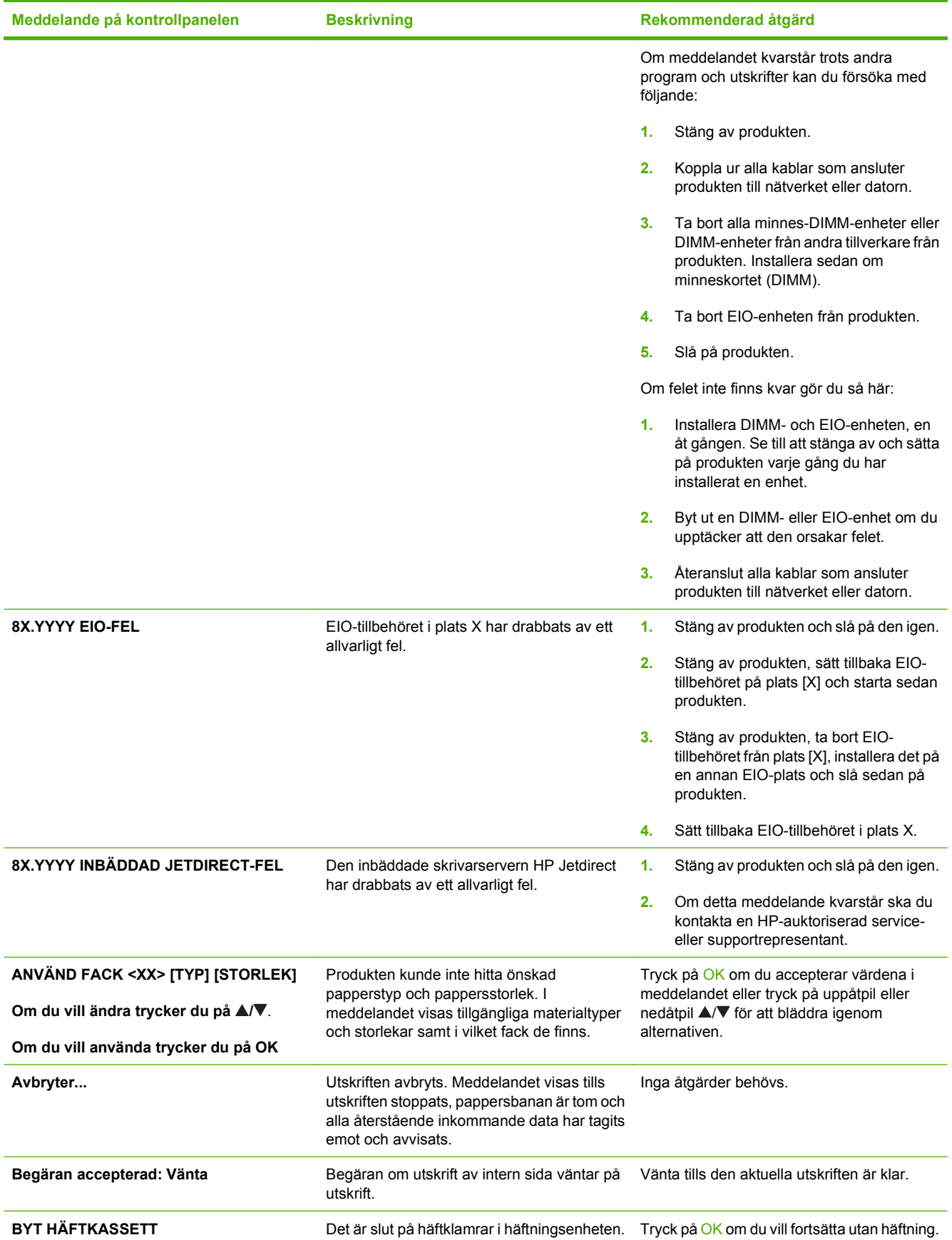

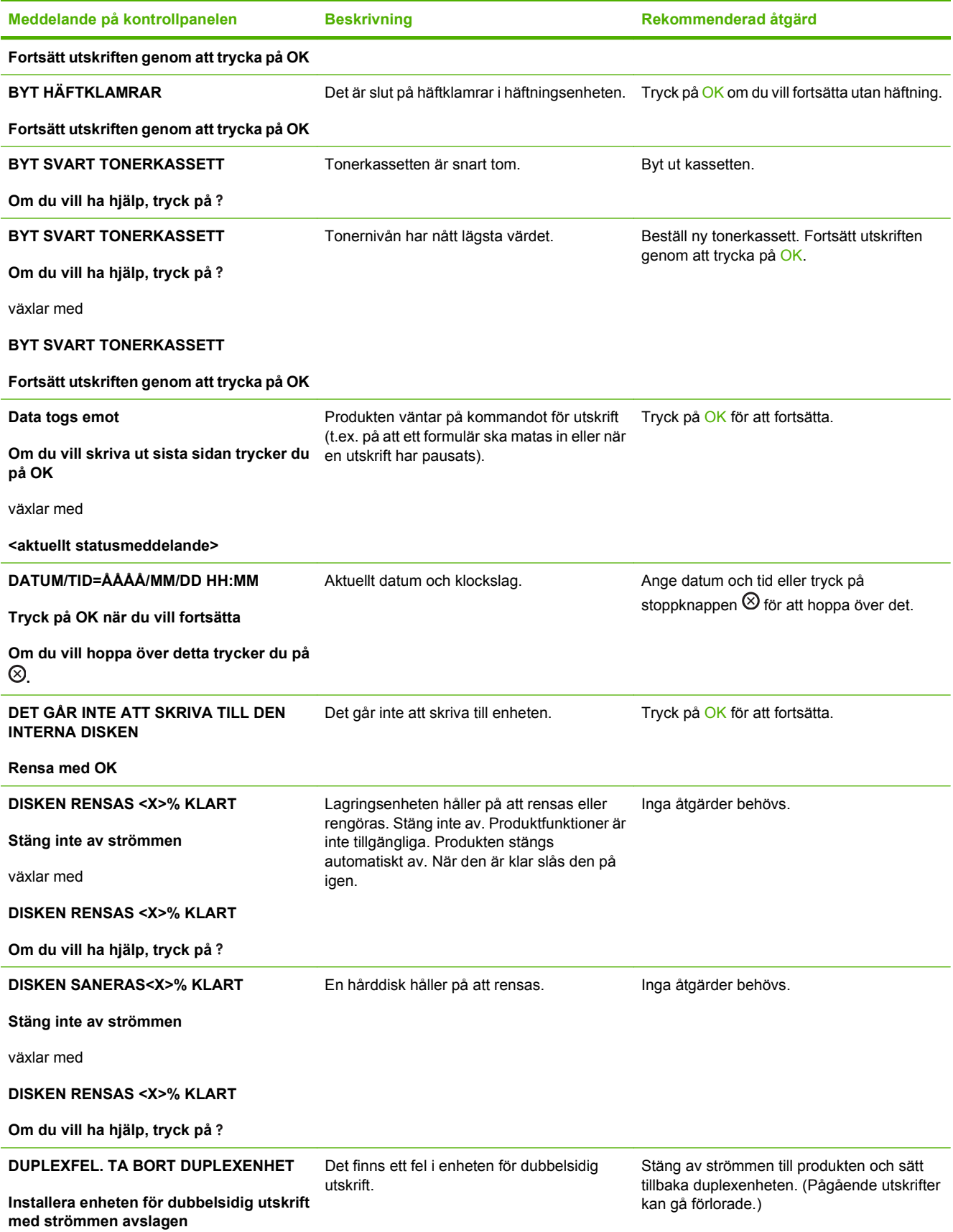

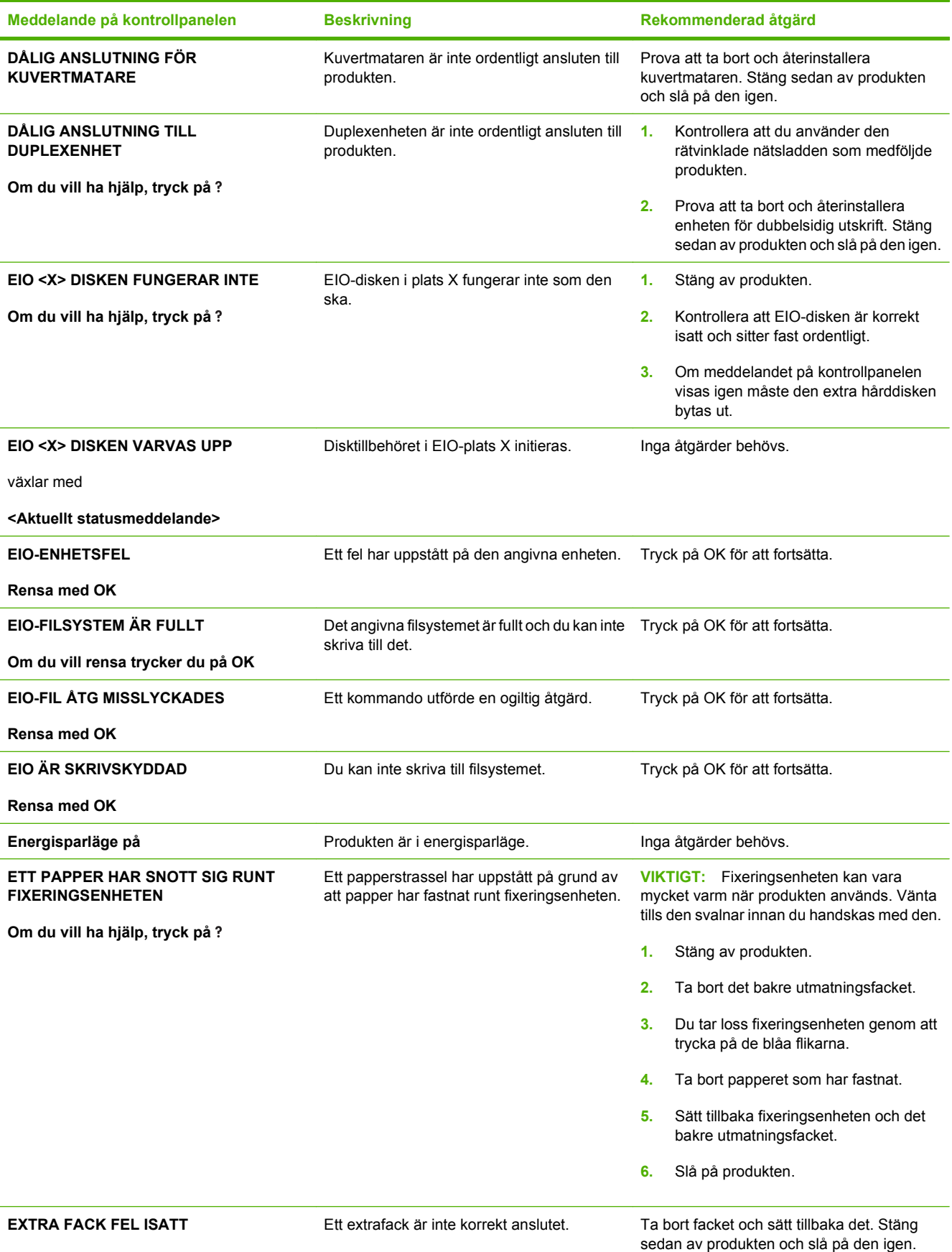

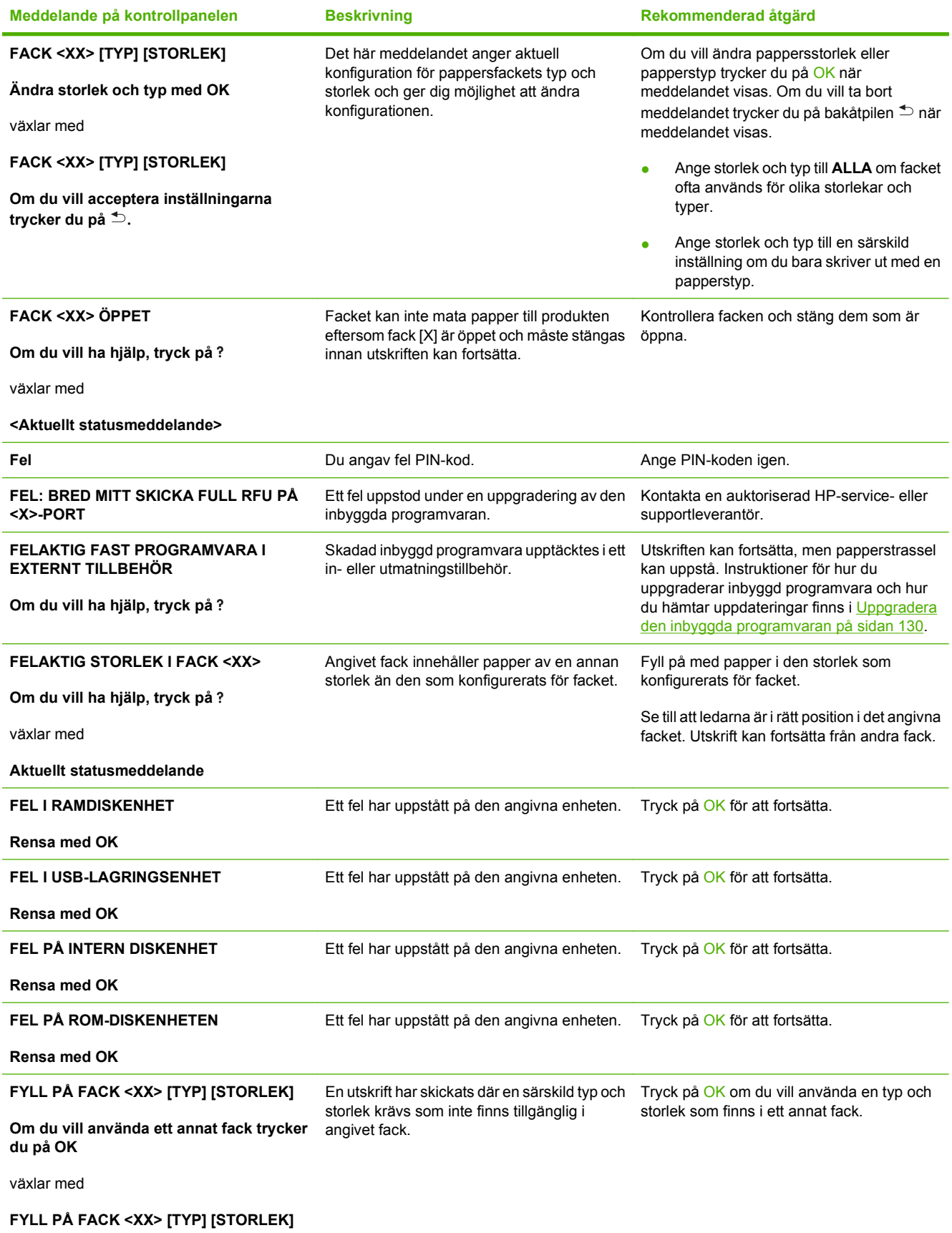

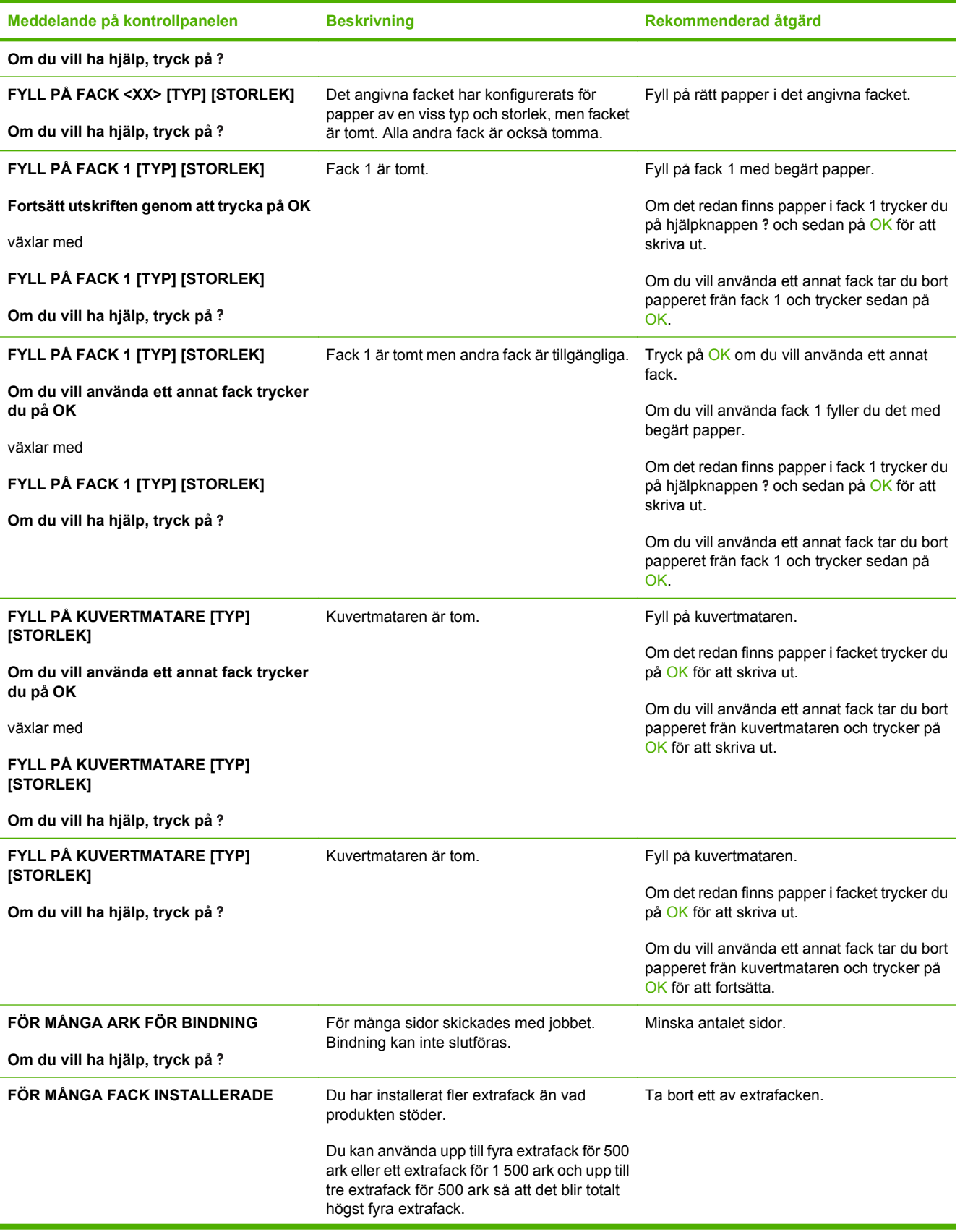

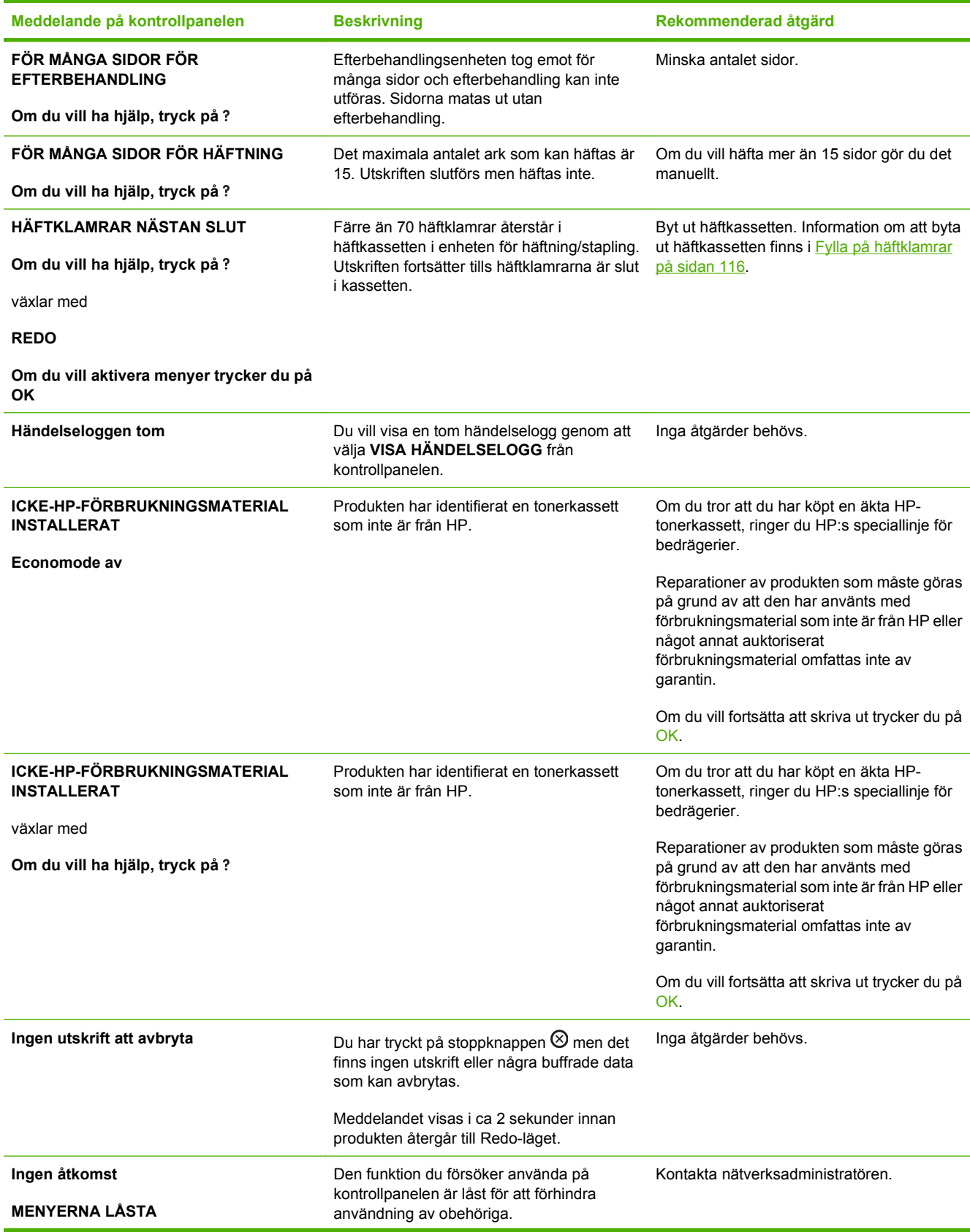

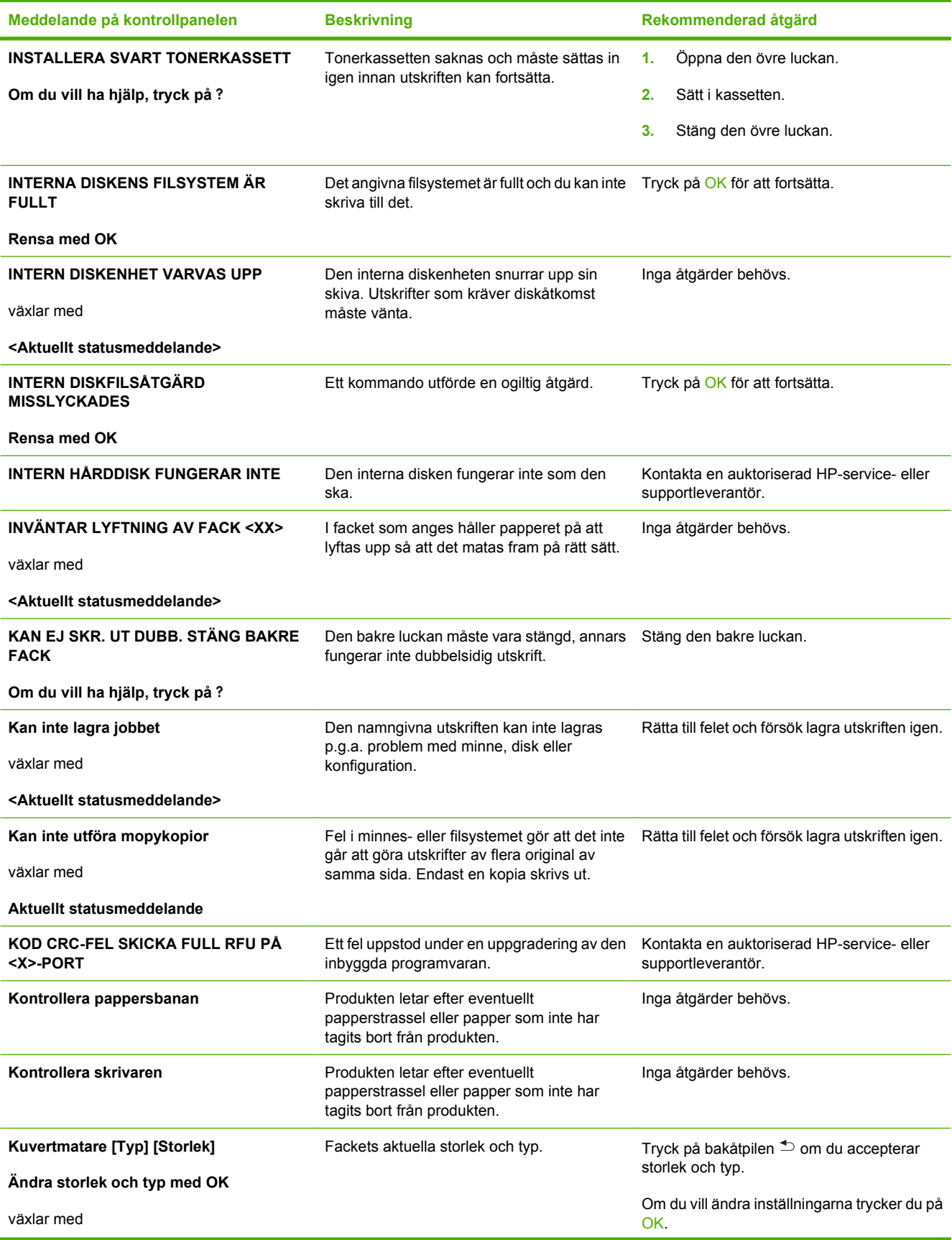

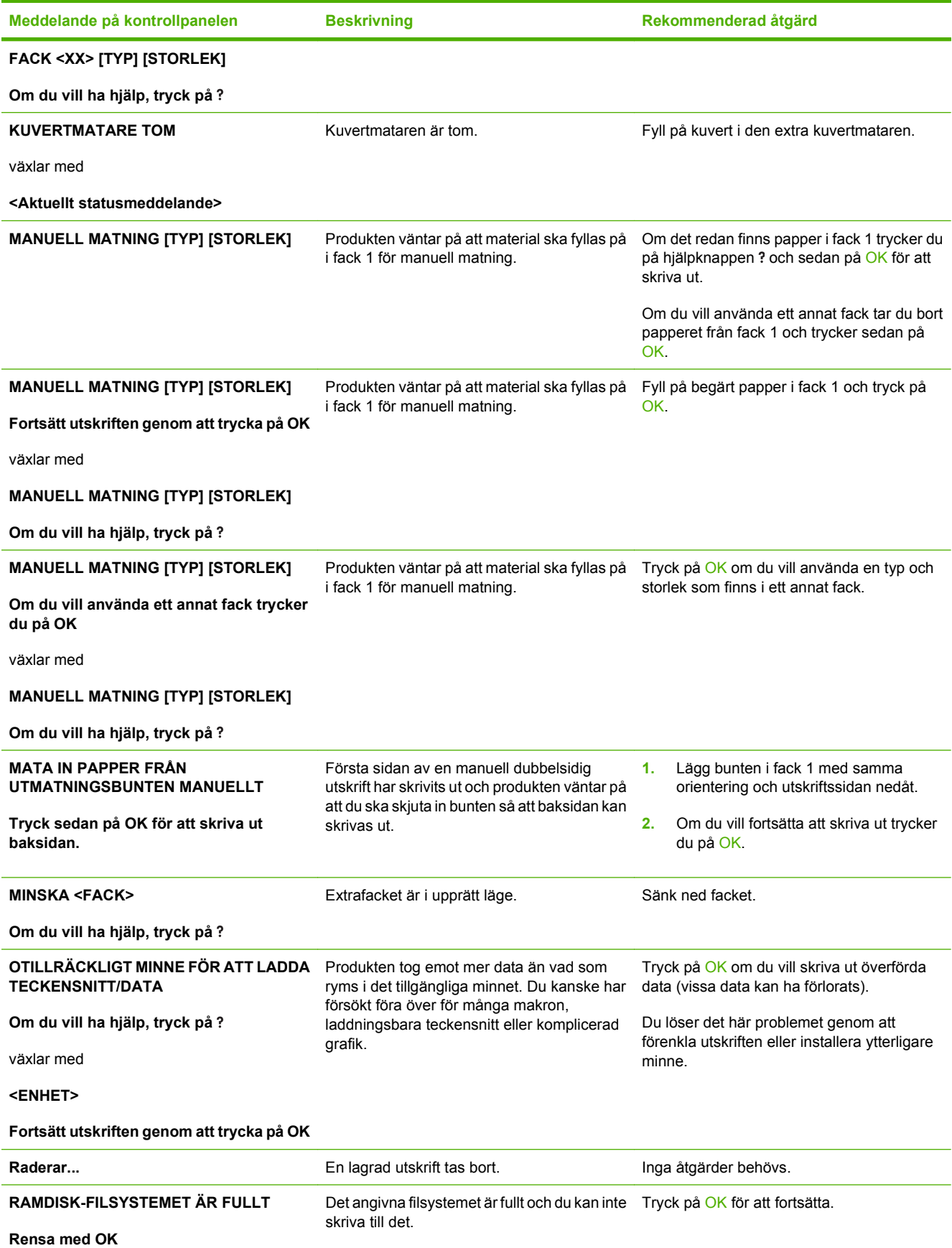

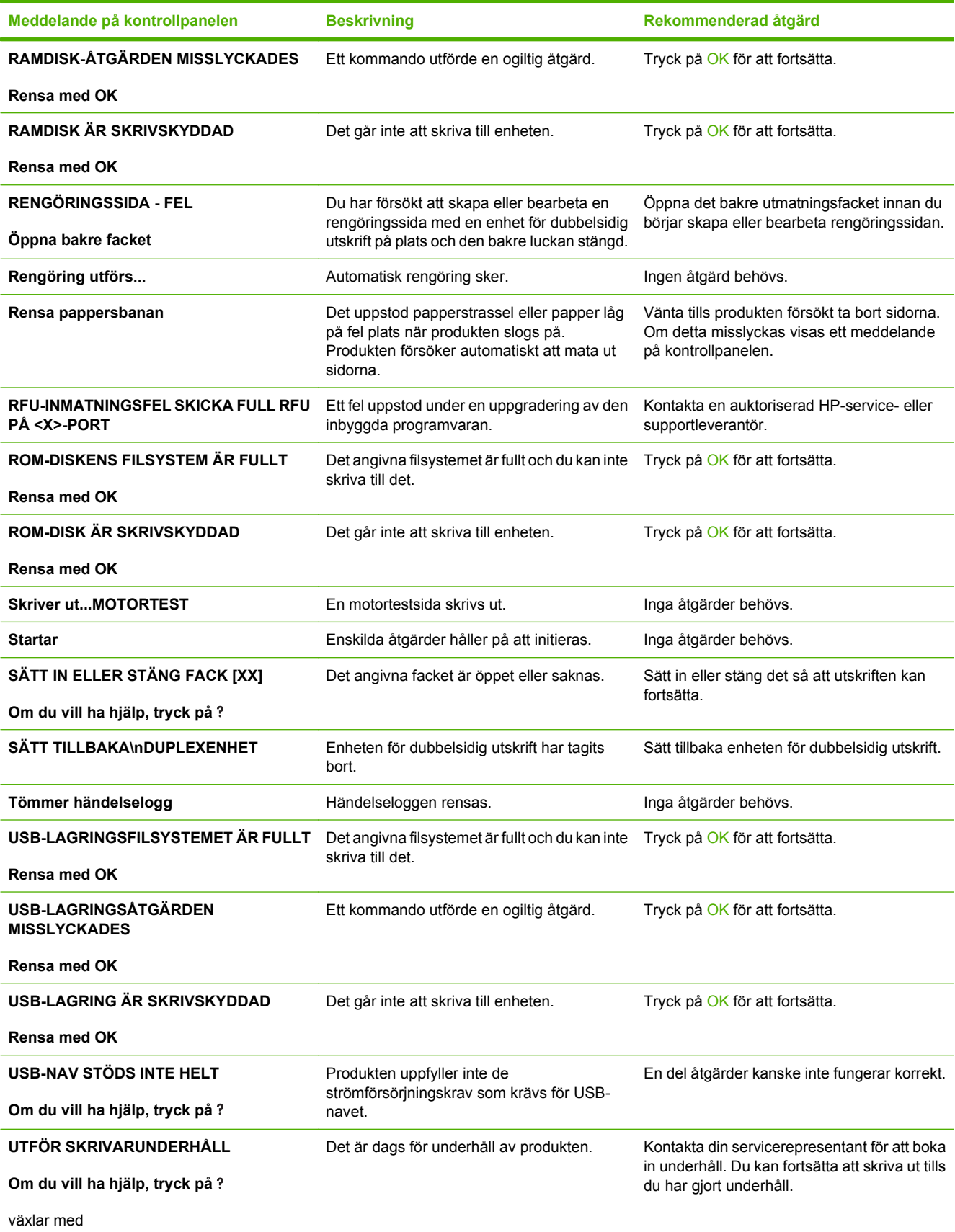

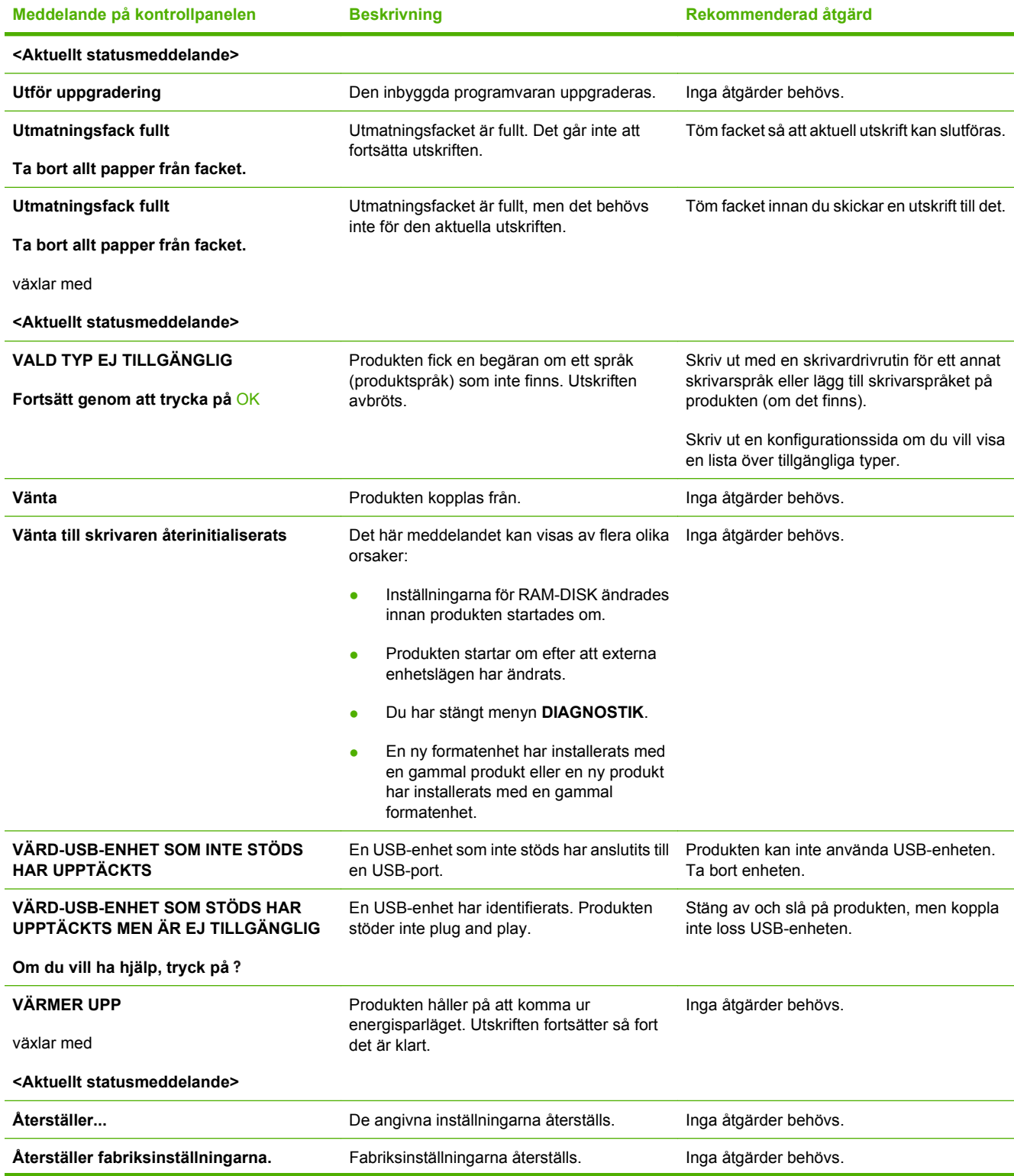

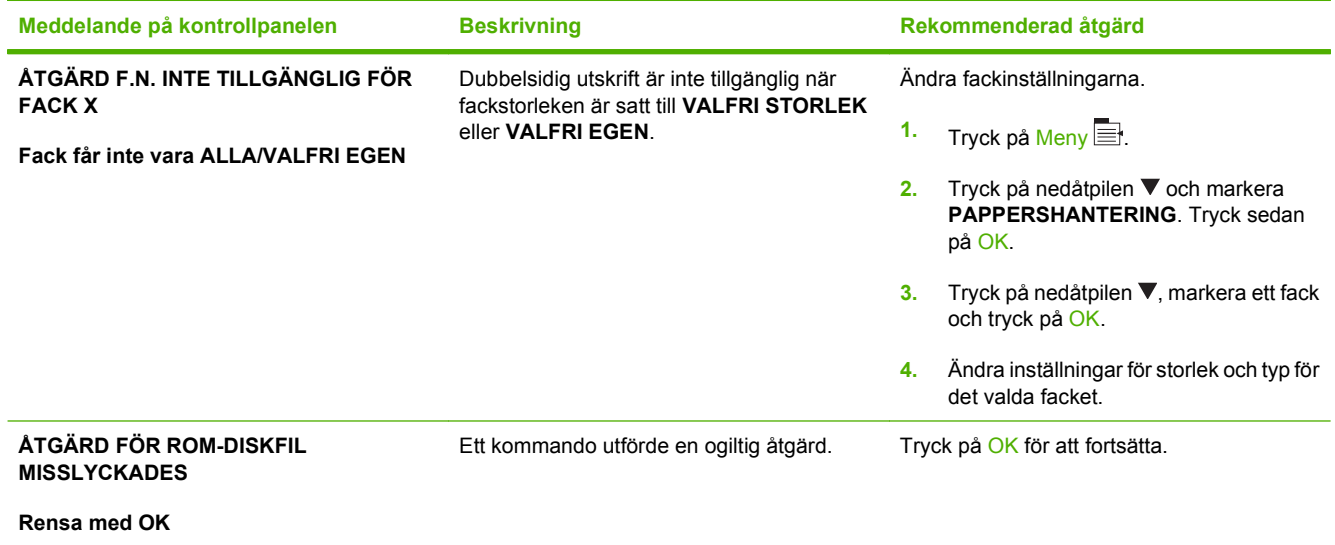

## <span id="page-168-0"></span>**Trassel**

## **Vanliga orsaker till papperstrassel**

Många trassel orsakas av papper som inte uppfyller HP:s specifikationer. Fullständiga pappersspecifikationer för alla HP LaserJet-skrivare finns i *HP LaserJet Printer Family Print Media Guide*. Den här informationen finns också på [www.hp.com/support/ljpaperguide](http://www.hp.com/support/ljpaperguide).

#### **Papper har fastnat i produkten.1**

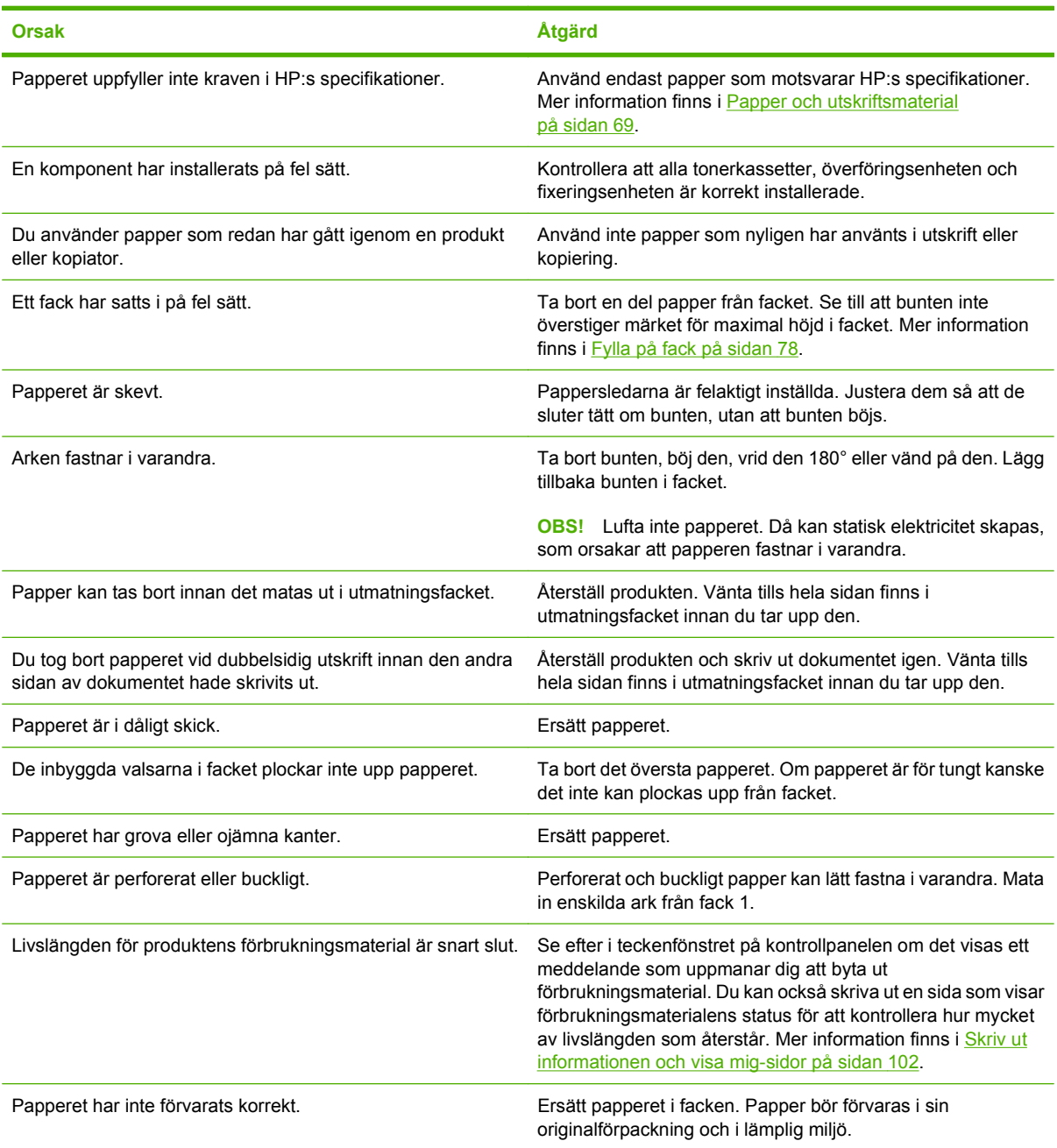

<sup>1</sup> Om det ändå uppstår papperstrassel i produkten kontaktar du HP Kundsupport eller ett auktoriserat HP-servicekontor.

## <span id="page-169-0"></span>**Platser där papperstrassel kan förekomma**

Om ett meddelande om trassel visas i kontrollpanelens teckenfönster letar du efter papper eller annat utskriftsmaterial som fastnat på de ställen som visas på följande bild. Följ sedan proceduren för att åtgärda papperstrasslet. Du kan behöva leta efter papper som har fastnat på andra platser än vad som anges i meddelandet. Om det inte är uppenbart var papperet fastnat bör du först undersöka området under tonerkassetten.

När du åtgärdar papperstrassel ska du vara försiktig så att du inte river sönder papperet. Om en liten pappersbit blir kvar i produkten kan papperstrassel uppstå igen.

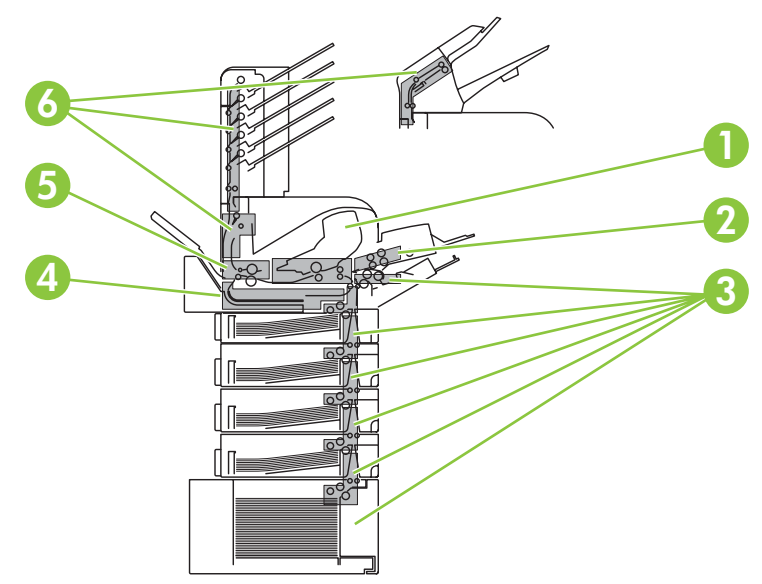

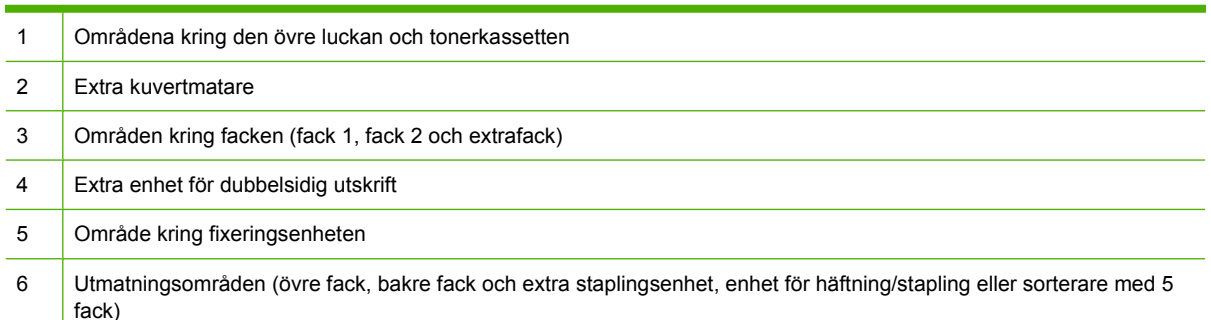

**DBS!** Det kan finnas kvar löst tonerpulver i produkten efter papperstrassel, vilket kan orsaka tillfälliga fel med utskriftskvaliteten. Felet bör försvinna efter några sidor.

## <span id="page-170-0"></span>**Rensa trassel**

### **Åtgärda papperstrassel kring den övre luckan och tonerkassetten**

**1.** Öppna den övre luckan och ta ut tonerkassetten.

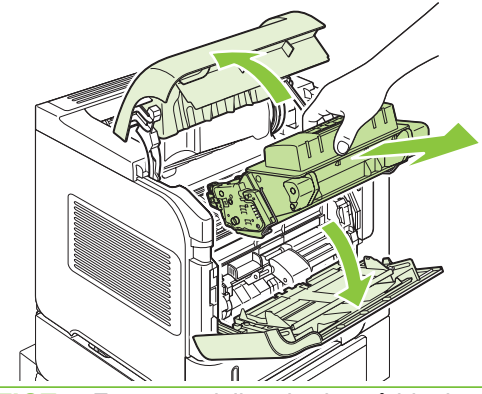

- **VIKTIGT:** För att undvika skador på bläckpatronen bör du inte utsätta den för ljus i mer än några minuter. Lägg ett pappersark över tonerkassetten när den ligger utanför produkten.
- **2.** Använd det gröna handtaget för att lyfta pappersbrickan. Dra försiktigt ut det papper som har fastnat ur produkten. Var försiktig så att du inte drar sönder det. Försök frigöra papperet från inmatningsfacket om det är svårt att ta ut det. Mer information finns i **Atgärda trassel i facken** [på sidan 162](#page-173-0).

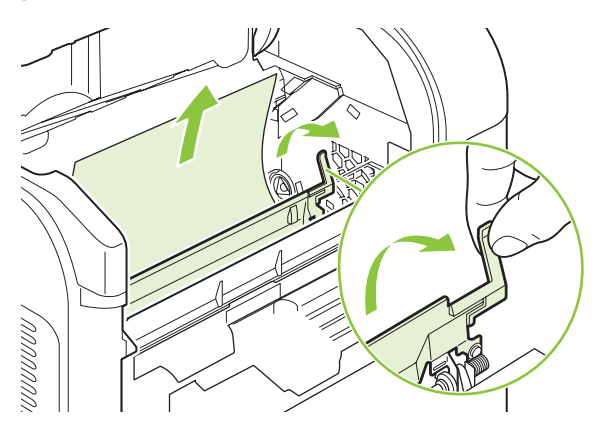

**3.** Öppna fack 1 och ta bort kuverttillbehörsluckan. Ta bort eventuellt papper.

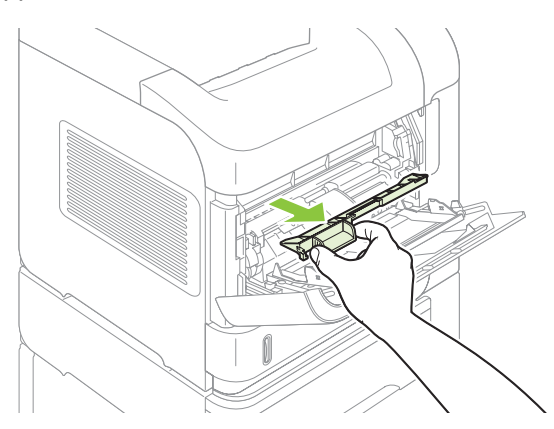

**4.** Vrid pappersledaren för att se om det finns mer papper som fastnat under denna. Ta bort eventuellt papper som fastnat.

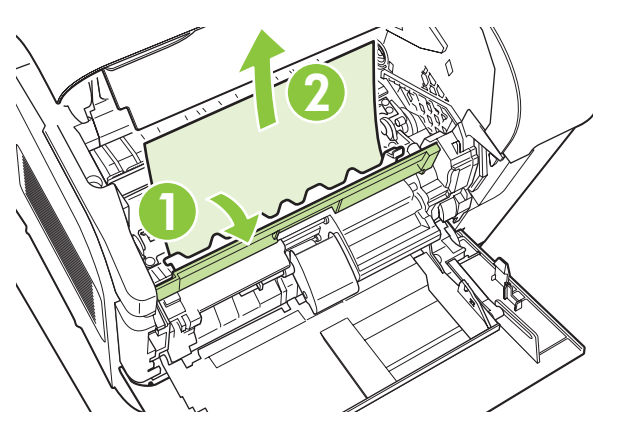

**5.** Sätt tillbaka kuverttillbehörsluckan och stäng fack 1.

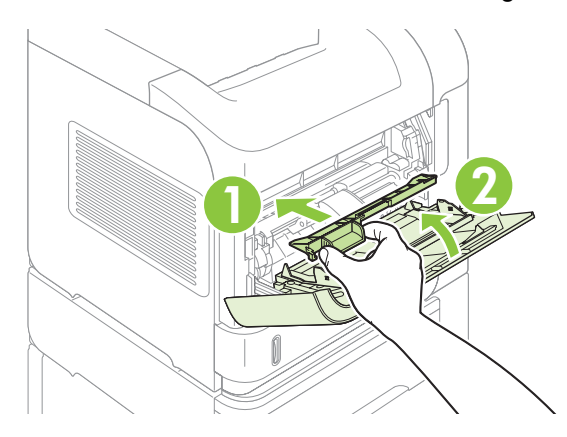

**6.** Sätt tillbaka tonerkassetten och stäng den övre luckan.

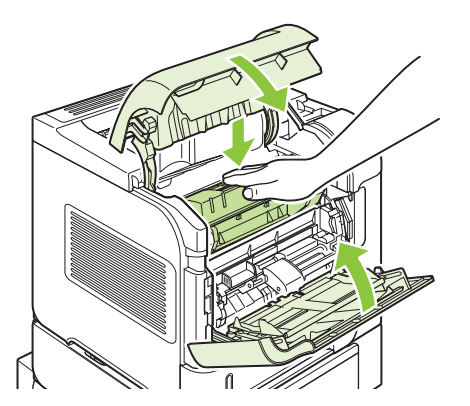

**7.** Om meddelandet inte försvinner finns det fortfarande kvar papper som har fastnat i produkten. Leta då på ett annat ställe. Mer information finns i [Platser där papperstrassel kan förekomma](#page-169-0) [på sidan 158](#page-169-0).

## <span id="page-172-0"></span>**Åtgärda papperstrassel i den extra kuvertmataren**

Det här avsnittet gäller bara trassel som uppstår när du använder en extra kuvertmatare.

**1.** Ta bort alla kuvert som ligger i kuvertmataren. Sänk kuverthållaren och lyft upp förlängningsdelen till stängt läge.

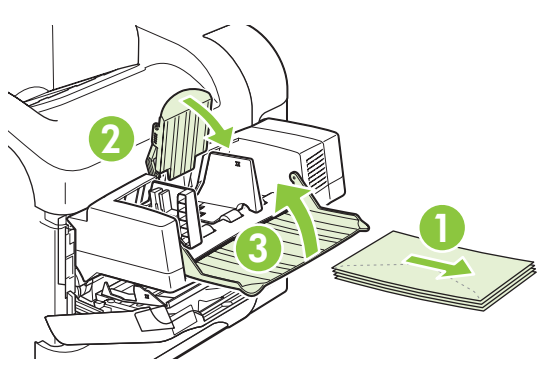

**2.** Fatta tag i matarens båda sidor och dra försiktigt ut den ur produkten.

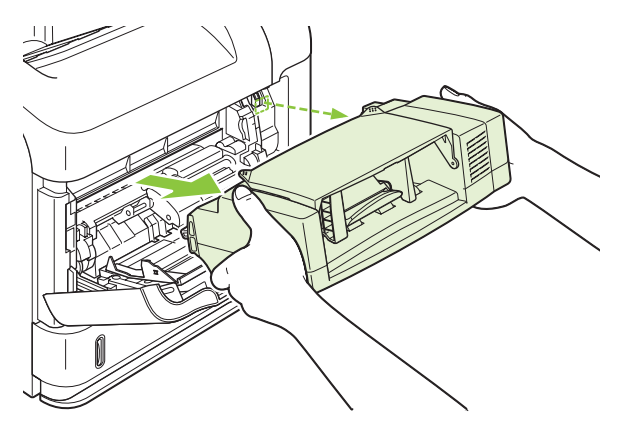

**3.** Ta försiktigt bort eventuella kuvert som har fastnat i mataren och produkten.

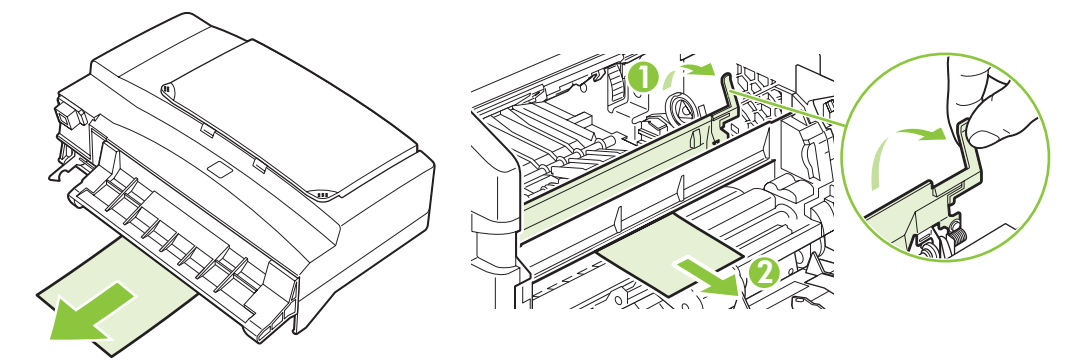

<span id="page-173-0"></span>**4.** Sätt tillbaka kuvertmataren.

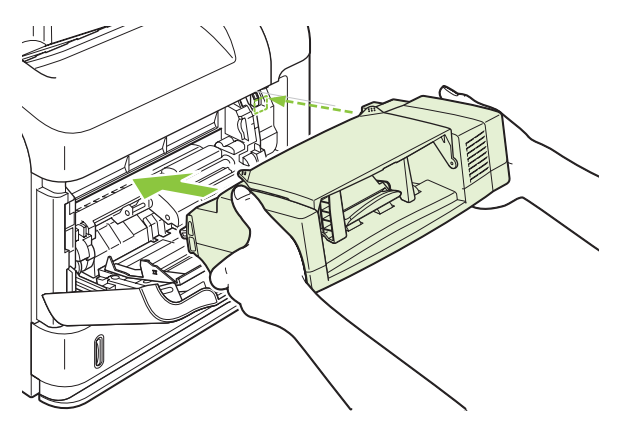

- **5.** Tryck på OK om du vill ta bort meddelandet.
- **6.** Om meddelandet inte försvinner finns det fortfarande kuvert som har fastnat i produkten. Leta då på ett annat ställe. Mer information finns i [Platser där papperstrassel kan förekomma](#page-169-0) [på sidan 158](#page-169-0).
- **7.** Lägg tillbaka kuverten och se till att du skjuter in de understa kuverten lite längre än de översta.

#### **Åtgärda trassel i facken**

Använd dessa procedurer för att ta bort papper som har fastnat i facken. Se även [Åtgärda papperstrassel](#page-172-0) [i den extra kuvertmataren på sidan 161](#page-172-0).

#### **Åtgärda trassel i fack 1**

Dra försiktigt ut det papper eller annat utskriftsmaterial som har fastnat i produkten. Om en del av papperet redan har dragits in i produkten, läs avsnittet [Åtgärda papperstrassel kring den övre luckan](#page-170-0) [och tonerkassetten på sidan 159.](#page-170-0)

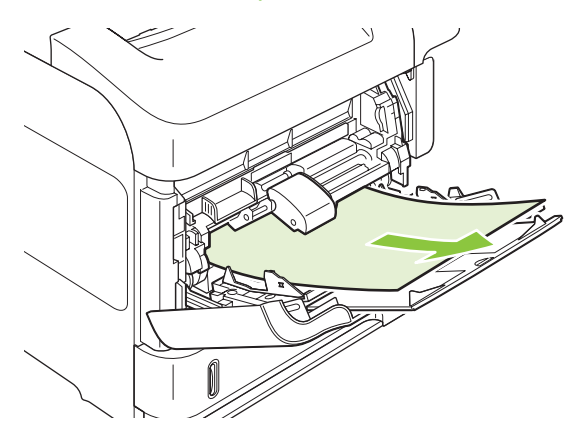

#### **Åtgärda trassel i fack 2 eller ett extrafack för 500 ark**

**1.** Dra ut facket ur produkten, lyft det försiktigt och ta bort eventuellt skadat material.

**2.** Om kanten på det papper som har fastnat syns i matningsområdet kan du dra det långsamt nedåt och ut ur produkten. (Dra inte papperet rakt ut, för då går det sönder.) Om papperet inte syns tittar du i nästa fack eller i området kring produktens övre lucka. Mer information finns i [Åtgärda](#page-170-0) [papperstrassel kring den övre luckan och tonerkassetten på sidan 159.](#page-170-0)

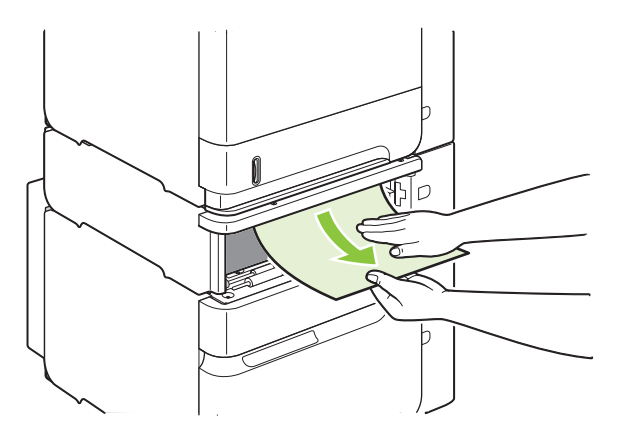

**3.** Se till att papperet ligger platt i facket i alla fyra hörnen och under markörerna för maximal höjd.

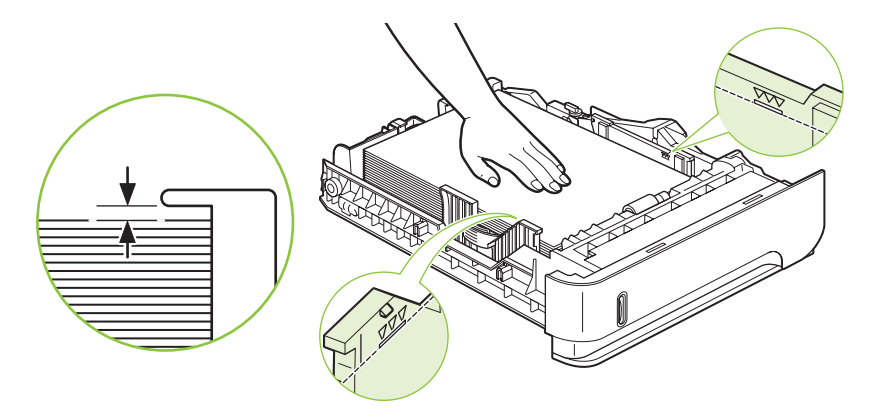

**4.** Skjut in facket i enheten.

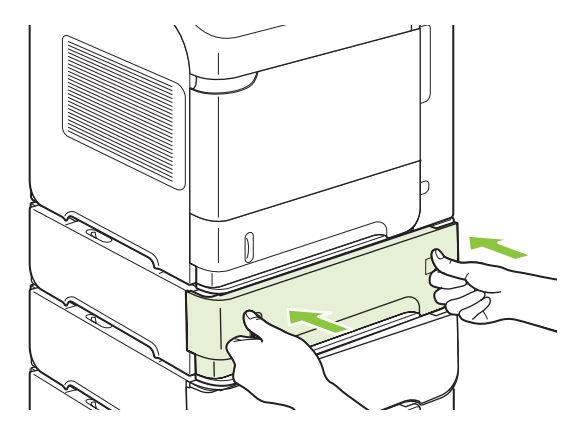

- **5.** Tryck på OK om du vill ta bort meddelandet.
- **6.** Om meddelandet om trassel inte försvinner finns det fortfarande papper som har fastnat i produkten. Leta då på ett annat ställe. Mer information finns i [Platser där papperstrassel kan](#page-169-0) [förekomma på sidan 158](#page-169-0).

#### **Åtgärda trassel i extrafacket för 1500 ark**

**1.** Öppna den främre luckan på facket.

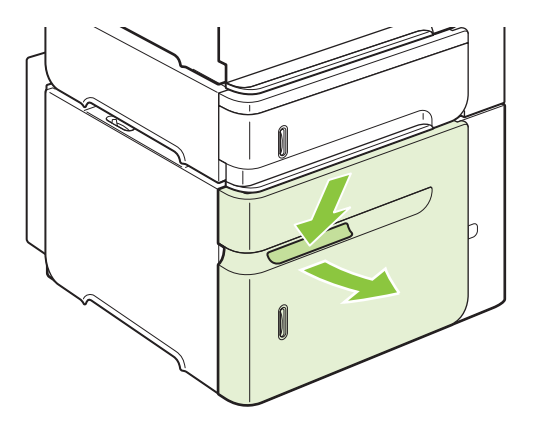

**2.** Om kanten på det papper som har fastnat syns i matningsområdet kan du dra det långsamt nedåt och ut ur produkten. (Dra inte papperet rakt ut, för då går det sönder.) Om papperet inte syns tittar du i området kring produktens övre lucka. Mer information finns i Atgärda papperstrassel kring den [övre luckan och tonerkassetten på sidan 159](#page-170-0).

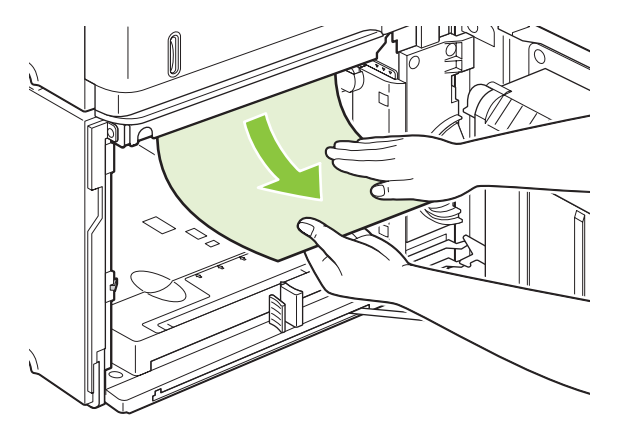

**3.** Se till att buntens höjd inte överstiger markörerna för maximal höjd på pappersledarna och att buntens främre kant är i linje med pilarna.

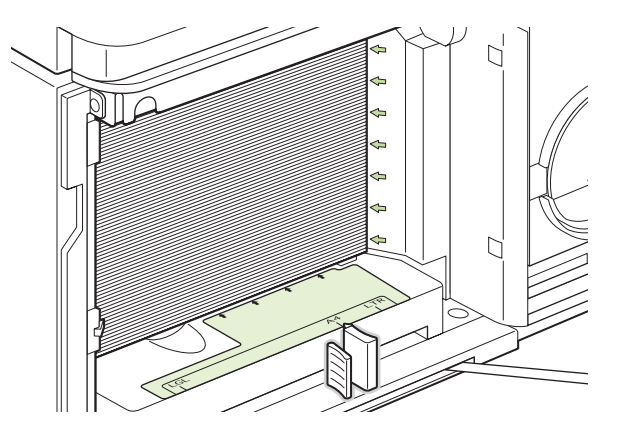

**4.** Stäng den främre luckan på facket.

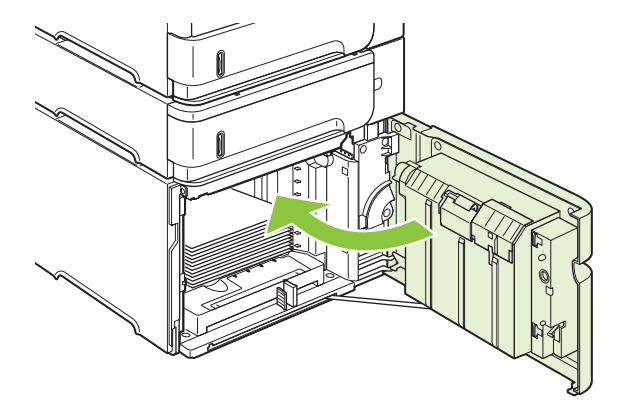

- **5.** Tryck på OK om du vill ta bort meddelandet.
- **6.** Om meddelandet om trassel inte försvinner finns det fortfarande papper som har fastnat i produkten. Leta då på ett annat ställe. Mer information finns i [Platser där papperstrassel kan](#page-169-0) [förekomma på sidan 158](#page-169-0).

#### **Ta bort papperstrassel i tillbehörsenheten för dubbelsidig utskrift**

**1.** Lyft upp enheten för dubbelsidig utskrift och dra sedan ut den.

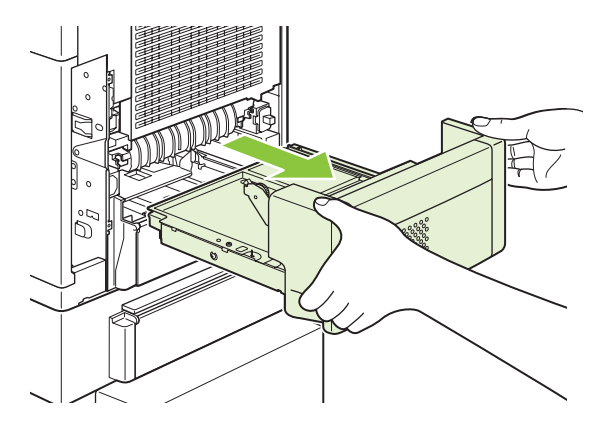

**2.** Ta bort eventuellt papper från fack 2. (Du kanske måste känna efter inuti produkten.)

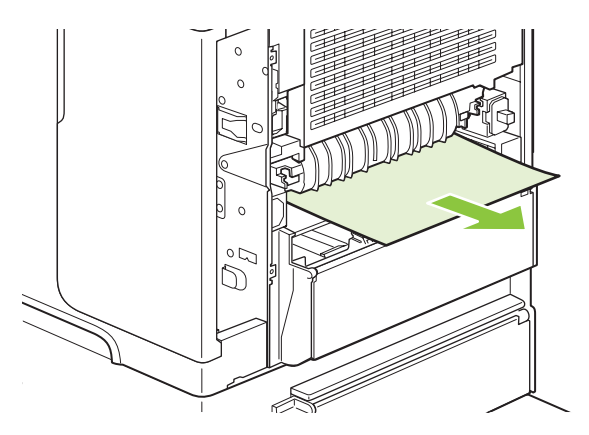

**3.** Dra försiktigt ut papperet ur enheten för dubbelsidig utskrift.

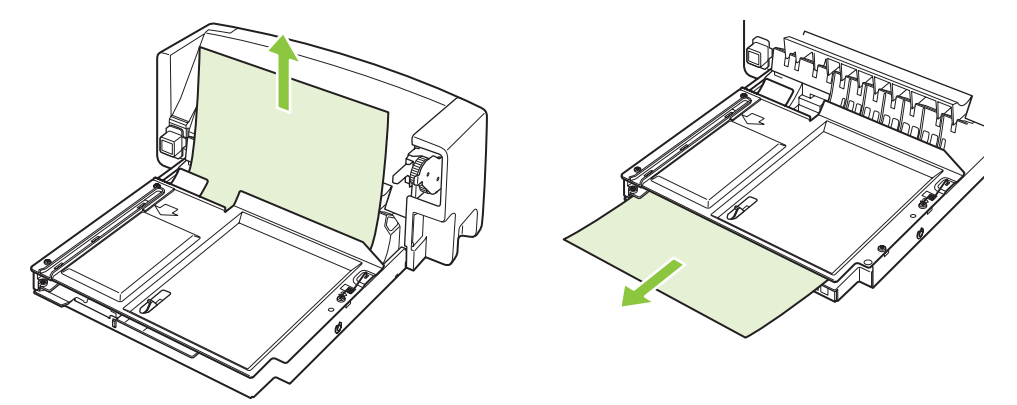

**4.** Sätt in enheten för dubbelsidig utskrift i produkten.

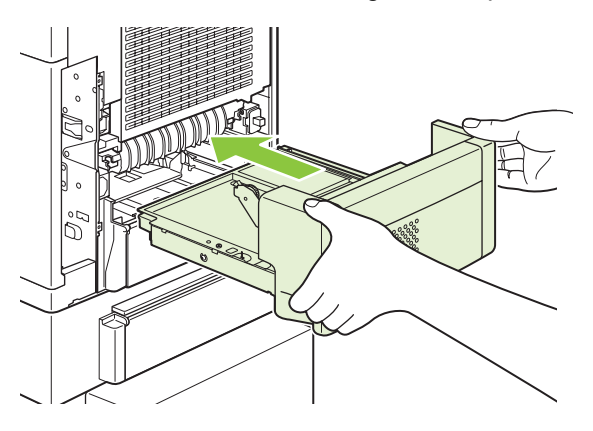

**5.** Om meddelandet om trassel inte försvinner finns det fortfarande papper som har fastnat i produkten. Leta efter papperstrassel på ett annat ställe. Mer information finns i [Platser där](#page-169-0) [papperstrassel kan förekomma på sidan 158](#page-169-0).

## **Åtgärda trassel i området kring fixeringsenheten**

Använd den här proceduren endast i de här situationerna:

- Papper har fastnat i fixeringsenheten och kan inte tas bort från området kring den övre luckan eller det bakre utmatningsområdet.
- Ett ark papper har gått sönder medan du försökte ta bort ett trassel i fixeringsenheten.
- **1.** Stäng av produkten och dra ut nätsladden.

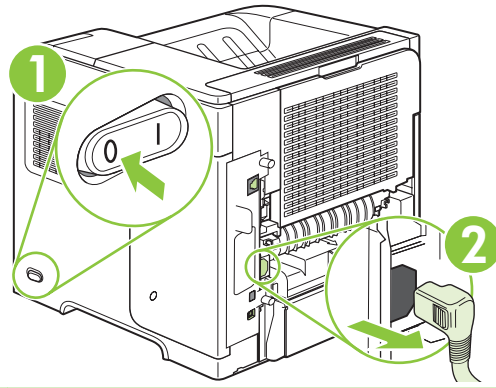

- **VARNING:** Fixeringsenheten är mycket varm. För att undvika mindre brännskador bör du låta fixeringsenheten svalna under 30 minuter innan du tar bort den från produkten.
- **2.** Vrid produkten så att du har baksidan mot dig. Om en duplexenhet är installerad lyfter du den och drar den rakt ut. Lägg den sedan åt sidan.

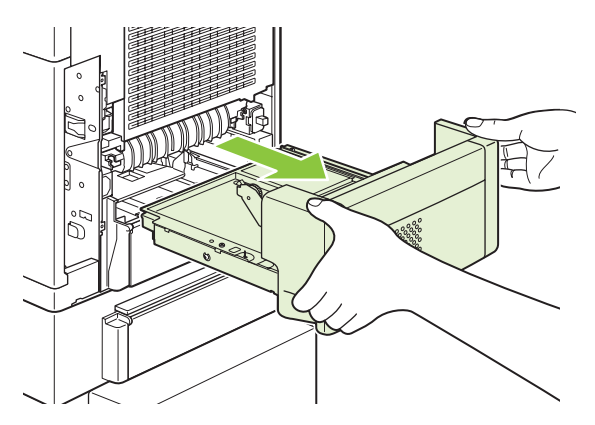

**3.** Öppna det bakre utmatningsfacket.

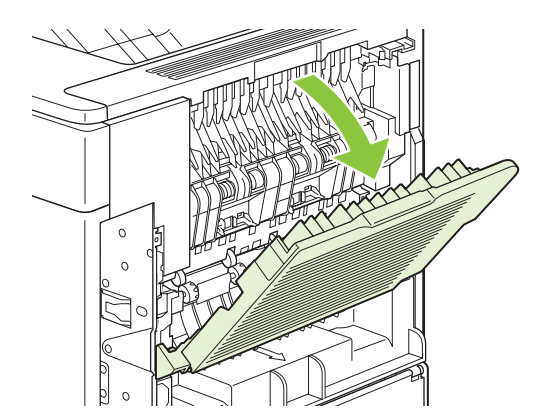

**4.** Ta bort det bakre utmatningsfacket. Sätt fingret vid det vänstra gångjärnet och tryck bestämt åt höger tills gångjärnsbulten lossar från hålet inuti produkten. Ta bort utmatningsfacket genom att vrida det utåt.

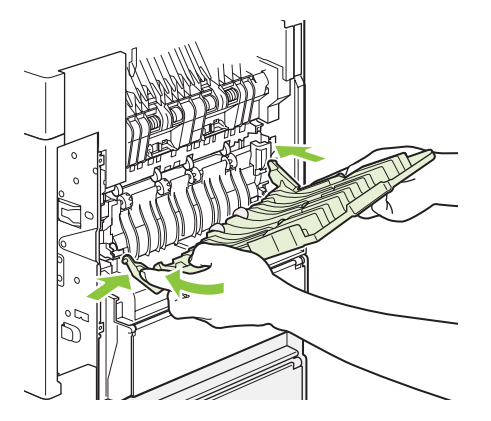

**5.** Ta bort papperet om du kan se det.

Om papperet inte syns trycker du de två blå spärrarna på sidorna om fixeringsenheten uppåt och drar fixeringsenheten rakt ut.

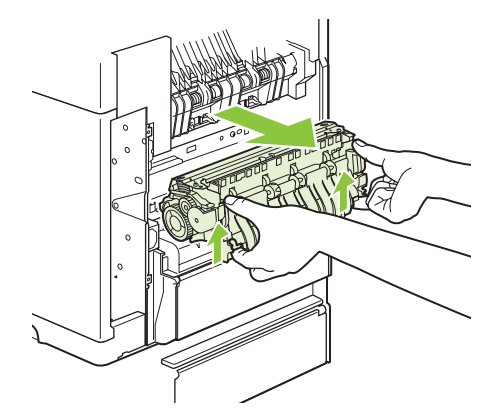

**6.** Ta bort papperet som har fastnat. Vid behov kan du lyfta den svarta plastledaren som finns överst på fixeringsenheten för att nå papperet som har fastnat.

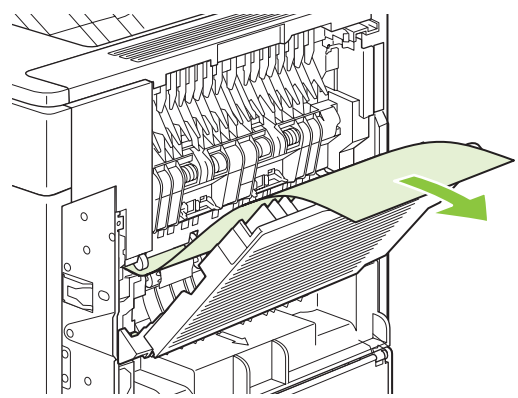

△ VIKTIGT: Använd inte vassa föremål när du ska ta bort papper i området kring fixeringsenheten. Du kan skada fixeringsenheten.
**7.** Tryck in fixeringsenheten ordentligt i produkten tills de blå spärrarna på båda sidor klickar på plats.

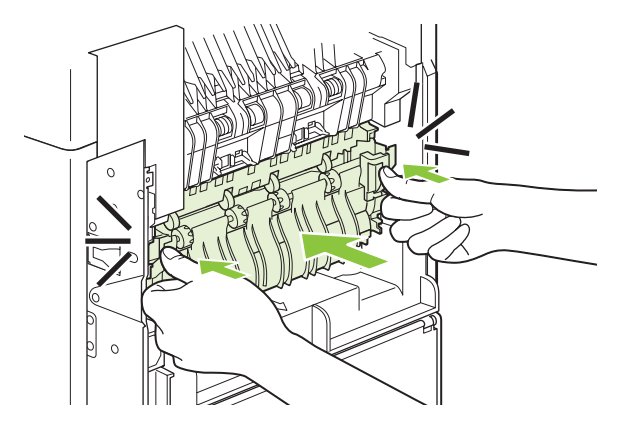

**8.** Sätt tillbaka det bakre utmatningsfacket. Sätt fast den högra gångjärnsbulten i hålet inuti produkten. Tryck det vänstra gångjärnet inåt och för det mot hålet inuti produkten. Stäng det bakre utmatningsfacket.

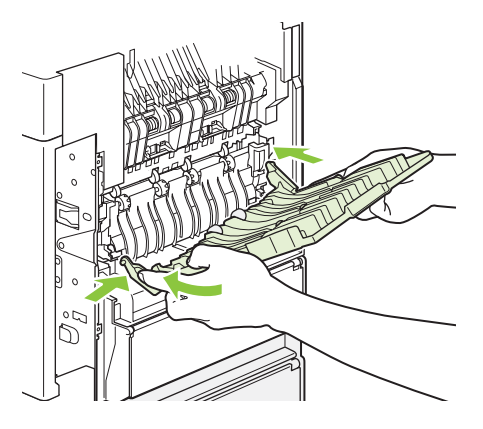

**9.** Sätt i nätsladden i produkten.

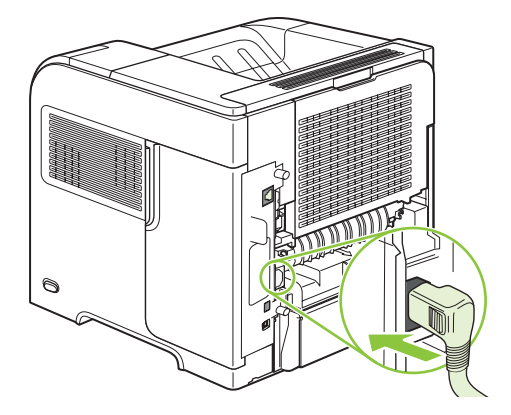

**10.** Sätt tillbaka enheten för dubbelsidig utskrift om du tagit bort den.

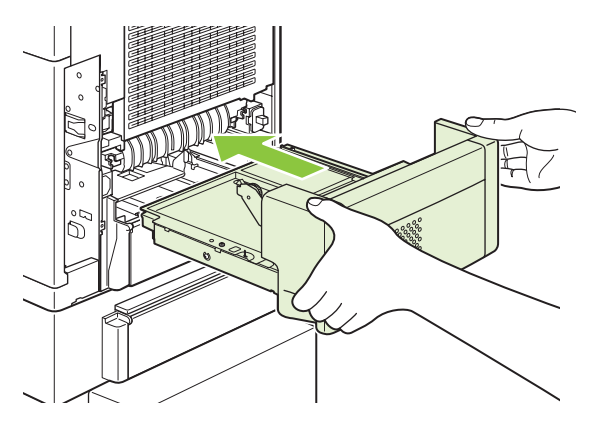

**11.** Slå på produkten.

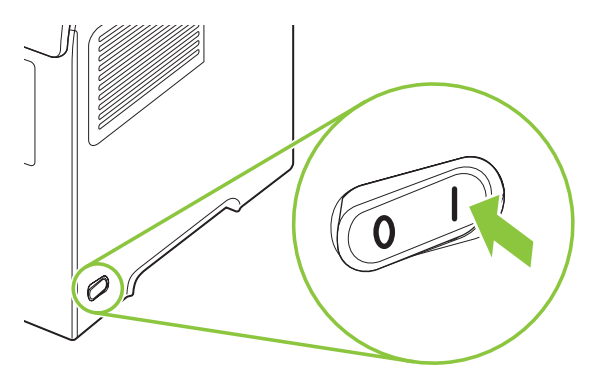

**12.** Om meddelandet om trassel inte försvinner finns det fortfarande papper som har fastnat i produkten. Leta då på ett annat ställe. Mer information finns i [Platser där papperstrassel kan](#page-169-0) [förekomma på sidan 158](#page-169-0).

När du har åtgärdat allt papperstrassel måste du skicka utskriften igen eftersom strömmen till produkten varit avstängd.

#### **Åtgärda papperstrassel i utmatningsområdena**

Använd följande procedurer när du ska åtgärda trassel som uppstår i det bakre utmatningsfacket, i enheten för häftning/stapling eller i HP-sorteraren med 5 fack.

#### **Åtgärda trassel i det bakre utmatningsfacket**

**1.** Öppna det bakre utmatningsfacket.

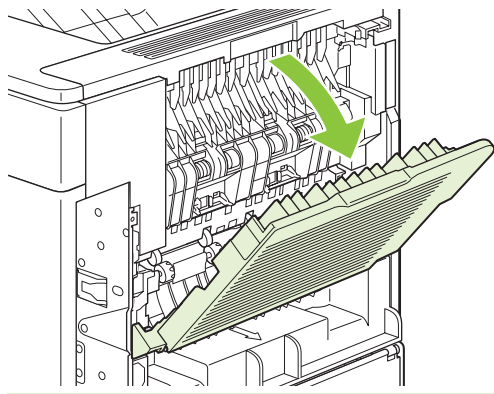

- **The OBS!** Om det mesta papperet finns inne i produkten kan det vara lättare att ta bort det genom det övre utmatningsområdet. Mer information finns i [Åtgärda papperstrassel kring den övre luckan](#page-170-0) [och tonerkassetten på sidan 159.](#page-170-0)
- **2.** Fatta tag i papperets båda sidor och dra försiktigt ut det ur produkten. Löst tonerpulver kan finnas på papperet. Var försiktig så att du inte får toner på dig och se till att inget faller ned i produkten.

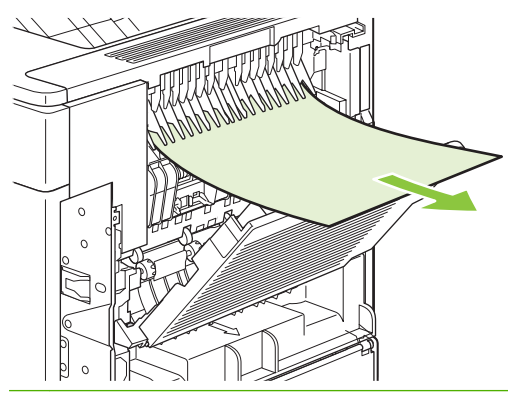

**OBS!** Om det är svårt att avlägsna papperet kan du pröva med att öppna den övre luckan helt så att trycket på papperet minskar. Om papperet har gått sönder eller om du inte kan ta bort det, se [Åtgärda trassel i området kring fixeringsenheten på sidan 167.](#page-178-0)

**3.** Stäng det bakre utmatningsfacket.

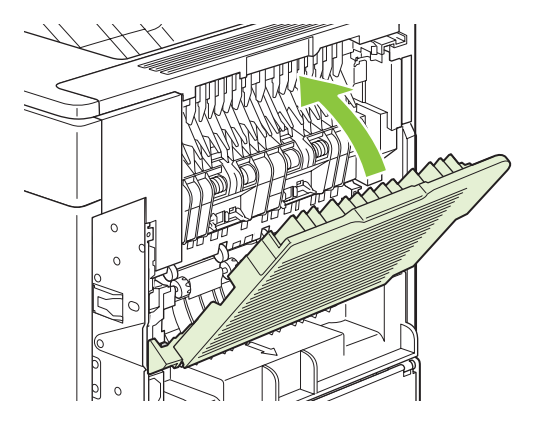

**4.** Om meddelandet om trassel inte försvinner finns det fortfarande papper som har fastnat i produkten. Leta då på ett annat ställe. Mer information finns i [Platser där papperstrassel kan](#page-169-0) [förekomma på sidan 158](#page-169-0).

#### **Åtgärda trassel i staplingsenheten eller enheten för häftning/stapling**

Papperstrassel kan uppstå i enheten för stapling eller för häftning/stapling. Trassel vid häftning kan endast uppstå i enheten för häftning/stapling.

#### **Åtgärda trassel i tillbehöret för stapling eller för häftning/stapling**

**1.** Öppna luckan på enheten för stapling eller för häftning/stapling på skrivarens baksida och öppna det bakre utmatningsfacket.

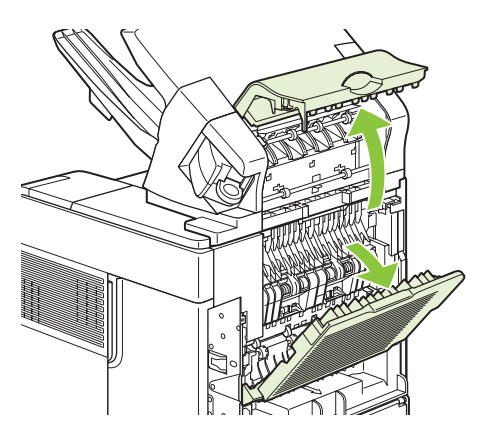

**2.** Ta försiktigt bort allt papper som har fastnat.

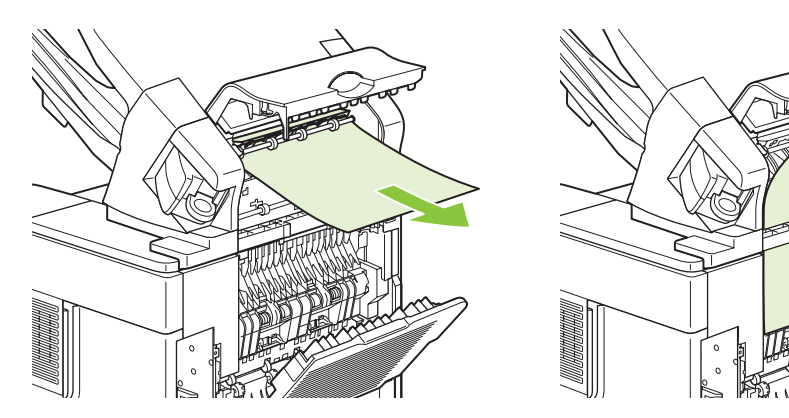

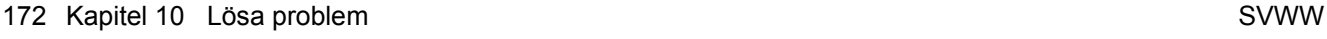

**3.** Stäng luckan på enheten för stapling eller för häftning/stapling och stäng luckan till det bakre utmatningsfacket.

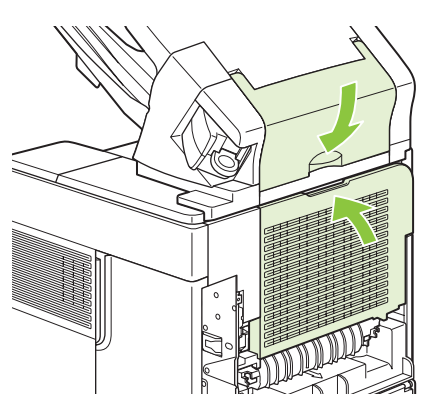

- **4.** Om meddelandet inte försvinner finns det fortfarande papper som har fastnat i skrivaren. Leta efter papperstrassel på ett annat ställe. Kontrollera tillbehörets framsida och ta försiktigt bort papper som har fastnat. Mer information finns i [Platser där papperstrassel kan förekomma på sidan 158](#page-169-0).
- **F** OBS! Utmatningsfacket måste tryckas ned till sin lägsta position för att utskriften ska fortsätta.

#### **Åtgärda trassel med häftning i tillbehöret för häftning/stapling**

- **OBS!** Åtgärda klamrar som har fastnat när meddelandet **TRASSEL I HÄFTNINGSENHET** visas på produktens kontrollpanel.
	- **1.** På enhetens högra sida vrider du enheten för häftning/stapling mot produktens framsida tills enheten klickar i öppen position. Ta bort den blå häftkassetten genom att dra den utåt.

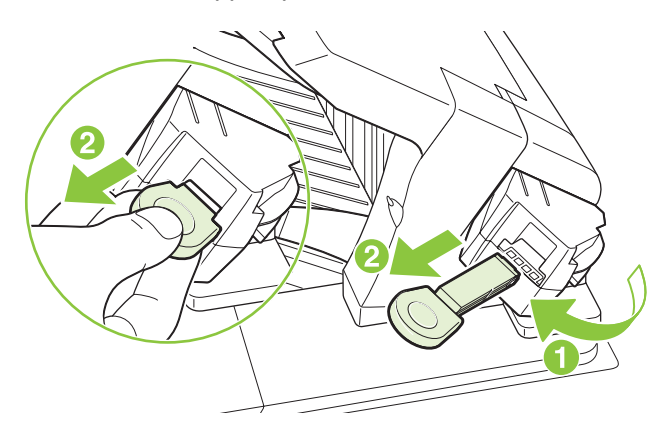

**2.** Vrid det gröna locket på häftkassetten uppåt och ta bort klammern som har fastnat.

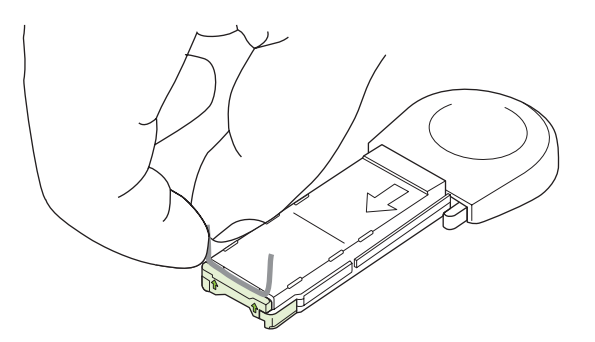

**3.** Sätt in den nya häftkassetten i enheten för häftning och rotera den mot produktens baksida tills enheten klickar på plats.

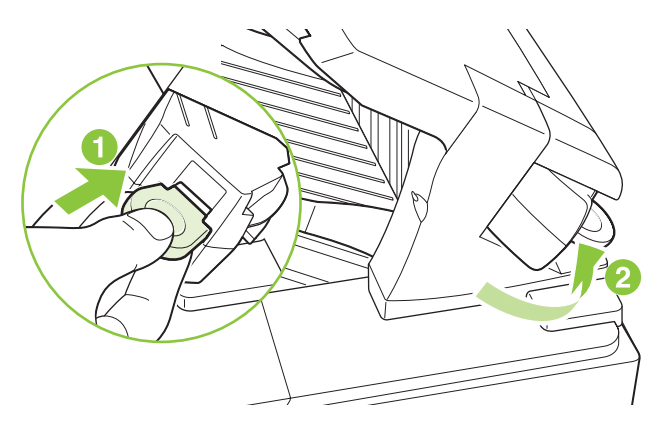

Enheten för häftning måste laddas upp när du tagit bort en klammer som har fastnat. De första utskrifterna kanske inte häftas. Om en utskrift har skickats och häftenheten har fastnat eller har slut på klamrar fortsätter utskriften så länge som vägen till facket för häftning inte har blockerats.

#### **Åtgärda trassel i sorteraren med 5 fack**

**1.** Ta bort allt papper från utmatningsfacken.

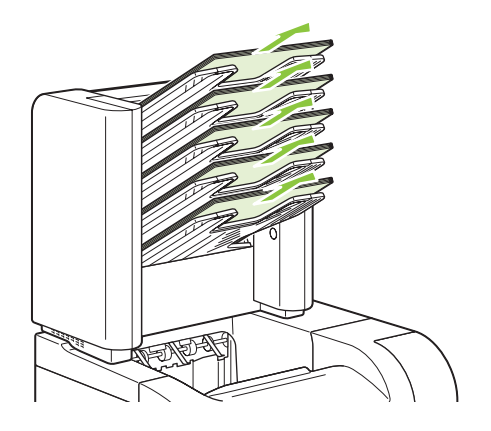

**2.** På baksidan av sorteraren med 5 fack öppnar du åtkomstluckan.

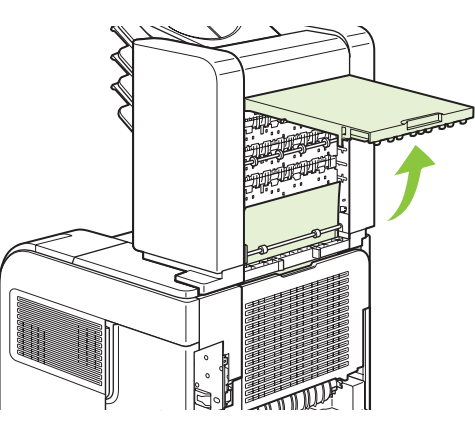

**3.** Om papperet har fastnat överst i sorteraren med 5 fack tar du bort det genom att dra det rakt ut.

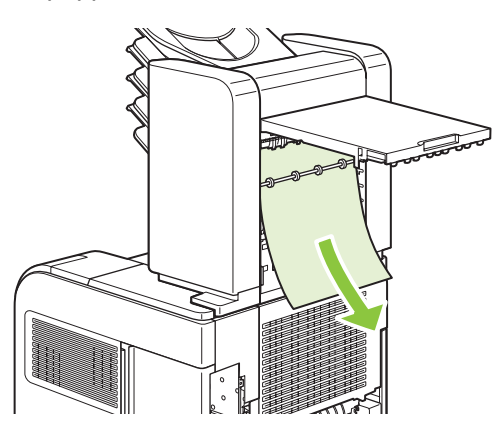

**4.** Om papperet har fastnat längst ned i sorteraren öppnar du luckan till det bakre utmatningsfacket och tar bort papperet genom att dra det rakt upp.

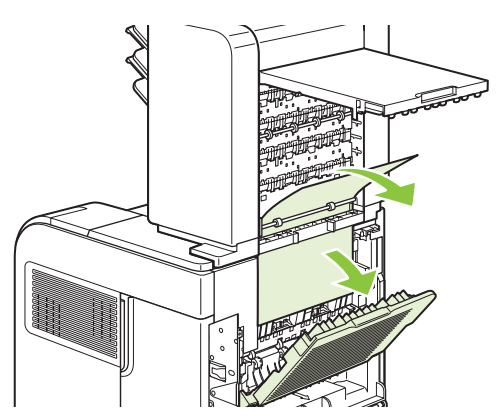

<span id="page-187-0"></span>**5.** Stäng åtkomstluckan och det bakre utmatningsfacket.

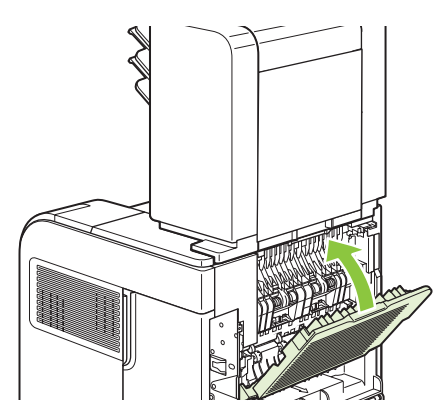

### **Fortsättning efter pappersstopp**

På den här produkten finns en funktion för återställning efter pappersstopp. Du kan använda funktionen för att skriva ut sidor som har fastnat. Följande alternativ är tillgängliga:

- AUTO Produkten försöker skriva ut sidor som har fastnat, om det finns tillräckligt med minne.
- **AV** Produkten försöker inte skriva ut sidor som har fastnat. Eftersom inget minne tas i anspråk för att lagra de senast utskrivna sidorna, är prestanda optimala.
- **F** OBS! Om papperet tar slut och jobbet skrivs ut på båda sidor när du använder den här funktionen kan en del sidor försvinna.
- **PÅ** Produkten skriver alltid ut sidor som har fastnat. Ytterligare minne allokeras för att lagra de senaste sidorna som skrivits ut. Detta kan påverka produktens totala prestanda negativt.

#### **Ställa in funktionen för återställning efter papperstrassel**

- **1.** Tryck på Meny  $\equiv$ .
- **2.** Tryck på nedpilen ▼ och markera KONFIGURERA ENHET. Tryck på OK.
- 3. Tryck på nedpilen ▼ och markera SYSTEMINSTÄLLNINGAR. Tryck på OK.
- **4.** Tryck på nedpilen ▼ och markera **ÅTGÄRDA PAPPERSTRASSEL**. Tryck på OK.
- **5.** Tryck på nedpilen  $\blacktriangledown$  eller uppilen ▲ och markera inställningen och tryck på OK.

## **Lösa problem med utskriftskvalitet**

Du kan förhindra de flesta problem som rör utskriftskvalitet genom att följa riktlinjerna nedan.

- Konfigurera facken för rätt typ av papper. Mer information finns i [Konfigurera fack på sidan 84](#page-95-0).
- Använd papper som uppfyller HP:s specifikationer. Mer information finns i [Papper och](#page-80-0) [utskriftsmaterial på sidan 69](#page-80-0).
- Rengör produkten när det behövs. Mer information finns i [Rengöra pappersbanan på sidan 129.](#page-140-0)

### **Problem med utskriftskvalitet som har att göra med papperet**

En del problem med utskriftskvalitet orsakas av papper som inte uppfyller HP:s specifikationer.

- Papperets yta är för slät.
- Papperets fukthalt är för ojämn, för hög eller för låg. Använd papper från ett annat paket eller från en oöppnad förpackning.
- Vissa områden på papperet stöter bort tonern. Använd papper från ett annat paket eller från en oöppnad förpackning.
- Brevpapperet du använder är tryckt på grovt papper. Använd annat, slätare kopieringspapper. Om det här löser problemet bör du beställa papper som uppfyller HP:s specifikationer.
- Papperet är för grovt. Använd annat, slätare kopieringspapper.
- Papperet är för tungt för den papperstyp som du har valt och tonerpulvret går inte in i papperet.

Fullständiga pappersspecifikationer för alla HP LaserJet-skrivare finns i *HP LaserJet Printer Family Print Media Guide*. Den här informationen finns också på [www.hp.com/support/ljpaperguide](http://www.hp.com/support/ljpaperguide).

### **Problem med utskriftskvalitet som har att göra med omgivningen**

Om produkten är belägen i mycket fuktig eller torr miljö bör du kontrollera att utskriftsmiljön uppfyller specifikationskraven. Mer information finns i [Driftsförhållanden på sidan 211](#page-222-0).

### **Bristande utskriftskvalitet som har att göra med papperstrassel**

Se till att inga pappersbitar finns kvar på pappersbanan. Se [Fortsättning efter pappersstopp](#page-187-0) [på sidan 176](#page-187-0).

- Skriv ut två eller tre sidor för att rengöra produkten om den nyligen har haft papperstrassel.
- Om arken inte passerar genom fixeringsenheten kan bilddefekter uppstå på efterföljande dokument. Skriv ut två eller tre sidor för att rengöra produkten. Om problemet kvarstår skriver du ut och bearbetar en rengöringssida. Mer information finns i [Rengöra pappersbanan](#page-140-0) [på sidan 129](#page-140-0).

### **Bilddefekt, exempel**

I de här exemplen identifieras de vanligaste problemen med utskriftskvaliteten. Om problemet kvarstår när du har provat de föreslagna åtgärderna kontaktar du HP Kundsupport.

#### **Tabell 10-2 Bilddefekt, exempel**

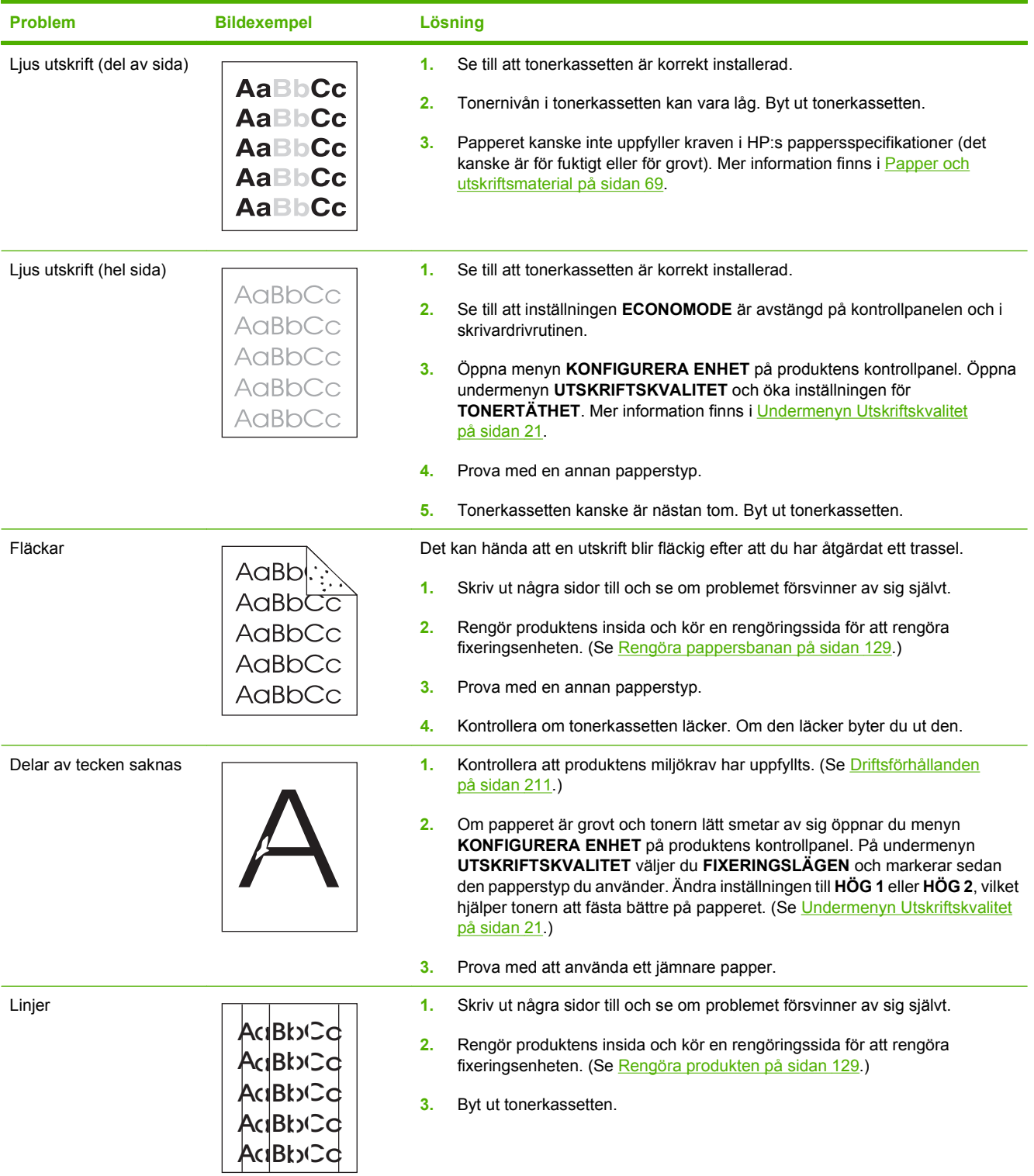

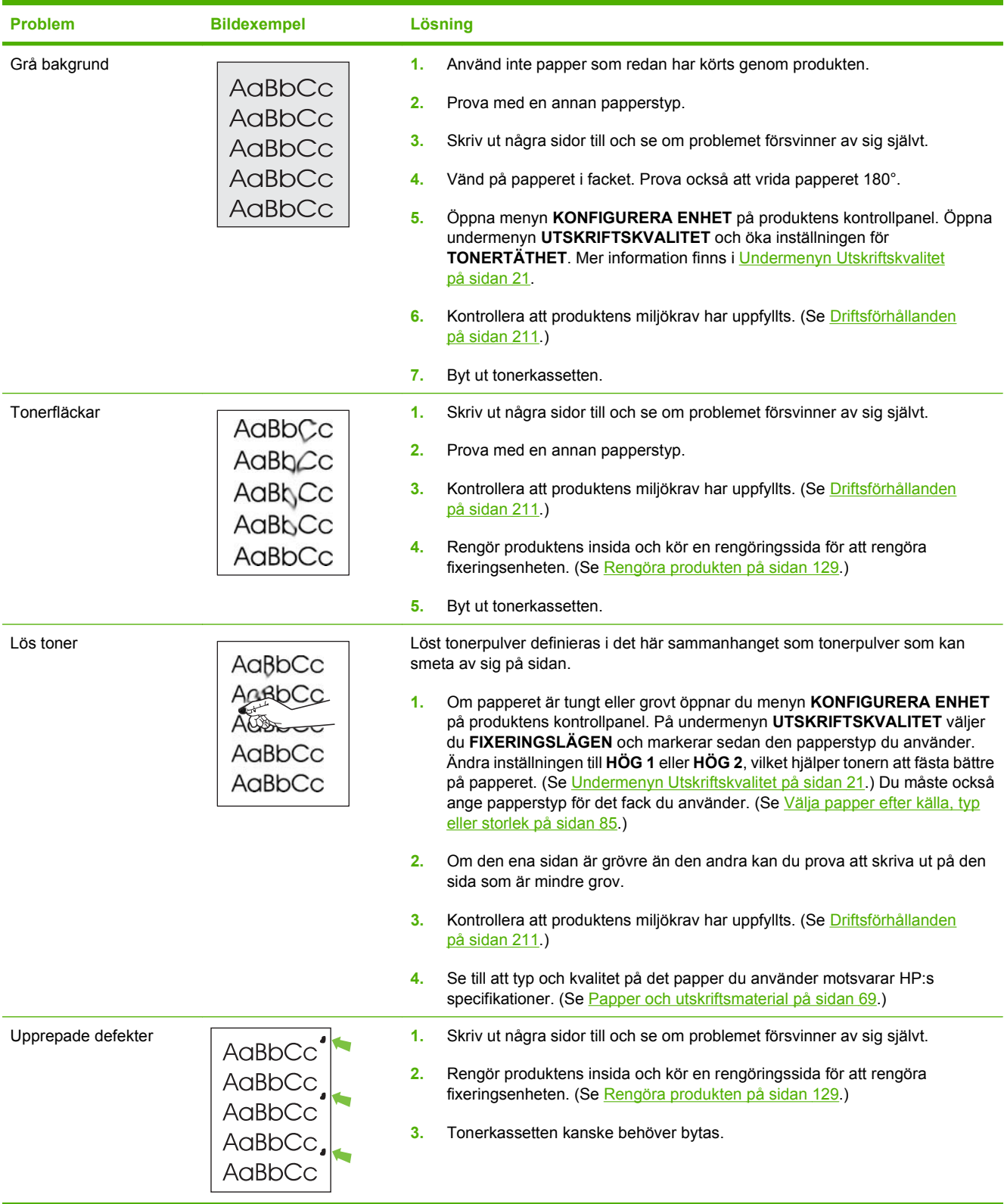

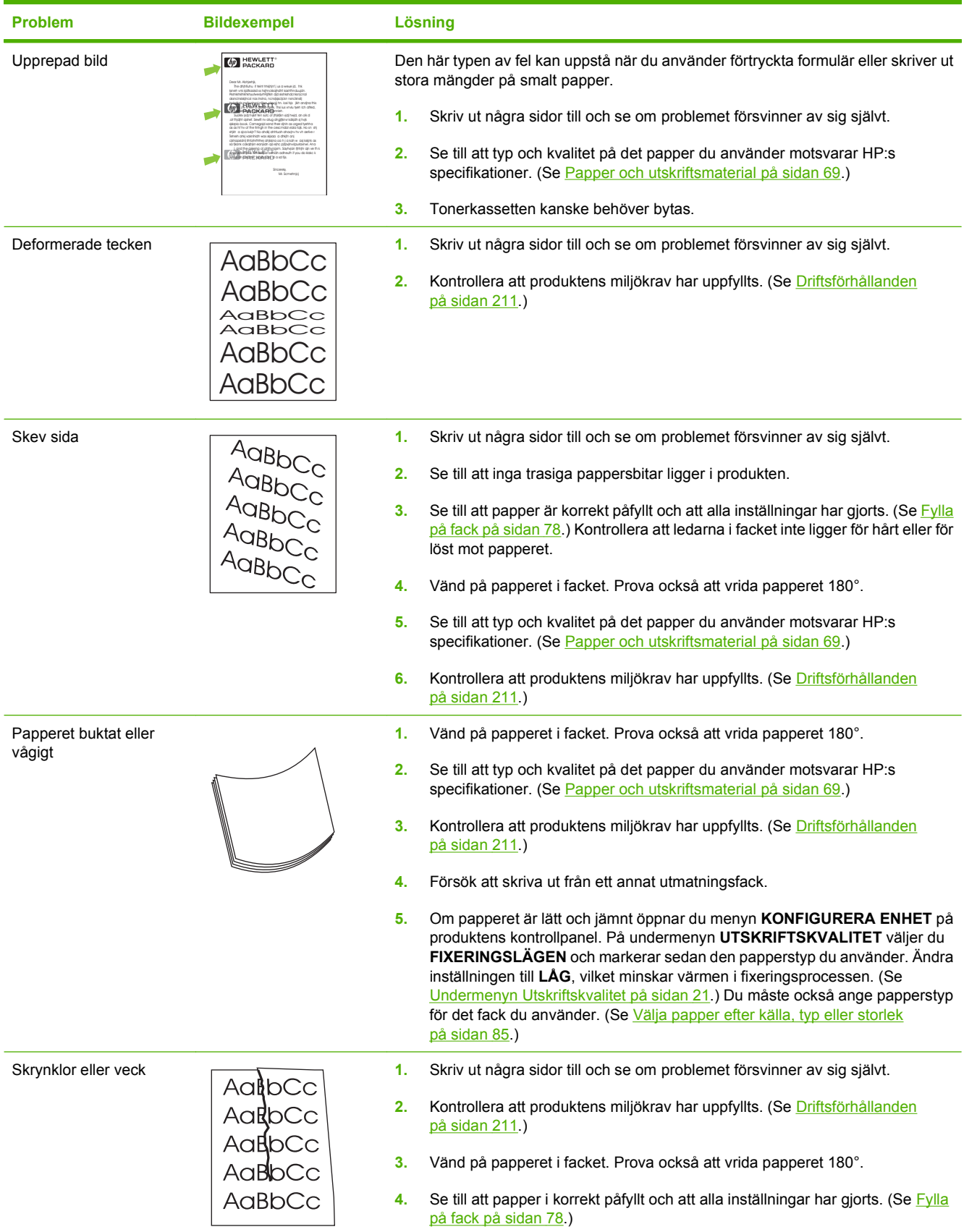

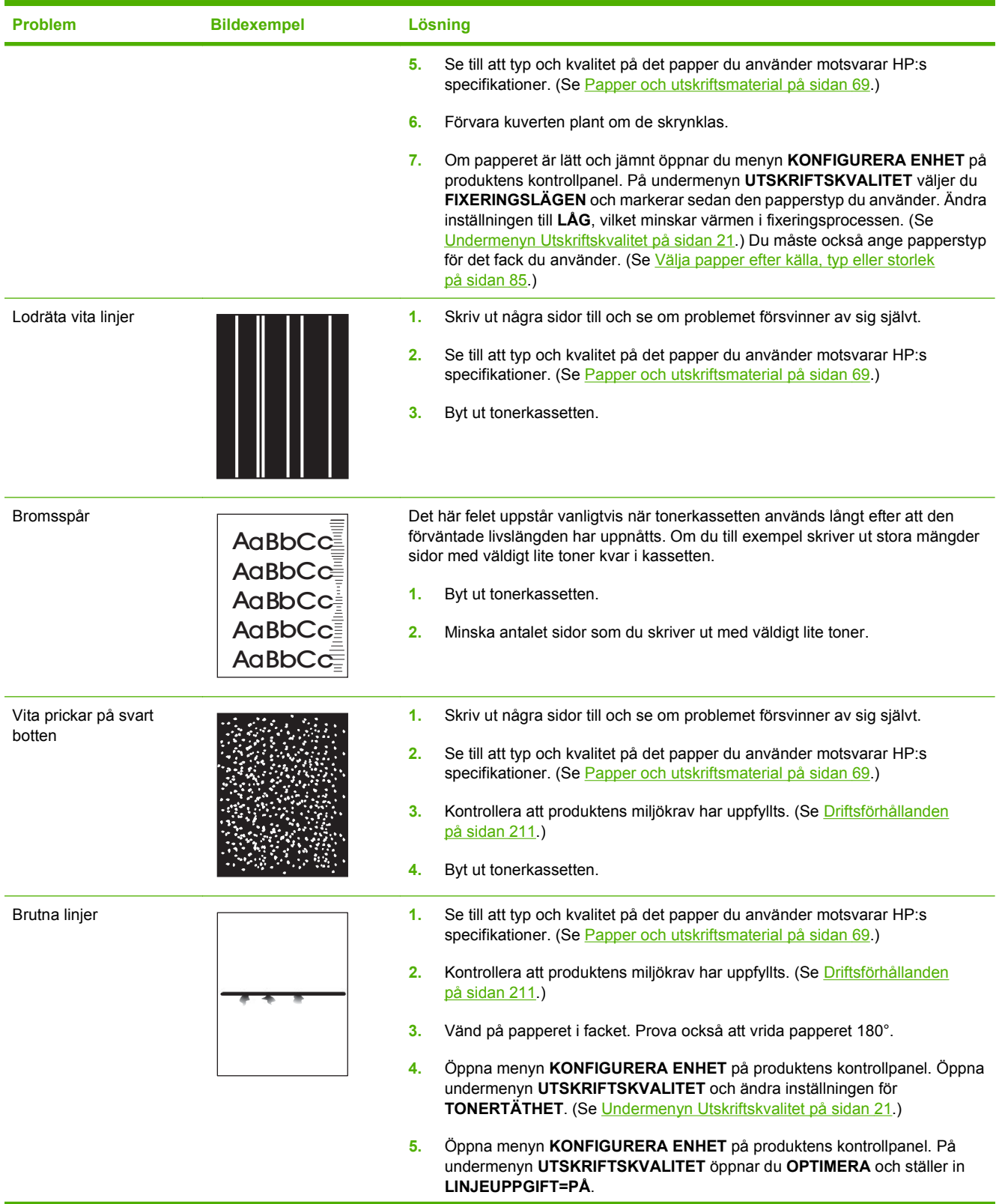

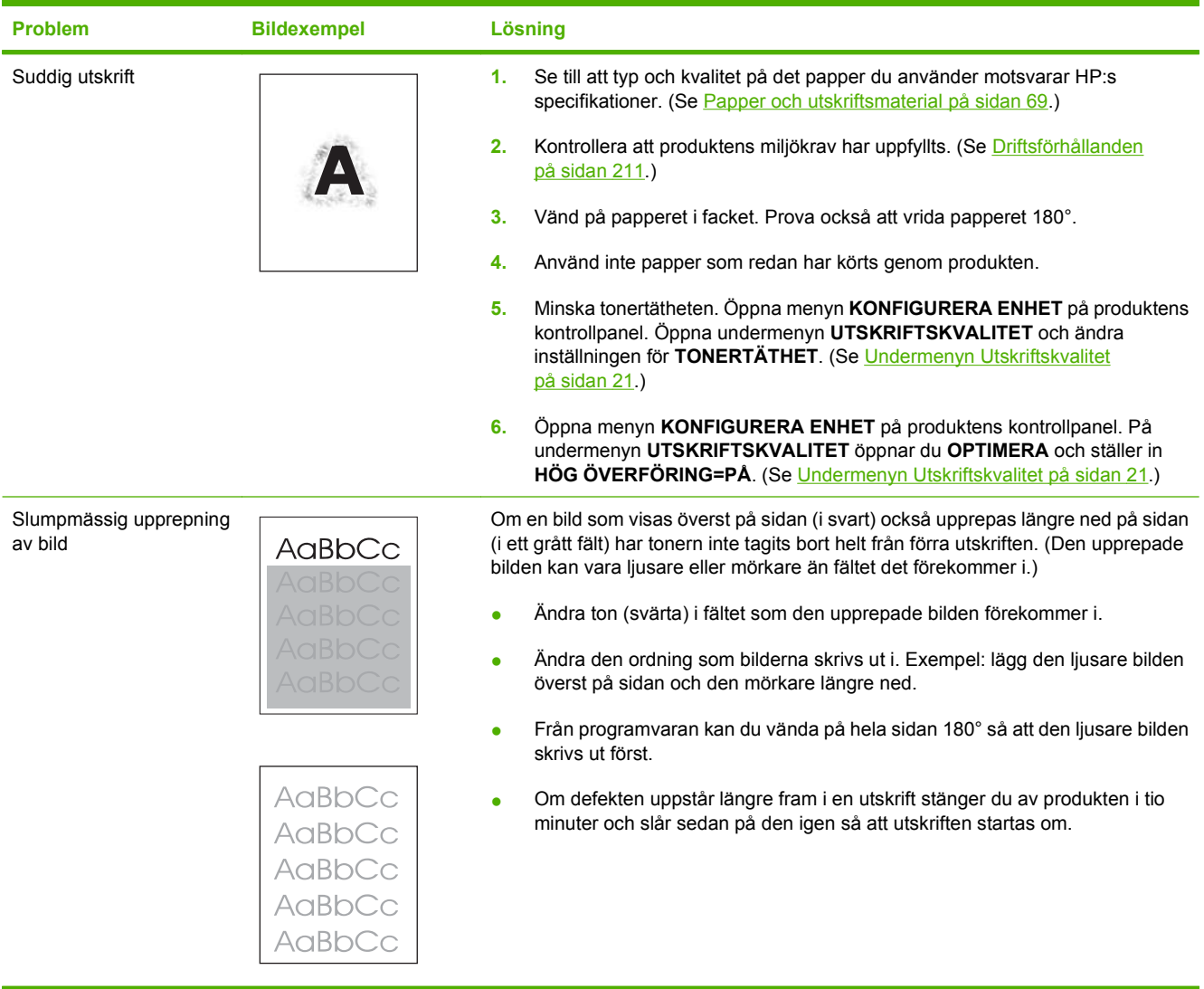

## **Lösa prestandaproblem**

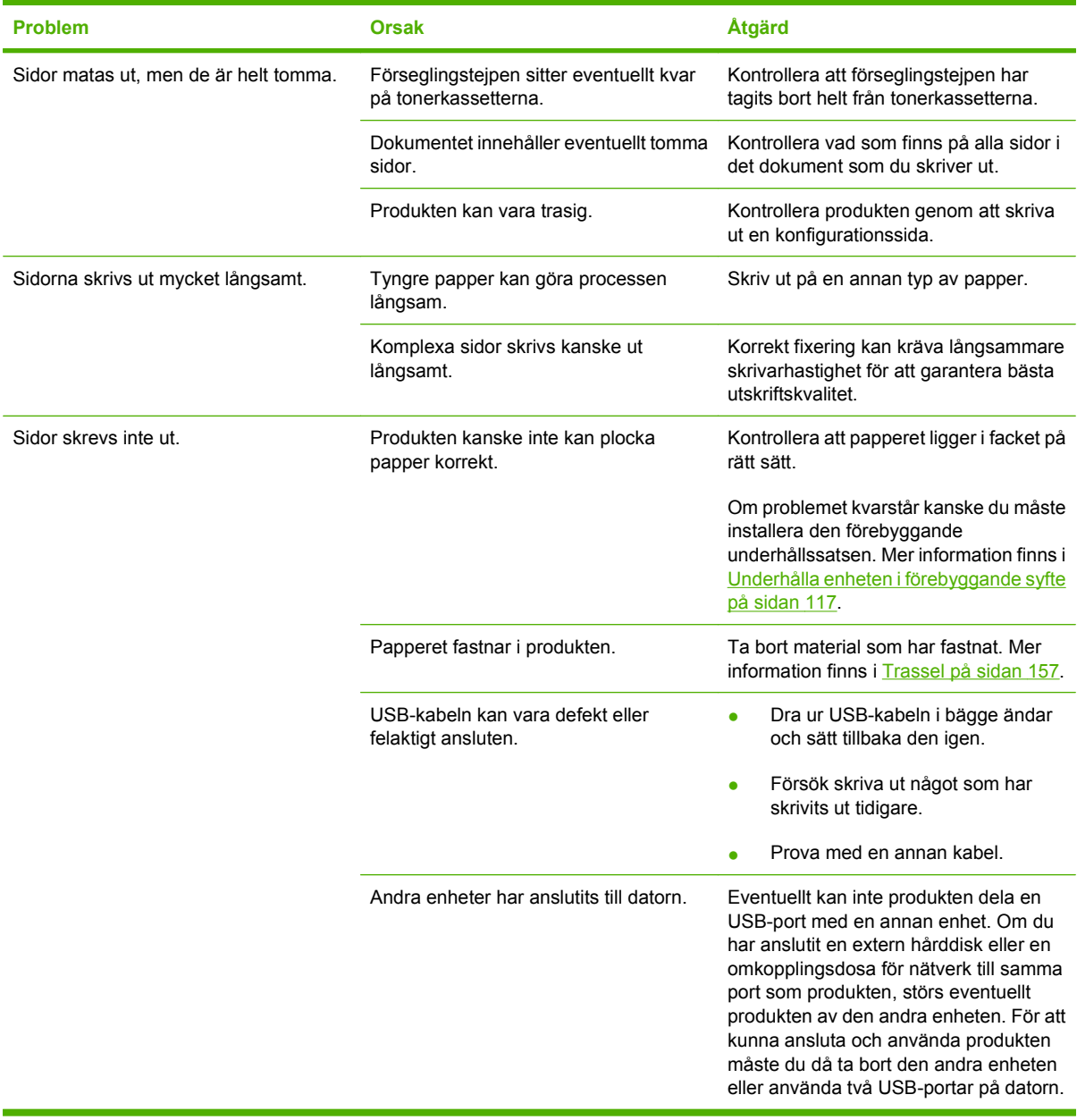

## **Avhjälpa anslutningsproblem**

### **Lösa problem med direktanslutning**

Om du har anslutit produkten direkt till en dator kontrollerar du USB-kabeln.

- Kontrollera att kabeln är ansluten till både datorn och produkten.
- Kontrollera att kabeln inte är längre än 2 meter. Byt ut kabeln om det behövs.
- Kontrollera att kabeln fungerar genom att ansluta den till en annan produkt. Byt ut kabeln om det behövs.

### **Lösa nätverksproblem**

Kontrollera följande för att bekräfta att produkten kommunicerar med nätverket. Skriv ut en konfigurationssida innan du börjar. Mer information finns i [Skriv ut informationen och visa mig-sidor](#page-113-0) [på sidan 102](#page-113-0).

**1.** Förekommer det några fysiska anslutningsproblem mellan arbetsstationen eller filservern och produkten?

Kontrollera att nätverkskablarna, anslutningarna och router-konfigurationerna är korrekta. Kontrollera att nätverkskablarnas längder uppfyller kraven för nätverket.

**2.** Är nätverkskablarna korrekt anslutna?

Kontrollera att produkten är ansluten till nätverket med passande port och kabel. Kontrollera alla kabelanslutningar för att se att de sitter fast ordentligt och på rätt ställe. Om problemet kvarstår, försök ansluta med andra kablar eller till andra portar i navet eller överföringsenheten. Den gula aktivitetslampan och den gröna länkstatuslampan bredvid portanslutningen på baksidan av produkten ska lysa.

**3.** Är länkhastigheten och duplexinställningarna korrekt inställda?

Hewlett-Packard rekommenderar att den här inställningen lämnas i automatiskt läge (standardläget). Mer information finns i [Inställningar för länkhastighet och duplex på sidan 66.](#page-77-0)

**4.** Kan du "pinga" produkten?

Använd kommandoprompten för att skicka ett ping-kommando från datorn till produkten. Exempel:

ping 192.168.45.39

Kontrollera att "ping" visas RTT (round-trip times).

Om du kan lyckas med "ping"-kommandot kontrollerar du att konfigurationen för produktens IPadress är korrekt på datorn. Om den är korrekt tar du bort den och lägger sedan till produkten igen.

Om pingkommandot misslyckas kontrollerar du att nätnaven är på. Kontrollera sedan att nätverksinställningarna, produkten och datorn är konfigurerade för samma nätverk.

**5.** Har några tillämpningsprogram installerats i nätverket?

Kontrollera i så fall att dessa är kompatibla och rätt installerade med de tillämpliga skrivardrivrutinerna.

**6.** Kan andra användare skriva ut?

Problemet kan vara förknippat med en viss arbetsstation. Kontrollera arbetsstationens nätverksdrivrutiner, skrivardrivrutiner och omdirigering (capture i Novell NetWare).

**7.** Om andra användare kan skriva ut använder dessa då samma nätoperativsystem?

Kontrollera att nätoperativsysteminställningarna är korrekta på ditt system.

**8.** Är protokollet aktiverat?

Kontrollera statusen på protokollet i konfigurationsrapporten. Du kan även använda den inbäddade webbservern för att kontrollera status för andra protokoll. Mer information finns i [Använda den](#page-118-0) [inbäddade webbservern på sidan 107.](#page-118-0)

- **9.** Visas produkten i HP Web Jetadmin eller ett annat hanteringsprogram?
	- Kontrollera nätverksinställningarna på konfigurationssidan för nätverket.
	- Kontrollera nätverksinställningarna för produkten på produktens kontrollpanel (för produkter med kontrollpaneler).

## **Lösa vanliga Windows-problem**

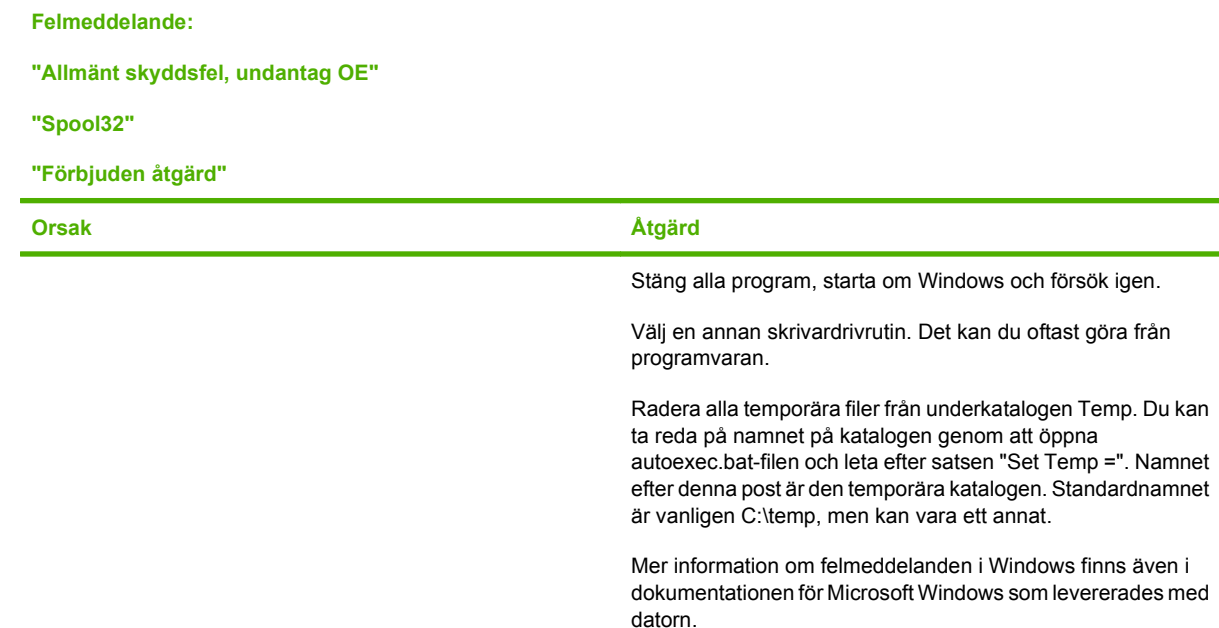

## **Lösa vanliga Macintosh-problem**

*OBS!* Inställningar för utskrift via USB och IP utförs med hjälp av Desktop Printer Utility (Skrivbordsverktyg för skrivare). Produkten visas *inte* i Väljaren.

#### **Skrivardrivrutinen visas inte i Utskriftskontroll.**

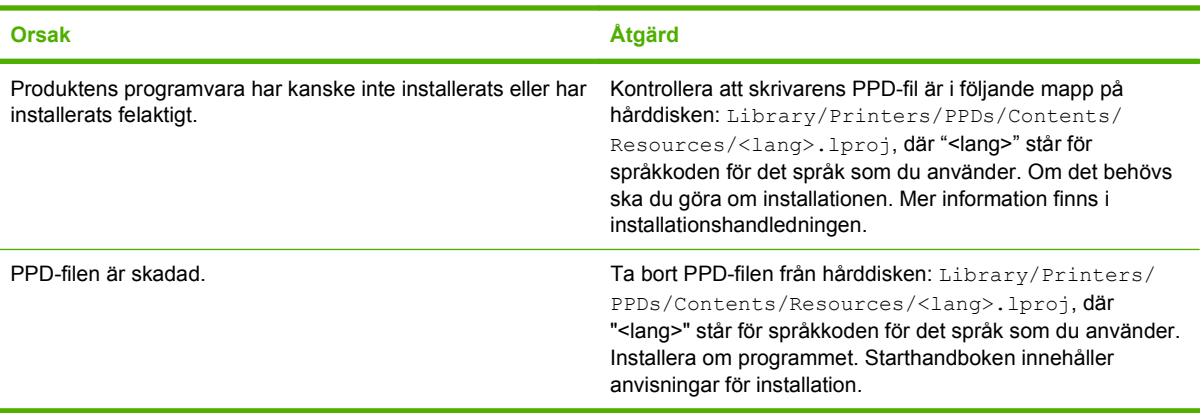

#### **Produktens namn, IP-adress eller Rendezvous-värdnamn visas inte i skrivarlistrutan i Utskriftskontroll.**

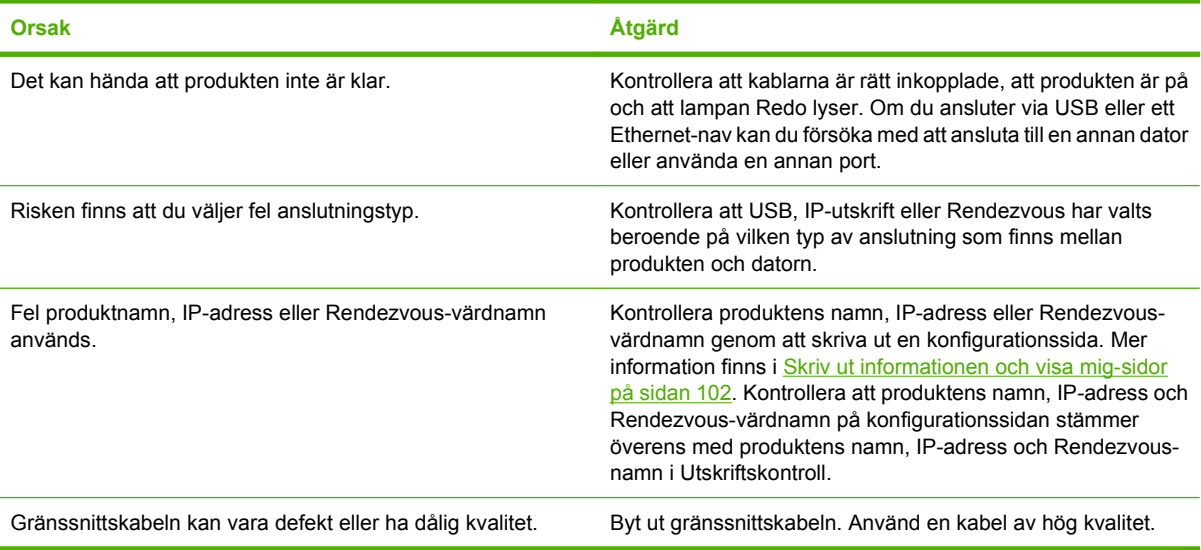

#### **Skrivardrivrutinen ställer inte automatiskt in den produkt som du har valt i Utskriftskontroll.**

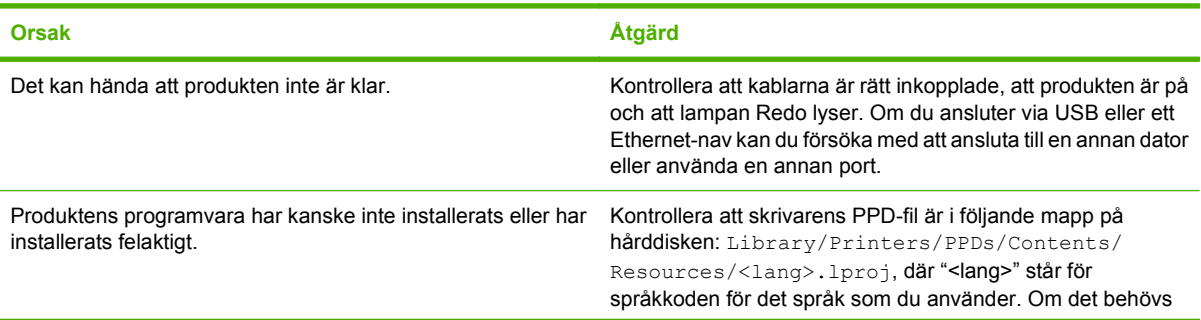

#### **Skrivardrivrutinen ställer inte automatiskt in den produkt som du har valt i Utskriftskontroll.**

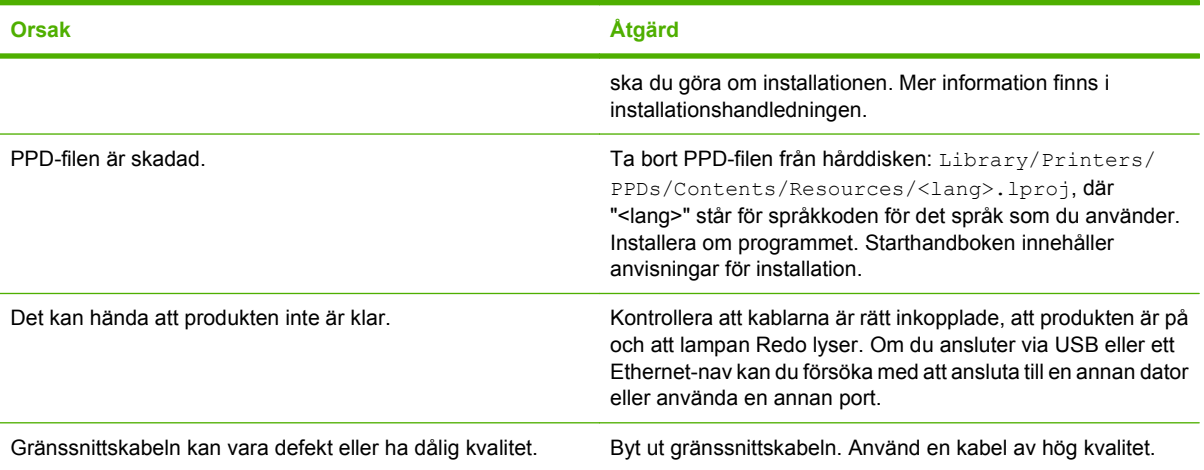

#### **Ett utskriftsjobb skickades inte till den produkt du valt.**

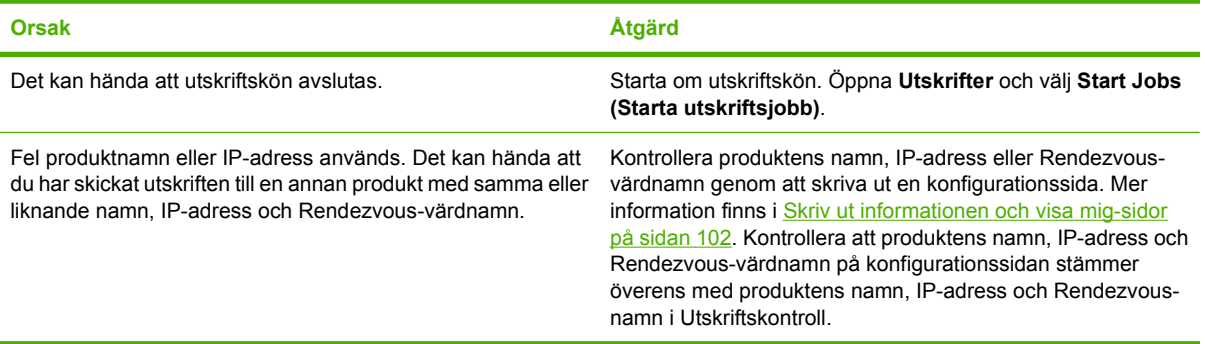

#### **En EPS-fil (encapsulated PostScript) skrivs inte ut med rätt typsnitt.**

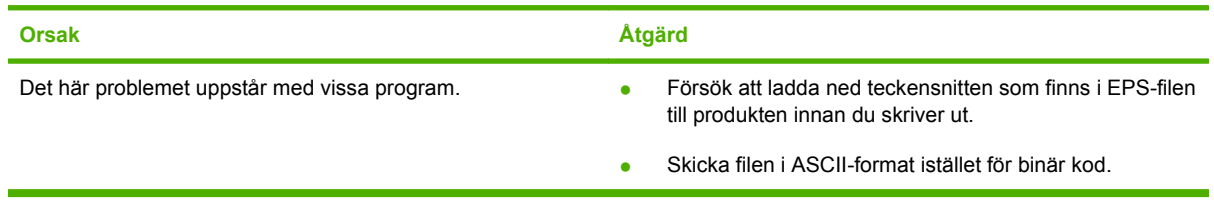

#### **Det går inte att skriva ut från ett USB-kort från tredjepart.**

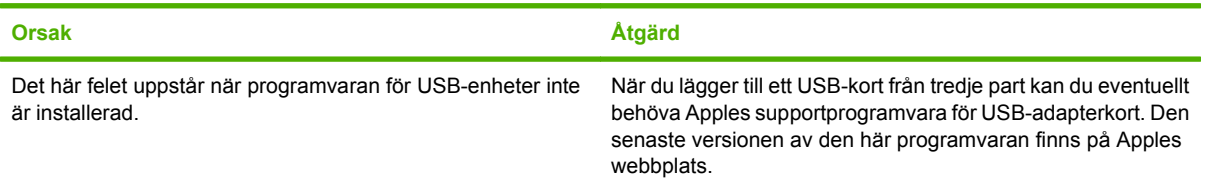

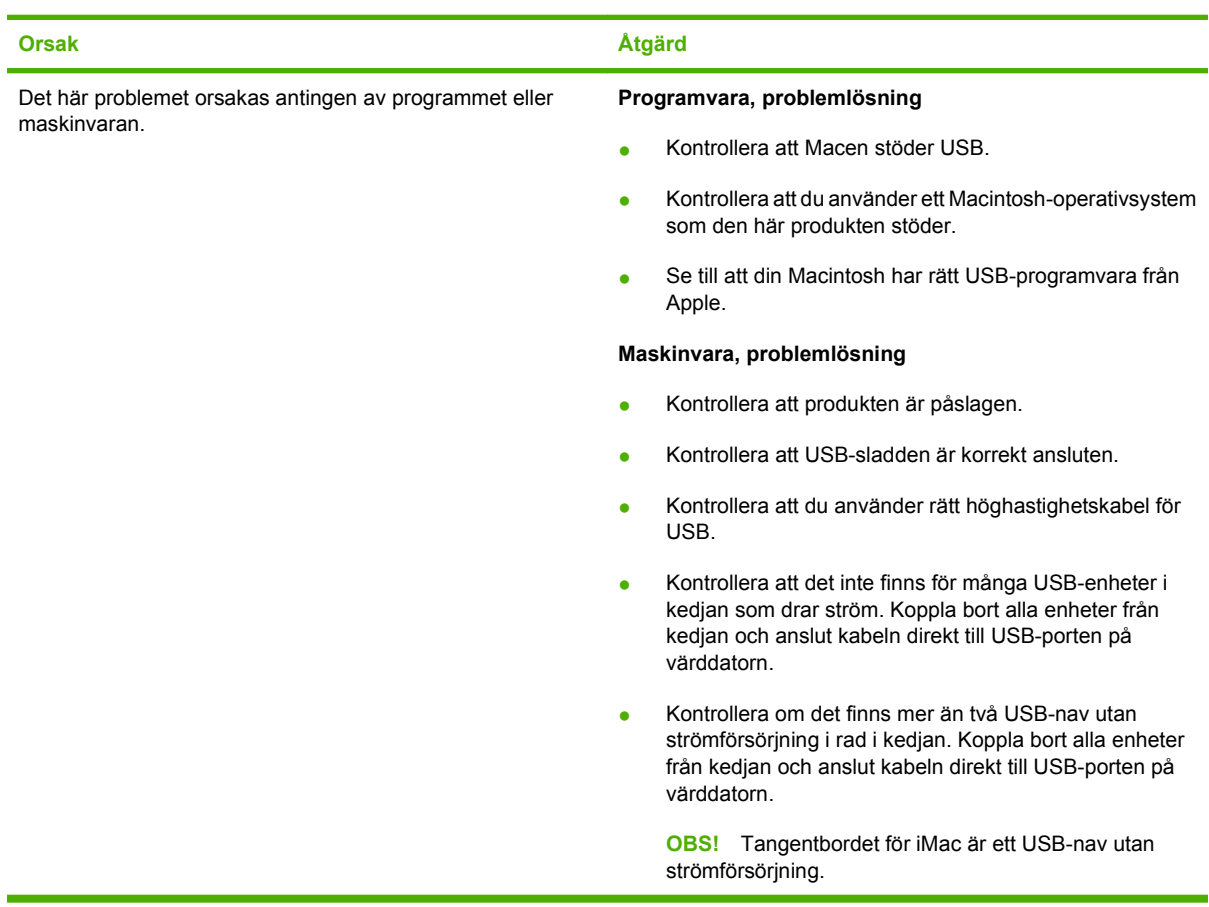

**När produkten är ansluten med en USB-kabel visas inte skrivaren i Macintosh Utskriftskontroll när drivrutinen har valts.**

## **Lösa Linux-problem**

Information om hur du löser Linux-problem finns på webbplatsen för support för HP-skivare i Linuxsystem: [hp.sourceforge.net/](http://hp.sourceforge.net/).

# **A Förbrukningsmaterial och tillbehör**

- [Beställ delar, tillbehör och förbrukningsmaterial](#page-203-0)
- [Artikelnummer](#page-204-0)

## <span id="page-203-0"></span>**Beställ delar, tillbehör och förbrukningsmaterial**

Det finns flera sätt att beställa delar, förbrukningsmaterial och tillbehör.

### **Beställa direkt från HP**

Du kan få följande artiklar direkt från HP:

- **Reservdelar:** Om du vill beställa reservdelar i USA går du till [www.hp.com/go/hpparts.](http://www.hp.com/go/hpparts) Utanför USA beställer du delar via det lokala auktoriserade HP-servicecentret.
- **Förbrukningsmaterial och tillbehör:** Om du vill beställa förbrukningsmaterial i USA går du till [www.hp.com/go/ljsupplies.](http://www.hp.com/go/ljsupplies) Information om hur du beställer förbrukningsmaterial utanför USA finns på [www.hp.com/ghp/buyonline.html.](http://www.hp.com/ghp/buyonline.html) Om du vill beställa tillbehör kan du gå till [www.hp.com/](http://www.hp.com/support/hpljp4010series) [support/hpljp4010series](http://www.hp.com/support/hpljp4010series) eller [www.hp.com/support/hpljp4510series.](http://www.hp.com/support/hpljp4510series)

### **Beställa via service- eller supportleverantörer**

När du vill beställa en del eller ett tillbehör kontaktar du en auktoriserad HP-återförsäljare eller supportleverantör.

### **Beställ direkt via HP Easy Printer Care**

HP Easy Printer Care är ett produkthanteringsverktyg som förenklar och effektiviserar produktkonfigurering, övervakning, beställning av förbrukningsmaterial, felsökning och uppdateringar. Mer information om HP Easy Printer Care finns i [Använda HP Easy Printer Care-programvaran](#page-115-0) [på sidan 104](#page-115-0).

## <span id="page-204-0"></span>**Artikelnummer**

Följande lista över tillbehör var aktuell vid tryckningen. Beställningsinformation och tillgängligheten för tillbehören kan ändras under produktens livstid

### **Tillbehör för pappershantering**

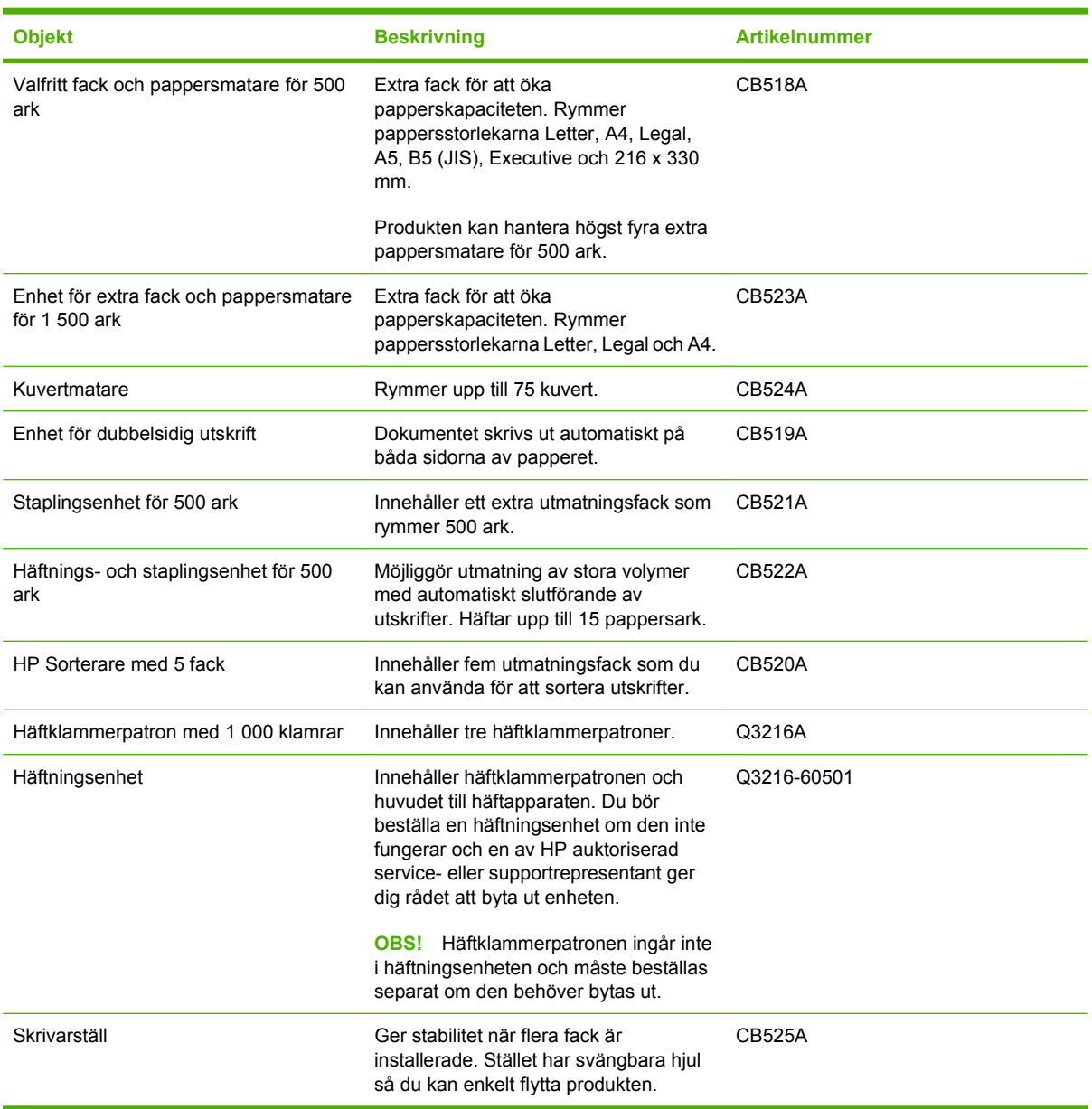

### **Tonerkassetter**

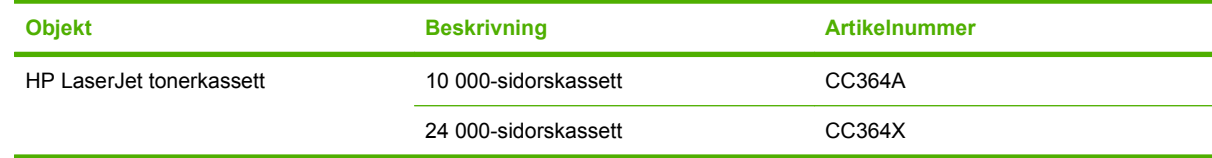

### **Underhållssats**

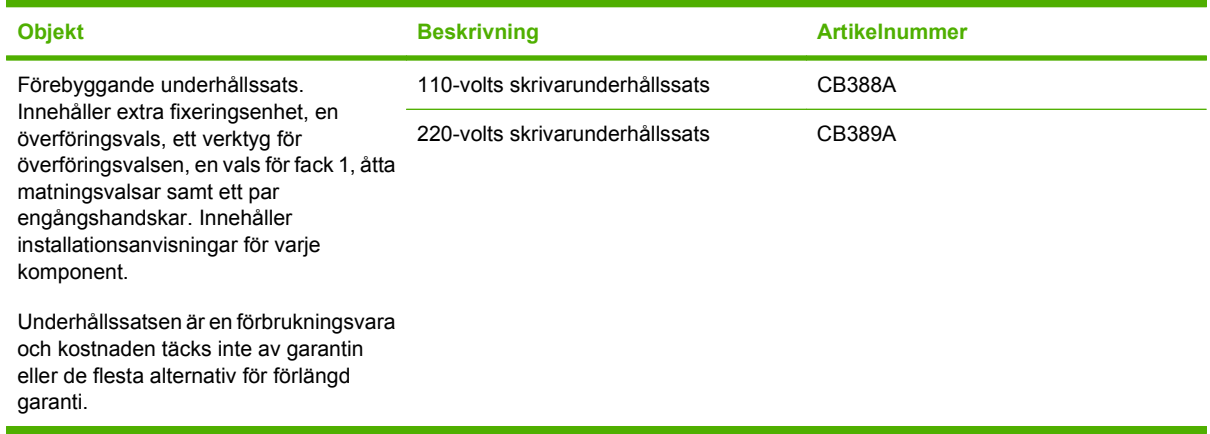

### **Minne**

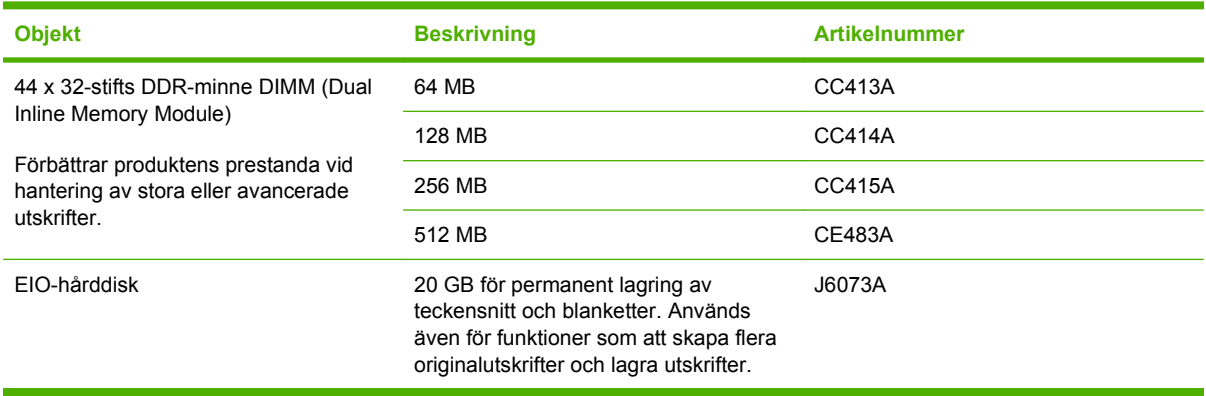

## **Kablar och gränssnitt**

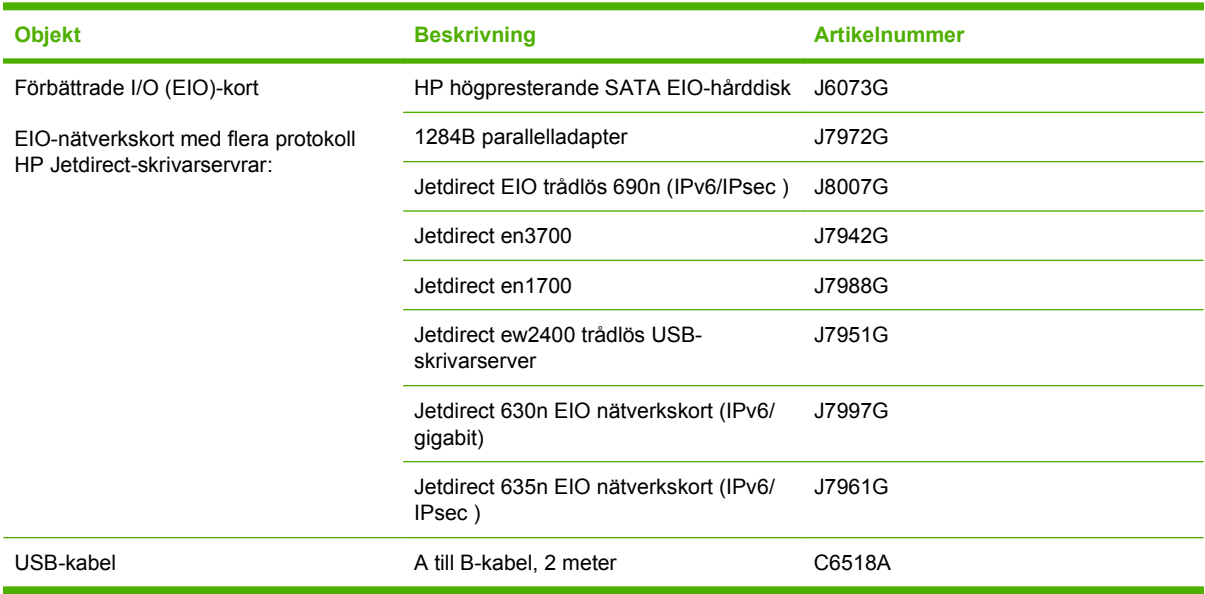

## **Papper**

Mer information om papper finns på [http://www.hp.com/go/ljsupplies.](http://www.hp.com/go/ljsupplies)

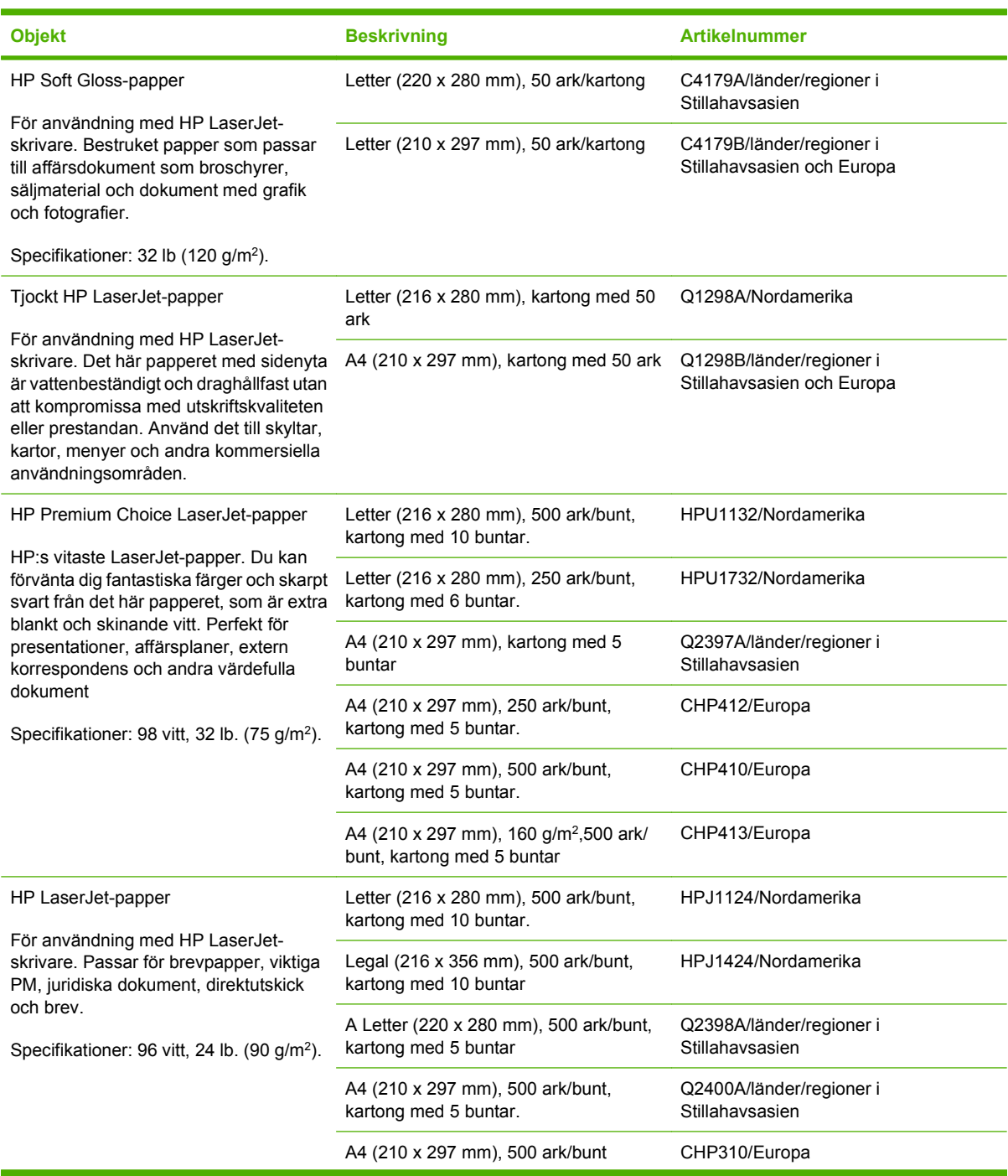

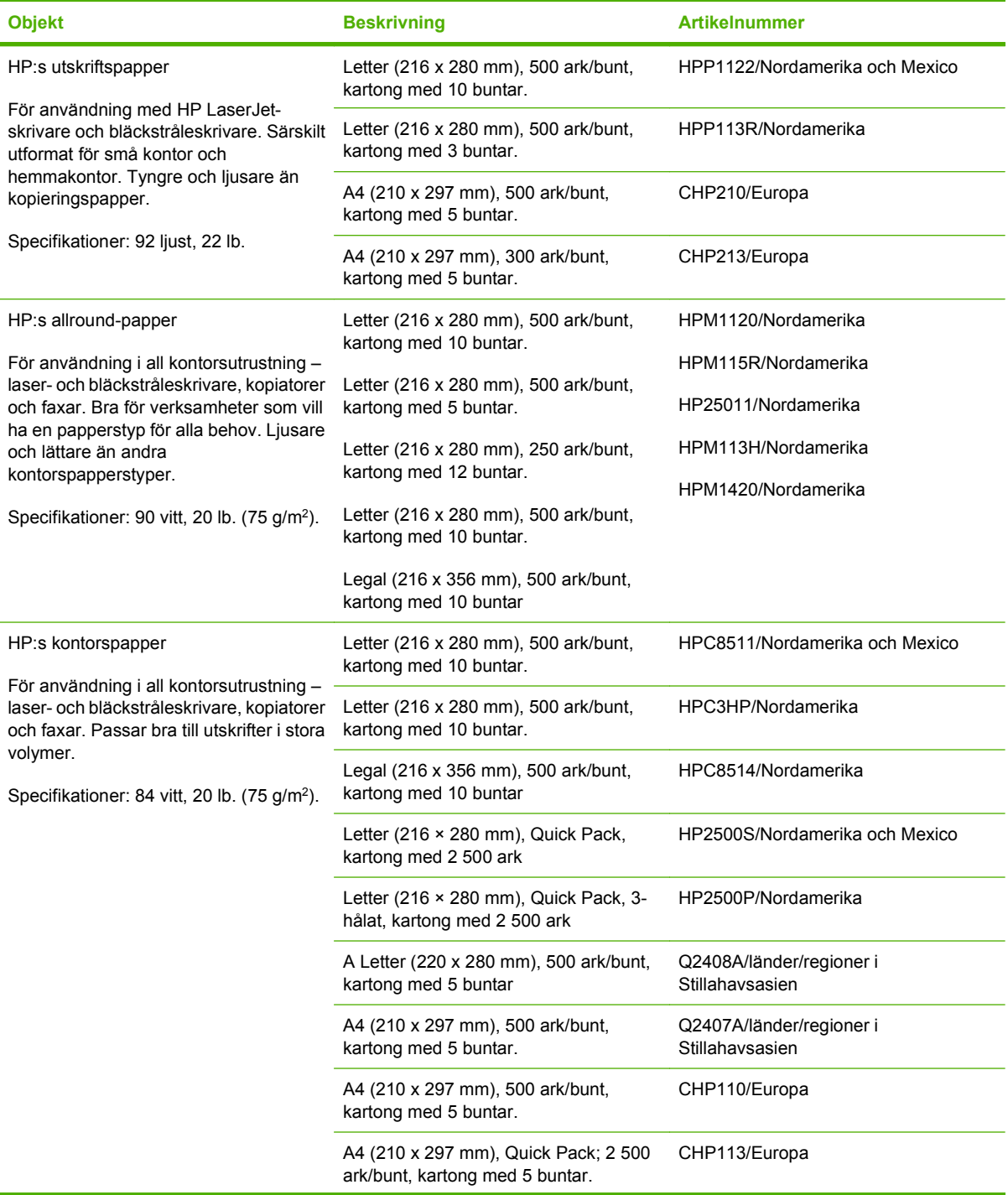

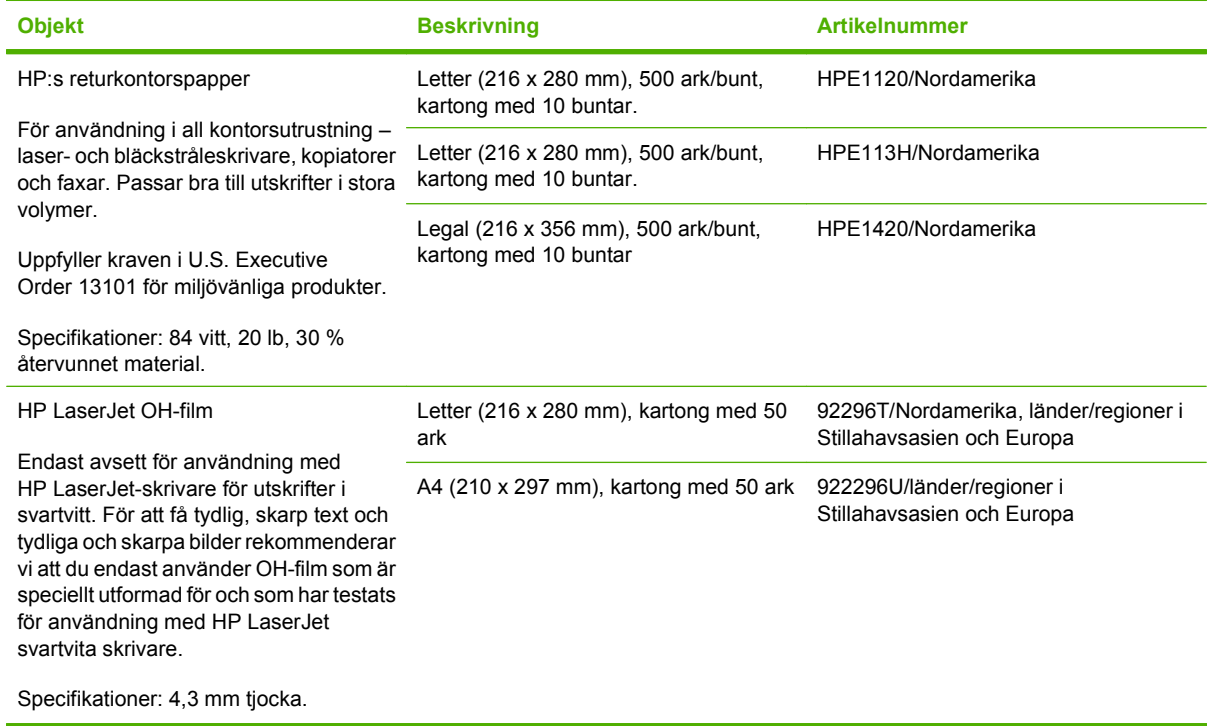

r

# **B Service och support**

## **Hewlett-Packard begränsad garanti**

HP LaserJet P4014, P4014n, P4015n, P4015tn, P4015x, P4515n, P4515tn, P4515x, P4515xm

HP-PRODUKT DEN BEGRÄNSADE GARANTINS VARAKTIGHET

Ett års begränsad garanti

HP garanterar kunden/slutanvändaren att maskinvara, tillbehör och reservdelar från HP är fria från material- och tillverkningsfel efter inköpsdatumet och under den garantiperiod som anges ovan. Om HP under garantiperioden mottar meddelande om sådana defekter kommer HP, att efter eget gottfinnande, antingen reparera eller byta ut den felaktiga produkten. Utbytesprodukterna kan antingen vara nya eller ha prestanda som nya.

HP garanterar att programvara från HP, korrekt installerad och använd, inte kommer att misslyckas att exekvera sina programmeringsinstruktioner till följd av material- eller tillverkningsfel. Garantin gäller under ovan angivna tid. Om HP får meddelande om sådana defekter under garantiperioden kommer HP att ersätta det program från vilket det inte går att exekvera programinstruktionerna på grund av sådana defekter.

HP garanterar inte att användningen av HP-produkter kan ske utan störningar eller fel. Om HP under rimlig tid inte har möjlighet att reparera eller ersätta en produkt till sådant skick som anges i garantin, äger du rätt till ersättning av inköpspriset vid omedelbar returnering av produkten.

HP:s produkter kan innehålla omfabricerade delar som prestandamässigt fungerar som nya eller som har använts ett fåtal gånger.

Garantin gäller inte för fel som uppstått på grund av (a) felaktigt eller otillräckligt underhåll eller kalibrering, (b) programvara, gränssnitt, delar eller förbrukningsmaterial som inte tillhandahållits av HP, (c) obehörig modifiering eller missbruk, (d) användning av produkten på en plats som inte uppfyller de publicerade kraven för yttre förhållanden eller (e) felaktig uppställningsplats eller underhåll.

I DEN UTSTRÄCKNING SOM TILLÅTS AV LOKALA LAGAR ÄR OVANSTÅENDE GARANTI EXKLUSIV OCH INGA ANDRA GARANTIER ELLER VILLKOR, VARE SIG DESSA ÄR SKRIFTLIGA ELLER MUNTLIGA, UTTRYCKTA ELLER UNDERFÖRSTÅDDA GÄLLER OCH HP AVSÄGER SIG SPECIELLT ALLA UNDERFÖRSTÅDDA GARANTIER OM SÄLJBARHET, TILLFREDSSTÄLLANDE KVALITET OCH LÄMPLIGHET FÖR ETT VISST ÄNDAMÅL. Vissa länder/regioner, stater eller provinser tillåter inte begränsningar avseende varaktigheten för en underförstådd garanti och därmed kan det hända att ovanstående begränsning eller undantag inte gäller dig. Denna garanti ger dig vissa juridiska rättigheter och du kan även ha andra rättigheter beroende på var du bor. HP:s begränsade garanti gäller i samtliga länder/regioner där HP tillhandahåller support för denna produkt och där HP har marknadsfört denna produkt. Garantiservicenivån kan variera med lokal standard. HP kommer inte att ändra produktens format eller funktion för att göra den användningsbar i ett land/en region där den inte från början var avsedd att fungera på grund av juridiska skäl eller reglementen.

I DEN UTSTRÄCKNING SOM LOKAL LAGSTIFTNING TILLÅTER ÄR GOTTGÖRELSERNA I DENNA GARANTIDEKLARATION KUNDENS ENDA OCH EXKLUSIVA GOTTGÖRELSE. FÖRUTOM NÄR ANNAT

ANGES OVAN SKALL UNDER INGA OMSTÄNDIGHETER HP ELLER DESS LEVERANTÖRER HÅLLAS ANSVARIGA FÖR FÖRLUST AV DATA ELLER FÖR NÅGRA DIREKTA, SPECIELLA, TILLFÄLLIGA SKADOR ELLER FÖLJDSKADOR (INKLUSIVE FÖRLUST AV VINST ELLER DATA), ELLER ANDRA SKADOR, VARE SIG DESSA BASERAS PÅ KONTRAKT, FÖRSEELSE ELLER ANNAT. Vissa länder/regioner, stater och provinser tillåter inte begränsningar avseende varaktigheten för en underförstådd garanti, och därmed kan det hända att ovanstående begränsning eller undantag inte gäller för dig.

VILLKOREN I DENNA GARANTIDEKLARATION, FÖRUTOM I DEN UTSTRÄCKNING LAGEN SÅ TILLÅTER, UTESLUTER INTE, BEGRÄNSAR INTE ELLER MODIFIERAR INTE OCH GÄLLER UTÖVER DE OBLIGATORISKA LAGSTADGADE RÄTTIGHETER SOM ÄR TILLÄMPLIGA FÖR FÖRSÄLJNINGEN AV DENNA PRODUKT.

## **Begränsad garanti för tonerkassett**

Den här HP-produkten är garanterat fri från defekter i material och utförande.

Garantin gäller inte produkter som (a) har fyllts på, renoverats, gjorts om eller på annat sätt modifierats, (b) har defekter på grund av felaktig användning eller lagring eller användning utanför de angivna miljöspecifikationerna för produkten eller (c) har slitage från vanlig användning.

För att få garantitjänster ska du ta tillbaka produkten till inköpsstället (med en skriftlig beskrivning av problemet samt exempelutskrifter) eller kontakta HP:s kundtjänst. HP kommer att efter eget gottfinnande antingen byta ut produkter som visat sig vara felaktiga, eller återbetala inköpskostnaden.

I DEN UTSTRÄCKNING SOM MEDGES AV LOKAL LAGSTIFTNING, ÄR OVANSTÅENDE GARANTI EXKLUSIV OCH INGA ANDRA GARANTIER ELLER VILLKOR, VARE SIG SKRIFTLIGA ELLER MUNTLIGA, ÄR UTTRYCKTA ELLER UNDERFÖRSTÅDDA, OCH HP GER INGA SOM HELST UNDERFÖRSTÅDDA GARANTIER FÖR SÄLJBARHET, KVALITET ELLER LÄMPLIGHET FÖR ETT VISST ÄNDAMÅL.

I DEN UTSTRÄCKNING SOM MEDGES AV LOKAL LAGSTIFTNING, SKALL HP ELLER DESS LEVERANTÖRER UNDER INGA OMSTÄNDIGHETER HÅLLAS ANSVARIGA FÖR FÖRLUST AV DATA ELLER FÖR NÅGRA DIREKTA, SÄRSKILDA, TILLFÄLLIGA SKADOR ELLER FÖLJDSKADOR (INKLUSIVE FÖRLORAD INKOMST ELLER FÖRLUST AV DATA), ELLER ANDRA SKADOR, VARE SIG DESSA BASERAS PÅ KONTRAKT, FÖRSEELSE ELLER ANNAT.

VILLKOREN I DENNA GARANTIDEKLARATION, FÖRUTOM I DEN UTSTRÄCKNING LAGEN SÅ TILLÅTER, UTESLUTER INTE, BEGRÄNSAR INTE ELLER MODIFIERAR INTE OCH GÄLLER UTÖVER DE OBLIGATORISKA LAGSTADGADE RÄTTIGHETER SOM ÄR TILLÄMPLIGA FÖR FÖRSÄLJNINGEN AV DENNA PRODUKT.

## **Garantiservice för kundens egen reparation**

I HP-produkter används många CSR-delar i syfte att minimera reparationstiden och ge större flexibilitet vid byte av defekta delar. Om HP under diagnosperioden kommer fram till att reparationen kan utföras med hjälp av en CSR-del, levererar HP den aktuella delen direkt till dig, så att du kan byta ut den defekta delen. Det finns två kategorier av CSR-delar: 1) Delar för vilka reparation obligatoriskt utförs av kunden. Om du vill att HP byter ut sådana delar faktureras du för rese- och arbetskostnader för den servicen. 2) Delar för vilka reparation valfritt utförs av kunden. De här delarna är även utformade för CSR. HP kan även byta ut dem åt dig utan extra kostnad i enlighet med den typ av garantiservice som gäller för produkten.

Beroende på tillgänglighet och geografiska hänsyn kan CSR-delar levereras så att du får dem nästa arbetsdag. Leverans samma dag eller inom fyra timmar kan erbjudas mot en extra avgift beroende på var i världen du befinner dig. Om du behöver hjälp kan du kontakta HP:s center för teknisk support så får du hjälp av en tekniker per telefon. HP anger i det material som levereras med en CSR-del om den defekta delen måste returneras till HP. I de fall där den defekta delen måste returneras till HP måste du returnera den inom en viss tidsperiod, vanligen fem (5) arbetsdagar. Den defekta delen måste returneras med tillhörande dokumentation som medföljde delen. Om du inte returnerar den defekta delen kan det hända att du faktureras för ersättningsdelen. Vid CSR betalar HP alla leverans- och returkostnader och anger vilket transportföretag som ska användas.

## **Kundsupport**

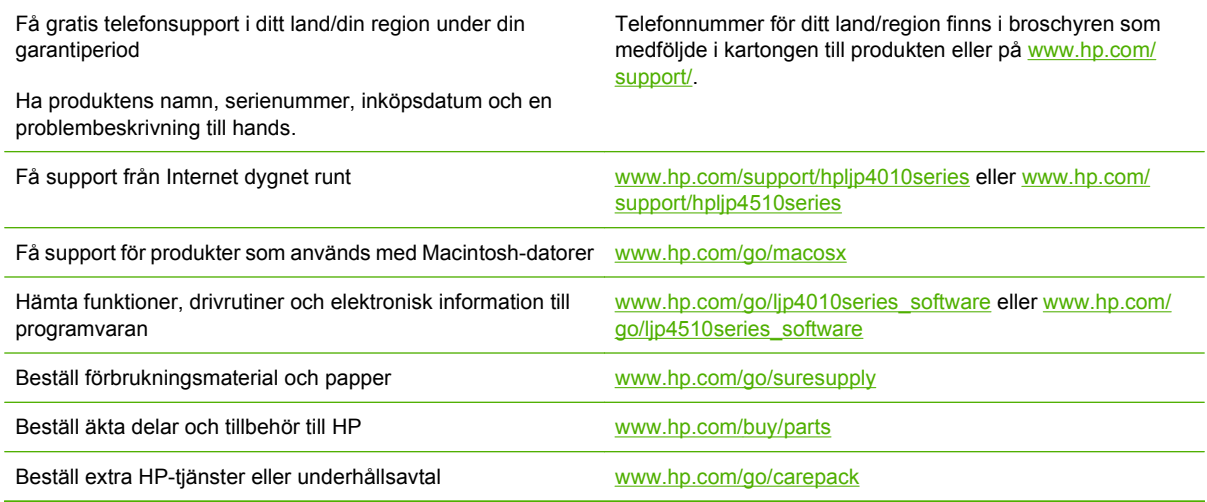

## **HP Underhållsavtal**

HP har flera typer av underhållsavtal som uppfyller många supportbehov. Underhållsavtal ingår inte i standardgarantin. Supportservice kan variera mellan olika områden. Kontakta närmaste HPåterförsäljare för att få information om vilka tjänster som är tillgängliga för dig.

### **Avtal för service på det egna företaget**

För att kunna erbjuda dig just den grad av support som du behöver har HP service hos kunden-avtal med ett urval av olika svarstider.

#### **Nästa-dags-service hos kunden**

Det här avtalet ger support den första arbetsdagen efter en serviceförfrågan. Utökad täckningstid och utökade resor utanför HP:s bestämda servicezoner kan erhållas i de flesta avtalen (till en extra kostnad).

#### **Veckovis (volym)service hos kunden**

Det här avtalet ger schemalagda besök veckovis på plats för företag som har flera av HP:s produkter. Avtalet är utformat för platser som använder 25 eller fler arbetsstationsprodukter, inklusive enheter, plotterskrivare, datorer och diskenheter.

### **Förpacka enheten**

Om HP Customer Care bedömer att enheten behöver skickas till HP för reparation förpackar du enheten innan du skickar den med hjälp av instruktionerna nedan.

**VIKTIGT:** Fraktskador som beror på dålig paketering är kundens ansvar.

#### **Så här förpackar du enheten**

- **1.** Ta bort och behåll eventuella DIMM-kort som du har köpt och installerat i enheten. Ta inte bort det DIMM-kort som levererades med enheten.
- **VIKTIGT:** DIMM-korten kan skadas av statisk elektricitet. När du hanterar DIMM bör du antingen ha på dig ett armband som laddar ur statisk elektricitet, eller röra vid den antistatiska DIMMförpackningen och sedan röra vid en omålad metalldel på enheten. Information om hur du tar bort DIMM-korten finns i [Installera minne på sidan 119](#page-130-0).
- **2.** Ta bort och behåll tonerkassetten.
	- **VIKTIGT:** Det är *mycket viktigt* att ta ur tonerkassetten innan du transporterar enheten. En tonerkassett som ligger kvar i enheten under transporten kan läcka och toner hamnar då på enhetsverket och andra delar.

Förhindra skador på tonerkassetten genom att inte röra vid valsen på den samt genom att förvara den i originalförpackningen eller på sådant sätt att den inte utsätts för ljus.

- **3.** Ta bort och behåll nätsladden, gränssnittskabeln och extratillbehören.
- **4.** Bifoga om möjligt utskriftsexempel och 50 till 100 ark papper eller annat material som utskriften blir felaktig på.
- **5.** I USA kan du ringa HP Customer Care om du vill ha nytt förpackningsmaterial. Om du bor i ett annat land/region bör du använda originalförpackningen om det är möjligt. Hewlett-Packard rekommenderar dig att försäkra utrustningen för transporten.
## <span id="page-216-0"></span>**Utökad garanti**

HP Support omfattar HP:s maskinvara och alla interna komponenter i HP-förbrukningsmaterial. Du får underhåll av maskinvaran under 1 till 3 år från inköpsdatum. Kunden måste köpa HP Support inom aktuell fabriksgaranti. Du får mer information genom att kontakta HP:s kundtjänstavdelning för service och support.

# **C Specifikationer**

- [Fysiska specifikationer](#page-219-0)
- [El specifikationer](#page-220-0)
- [Akustikspecifikationer](#page-221-0)
- [Driftsförhållanden](#page-222-0)

## <span id="page-219-0"></span>**Fysiska specifikationer**

#### **Tabell C-1 Produktens mått och vikt**

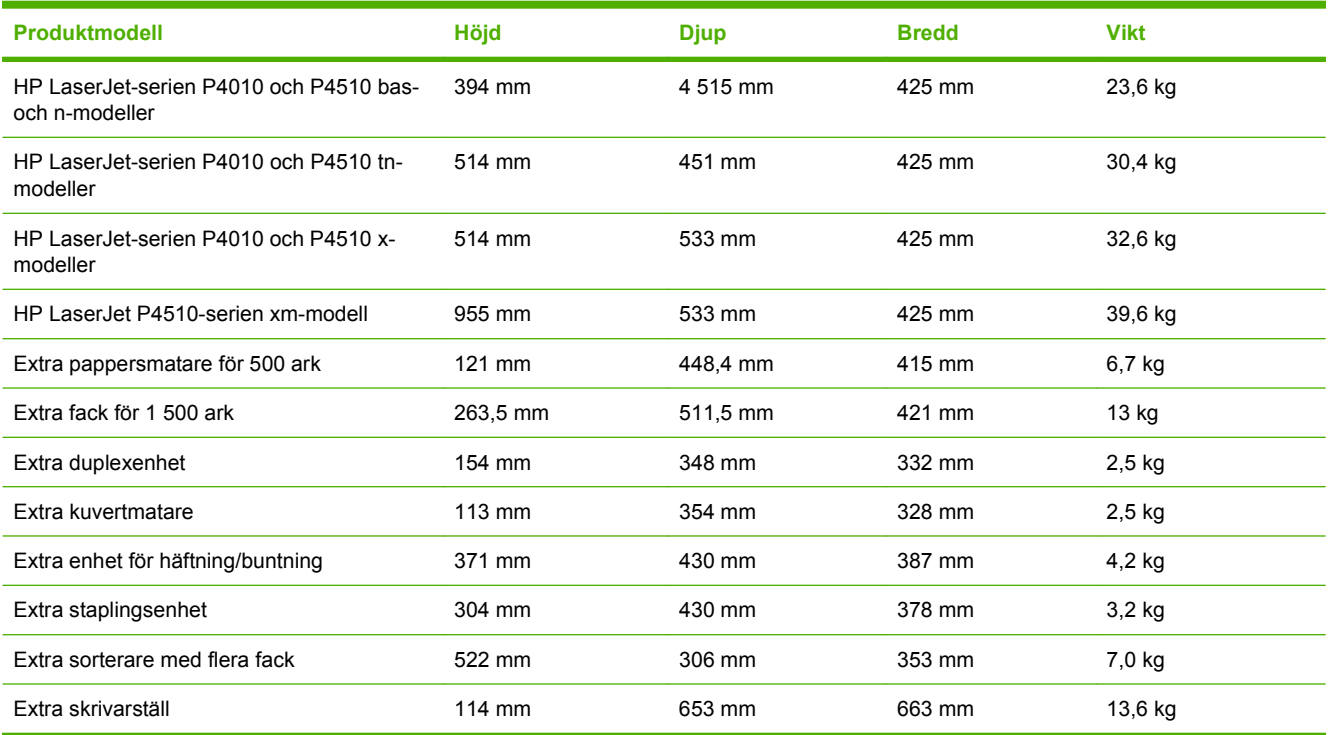

#### **Tabell C-2 Produktmått med alla luckor och fack helt öppna**

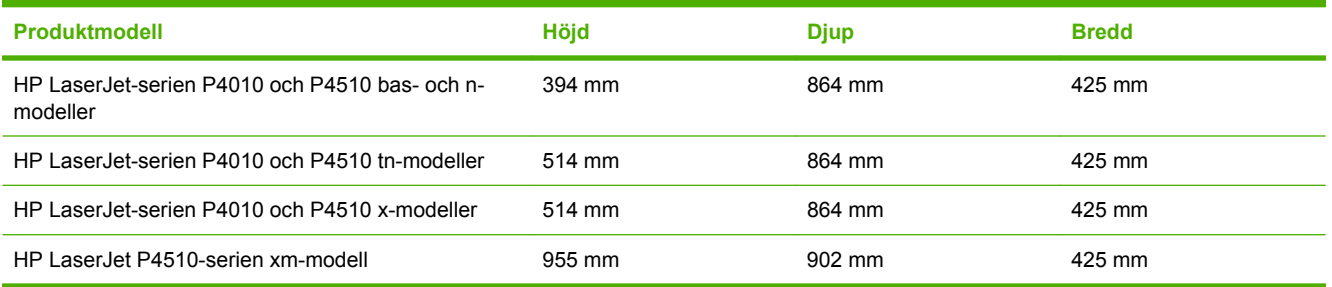

## <span id="page-220-0"></span>**El specifikationer**

#### **VARNING:** Strömkraven baseras på det land/den region där produkten säljs. Frekvensomvandla ej spänningen i nätet. Om du gör det kan produkten skadas och garantin blir ogiltig.

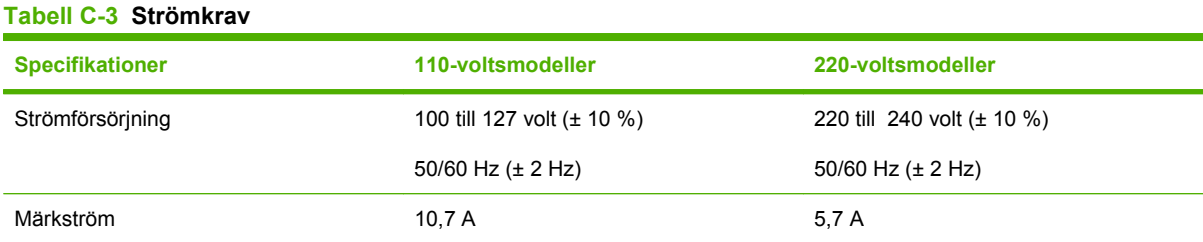

#### **Tabell C-4 Strömförbrukning (genomsnitt i watt)**

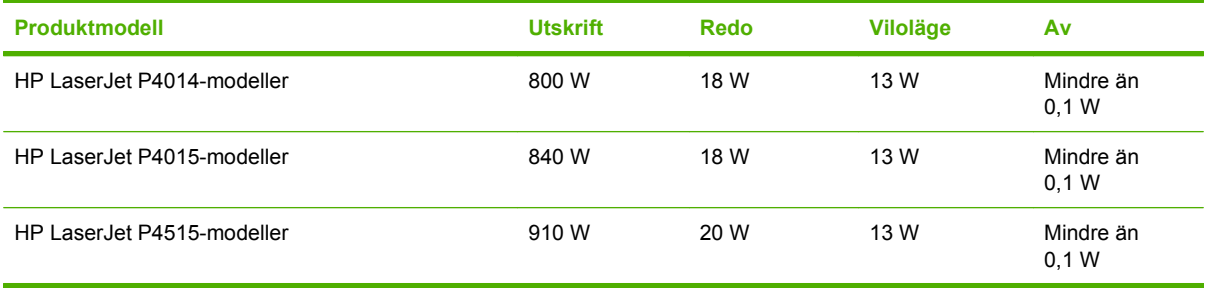

1 Värdena kan ändras. Den aktuella informationen finns på [www.hp.com/support/hpljp4010series](http://www.hp.com/support/hpljp4010series) eller [www.hp.com/support/](http://www.hp.com/support/hpljp4510series) [hpljp4510series](http://www.hp.com/support/hpljp4510series).

<sup>2</sup> Effekterna är de högsta värden som har uppmätts med standardspänningarna.

<sup>3</sup> Standardtiden från startläge till viloläge är 30 minuter.

<sup>4</sup> Värmeavledning i läget Klar = 70 BTU/timme (BTU=engelska värmeenheter).

<sup>5</sup> Återställningstiden från viloläge till utskriftsstart är mindre än 15 sekunder.

<sup>6</sup> HP LaserJet P4014 hastigheten är 45 spm i Letter-storlek. HP LaserJet P4015 hastigheten är 52 spm i Letter-storlek. HP LaserJet P4515 hastigheten är 62 spm i Letter-storlek.

## <span id="page-221-0"></span>**Akustikspecifikationer**

#### **Tabell C-5 Ljud- och trycknivå**

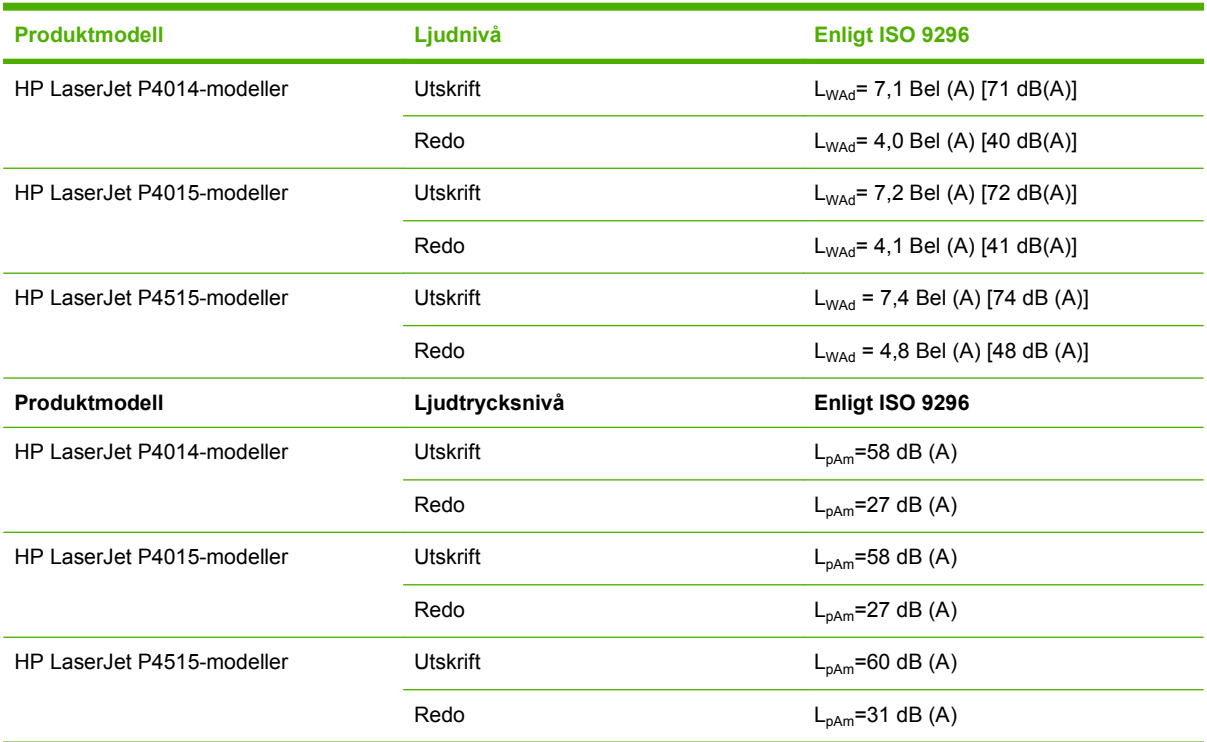

1 Värdena baseras på preliminära data. Den aktuella informationen finns på [www.hp.com/support/hpljp4010series](http://www.hp.com/support/hpljp4010series) eller [www.hp.com/support/hpljp4510series.](http://www.hp.com/support/hpljp4510series)

<sup>2</sup> HP LaserJet P4014 hastigheten är 45 spm i Letter-storlek. HP LaserJet P4015 hastigheten är 52 spm i Letter-storlek. HP LaserJet P4515 hastigheten är 62 spm i Letter-storlek.

<sup>3</sup> Konfiguration testad (HP LaserJet P4014): LJ P4014n-modell, utskrift på A4-papper och enkelsidig utskrift

<sup>4</sup> Konfiguration testad (HP LaserJet P4015): LJ P4015x-modell, utskrift på A4-papper och enkelsidig utskrift

<sup>5</sup> Konfiguration testad (HP LaserJet P4515): LJ P4515x-modell, utskrift på A4-papper och enkelsidig utskrift

## <span id="page-222-0"></span>**Driftsförhållanden**

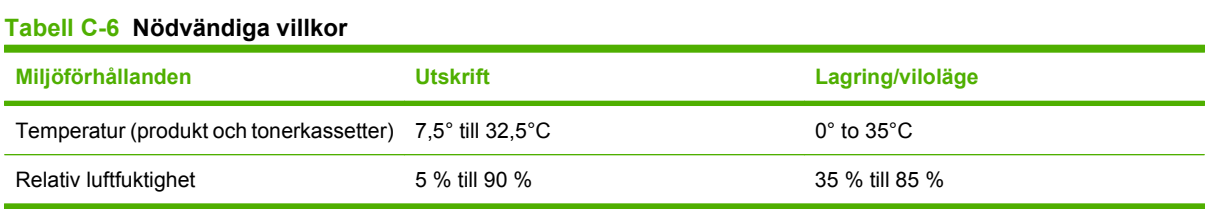

## **D Föreskrifter**

- [FCC-bestämmelser](#page-225-0)
- [Föregångare när det gäller miljövänliga produkter](#page-226-0)
- [Överensstämmelseintyg](#page-230-0)
- [Säkerhetsinformation](#page-231-0)

## <span id="page-225-0"></span>**FCC-bestämmelser**

Den här utrustningen har testats och befunnits uppfylla kraven för en digital enhet i klass B, enligt del 15 i FCC-reglerna. Kraven är utformade för att skydda mot skadliga störningar i hemmiljöer. Denna utrustning genererar, använder och kan utstråla radiofrekvent energi. Om utrustningen inte installeras och används i enlighet med instruktionerna kan den orsaka skadliga störningar i radiokommunikationer. Det går emellertid inte att garantera att inga störningar förekommer i någon viss installation. Om denna utrustning skulle förorsaka skadliga störningar i radio- eller tv-mottagningen, vilket kan avgöras genom att du stänger av utrustningen och sedan slår på den igen, uppmanas användaren att försöka avhjälpa störningarna genom att vidta någon av följande åtgärder:

- Rikta om eller flytta mottagarantennen.
- Öka avståndet mellan utrustningen och mottagaren.
- Anslut utrustningen till ett uttag som är kopplat till en annan grupp än vad mottagaren är kopplad till.
- Fråga din återförsäljare eller en kvalificerad radio-/TV-tekniker.

**The OBS!** Om det har gjorts ändringar på skrivaren utan HP:s medgivande kan användarens rätt att använda skrivaren hävas.

Användning av en skärmad gränssnittskabel krävs för att uppfylla gränsvärdena för klass B i del 15 av FCC-bestämmelserna.

## <span id="page-226-0"></span>**Föregångare när det gäller miljövänliga produkter**

## **Skydda miljön**

Hewlett-Packard Company har tagit som sin uppgift att tillhandahålla miljövänliga kvalitetsprodukter. Den här produkten har utformats för minsta möjliga miljöpåverkan.

## **Ozon**

Produkten avger ingen ozongas  $(O_3)$ .

## **Strömförbrukning**

Strömförbrukningen minskar rejält när skrivaren är i startläge och viloläge, vilket sparar naturresurser och pengar utan att produktens höga prestanda försämras. Information om uppfyllandet av ENERGY STAR®-kraven för den här produkten finns på produktens dataark eller specifikationsarket. En lista över kvalificerade produkter finns även på:

[www.hp.com/go/energystar](http://www.hp.com/go/energystar)

## **Tonerförbrukning**

EconoMode använder mindre toner, vilket kan öka tonerkassettens användningstid.

### **Pappersanvändning**

Den här produktens funktion för automatisk dubbelsidig utskrift (tvåsidig utskrift) och multipelutskrift (flera sidor skrivs ut på samma ark) kan minska mängden papper som används och därmed minska förbrukningen av naturresurser.

### **Plast**

Plastdelar över 25 gram är markerade enligt internationell standard, vilket underlättar återvinningen när produktens livslängd har uppnåtts.

## **HP LaserJet-förbrukningsartiklar**

Med HP Planet Partners är det enkelt – och kostnadsfritt – att återvinna tomma HP LaserJettonerkassetter. Information och anvisningar på flera språk levereras med alla tonerkassetter och annat förbrukningsmaterial för HP LaserJet. Du bidrar ytterligare till att sänka påfrestningarna på miljön om du returnerar flera kassetter samtidigt, i stället för en och en.

HP arbetar hårt för att kunna erbjuda innovativa och högkvalitativa produkter och tjänster med så liten påverkan på miljön som möjligt – från produktutveckling och tillverkning till distribution, drift och återvinning. När du deltar i HP:s återvinningsprogram garanterar vi att dina HP LaserJet-tonerkassetter återvinns. Sedan bearbetar vi dem och återanvänder plast och metall för nya produkter och undviker därmed att materialet hamnar på soptippar runt om i världen. Observera att kassetten inte returneras till dig. Tack för ditt bidrag till miljöarbetet!

**F** OBS! Använd bara etiketten för att returnera HP LaserJet-tonerkassetter som är äkta och tomma. Använd inte etiketten för HP:s bläckstrålekassetter, andra kassetter än HP-kassetter, påfyllda eller omarbetade kassetter eller för garantireturer. Information om hur du återvinner dina bläckstrålekassetter från HP finns på [www.hp.com/recycle](http://www.hp.com/recycle).

## <span id="page-227-0"></span>**Instruktioner för retur och återvinning**

#### **USA och Puerto Rico**

Den etikett som medföljer HP LaserJet-tonerkassetter används för retur och återvinning av en eller flera förbrukade HP LaserJet-tonerkassetter. Följ instruktionerna nedan.

#### **Flera returer (mer än en kassett)**

- **1.** Lägg varje HP LaserJet-tonerkassett i sin ursprungliga förpackning.
- **2.** Tejpa ihop kartongerna med paketeringstejp. Paketet får väga upp till 31 kg.
- **3.** Använd en gemensam förbetald leveransetikett.

#### **ELLER**

- **1.** Använd en egen förpackning eller beställ en kostnadsfri samlingslåda från [www.hp.com/recycle](http://www.hp.com/recycle) eller genom att ringa 1-800-340-2445 (rymmer upp till 31 kg med HP LaserJet-tonerkassetter).
- **2.** Använd en gemensam förbetald leveransetikett.

#### **Retur av enstaka kassett**

- **1.** Lägg HP LaserJet-tonerkassetten i sin ursprungliga förpackning.
- **2.** Fäst leveransetiketten på förpackningens framsida.

#### **Leverans**

När det gäller återvinningsreturer av HP LaserJet-tonerkassetter ger du paketet till UPS vid nästa leverans eller hämtning. Du kan också lämna in paketet hos en auktoriserad UPS insamlingsplats. Om du vill veta var närmaste UPS insamlingsplats finns ringer du 020-788 799 eller besöker [www.ups.com](http://www.ups.com). Om du returnerar paketet via USPS-etikett lämnar du in det till den amerikanska posten. Om du vill ha mer information eller om du vill beställa fler etiketter eller samlingslådor går du till [www.hp.com/recycle](http://www.hp.com/recycle) eller ringer 1-800-340-2445. Begärd UPS-hämtning debiteras med vanlig hämttaxa. Informationen kan ändras utan föregående meddelande.

#### **Returer utanför USA**

Om du vill delta i HP:s återvinningsprogram följer du bara de enkla anvisningarna i återvinningsguiden (som finns inuti paketet med den nya produkten). Du kan också gå till [www.hp.com/recycle.](http://www.hp.com/recycle) Välj land/ region för att få information om hur du ska returnera dina HP LaserJet-utskriftstillbehör.

### **Papper**

Den här produkten kan använda återvunnet papper om papperet motsvarar riktlinjerna i *HP LaserJet Printer Family Print Media Guide*. Produkten lämpar sig för användning av returpapper enligt EN12281:2002.

### **Materialrestriktioner**

Den här HP-produkten innehåller inte kvicksilver.

Den här HP-produkten innehåller ett batteri som kanske måste hanteras på särskilt sätt när produkten har slutat fungera. Batterierna inuti, eller som Hewlett-Packard skickar med för denna produkt, innehåller följande:

<span id="page-228-0"></span>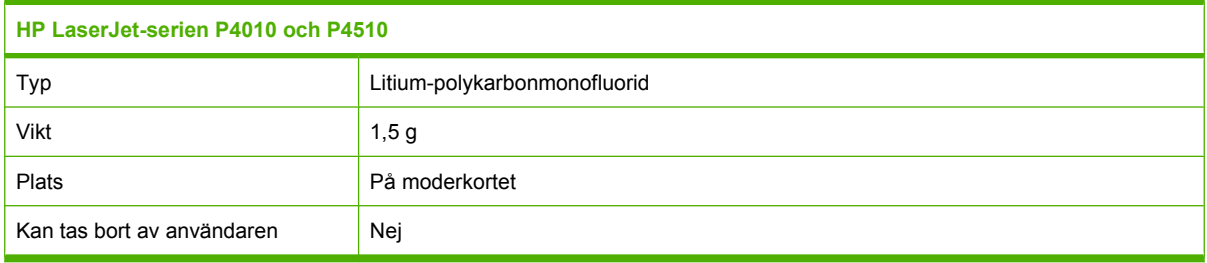

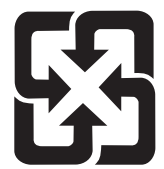

## 廢電池請回收

Om du vill ha information om återvinning kan du gå till [www.hp.com/recycle](http://www.hp.com/recycle) eller kontakta de lokala myndigheterna eller EIA (Electronics Industries Alliance): [www.eiae.org](http://www.eiae.org).

## **Kassering av förbrukad utrustning för användare i privata hushåll i EU.**

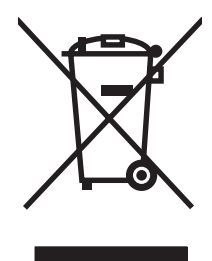

Om den här symbolen finns på produkten eller förpackningen innebär det att produkten inte får kastas tillsammans med annat hushållsavfall. Det är ditt ansvar att kassera den förbrukade utrustningen genom att lämna den till en uppsamlingsplats för återvinning av förbrukad elektrisk och elektronisk utrustning. Separat insamling och återvinning av den förbrukade utrustningen hjälper till att bevara naturresurser och gör att utrustningen återvinns på ett sätt som skyddar människors hälsa och miljön. Mer information om var du kan lämna din förbrukade utrustning för återvinning får du genom att kontakta kommunen, företaget som ansvarar för sophämtningen eller affären där du köpte produkten.

## **Kemiska ämnen**

HP har åtagit sig att tillhandahålla kunderna information om kemiska ämnen i våra produkter för att uppfylla juridiska krav t.ex. REACH (Europaparlamentet och rådets förordning EG nr 1907/2006). En kemisk informationsrapport för den här produkten finns på: [www.hp.com/go/reach.](http://www.hp.com/go/reach)

## **Material Safety Data Sheet (MSDS)**

MSDS (Material Safety Data Sheets) för förbrukningsmaterial som innehåller kemiska substanser (t.ex. toner) kan hämtas från HP:s webbplats [www.hp.com/go/msds](http://www.hp.com/go/msds) eller [www.hp.com/hpinfo/community/](http://www.hp.com/hpinfo/community/environment/productinfo/safety) [environment/productinfo/safety.](http://www.hp.com/hpinfo/community/environment/productinfo/safety)

## **Mer information**

Mer information om dessa miljöämnen:

- Miljöprofil för den här och många relaterade HP-produkter
- HP:s miljöengagemang
- HP:s miljöhanteringssystem
- HP:s program för återvinning av förbrukade produkter
- Säkerhetsinformation om material

Se [www.hp.com/go/environment](http://www.hp.com/go/environment) eller [www.hp.com/hpinfo/globalcitizenship/environment.](http://www.hp.com/hpinfo/globalcitizenship/environment)

## <span id="page-230-0"></span>**Överensstämmelseintyg**

## **Överensstämmelseintyg**

#### **Konformitetsdeklaration**

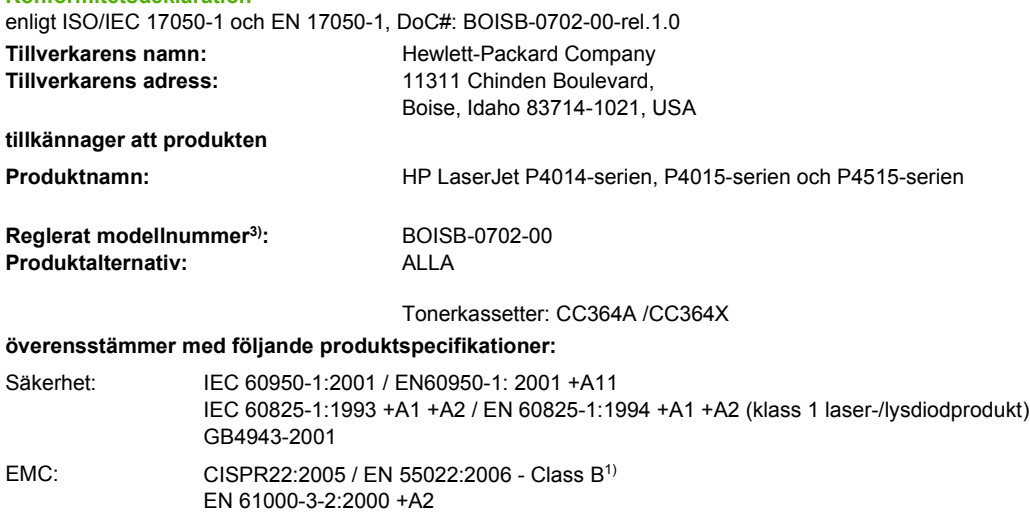

EN 61000-3-3:1995 +A1 EN 55024:1998 +A1 +A2 FCC Title 47 CFR, Part 15 Class B<sup>2)</sup> / ICES-003, Issue 4 GB9254-1998, GB17625.1-2003

#### **Ytterligare information:**

Härmed intygas att produkterna uppfyller kraven enligt EMC Directive 2004/108/EEC och Low Voltage Directive 2006/95/EEC samt är märkta med etiketten CE.

1) Produkten har testats i en typisk konfiguration med Hewlett-Packards datorsystem.

2) Enheten uppfyller kraven i del 15 av FCC-bestämmelserna. Användningen är underställd följande två villkor: (1) Enheten får inte orsaka skadliga störningar. (2) Enheten måste acceptera eventuella störningar, även störningar som kan ge oönskade resultat i användningen.

3) Den här produkten har tilldelats ett kontrollmodellnummer för att uppfylla bestämmelserna. Det här numret bör inte blandas ihop med marknadsnamnet eller produktnumret.

Boise, Idaho , USA

#### **29 juni 2007**

#### **Endast för bestämmelseavsnitt:**

- Kontakt i Europa: Närmaste försäljnings- och servicekontor som Hewlett-Packard har eller Hewlett-Packard GmbH, Department HQ-TRE / Standards Europe,, Herrenberger Strasse 140, , D-71034, Böblingen, (FAX: +49-7031-14-3143), [http://www.hp.com/go/](http://www.hp.com/go/certificates) **[certificates](http://www.hp.com/go/certificates)**
- Kontakt i USA: Product Regulations Manager, Hewlett-Packard Company,, PO Box 15, Mail Stop 160, Boise, ID 83707-0015, , (Tel: 208-396-6000)

## <span id="page-231-0"></span>**Säkerhetsinformation**

## **Lasersäkerhet**

Center for Devices and Radiological Health (CDRH) hos U.S. Food and Drug Administration har utfärdat regler för laserprodukter tillverkade från och med 1 augusti 1976. Produkter som marknadsförs i Förenta staterna måste uppfylla dessa krav. Enheten är godkänd som en laserprodukt klass 1 under det amerikanska hälso- och personaldepartementets (DHHS) strålningstandard enligt lagen om strålningskontroll för hälsa och säkerhet från 1968. Eftersom strålningen som avges inom skrivaren är fullständigt avskärmad inom skyddande kåpor och externa höljen kan laserstrålen inte tränga ut under någon del av normal användning.

**VARNING:** Användning av skrivaren, justeringar av den eller användning av andra metoder än de som anges i denna användarhandbok kan utsätta användaren för skadlig strålning.

### **Kanadensiska DOC-regler**

Complies with Canadian EMC Class B requirements.

« Conforme à la classe B des normes canadiennes de compatibilité électromagnétiques. « CEM ». »

## **VCCI-deklaration (Japan)**

この装置は、情報処理装置等電波障害自主規制協議会(VCCI)の基準 に基づくクラスB情報技術装置です。この装置は、家庭環境で使用すること を目的としていますが、この装置がラジオやテレビジョン受信機に近接して 使用されると、受信障害を引き起こすことがあります。 取扱説明書に従って正しい取り扱いをして下さい。

## **Nätsladdar (Japan)**

製品には、同梱された電源コードをお使い下さい。 同梱された電源コードは、他の製品では使用出来ません。

## **EMI-deklaration (Korea)**

B급 기기 (가정용 정보통신기기)

```
이 기기는 가정용으로 전자파적합등록을 한 기기로서
주거지역에서는 물론 모든지역에서 사용할 수 있습니다.
```
## **Laserdeklaration för Finland**

#### **Luokan 1 laserlaite**

Klass 1 Laser Apparat

HP LaserJet P4014, P4014n, P4015n, P4015tn, P4015x, P4515n, P4515tn, P4515x, P4515xm, laserkirjoitin on käyttäjän kannalta turvallinen luokan 1 laserlaite. Normaalissa käytössä kirjoittimen suojakotelointi estää lasersäteen pääsyn laitteen ulkopuolelle. Laitteen turvallisuusluokka on määritetty standardin EN 60825-1 (1994) mukaisesti.

#### **VAROITUS !**

Laitteen käyttäminen muulla kuin käyttöohjeessa mainitulla tavalla saattaa altistaa käyttäjän turvallisuusluokan 1 ylittävälle näkymättömälle lasersäteilylle.

#### **VARNING !**

Om apparaten används på annat sätt än i bruksanvisning specificerats, kan användaren utsättas för osynlig laserstrålning, som överskrider gränsen för laserklass 1.

#### **HUOLTO**

HP LaserJet P4014, P4014n, P4015n, P4015tn, P4015x, P4515n, P4515tn, P4515x, P4515xm kirjoittimen sisällä ei ole käyttäjän huollettavissa olevia kohteita. Laitteen saa avata ja huoltaa ainoastaan sen huoltamiseen koulutettu henkilö. Tällaiseksi huoltotoimenpiteeksi ei katsota väriainekasetin vaihtamista, paperiradan puhdistusta tai muita käyttäjän käsikirjassa lueteltuja, käyttäjän tehtäväksi tarkoitettuja ylläpitotoimia, jotka voidaan suorittaa ilman erikoistyökaluja.

#### **VARO !**

Mikäli kirjoittimen suojakotelo avataan, olet alttiina näkymättömällelasersäteilylle laitteen ollessa toiminnassa. Älä katso säteeseen.

#### **VARNING !**

Om laserprinterns skyddshölje öppnas då apparaten är i funktion, utsättas användaren för osynlig laserstrålning. Betrakta ej strålen. Tiedot laitteessa käytettävän laserdiodin säteilyominaisuuksista: Aallonpituus 775-795 nm Teho 5 m W Luokan 3B laser.

## Ämnestabell (Kina)

## 有毒有害物质表

根据中国电子信息产品污染控制管理办法的要求而出台

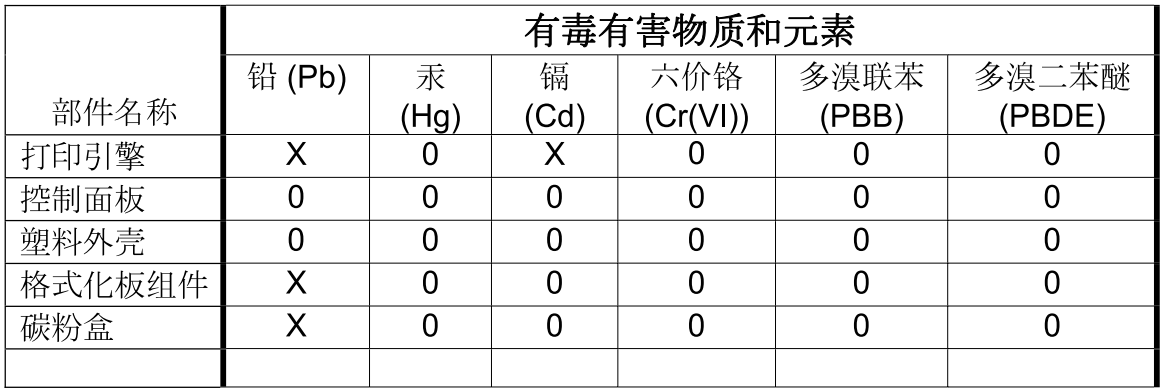

 $3685$ 

0: 表示在此部件所用的所有同类材料中, 所含的此有毒或有害物质均低于 SJ/T11363-2006 的限制要求。

X: 表示在此部件所用的所有同类材料中, 至少一种所含的此有毒或有害物质高于 SJ/T11363-2006 的限制要求。

注:引用的"环保使用期限"是根据在正常温度和湿度条件下操作使用产品而确定的。

## **Index**

#### **A**

akustikspecifikationer [210](#page-221-0) Allmänt skyddsfel, undantag OE [186](#page-197-0) anpassa dokument Windows [98](#page-109-0) antal kopior, standardinställning [19](#page-30-0) Användningssida [17](#page-28-0) AppleTalk-inställningar [31](#page-42-0), [66](#page-77-0) artikelnummer EIO-kort [194](#page-205-0) fack [193](#page-204-0) kablar [194](#page-205-0) minne [194](#page-205-0) papper, HP [195](#page-206-0) tonerkassetter [193](#page-204-0) underhållssats [194](#page-205-0) avaktivera AppleTalk [66](#page-77-0) DLC/LLC [66](#page-77-0) IPX/SPX [66](#page-77-0) nätverksprotokoll [66](#page-77-0) avancerade utskriftsalternativ Windows [100](#page-111-0) avbryta utskrift [96](#page-107-0) avbryta en utskriftsbegäran [96](#page-107-0) avinstallera Macintoshprogramvara [52](#page-63-0) avtal för service på det egna företaget [204](#page-215-0)

#### **B**

bakre utmatningsfack papperstrassel [170](#page-181-0) placering [7](#page-18-0) skriva ut till [86](#page-97-0) batterier som medföljer [216](#page-227-0) behålla, utskrift funktioner [93](#page-104-0) inställningar [24](#page-35-0) menyn Hämta utskrift [16](#page-27-0) åtkomst till funktioner för [93](#page-104-0) beställa artikelnummer för [193](#page-204-0) förbrukningsmaterial och tillbehör [192](#page-203-0) papper, HP [195](#page-206-0) beställning förbrukningsmaterial via inbäddad webbserver [108](#page-119-0) bestämmelser om lasersäkerhet [220](#page-231-0) bilddefekter, problemlösning [177](#page-188-0) Bonjour-inställningar [55](#page-66-0) borttagningsbara varningar, inställning [26](#page-37-0) brandväggsinställningar [31](#page-42-0) bred A4, inställningar [20](#page-31-0) brevpapper fixeringslägen [22](#page-33-0) brevpapper, fylla på [100](#page-111-0) bromsspår, problemlösning [181](#page-192-0) buktat papper, problemlösning [180](#page-191-0) bullerspecifikationer [210](#page-221-0) byta ut tonerkassetter [114](#page-125-0) båda sidor, skriva ut på användningssida [17](#page-28-0) inställningar för bindningssida [19](#page-30-0) Macintosh-inställningar [54](#page-65-0) Visa mig, meny [15](#page-26-0)

### **C**

Courier, teckensnittsinställningar [20](#page-31-0)

#### **D**

datum, ange [24](#page-35-0) deformerade tecken, problemlösning [180](#page-191-0) delar av tecken saknas, problemlösning [178](#page-189-0) diagnostik nätverk [31](#page-42-0) Diagnostik, meny [35](#page-46-0) DIMM-kort artikelnummer [194](#page-205-0) installera [119](#page-130-0) tillgängliga typer [119](#page-130-0) verifiera installation [123](#page-134-0) åtkomst till [7](#page-18-0) disk filkatalog, skriva ut [17](#page-28-0) installera [127](#page-138-0) ta bort [128](#page-139-0) DLC/LLC [31](#page-42-0) DLC/LLC-inställningar [66](#page-77-0) DNS-inställningar [29](#page-40-0) dpi, inställningar [22](#page-33-0), [54](#page-65-0) driftsmiljö specifikationer [211](#page-222-0) driftsmiljö för produkt specifikationer [211](#page-222-0) drivrutiner förinställningar (Macintosh) [56](#page-67-0) genvägar (Windows) [97](#page-108-0) inställningar [44,](#page-55-0) [45](#page-56-0), [52,](#page-63-0) [53](#page-64-0) Macintosh, problemlösning [187](#page-198-0) Macintosh-inställningar [56](#page-67-0) papperstyper [74](#page-85-0) som ingår [5](#page-16-0) som kan användas [41](#page-52-0) universella [42](#page-53-0) Windows, öppna [97](#page-108-0)

drivrutiner med PS-emulering [41](#page-52-0) dubbelsidig utskrift användningssida [17](#page-28-0) inställningar för bindningssida [19](#page-30-0) Macintosh-inställningar [54](#page-65-0) Windows [98](#page-109-0) Visa mig, meny [15](#page-26-0) dubbelsidig utskrift, enhet inställningar [19](#page-30-0) test av pappersbana [35](#page-46-0) duplexenhet användningssida [17](#page-28-0) Macintosh-inställningar [54](#page-65-0)

#### **E**

EconoMode-inställning [23](#page-34-0), [90](#page-101-0) EIO-kort artikelnummer [194](#page-205-0) installera [127](#page-138-0) inställningar [28](#page-39-0) ta bort [128](#page-139-0) ekonomiinställningar [90](#page-101-0) elektriska specifikationer [209](#page-220-0) EMI-deklaration (Korea) [220](#page-231-0) energispecifikationer [209](#page-220-0) enhet för dubbelsidig utskrift Visa mig, meny [15](#page-26-0) enhetsspråk inställningar [26](#page-37-0) enhetsstatus fliken Macintosh-tjänster [59](#page-70-0) enhetsupptäckt [63](#page-74-0) enkel utskriftskvalitet [22](#page-33-0), [23](#page-34-0) e-postvarningar [55](#page-66-0) EPS-filer, problemlösning [188](#page-199-0) Ethernet-kort, artikelnummer [194](#page-205-0) etiketter fixeringslägen [22](#page-33-0) utmatningsfack, välja [86](#page-97-0) EU, kassering [217](#page-228-0) Explorer, versioner som stöds inbäddad webbserver [107](#page-118-0)

#### **F** fack

artikelnummer [193](#page-204-0) dubbelsidig utskrift [58](#page-69-0) fylla på fack 1 [79](#page-90-0) fylla på fack för 1 500 ark [81](#page-92-0)

fylla på fack för 500 ark [80](#page-91-0) inställningar [18](#page-29-0) inställningar för manuell matning [20](#page-31-0) konfigurera [84](#page-95-0) Macintosh-inställningar [54](#page-65-0) pappersorientering [78](#page-89-0) papperstrassel [159](#page-170-0), [162](#page-173-0), [164](#page-175-0) placering [7](#page-18-0) registreringsinställningar [21](#page-32-0) specialstorlek, inställningar [19](#page-30-0) test av pappersbana [35](#page-46-0) Visa mig, meny [15](#page-26-0) fack, status HP Easy Printer Care [104](#page-115-0) fack, utmatning placering [7](#page-18-0) test av pappersbana [35](#page-46-0) trassel, ta bort [170](#page-181-0) välja [86](#page-97-0) fack 1 fylla på [79](#page-90-0) inställningar [18](#page-29-0) manuell matning, inställningar [20](#page-31-0) papperstrassel [162](#page-173-0) fack 2 inställningar [18](#page-29-0) fack 3 fysiska specifikationer [208](#page-219-0) fack för 1 500 ark fylla på [81](#page-92-0) papperstrassel [164](#page-175-0) fack för 500 ark fylla på [80](#page-91-0) papperstrassel [162](#page-173-0) FastRes [5,](#page-16-0) [22](#page-33-0) felmeddelanden e-postvarningar [55](#page-66-0) händelselogg [35](#page-46-0) inställningar [26](#page-37-0) lampor, kontrollpanel [12](#page-23-0) typer av [139](#page-150-0) felsökning checklista [136](#page-147-0) häftklammertrassel [173](#page-184-0) papperstrassel [159](#page-170-0) papperstrassel facket för 500 ark [162](#page-173-0)

papperstrassel i fack 1 [162](#page-173-0) papperstrassel vid den övre luckan [159](#page-170-0) sidor skrivs inte ut [183](#page-194-0) sidor skrivs ut långsamt [183](#page-194-0) tomma sidor [183](#page-194-0) trassel i enhet för dubbelsidig utskrift [165](#page-176-0) trassel i fack för 1 500 ark [164](#page-175-0) trassel i fixeringsområdet [167](#page-178-0) trassel i kuvertmatare [161](#page-172-0) USB-kablar [183](#page-194-0) utmatningsfack [170](#page-181-0) filkatalog, skriva ut [17](#page-28-0) Finsk deklaration avseende lasersäkerhet [220](#page-231-0) fixeringsenhet byta ut [117](#page-128-0) lägen [22](#page-33-0) papperstrassel [167](#page-178-0) fjärruppdatering av inbyggd programvara [130](#page-141-0) flera sidor per ark Windows [98](#page-109-0) fliken Information, inbäddad webbserver [107](#page-118-0) fliken Inställningar, inbäddad webbserver [108](#page-119-0) fliken Nätverk, inbäddad webbserver [108](#page-119-0) fliken Tjänster Macintosh [59](#page-70-0) fläckar, problemlösning [178,](#page-189-0) [181](#page-192-0) formaterare säkerhet [112](#page-123-0) fortsätt automatiskt, inställning [26](#page-37-0) frakta enheten [204](#page-215-0) funktioner [2](#page-13-0), [5](#page-16-0) fylla på fack 1 [79](#page-90-0) fack för 1 500 ark [81](#page-92-0) fack för 500 ark [80](#page-91-0) häftklamrar [116](#page-127-0) Visa mig, meny [15](#page-26-0) fysiska specifikationer [208](#page-219-0) färgtext skriv ut som svart [100](#page-111-0) Förbjuden åtgärd, fel [186](#page-197-0) förbrukad produkt, kassering [216](#page-227-0)

förbrukningsmaterial artikelnummer [193](#page-204-0) beställa [192](#page-203-0) beställa via inbäddad webbserver [108](#page-119-0) byta ut tonerkassetter [114](#page-125-0) förfalskat [113](#page-124-0) inte från HP [113](#page-124-0) status, visa med HP Skrivarprogram [54](#page-65-0) status, visa med inbäddad webbserver [107](#page-118-0) statussida, skriva ut [17](#page-28-0) utbytesintervall [113](#page-124-0) återvinna [215](#page-226-0) förbrukningsmaterial, status HP Easy Printer Care [104](#page-115-0) meddelanden på kontrollpanelen [12](#page-23-0) fördröjning vid viloläge tid [90](#page-101-0) ändra inställningar [90](#page-101-0) förfalskat förbrukningsmaterial [113](#page-124-0) förinställningar (Macintosh) [56](#page-67-0) förpacka enheten [204](#page-215-0) förstasida använd olika papper [56](#page-67-0) försättsblad [56,](#page-67-0) [97](#page-108-0) förtryckt papper fixeringslägen [22](#page-33-0) förvara tonerkassetter [113](#page-124-0)

#### **G**

garanti kundens egen reparation [202](#page-213-0) produkt [199](#page-210-0) tonerkassetter [201](#page-212-0) utökad [205](#page-216-0) gateway, ange standard [65](#page-76-0) genvägar [97](#page-108-0) grovt papper utmatningsfack, välja [86](#page-97-0) grå bakgrund, problemlösning [179](#page-190-0)

### **H**

hantera nätverket [64](#page-75-0) hantera utskrifter [85](#page-96-0)

hastighet upplösningsinställningar [22](#page-33-0) hjälp, Visa mig, meny [15](#page-26-0) hjälpknapp, kontrollpanel [12](#page-23-0) hjälpmedelsfunktioner [6](#page-17-0) HP:s kundtjänst [203](#page-214-0) HP:s miljöprogram [215](#page-226-0) HP:s speciallinje för bedrägerier [113](#page-124-0) HP Easy Printer Care alternativ [104](#page-115-0) beskrivning [48](#page-59-0) hämtning [48](#page-59-0) operativsystem som stöds [48](#page-59-0) webbläsare som kan användas [48](#page-59-0) öppna [104](#page-115-0) HP Jetdirect-skrivarserver artikelnummer [194](#page-205-0) inbyggd programvara, uppdateringar [133](#page-144-0) installera [127](#page-138-0) inställningar [28](#page-39-0) ta bort [128](#page-139-0) HP-papper, beställa [195](#page-206-0) HP Skrivarprogram [54](#page-65-0) HP Skrivarprogram, Macintosh [53](#page-64-0) HP SupportPack [205](#page-216-0) HP Universell skrivardrivrutin [42](#page-53-0) HP-UX-programvara [50](#page-61-0) HP Web Jetadmin inbyggd programvara, uppdateringar [132](#page-143-0) hålat papper fixeringslägen [22](#page-33-0) häfta dokument [92](#page-103-0) häftkassetter fylla på [116](#page-127-0) häftklammerpatron artikelnummer [193](#page-204-0) häftnings-/staplingsenhet fylla på häftklamrar [116](#page-127-0) skriva ut till [87,](#page-98-0) [92](#page-103-0) standardinställning, ange som [92](#page-103-0) trassel, klamrar [173](#page-184-0) häftningsalternativ Macintosh [58](#page-69-0)

Windows [98](#page-109-0)

häftnings- och staplingsenhet artikelnummer [193](#page-204-0) händelselogg [35](#page-46-0) höger sidopanel, placering [7](#page-18-0)

## **I**

I/O, meny [28](#page-39-0) inbyggd programvara, uppdatera [130](#page-141-0) inbäddad webbserver funktioner [107](#page-118-0) säkerhet [111](#page-122-0) Information, meny [17](#page-28-0) informationssidor skriva ut [102](#page-113-0) installera EIO-kort [127](#page-138-0) minne (DIMM-kort) [119](#page-130-0) USB-enheter [124](#page-135-0) inställningar drivrutiner [45,](#page-56-0) [53](#page-64-0) drivrutinsförinställningar (Macintosh) [56](#page-67-0) prioritet [44](#page-55-0), [52](#page-63-0) återställa standardvärden [34](#page-45-0) inställningar för bindningssida [19](#page-30-0) inställningar för papper med anpassad storlek Macintosh [56](#page-67-0) inte från HP, förbrukningsmaterial [113](#page-124-0) Internet Explorer, versioner som stöds inbäddad webbserver [107](#page-118-0) IP-adress Macintosh, problemlösning [187](#page-198-0) visa [24](#page-35-0) IP-adressering [63](#page-74-0) IPsec [111](#page-122-0) IPSEC-status [31](#page-42-0) IP-säkerhet [111](#page-122-0) IPV6-inställningar [29](#page-40-0) IPX/SPX-inställningar [30,](#page-41-0) [66](#page-77-0)

## **J**

Jetadmin inbyggd programvara, uppdateringar [132](#page-143-0) Jetadmin, HP Web [48,](#page-59-0) [110](#page-121-0)

Jetdirect-skrivarserver artikelnummer [194](#page-205-0) inbyggd programvara, uppdateringar [133](#page-144-0) installera [127](#page-138-0) inställningar [28](#page-39-0) ta bort [128](#page-139-0) jobblagring funktioner [93](#page-104-0)

#### **K**

kablar USB, ansluta [62](#page-73-0) USB, felsökning [183](#page-194-0) Kanadensiska DOC-regler [220](#page-231-0) kartongpapper fixeringslägen [22](#page-33-0) utmatningsfack, välja [86](#page-97-0) kassering, förbrukad produkt [216](#page-227-0) kassetter artikelnummer [193](#page-204-0) beställning via inbäddad webbserver [108](#page-119-0) byta ut [114](#page-125-0) EconoMode [23](#page-34-0) funktioner [6](#page-17-0) garanti [201](#page-212-0) inte från HP [113](#page-124-0) lagring [113](#page-124-0) statusmeddelanden [12](#page-23-0) täthetsinställningar [23](#page-34-0) utbytesintervall [113](#page-124-0) återvinna [215](#page-226-0) kassetter, med klamrar fylla på [116](#page-127-0) kassetter, toner Macintosh-status [59](#page-70-0) papperstrassel [159](#page-170-0) klamrar som fastnat [173](#page-184-0) knappar, kontrollpanel [12](#page-23-0) konfigurationssida Macintosh [54](#page-65-0) Konfigurera enhet, meny [19](#page-30-0) kontrollpanel datum/tid, inställningar [24](#page-35-0) häftnings-/staplingsenhet, välja [92](#page-103-0) I/O-meny [28](#page-39-0) Information, meny [17](#page-28-0)

inställning, borttagningsbara varningar [26](#page-37-0) inställningar [44](#page-55-0), [52](#page-63-0) knappar [12](#page-23-0) Konfigurera enhet, meny [19](#page-30-0) lampor [12](#page-23-0) meddelanden, typer av [139](#page-150-0) menyer [14](#page-25-0) menyn Diagnostik [35](#page-46-0) menyn Hämta utskrift [16](#page-27-0) menyn Utskrift [19](#page-30-0) menyn Utskriftskvalitet [21](#page-32-0) Pappershantering, meny [18](#page-29-0) placering [7](#page-18-0) rengöringssida, skriva ut [129](#page-140-0) språk, välja [27](#page-38-0) Systeminställningar, meny [24](#page-35-0) säkerhet [111](#page-122-0) teckenfönster [12](#page-23-0) Visa mig, meny [15](#page-26-0) Återställning, meny [34](#page-45-0) kopior, antal Windows [100](#page-111-0) kopior, standardantalet [19](#page-30-0) korrektur och vänta Windows [99](#page-110-0) krav för läsare inbäddad webbserver [107](#page-118-0) krav för webbläsare inbäddad webbserver [107](#page-118-0) kundsupport förpacka enheten [204](#page-215-0) Linux [190](#page-201-0) länkar i inbäddad webbserver [108](#page-119-0) sidor i HP Skrivarprogram [54](#page-65-0) kunsupport online [203](#page-214-0) kuvert skrynkliga, problemlösning [181](#page-192-0) standardstorlek, ange [19](#page-30-0) utmatningsfack, välja [86](#page-97-0) kuvert, fylla på [78](#page-89-0) kuvertmatare artikelnummer [193](#page-204-0) papperstrassel [161](#page-172-0) kvalitet. *Se* utskriftskvalitet kvicksilverfri produkt [216](#page-227-0)

#### **L**

lagrade jobb säkerhet [111](#page-122-0) lagrade utskrifter inställningar [24](#page-35-0) menyn Hämta utskrift, kontrollpanelen [16](#page-27-0) skriva ut [93](#page-104-0) ta bort [94](#page-105-0) lagra jobb Windows [99](#page-110-0) lagring, utskrift funktioner [93](#page-104-0) inställningar [24](#page-35-0) Macintosh-inställningar [54](#page-65-0), [59](#page-70-0) menyn Hämta utskrift [16](#page-27-0) åtkomst till [93](#page-104-0) lampor, kontrollpanelen [12](#page-23-0) Letter, åsidosätt A4 inställningar [19](#page-30-0) leveransinställningar, återställa [34](#page-45-0) liggande, orientering ange som standard [21](#page-32-0) liggande orientering inställning, Windows [98](#page-109-0) linjer, problemlösning [178](#page-189-0), [181](#page-192-0) Linux-drivrutiner [190](#page-201-0) Linux-programvara [50](#page-61-0) litet papper, utskrift på [86](#page-97-0) ljus utskrift ange tonertäthet [23](#page-34-0) problemlösning [178](#page-189-0) luftfuktighet problemlösning [177](#page-188-0) specifikationer [211](#page-222-0) Lås resurser, Macintosh [54](#page-65-0) länkhastighet [33](#page-44-0) löst tonerpulver, problemlösning [179](#page-190-0)

### **M**

Macintosh AppleTalk [66](#page-77-0) AppleTalk-inställningar [31](#page-42-0) drivrutiner, problemlösning [187](#page-198-0) drivrutinsinställningar [53](#page-64-0), [56](#page-67-0) HP Skrivarprogram [54](#page-65-0)

häftningsalternativ [58](#page-69-0) operativsystem som kan användas [52](#page-63-0) problem, problemlösning [187](#page-198-0) programvara [53](#page-64-0) support [203](#page-214-0) ta bort programvara [52](#page-63-0) USB-kort, problemlösning [188](#page-199-0) ändra storlek på dokument [56](#page-67-0) Macintosh drivrutininställningar Lagra utskrift [59](#page-70-0) Macintosh-drivrutinsinställningar anpassad pappersstorlek [56](#page-67-0) fliken Tjänster [59](#page-70-0) vattenstämplar [57](#page-68-0) manuell matning inställningar [20](#page-31-0) marginaler inställningar [21](#page-32-0) material A4-inställningar [19](#page-30-0), [20](#page-31-0) anpassad storlek, Macintoshinställningar [56](#page-67-0) användningssida [17](#page-28-0) fackinställningar [18](#page-29-0) förstasida [56](#page-67-0) häfta [92](#page-103-0) sidor per ark [57](#page-68-0) specialstorlek [19](#page-30-0) standardstorlek, ange [19](#page-30-0) storlekar som kan användas [71](#page-82-0) Visa mig, meny [15](#page-26-0) materialrestriktioner [216](#page-227-0) Material Safety Data Sheet (MSDS) [217](#page-228-0) material som kan användas [71](#page-82-0) matningsvalsar, byta ut [117](#page-128-0) meddelanden e-postvarningar [55](#page-66-0) händelselogg [35](#page-46-0) inställningar [26](#page-37-0) lampor, kontrollpanel [12](#page-23-0) typer av [139](#page-150-0) menyer, kontrollpanel Diagnostik [35](#page-46-0) Hämta utskrift [16](#page-27-0) I/O [28](#page-39-0) Information [17](#page-28-0) Konfigurera enhet [19](#page-30-0)

Pappershantering [18](#page-29-0) Systeminställning [24](#page-35-0) Utskrift [19](#page-30-0) Utskriftskvalitet [21](#page-32-0) Visa mig [15](#page-26-0) Återställning [34](#page-45-0) öppna [12](#page-23-0), [14](#page-25-0) menykarta [17](#page-28-0) Menyn Hämta utskrift [16](#page-27-0) menyn Visa mig [15](#page-26-0) minne artikelnummer [194](#page-205-0) installera DIMM-kort [119](#page-130-0) permanenta resurser [123](#page-134-0) RAM-diskinställningar [27](#page-38-0) som ingår [53](#page-64-0) uppgradera [119](#page-130-0) verifiera installation [123](#page-134-0) minne (DIMM) säkerhet [112](#page-123-0) modeller, funktionsjämförelse [2](#page-13-0) mot förfalskat förbrukningsmaterial [113](#page-124-0) mottagningsvalsar, byta ut [117](#page-128-0) mått, produkt [208](#page-219-0) mörkhet, ange [23](#page-34-0)

#### **N**

Netscape Navigator, versioner som stöds inbäddad webbserver [107](#page-118-0) nästa-dags-service hos kunden [204](#page-215-0) nätverk AppleTalk [66](#page-77-0) avaktivera protokoll [66](#page-77-0) delnätmask [65](#page-76-0) diagnostik [31](#page-42-0) enhetsupptäckt [63](#page-74-0) HP Web Jetadmin [110](#page-121-0) inställningar [28](#page-39-0) IP-adress [63](#page-74-0), [65](#page-76-0) konfigurera [63](#page-74-0) länkhastighet [33](#page-44-0) Macintosh-inställningar [55](#page-66-0) protokoll [28,](#page-39-0) [34](#page-45-0) protokoll som stöds [63](#page-74-0) standardgateway [65](#page-76-0) säkerhetsinställningar [31](#page-42-0)

nätverksinställningar visa [64](#page-75-0) ändra [64](#page-75-0) nätverkslösenord ange [64](#page-75-0) ändra [64](#page-75-0)

### **O**

OH-film fixeringslägen [22](#page-33-0) HP, beställa [197](#page-208-0) utmatningsfack [86](#page-97-0) omgivning runt produkten problemlösning [177](#page-188-0) online-support [203](#page-214-0) operativsystem som stöds [40,](#page-51-0) [52](#page-63-0) orientering inställning, Windows [98](#page-109-0) orientering, sida standard, ställa in [21](#page-32-0)

### **P**

packa ned enheten [204](#page-215-0) papper A4-inställningar [19](#page-30-0), [20](#page-31-0) anpassad storlek, Macintoshinställningar [56](#page-67-0) anpassa storlek, välja [97](#page-108-0) användningssida [17](#page-28-0) buktat [180](#page-191-0) fackinställningar [18](#page-29-0) fixeringslägen [22](#page-33-0) fylla på fack 1 [79](#page-90-0) fylla på fack för 1 500 ark [81](#page-92-0) fylla på fack för 500 ark [80](#page-91-0) första och sista sidan, använda annat papper [97](#page-108-0) förstasida [56](#page-67-0) försättsblad, använda annat papper [97](#page-108-0) HP, beställa [195](#page-206-0) häfta [92](#page-103-0) problemlösning [177](#page-188-0) sidor per ark [57](#page-68-0) skevt [180](#page-191-0) skrynkligt [180](#page-191-0) specialstorlek [19](#page-30-0) specialstorlekar [73](#page-84-0) standardstorlek, ange [19](#page-30-0)

storlek, välja [97](#page-108-0) storlekar som kan användas [71](#page-82-0) typ, välja [97](#page-108-0) typer som stöds [74](#page-85-0) Visa mig, meny [15](#page-26-0) papper med tre hål fixeringslägen [22](#page-33-0) Pappershantering, meny [18](#page-29-0) pappersinställningar för A4 [19](#page-30-0), [20](#page-31-0) papperstrassel enhet för dubbelsidig utskrift [165](#page-176-0) fack 1 [162](#page-173-0) fack för 1 500 ark [164](#page-175-0) fixeringsområdet [167](#page-178-0) kuvertmatare [161](#page-172-0) platser [159](#page-170-0) utmatningsfack [170](#page-181-0) Visa mig, meny [15](#page-26-0) övre lucka [159](#page-170-0) papperstrassesl fack för 500 ark [162](#page-173-0) pausa en utskriftsbegäran [96](#page-107-0) PCL, inställning som enhetsspråk [26](#page-37-0) PCL-drivrutiner universella [42](#page-53-0) PCL-teckensnittslista, skriva ut [17](#page-28-0) PDF-felsidor [20](#page-31-0) PDF-filer, skriva ut [119](#page-130-0) permanenta resurser [123](#page-134-0) portar problemlösning Macintosh [188](#page-199-0) som kan användas [5](#page-16-0) USB [62](#page-73-0) PostScript inställning som enhetsspråk [26](#page-37-0) PostScript-felsidor inställningar [20](#page-31-0) PostScript Printer Description-filer (PPD) problemlösning [187](#page-198-0) PPD-filer problemlösning [187](#page-198-0) som ingår [53](#page-64-0)

PPD-filer (PostScript Printer Description) som ingår [53](#page-64-0) prickar, problemlösning [178](#page-189-0), [181](#page-192-0) prioritet, inställningar [44](#page-55-0), [52](#page-63-0) privata jobb Windows [99](#page-110-0) problemlösning bilddefekter [177](#page-188-0) bromsspår [181](#page-192-0) brutna linjer [181](#page-192-0) buktat papper [180](#page-191-0) delar av tecken saknas [178](#page-189-0) e-postvarningar [55](#page-66-0) EPS-filer [188](#page-199-0) fläckar [178](#page-189-0) grå bakgrund [179](#page-190-0) händelselogg [35](#page-46-0) linjer [178,](#page-189-0) [181](#page-192-0) Linux [190](#page-201-0) lius utskrift [178](#page-189-0) Macintosh-problem [187](#page-198-0) meddelanden, typer av [139](#page-150-0) menyn Visa mig [15](#page-26-0) miljö [177](#page-188-0) papper [177](#page-188-0) skeva sidor [180](#page-191-0) skrynkligt papper [180](#page-191-0) suddig utskrift [182](#page-193-0) textkvalitet [180](#page-191-0), [182](#page-193-0) upprepade bilder [182](#page-193-0) upprepade defekter [179](#page-190-0) utskriftskvalitet [177](#page-188-0) utsmetad toner [179](#page-190-0) vita prickar [181](#page-192-0) processorhastighet [5](#page-16-0) produktjämförelse [2](#page-13-0) produktstatus HP Easy Printer Care [104](#page-115-0) program Macintosh [53](#page-64-0) programvara avinstallera i Macintosh [52](#page-63-0) HP Easy Printer Care [48,](#page-59-0) [104](#page-115-0) HP Skrivarprogram [54](#page-65-0) HP Web Jetadmin [48](#page-59-0) inbäddad webbserver [48,](#page-59-0) [55](#page-66-0)

inställningar [44,](#page-55-0) [52](#page-63-0) operativsystem som kan användas [40,](#page-51-0) [52](#page-63-0) ProRes [5](#page-16-0) protokoll, nätverk [28](#page-39-0), [34,](#page-45-0) [63](#page-74-0) proxyserver, inställningar [30](#page-41-0) PS, inställning som enhetsspråk [26](#page-37-0) PS-felsidor inställningar [20](#page-31-0) PS-teckensnittslista, skriva ut [17](#page-28-0) punkter, problemlösning [178,](#page-189-0) [181](#page-192-0) på/av-strömbrytare, placering [7](#page-18-0)

### **R**

radavstånd, ställa in standard [21](#page-32-0) rak pappersbana [86](#page-97-0) RAM-disk inställningar [27](#page-38-0) registreringsinställningar [21](#page-32-0) rengöring utsida [129](#page-140-0) rensa trassel platser [159](#page-170-0) Resolution Enhancement technology (REt) [23](#page-34-0) Resolution Enhancement-teknik (REt) [54](#page-65-0) REt (Resolution Enhancement technology) [23](#page-34-0) REt (Resolution Enhancementteknik) [54](#page-65-0)

## **S**

sats, skrivarunderhåll använda [117](#page-128-0) sats, underhåll artikelnummer [194](#page-205-0) service förpacka enheten [204](#page-215-0) serviceavtal [204](#page-215-0) sidföljd, ändra [100](#page-111-0) sidor ingen utskrift [183](#page-194-0) långsam utskrift [183](#page-194-0) tomma [183](#page-194-0) sidorientering standard, ställa in [21](#page-32-0)

sidor per ark Windows [98](#page-109-0) SIMM-kort, inkompatibilitet [119](#page-130-0) skeva sidor [180](#page-191-0) skiljesida Windows [98](#page-109-0) skrivarkassetter statusmeddelanden [12](#page-23-0) skrivarspråk inställningar [26](#page-37-0) skrivarställ artikelnummer [193](#page-204-0) skrivarunderhållssats artikelnummer [194](#page-205-0) skriva ut felsökning [183](#page-194-0) skriva ut på samma pappersark Windows [98](#page-109-0) skriv ut på båda sidor Windows [98](#page-109-0) skrynkligt papper, problemlösning [180](#page-191-0) Snabbinställningar [97](#page-108-0) snabbkopieringsdokument [24](#page-35-0) sneda sidor [180](#page-191-0) Solaris-programvara [50](#page-61-0) spara resurser [123](#page-134-0) spara resurser, minne [123](#page-134-0) speciallinje för bedrägerier [113](#page-124-0) specialmaterial riktlinjer [77](#page-88-0) specialpapper riktlinjer [77](#page-88-0) specialstorlekar på papper [73](#page-84-0) specialstorlekspapper fackinställningar [19](#page-30-0) specifikationer akustik [210](#page-221-0) driftsmiljö [211](#page-222-0) elektriska [209](#page-220-0) funktioner [5](#page-16-0) fysiska [208](#page-219-0) Spool32, fel [186](#page-197-0) språk, enhet inställningar [26](#page-37-0) språk, kontrollpanel [27](#page-38-0) spänningsspecifikationer [209](#page-220-0) standardgateway, ange [65](#page-76-0) standardinställningar, återställa [34](#page-45-0)

staplingsenhet artikelnummer [193](#page-204-0) skriva ut till [87,](#page-98-0) [92](#page-103-0) status fliken Macintosh-tjänster [59](#page-70-0) förbrukningsmaterial, sida, skriva ut [17](#page-28-0) HP Easy Printer Care [104](#page-115-0) HP Skrivarprogram, Macintosh [54](#page-65-0) inbäddad webbserver [107](#page-118-0) meddelanden, typer av [139](#page-150-0) status, förbrukningsmaterial meddelanden på kontrollpanelen [12](#page-23-0) status för förbrukningsmaterial, fliken Tjänster Macintosh [59](#page-70-0) status för förbrukningsmaterial, Tjänster, flik Windows [99](#page-110-0) stoppa en utskriftsbegäran [96](#page-107-0) storleksanpassa dokument Macintosh [56](#page-67-0) ström felsökning [136](#page-147-0) strömbrytare, placering [7](#page-18-0) stående, orientering ange som standard [21](#page-32-0) stående orientering inställning, Windows [98](#page-109-0) subnätmask [65](#page-76-0) suddig utskrift, problemlösning [182](#page-193-0) support förpacka enheten [204](#page-215-0) Linux [190](#page-201-0) länkar i inbäddad webbserver [108](#page-119-0) online [99,](#page-110-0) [203](#page-214-0) sidor i HP Skrivarprogram [54](#page-65-0) SupportPack, HP [205](#page-216-0) Systeminställning, meny [24](#page-35-0) systemkrav inbäddad webbserver [107](#page-118-0) säkerhet nätverksinställningar [31](#page-42-0) säkerhetsfunktioner [111](#page-122-0) säkerhetsinformation [220](#page-231-0)

#### **T**

ta bort Macintoshprogramvara [52](#page-63-0) TCP/IP-inställningar [28](#page-39-0) TCP/IP-parametrar, manuell konfiguration [65](#page-76-0) tecken, deformerade [180](#page-191-0) teckensnitt Courier [20](#page-31-0) EPS-filer, problemlösning [188](#page-199-0) inställningar [21](#page-32-0) lista, skriva ut [17](#page-28-0) permanenta resurser [123](#page-134-0) som ingår [5](#page-16-0) Överför Macintosh [54](#page-65-0) teckenuppsättningar [21](#page-32-0) teknisk support förpacka enheten [204](#page-215-0) Linux [190](#page-201-0) online [203](#page-214-0) temperaturspecifikationer [211](#page-222-0) test av pappersbana [35](#page-46-0) tester nätverk [31](#page-42-0) text, problemlösning deformerade tecken [180](#page-191-0) suddig [182](#page-193-0) tid, ange [24](#page-35-0) tillbehör artikelnummer [193](#page-204-0) beställa [192](#page-203-0) tillgängliga [5](#page-16-0) tillbehör för dubbelsidig utskrift artikelnummer [193](#page-204-0) trassel [165](#page-176-0) timeoutinställningar I/O [28](#page-39-0) lagrade utskrifter [24](#page-35-0) viloläge [25](#page-36-0) tomma sidor felsökning [183](#page-194-0) skriv inte ut [21](#page-32-0) toner EconoMode [23](#page-34-0) täthet, ange [23](#page-34-0), [54](#page-65-0) utskriftskvalitet, problemlösning [179](#page-190-0) tonerkassetter artikelnummer [193](#page-204-0)

beställning via inbäddad webbserver [108](#page-119-0) byta ut [114](#page-125-0) EconoMode [23](#page-34-0) funktioner [6](#page-17-0) garanti [201](#page-212-0) inte från HP [113](#page-124-0) lagring [113](#page-124-0) Macintosh-status [59](#page-70-0) papperstrassel [159](#page-170-0) täthetsinställningar [23](#page-34-0) utbytesintervall [113](#page-124-0) återvinna [215](#page-226-0) trassel enhet för dubbelsidig utskrift [165](#page-176-0) fack 1 [162](#page-173-0) fack för 1 500 ark [164](#page-175-0) fack för 500 ark [162](#page-173-0) fixeringsområdet [167](#page-178-0) inställning för åtgärd [27](#page-38-0) klamrar [173](#page-184-0) kuvertmatare [161](#page-172-0) platser [159](#page-170-0) utmatningsfack [170](#page-181-0) utskriftskvalitet, efter [177](#page-188-0) åtgärda [176](#page-187-0) övre lucka [159](#page-170-0) tungt papper fixeringslägen [22](#page-33-0) utmatningsfack, välja [86](#page-97-0) tvåsidig utskrift användningssida [17](#page-28-0) Windows [98](#page-109-0) Visa mig, meny [15](#page-26-0) typer inställningar [26](#page-37-0) täthet inställningar [23](#page-34-0), [54](#page-65-0) problemlösning [178](#page-189-0)

#### **U**

underhållsavtal [204](#page-215-0) underhållssats använda [117](#page-128-0) artikelnummer [194](#page-205-0) underhållssats för skrivare använda [117](#page-128-0) universell skrivardrivrutin [42](#page-53-0) UNIX vagnreturer, inställningar [21](#page-32-0) UNIX-programvara [50](#page-61-0) uppdatering av inbyggd programvara, Macintosh [54](#page-65-0) uppgradera inbyggd programvara [130](#page-141-0) uppgradera minne [119](#page-130-0) upplösning funktioner [5](#page-16-0) inställningar [22](#page-33-0), [54](#page-65-0) problemlösning, kvalitet [177](#page-188-0) upprepade defekter, problemlösning [179,](#page-190-0) [182](#page-193-0) upprepning av bild, problemlösning [182](#page-193-0) uppvakningstid ändra [26,](#page-37-0) [91](#page-102-0) USB-enheter installera [124](#page-135-0) USB-kabel, artikelnummer [194](#page-205-0) USB-port ansluta [62](#page-73-0) felsökning [183](#page-194-0) problemlösning Macintosh [188](#page-199-0) som kan användas [5](#page-16-0) utdatakvalitet. *Se* utskriftskvalitet utför skrivarunderhåll, meddelande [117](#page-128-0) utmatningsfack papperstrassel [170](#page-181-0) välja, Windows [98](#page-109-0) Utskrift, meny [19](#page-30-0) utskrifter behålla [24](#page-35-0) Macintosh-inställningar [54](#page-65-0) menyn Hämta utskrift [16](#page-27-0) utskriftskvalitet bilddefekter [177](#page-188-0) bromsspår [181](#page-192-0) brutna linjer [181](#page-192-0) deformerade tecken [180](#page-191-0) delar av tecken saknas [178](#page-189-0) fläckar [178](#page-189-0) grå bakgrund [179](#page-190-0) inställningar [22](#page-33-0) linjer [178](#page-189-0) ljus utskrift [178](#page-189-0)

löst tonerpulver [179](#page-190-0)

miljö [177](#page-188-0) papper [177](#page-188-0) problemlösning [177](#page-188-0) suddig [182](#page-193-0) trassel, efter [177](#page-188-0) upprepade bilder [182](#page-193-0) upprepade defekter [179](#page-190-0) utsmetad toner [179](#page-190-0) vita linjer [181](#page-192-0) vita prickar [181](#page-192-0) Utskriftskvalitet, meny [21](#page-32-0) utskriftslagring Macintosh-inställningar [59](#page-70-0) åtkomst till [93](#page-104-0) utskriftsuppgifter [95](#page-106-0) utsmetad toner, problemlösning [179](#page-190-0) utökad garanti [205](#page-216-0)

### **V**

vagnreturer, inställningar [21](#page-32-0) valsar, byta ut [117](#page-128-0) vanliga orsaker trassel [157](#page-168-0) varningar, e-post [55](#page-66-0) varningsinställningar [26](#page-37-0) vattenstämplar Windows [98](#page-109-0) VCCI-deklaration (Japan) [220](#page-231-0) veckat papper, problemlösning [180](#page-191-0) veckovis service hos kunden [204](#page-215-0) vertikalt radavstånd, ställa in standard [21](#page-32-0) vikt, papper häfta dokument [92](#page-103-0) vikt, produkt [208](#page-219-0) viloläge aktivera [90](#page-101-0) aktivera och avaktivera [34](#page-45-0) avaktivera [90](#page-101-0) energispecifikationer [209](#page-220-0) fördröjning, ange [25](#page-36-0) Viloläge [90](#page-101-0) visa mig-sidor skriva ut [102](#page-113-0) vita linjer eller prickar, problemlösning [181](#page-192-0) vykort utmatningsfack, välja [86](#page-97-0)

vågigt papper, problemlösning [180](#page-191-0) växla läge för brevpapper [100](#page-111-0)

#### **W**

webbplatser bedrägerirapporter [113](#page-124-0) HP Web Jetadmin, hämta [110](#page-121-0) kundsupport [203](#page-214-0) Linux-support [190](#page-201-0) Macintosh-kundsupport [203](#page-214-0) Material Safety Data Sheet (MSDS) [217](#page-228-0) **Webbplatser** beställa förbrukningsmaterial [192](#page-203-0) universell skrivardrivrutin [42](#page-53-0) Web Jetadmin inbyggd programvara, uppdateringar [132](#page-143-0) Windows drivrutiner som kan användas [41](#page-52-0) drivrutinsinställningar [45](#page-56-0) operativsystem som kan användas [40](#page-51-0) universell skrivardrivrutin [42](#page-53-0)

### **Å**

åsidosätt A4/Letter [19](#page-30-0) återanvända [215](#page-226-0) återhämtning, trassel [27](#page-38-0) återställa standardinställningar [34](#page-45-0) Återställning, meny [34](#page-45-0) återvinna Retur av HPförbrukningsmaterial och miljöprogram [216](#page-227-0) åtgärda papperstrassel fack för 1 500 ark [164](#page-175-0) åtgärda trassel enhet för dubbelsidig utskrift [165](#page-176-0) fack 1 [162](#page-173-0) fack för 500 ark [162](#page-173-0) fixeringsområdet [167](#page-178-0) klamrar [173](#page-184-0) kuvertmatare [161](#page-172-0)

utmatningsområdet [170](#page-181-0) övre lucka [159](#page-170-0)

#### **Ä**

ändra storlek på dokument Macintosh [56](#page-67-0) Windows [98](#page-109-0)

### **Ö**

överensstämmelseförklaring [219](#page-230-0) Överför fil, Macintosh [54](#page-65-0) överföringsvalsar, byta ut [117](#page-128-0) övre lucka papperstrassel, åtgärda [159](#page-170-0) övre utmatningsfack papperstrassel [170](#page-181-0) placering [7](#page-18-0) skriva ut till [86](#page-97-0)

invent